## **Arbitrary Function Generator**

AFG-2225

**User Manual GW INSTEK PART NO.82RF-22250M01**

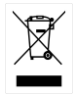

ISO-9001 CERTIFIED MANUFACTURER

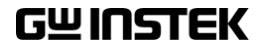

This manual contains proprietary information, which is protected by copyright. All rights are reserved. No part of this manual may be photocopied, reproduced or translated to another language without prior written consent of Good Will Corporation.

The information in this manual was correct at the time of printing. However, Good Will continues to improve its products and therefore reserves the right to change the specifications, equipment, and maintenance procedures at any time without notice.

**Good Will Instrument Co., Ltd. No. 7-1, Jhongsing Rd., Tucheng Dist., New Taipei City 236, Taiwan.**

## **Table of Contents**

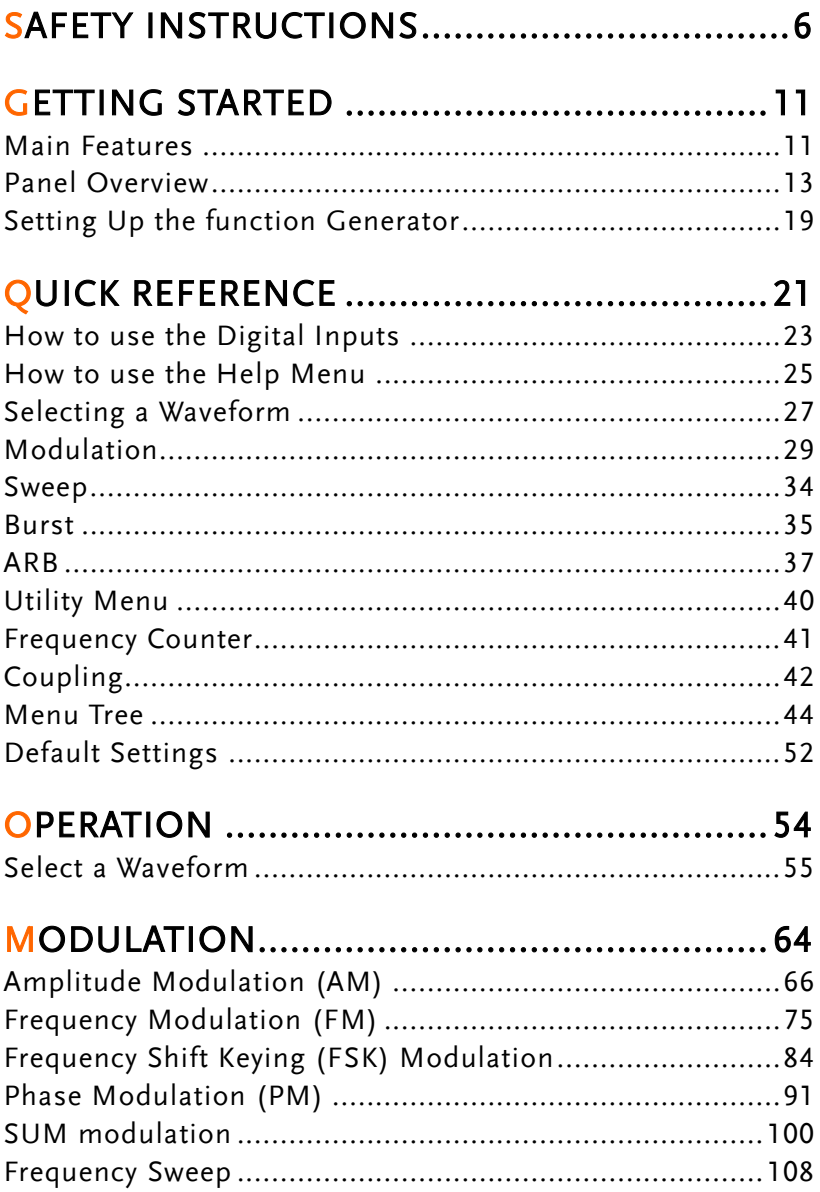

## **GWINSTEK**

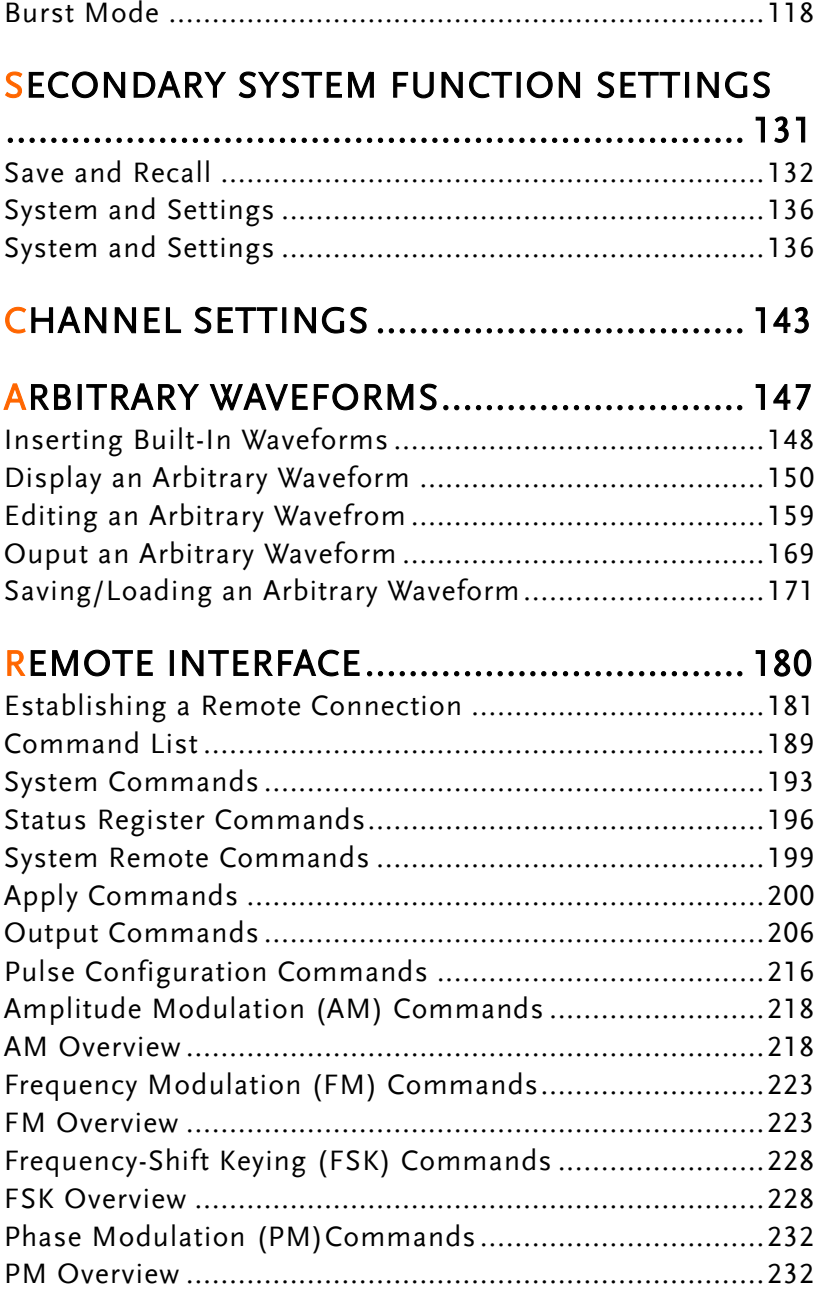

## **GWINSTEK**

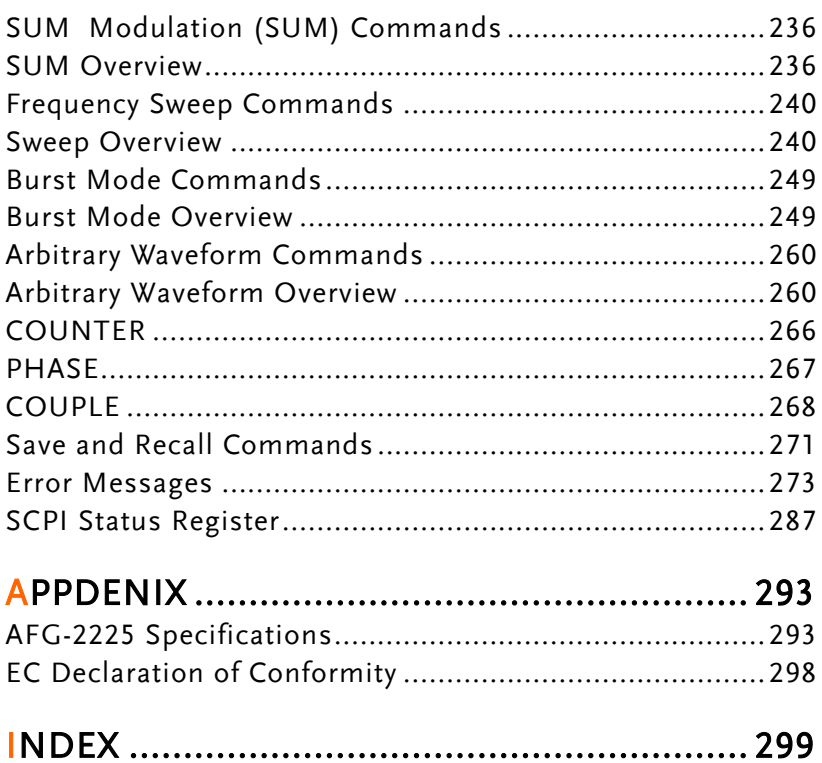

# **SAFETY INSTRUCTIONS**

This chapter contains important safety instructions that should be followed when operating and storing the function generator. Read the following before any operation to ensure your safety and to keep the function generator in the best condition.

#### Safety Symbols

These safety symbols may appear in this manual or on the instrument.

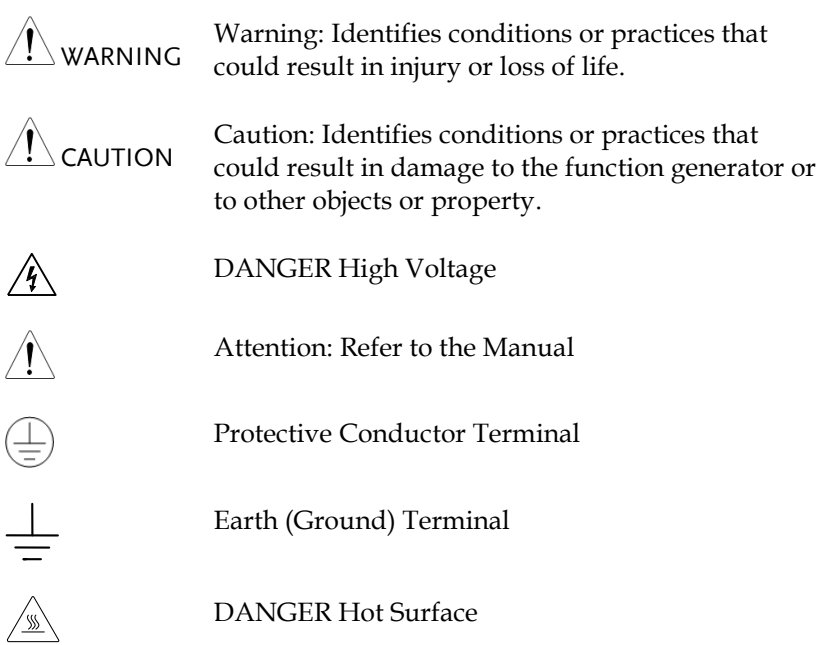

## **GUINSTEK** SAFETY INSTRUCTIONS

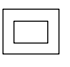

Double Insulated

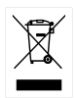

Do not dispose electronic equipment as unsorted municipal waste. Please use a separate collection facility or contact the supplier from which this instrument was purchased.

#### Safety Guidelines

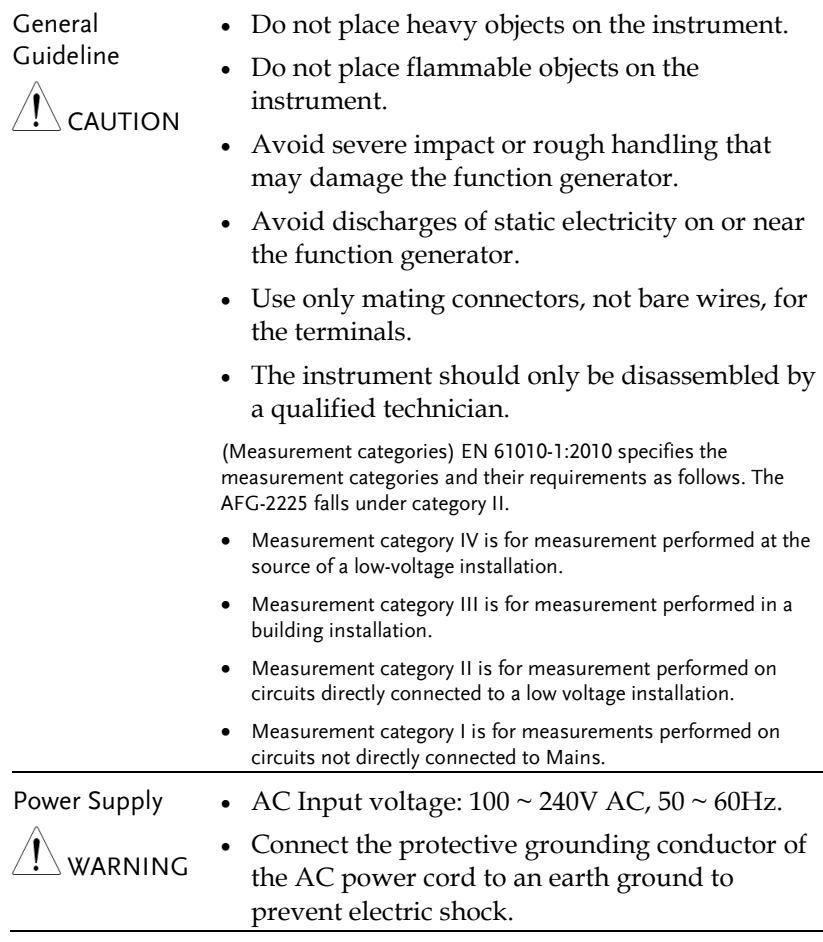

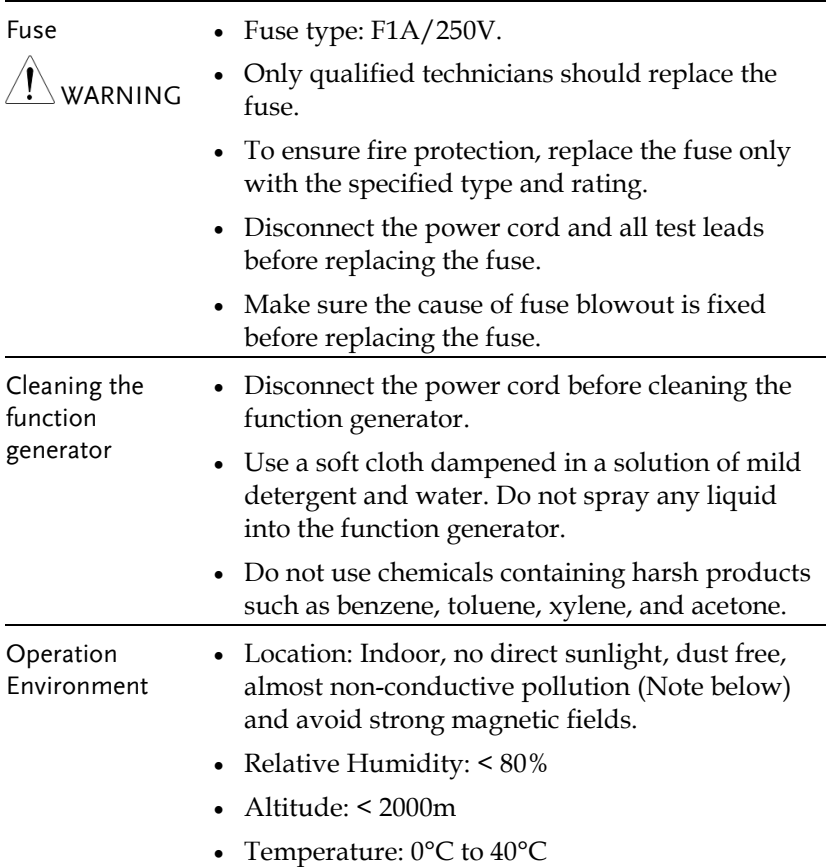

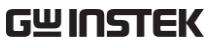

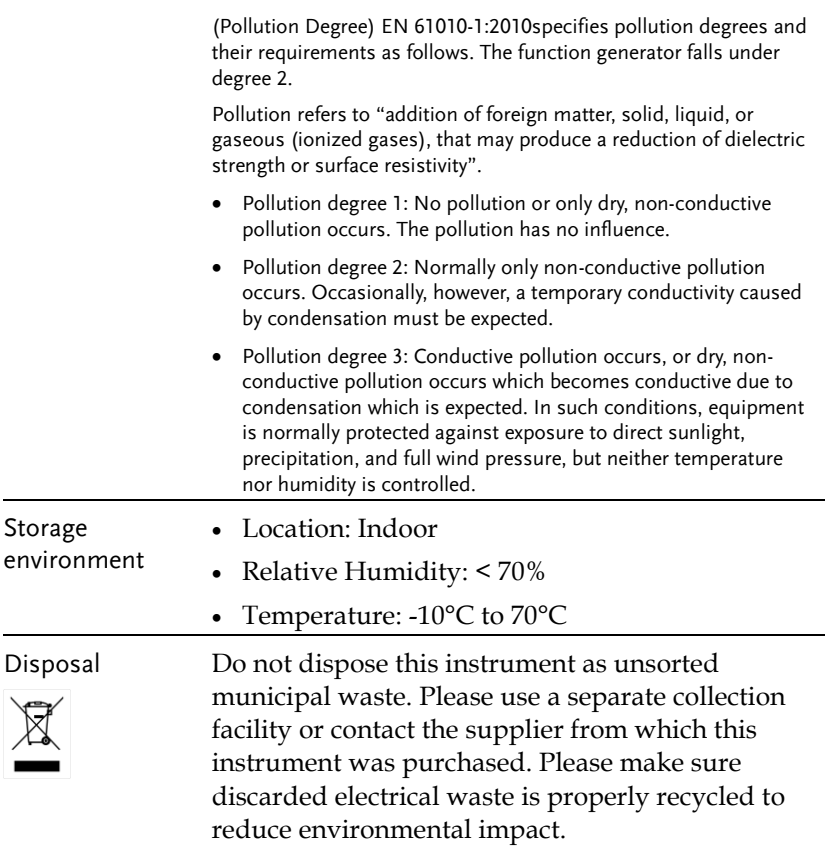

#### Power cord for the United Kingdom

When using the function generator in the United Kingdom, make sure the power cord meets the following safety instructions.

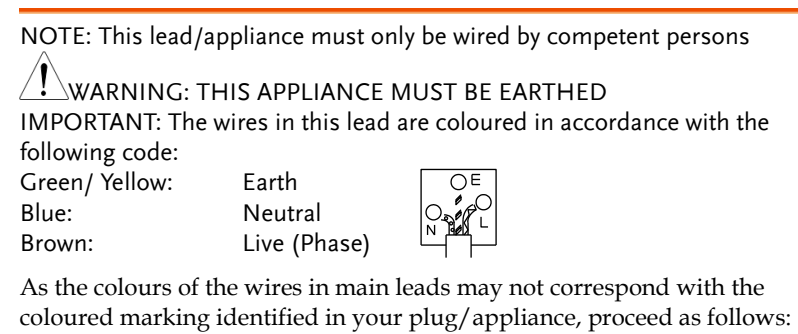

The wire which is coloured Green & Yellow must be connected to the Earth terminal marked with either the letter E, the earth symbol  $\bigcirc$  or coloured Green/Green & Yellow.

The wire which is coloured Blue must be connected to the terminal which is marked with the letter N or coloured Blue or Black.

The wire which is coloured Brown must be connected to the terminal marked with the letter L or P or coloured Brown or Red.

If in doubt, consult the instructions provided with the equipment or contact the supplier.

This cable/appliance should be protected by a suitably rated and approved HBC mains fuse: refer to the rating information on the equipment and/or user instructions for details. As a guide, a cable of 0.75mm<sup>2</sup> should be protected by a 3A or 5A fuse. Larger conductors would normally require 13A types, depending on the connection method used.

Any exposed wiring from a cable, plug or connection that is engaged in a live socket is extremely hazardous. If a cable or plug is deemed hazardous, turn off the mains power and remove the cable, any fuses and fuse assemblies. All hazardous wiring must be immediately destroyed and replaced in accordance to the above standard.

# **GETTING STARTED**

The Getting started chapter introduces the function generator's main features, appearance, set up procedure and power-up.

#### Main Features

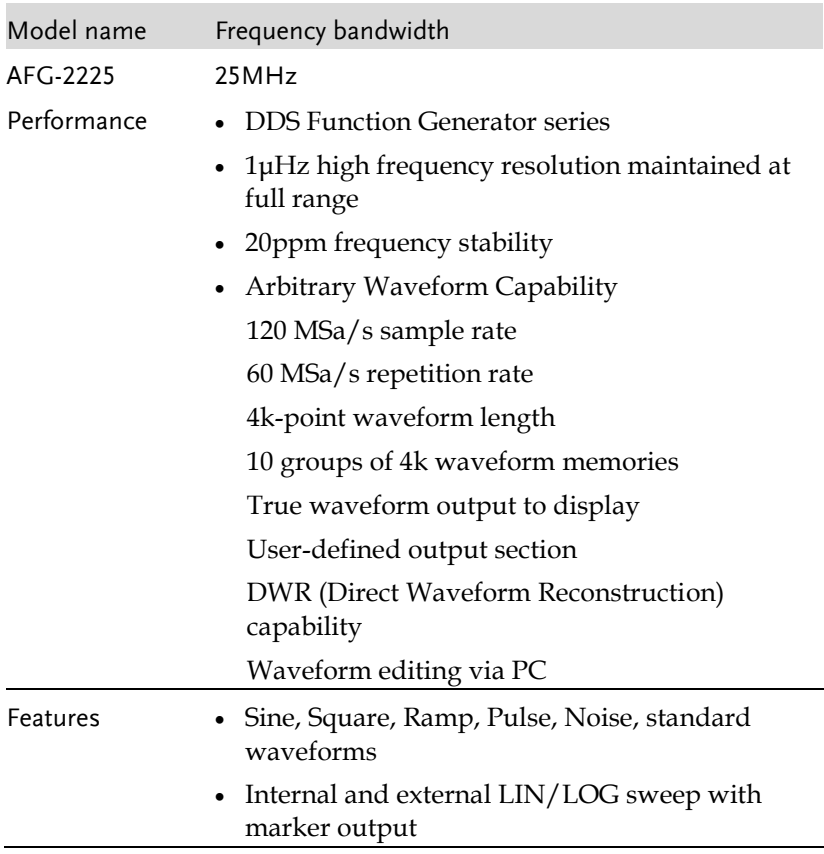

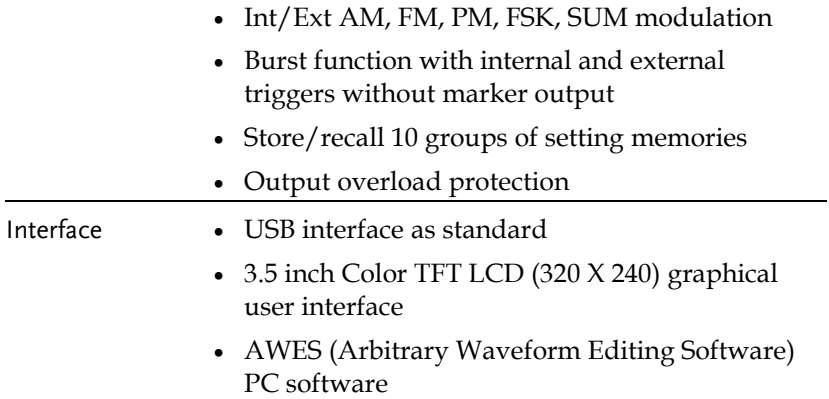

## Panel Overview

#### Front Panel

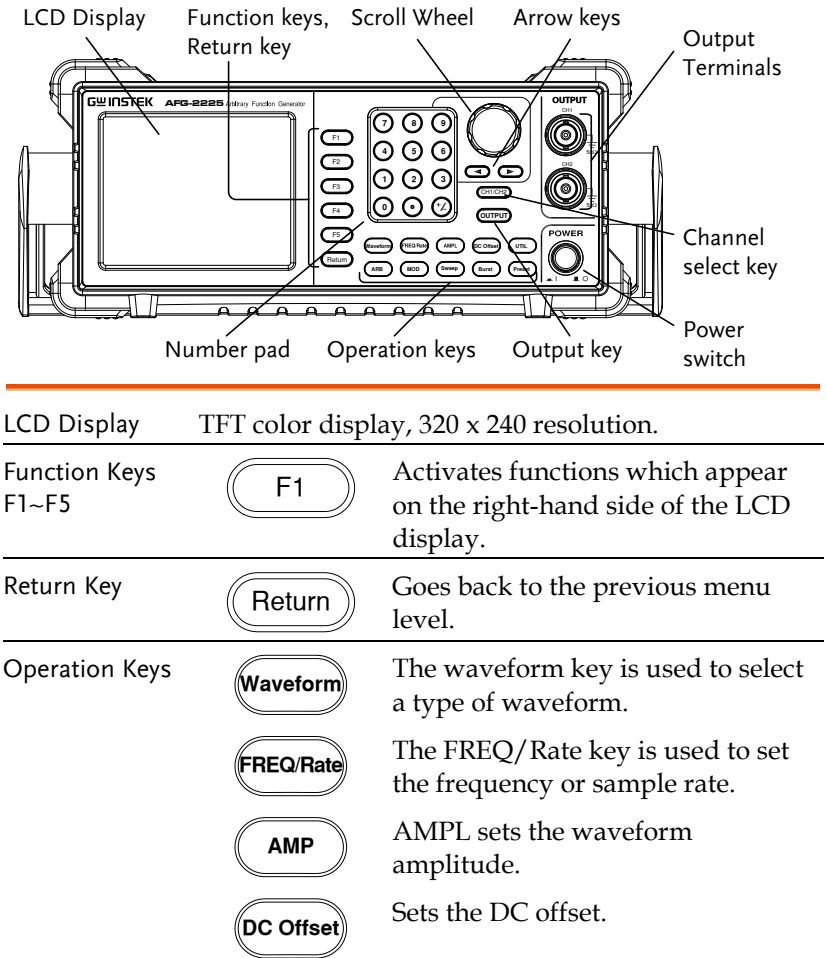

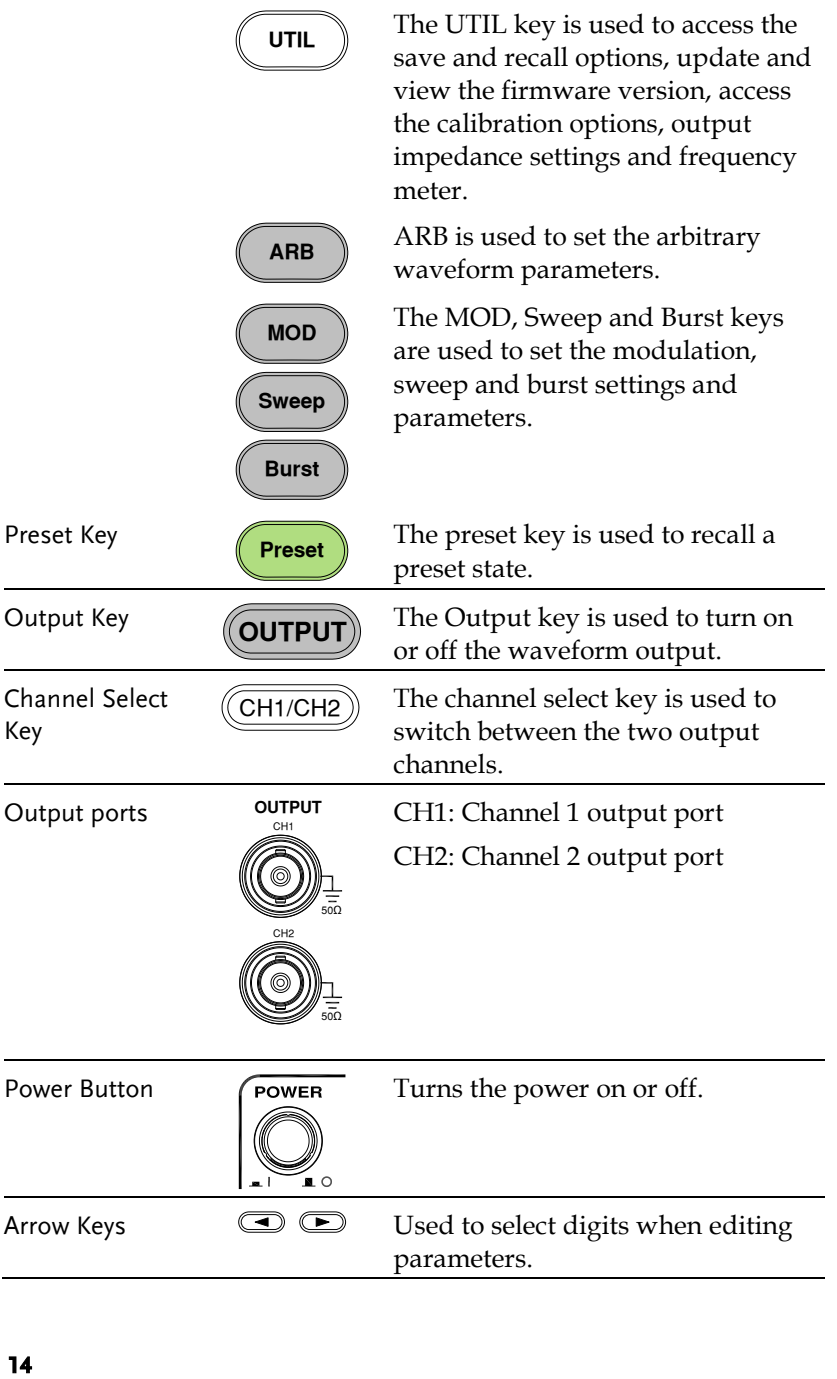

## **GWINSTEK GETTING** STARTED

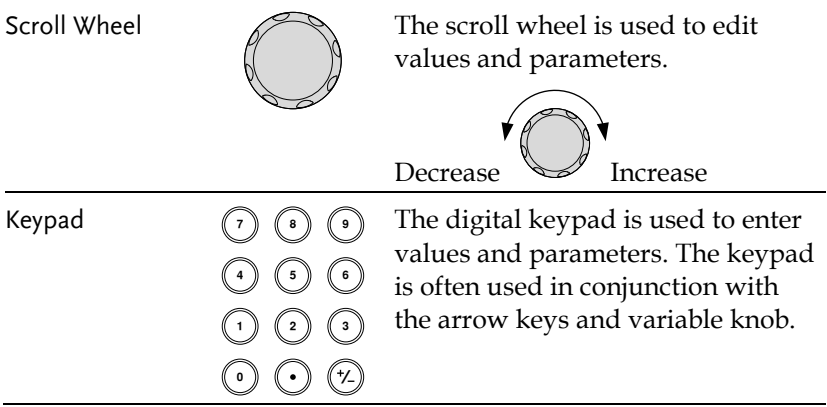

#### Rear Panel

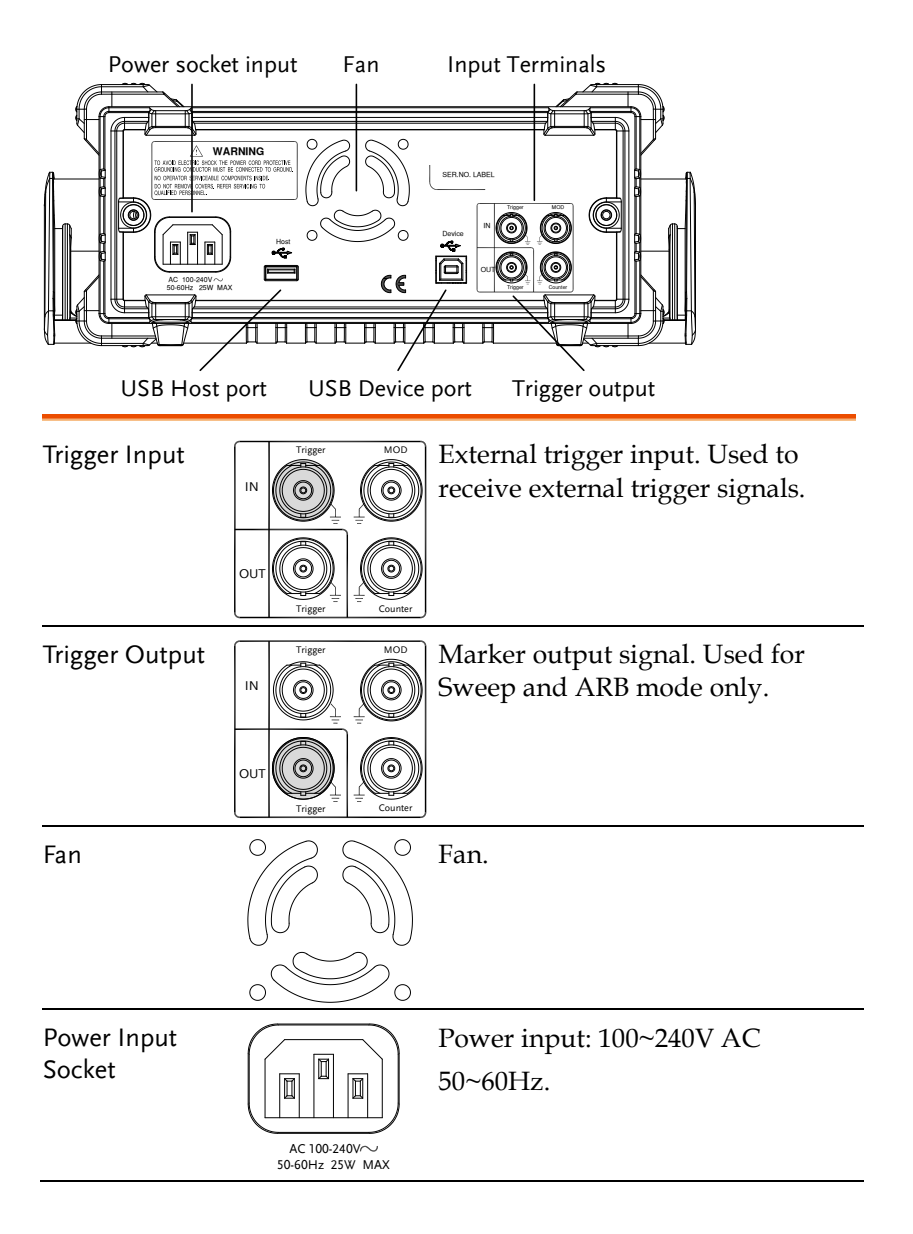

## **GWINSTEK GETTING** STARTED

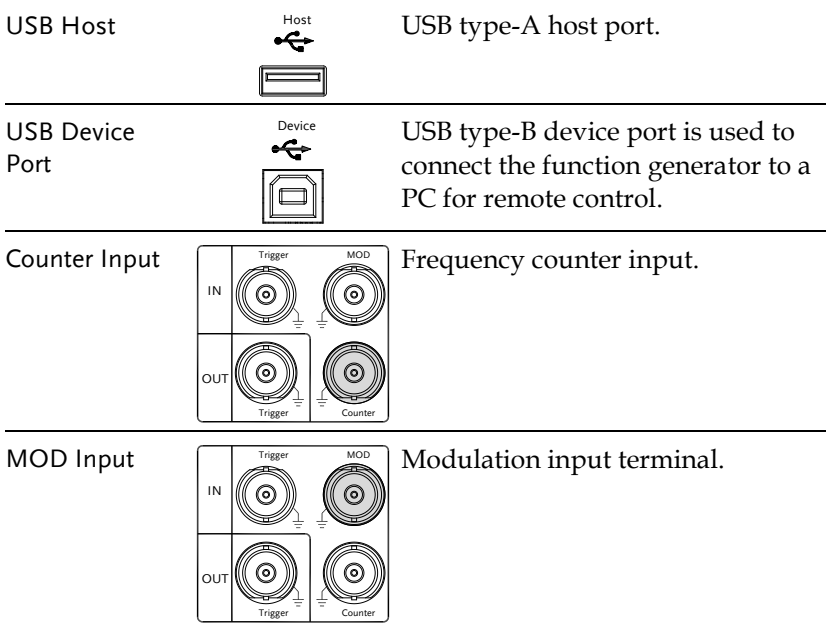

## Display

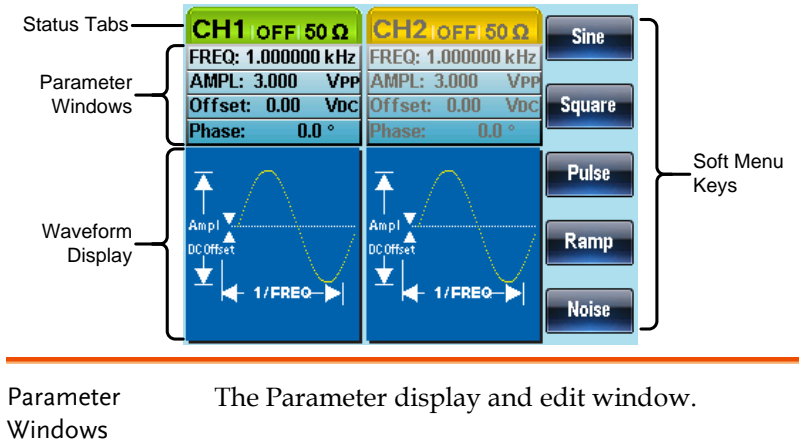

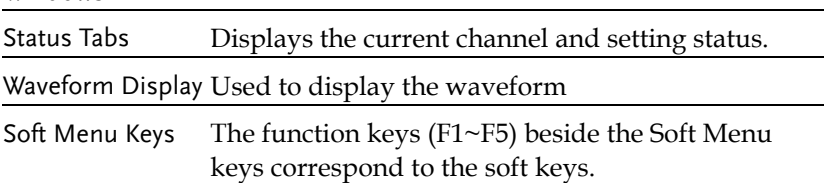

## Setting Up the function Generator

Background This section describes how to adjust the handle and power up the function generator.

Adjusting the Handle

Pull out the handle sideways and rotate it.

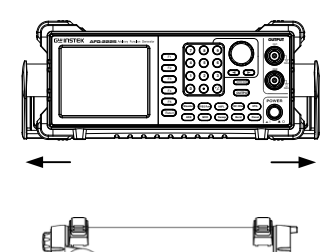

Place the AFG-2225 horizontally,

Or tilt the stand.

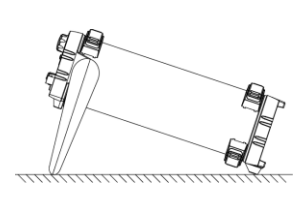

Place the handle vertically to hand carry.

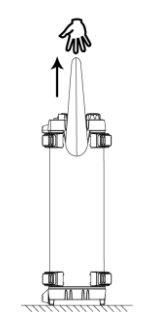

## **GWINSTEK**

- Power Up 1. Connect the power cord to the socket on the rear panel.
	- 2. Turn on the power switch on the front panel.

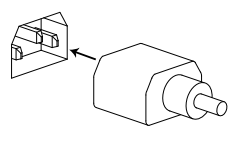

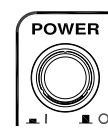

3. When the power switch is turned on the screen displays the loading screen.

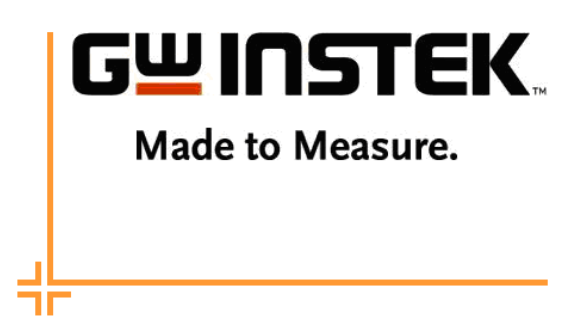

The function generator is now ready to be used.

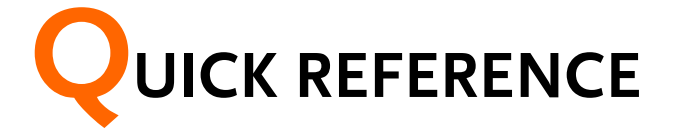

This chapter describes the operation shortcuts, built-in help and factory default settings. This chapter is to be used as a quick reference, for detailed explanations on parameters, settings and limitations, please see the operation chapters.

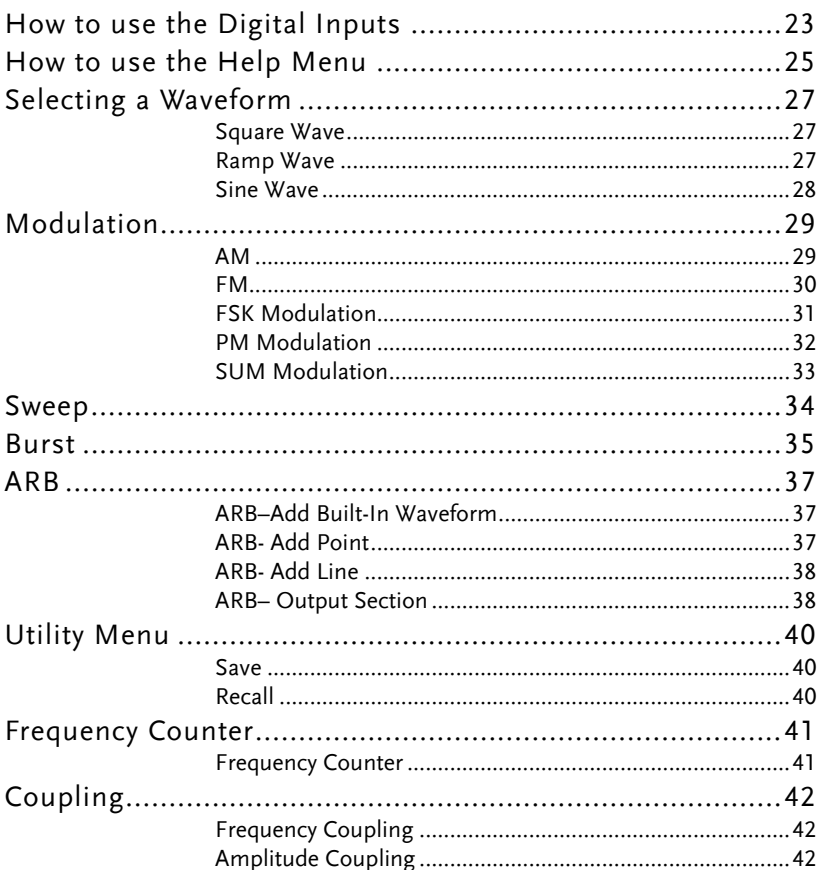

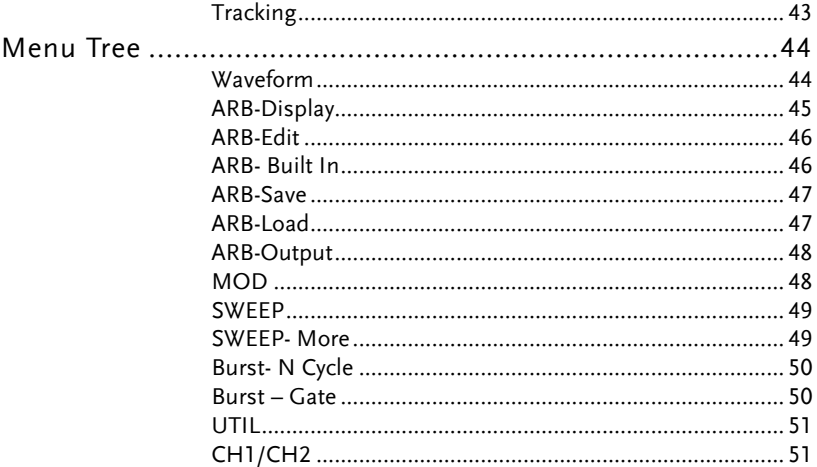

#### How to use the Digital Inputs

Background The AFG-2225 has three main types of digital inputs: the number pad, arrow keys and scroll wheel. The following instructions will show you how to use the digital inputs to edit parameters.

> 1. To select a menu item, press the corresponding function keys below (F1~F5). For example the function key F1 corresponds to the Soft key "Sine".

> > to be edited.

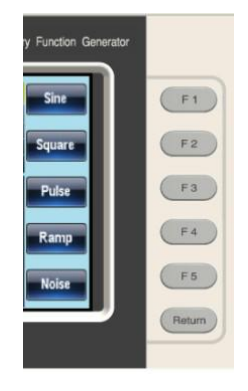

 $\blacktriangleright$ 

2. To edit a digital value, use  $\blacktriangleleft$ the arrow keys to move the cursor to the digit that needs

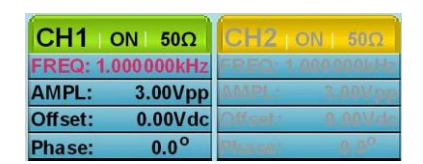

3. Use the scroll wheel to edit the parameter. Clockwise increases the value, counter clockwise decreases the value.

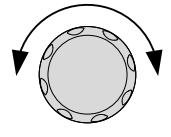

- 4. Alternatively, the number pad can be used to set the value of a highlighted parameter.
- 4) (3) (6<br>1) (2) (3<br>0) (0) (7) ") (3) (3<br>4 ) (5 ) (6

## How to use the Help Menu

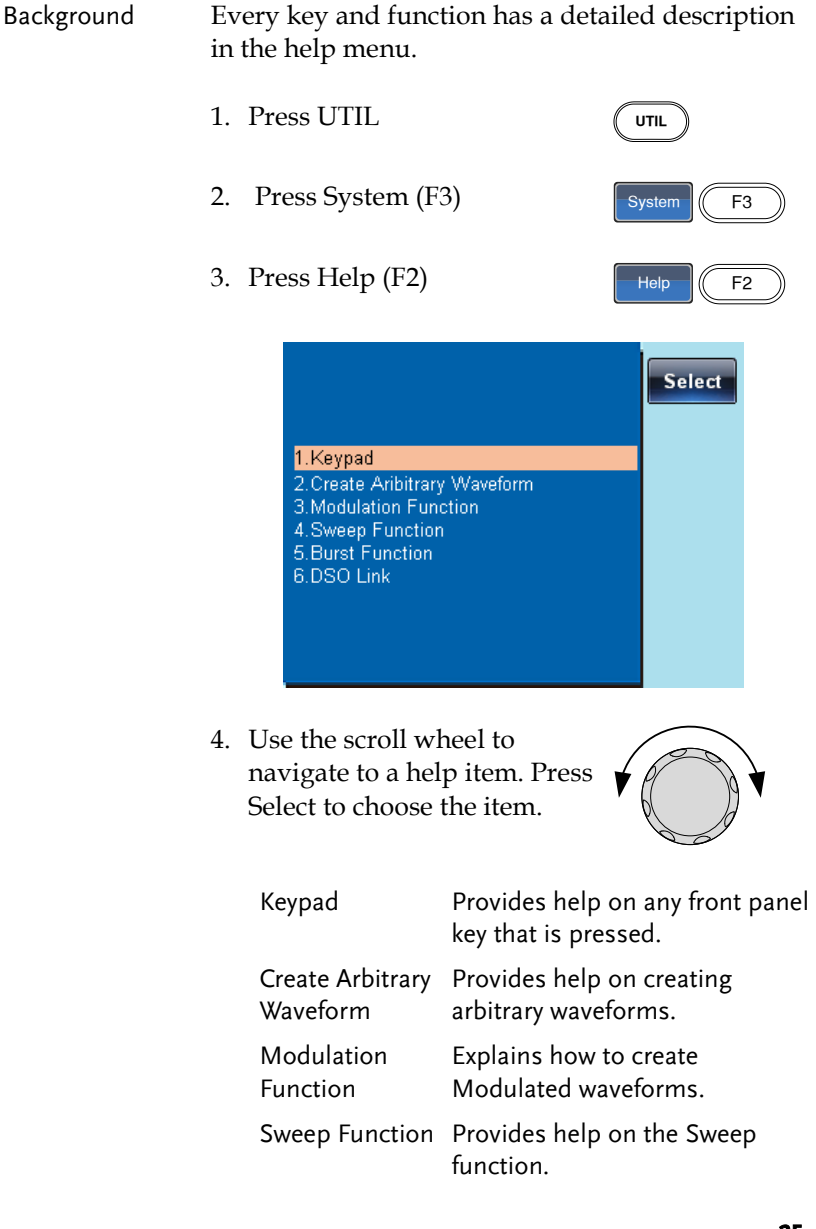

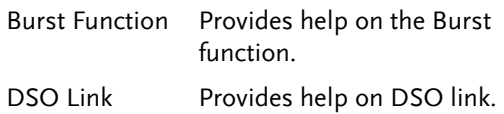

5. For example, select item 4 to see help on the sweep functions.

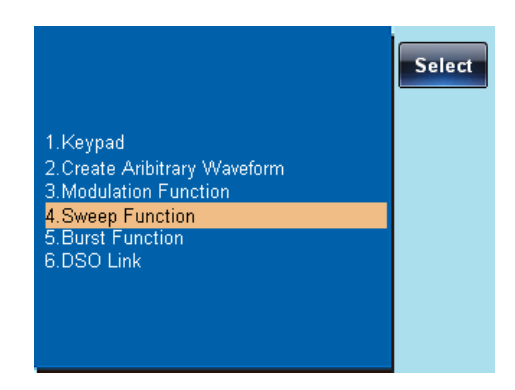

6. Use the scroll wheel to navigate the help information.

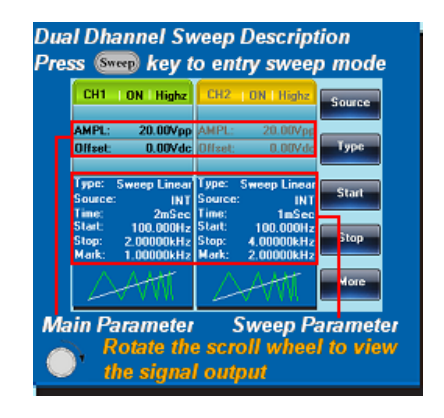

7. Press Return to return to the previous menu. Return

## Selecting a Waveform

#### Square Wave

Example: Square wave, 3Vpp, 75% duty cycle, 1kHz.

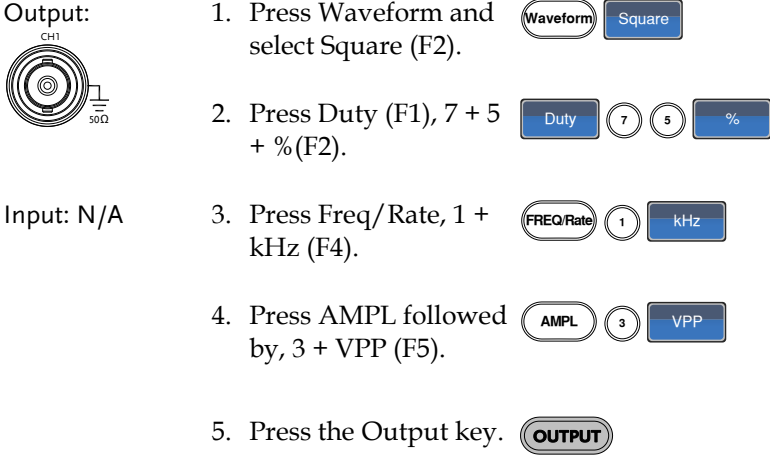

#### Ramp Wave

Example: Ramp Wave, 5Vpp, 10kHz, 50% Symmetry.

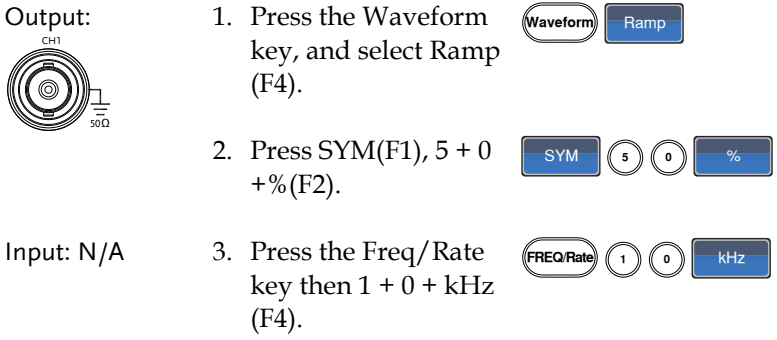

## **GWINSTEK**

4. Press the AMPL key then  $5 + VPP$  (F5).

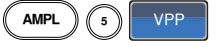

5. Press the Output key. (Cou<del>rput</del>

#### Sine Wave

Example: Sine Wave, 10Vpp,100kHz Output: 50Ω CH1 Input: N/A 1. Press the Waveform key and select Sine (F1). **Waveform** Sine 2. Press the Freq/Rate key, followed by  $1 + 0$  $+0 + kHz$  (F4).  $(FREQRate)$  (1) (0) (0) kHz 3. Press the AMPL key, followed by  $1 + 0$ +VPP (F5). AMPL $\binom{1}{1}$  (0) VPP 4. Press the output key. **OUTPUT**

## Modulation

#### AM

Example: AM modulation. 100Hz modulating square wave. 1kHz Sine wave carrier. 80% modulation depth.

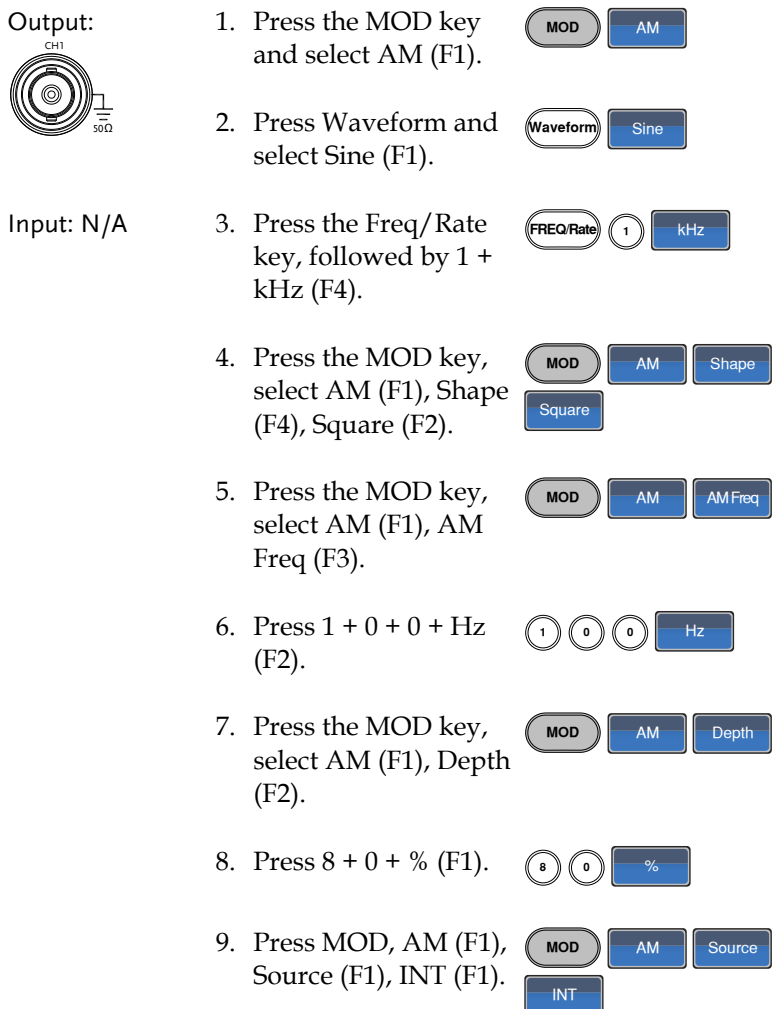

10. Press the output key. **OUTPUT**

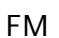

Example: FM modulation. 100Hz modulating square wave. 1kHz Sine wave carrier. 100 Hz frequency deviation. Internal Source.

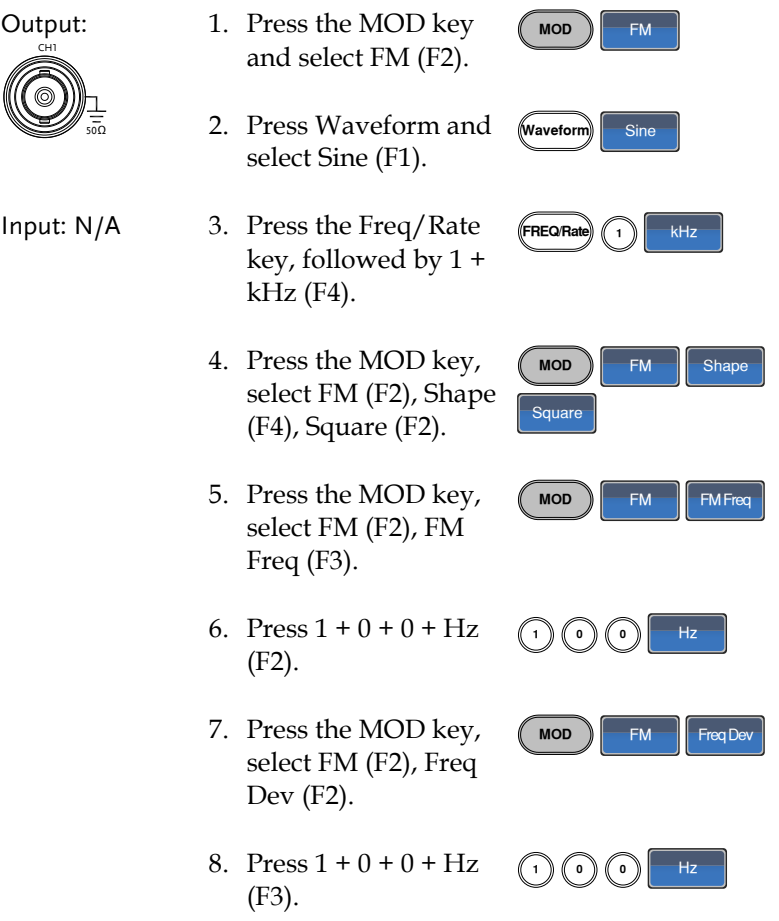

9. Press MOD, FM (F2), Source (F1), INT (F1).

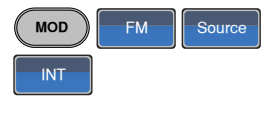

10. Press the Output key. *(*GUTPUT

#### FSK Modulation

Example: FSK modulation. 100Hz Hop frequency. 1kHz Carrier wave. Sine wave. 10 Hz Rate. Internal Source.

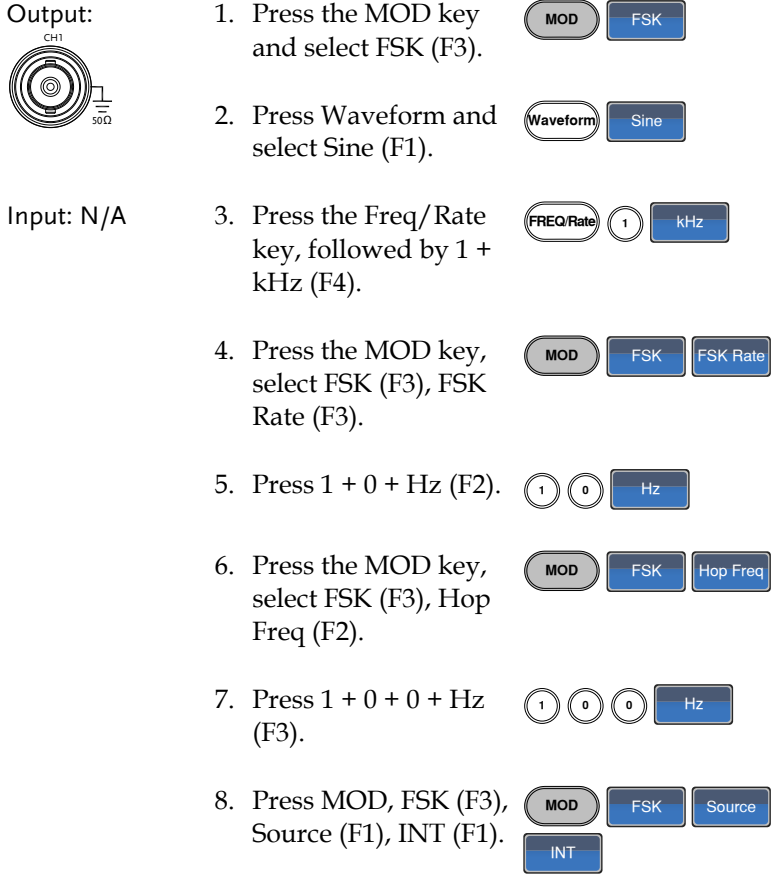

9. Press the output key. **OUTPUT**

#### PM Modulation

Example: PM modulation. 800Hz sinusoidal carrier wave. 15 kHz modulating sine wave. 50˚ phase deviation. Internal Source.

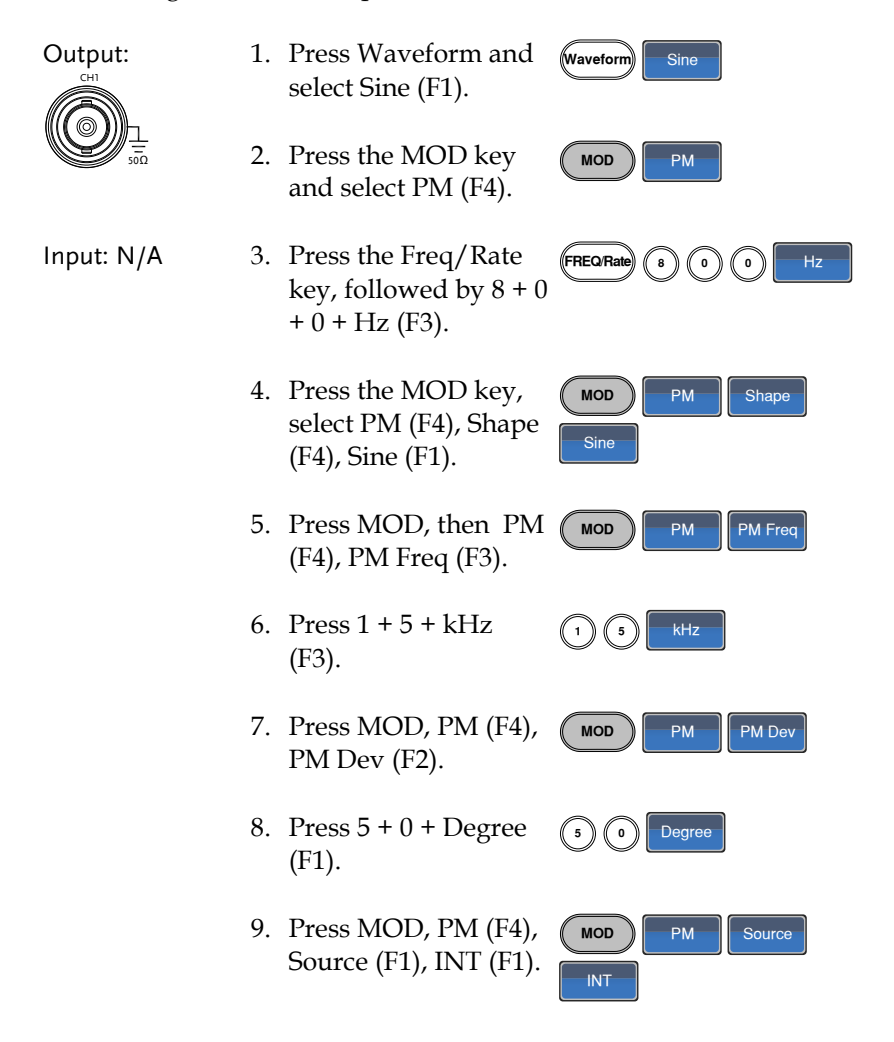

10. Press the Output key. *(*GUTPUT

#### SUM Modulation

Example: SUM modulation. 100Hz modulating square wave, 1kHz sinusoidal carrier wave, 50% SUM amplitude, internal source.

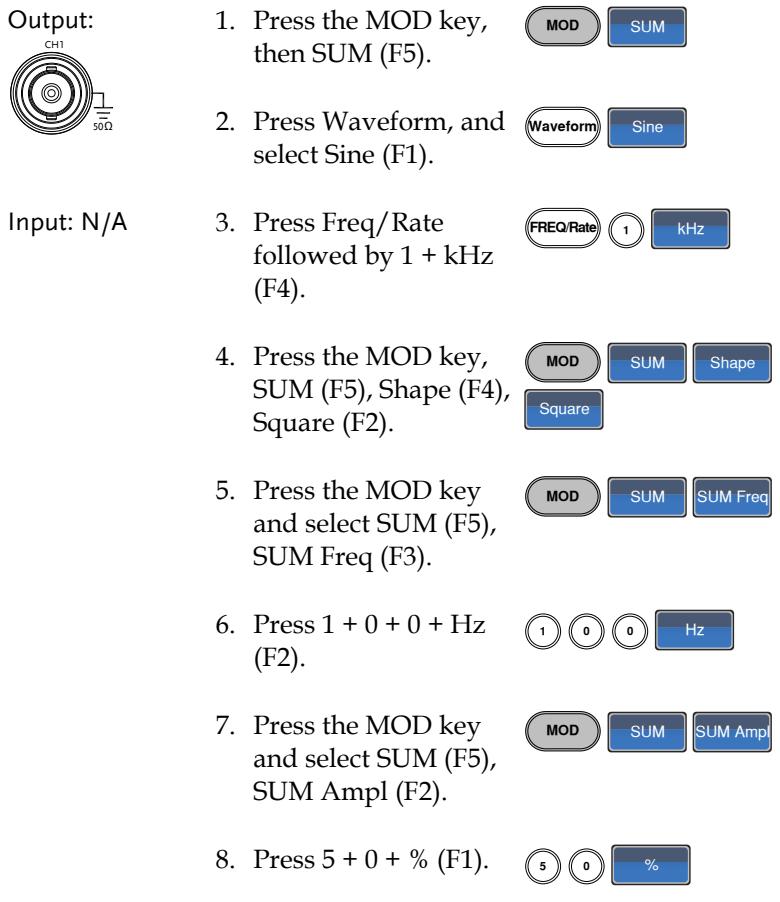

MOD | SUM | Source

INT

- 9. Press MOD, SUM (F5), Source (F1), INT (F1).
- 10. Press the Output key. *(* Gutput

### Sweep

Example: Frequency Sweep. Start Frequency 10mHz, Stop frequency 1MHz. Log sweep, 1 second sweep, Marker Frequency 550 Hz, Manual Trigger.

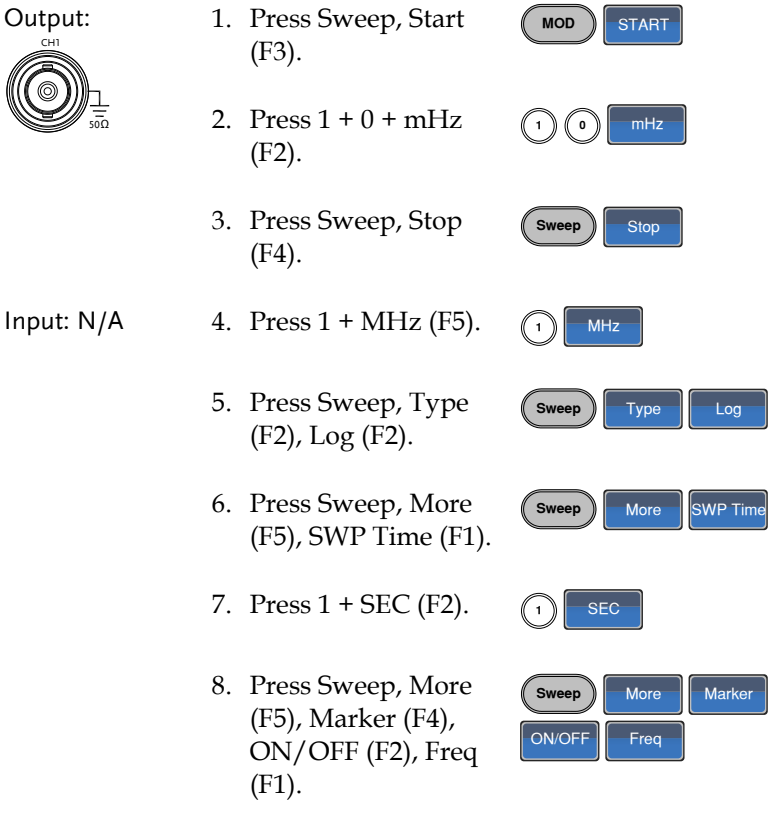

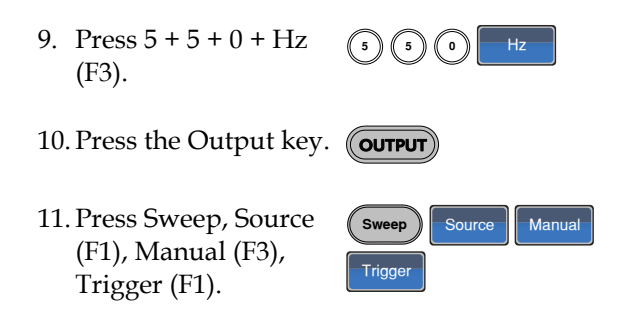

#### Burst

Example: Burst Mode, N-Cycle (Internally triggered), 1kHz burst frequency, Burst count = 5, 10 ms Burst period, 0˚ burst phase, Internal trigger, 10 us delay, rising edge trigger out

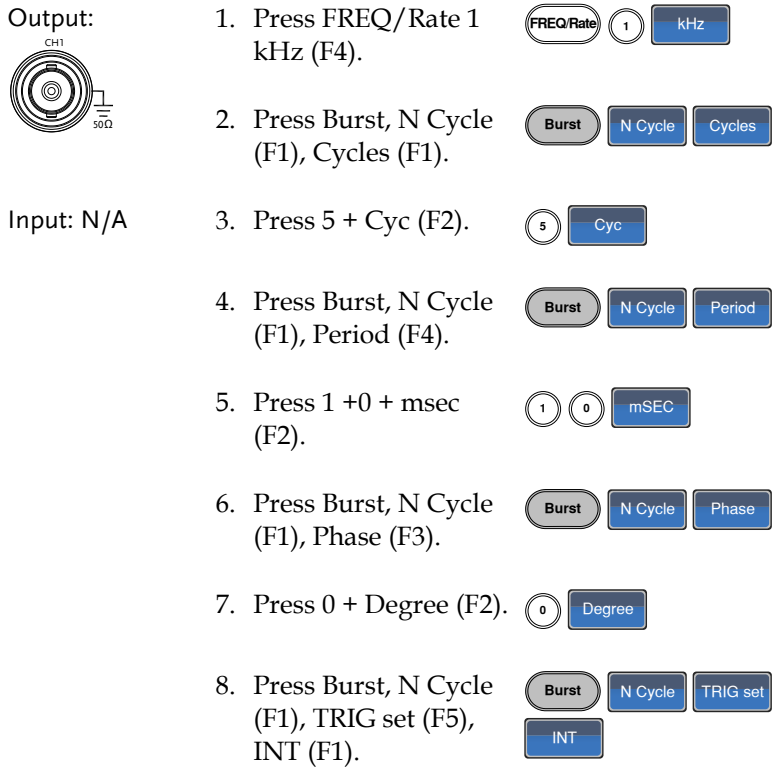

**Burst**  $\bigcap$  **N** Cycle  $\bigcap$  **TRIG** set

- 9. Press Burst, N Cycle (F1), TRIG set (F5), Delay (F4).
- 10. Press  $1 + 0 + u$ SEC (F2).
- $\bigodot$   $\bigodot$   $\bigodot$  usec Burst | N Cycle | TRIG set TRIG out | ON/OFF | Rise
- 11. Press Burst, N Cycle (F1), TRIG set (F5), TRIG out (F5), ON/OFF (F3), Rise (F1).
- 12. Press the Output key. **(OUTPUT**

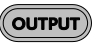

Delay
# <span id="page-36-0"></span>ARB

#### ARB–Add Built-In Waveform

Example: ARB Mode, Exponential Rise. Start 0, Length 100, Scale 327.

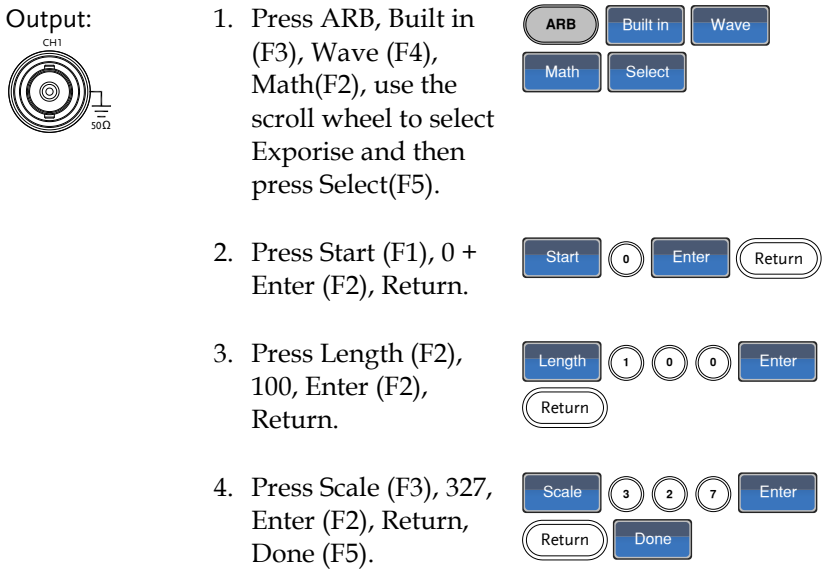

#### ARB- Add Point

Example: ARB Mode, Add point, Address 40, data 300.

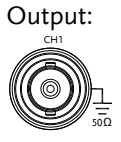

- 1. Press ARB, Edit (F2), Point (F1), Address (F1)
- 2. Press  $4 + 0 +$  Enter (F2), Return

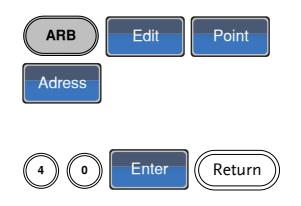

3. Press Data (F2), 3+0+0, Enter (F2).

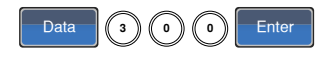

#### ARB- Add Line

Example: ARB Mode, Add line, Address:Data (10:30, 50:100)

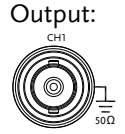

- 1. Press ARB, Edit (F2), Line (F2), Start ADD (F1).
- 2. Press  $1 + 0 +$  Enter (F2), Return.
- 3. Press Start Data (F2),  $3 + 0$ , Enter (F2), Return.
- 4. Press Stop ADD (F3),  $5 + 0$ , Enter (F2), Return.
- 5. Press Stop Data (F4),  $1 + 0 + 0$ , Enter (F2), Return, Done (F5).

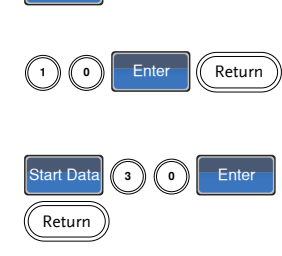

 $ARB$   $\left\|$   $Edit$   $\left\|$   $\right\|$   $Line$ 

**Start ADD** 

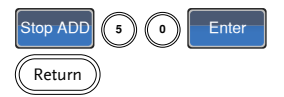

Stop Data  $(1)(0)(0)$  $Enter$   $(Return)$  Done

#### ARB– Output Section

Example: ARB Mode, Output ARB Waveform, Start 0, Length 1000.

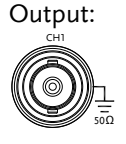

- 1. Press ARB, Output (F4).
- 2. Press Start (F1), 0 + Enter (F2), Return.

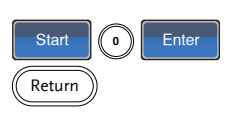

ARB Dutput

3. Press Length (F2), 1 +  $0 + 0$ , Enter (F2), Return.

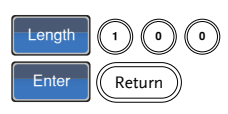

# Utility Menu

#### Save

Example: Save to Memory file #5.

- 1. Press UTIL, Memory (F1), Store (F1).  $\sqrt{\frac{1}{\sqrt{1}}\|\mathbf{u}\|}$  Store
- 2. Choose a setting using the scroll wheel and press Done (F5).

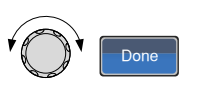

Recall

Example: Recall Memory file #5.

1. Press UTIL, Memory (F1), Recall (F2).

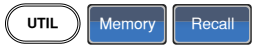

2. Choose a setting using the scroll wheel and press Done (F5).

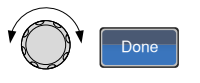

# Frequency Counter

#### Frequency Counter

Example: Turn on the frequency counter. Gate time: 1 second.

Output: N/A

1. Press UTIL, Counter (F5).

Input:

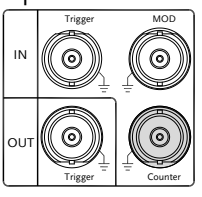

- 2. Press Gate Time (F1), and press 1 Sec (F3) to choose a gate time of 1 second.
- 3. Connect the signal of interest to the Frequency counter input on the rear panel.

 $UTIL$   $\Big\|$  Counter

Gate Time<sup>1</sup> 1 Sec

# Coupling

## Frequency Coupling

Example: Frequency Coupling 1. Press UTIL, Dual Chan (F4) to enter the coupling function.  $UTIL$  Dual Chan 2. Press Freq Cpl (F1) to select the frequency coupling function.  $Freq$  Cpl 3. Press Offset (F2). The offset is the frequency difference between CH1 and CH2. Use the number keys or scroll wheel to enter the offset. Offset

## Amplitude Coupling

Example: Amplitude Coupling

1. Press UTIL, Dual Chan (F4) to enter the coupling function.

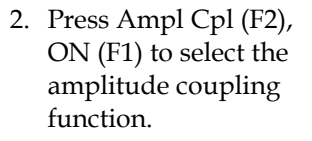

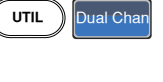

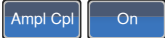

3. Couples the amplitude and offset between both channels. Any changes in amplitude in the current channel are reflected in the other channel.

#### Tracking

Example: Tracking

- 1. Press UTIL, Dual Chan (F4) to enter the coupling function.
- 2. Press Tracking (F3), ON (F2) to turn on the tracking function.

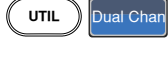

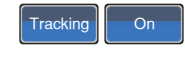

3. When tracking is turned on, parameters such as amplitude and frequency from the current channel are mirrored on the other channel.

## Menu Tree

Conventions Use the menu trees as a handy reference for the function generator functions and properties. The AFG-2225 menu system is arranged in a hierarchical tree. Each hierarchical level can be navigated with the operation or soft menu keys. Pressing the Return key will return you to the previous menu level.

#### Waveform

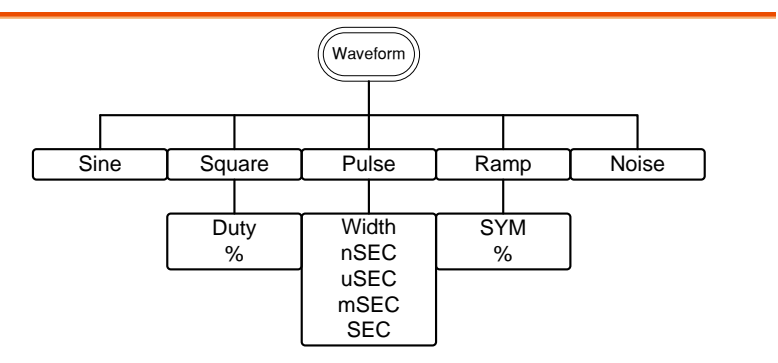

## ARB-Display

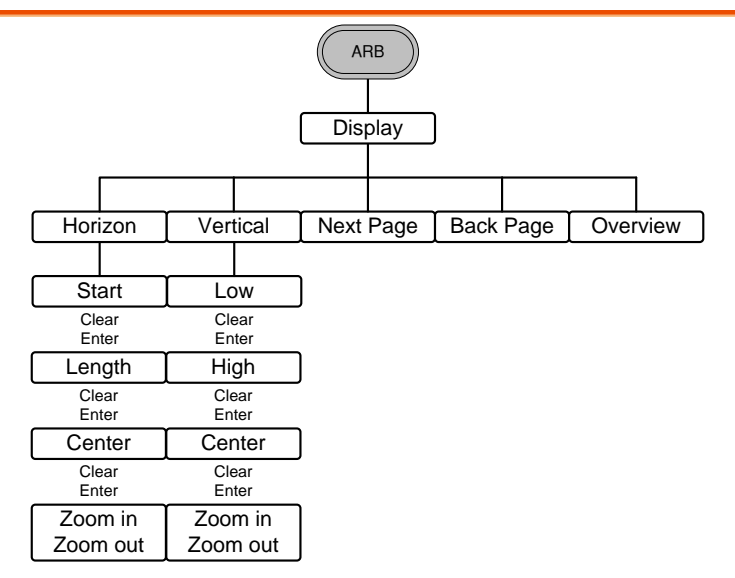

#### ARB-Edit

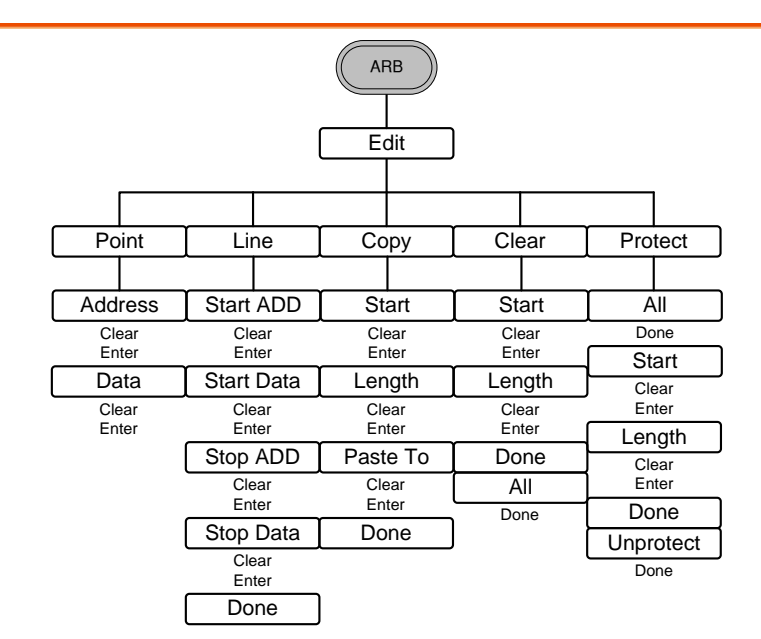

## ARB- Built In

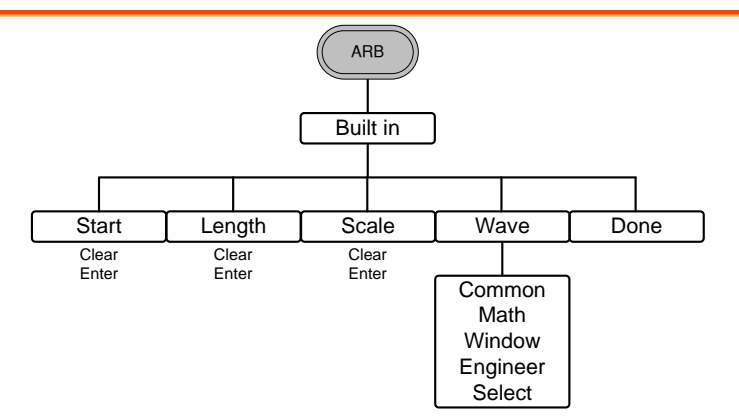

#### ARB-Save

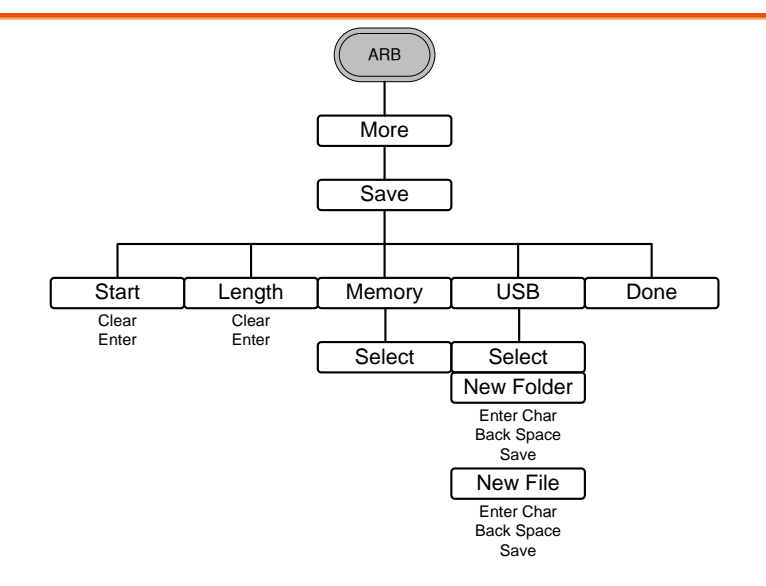

## ARB-Load

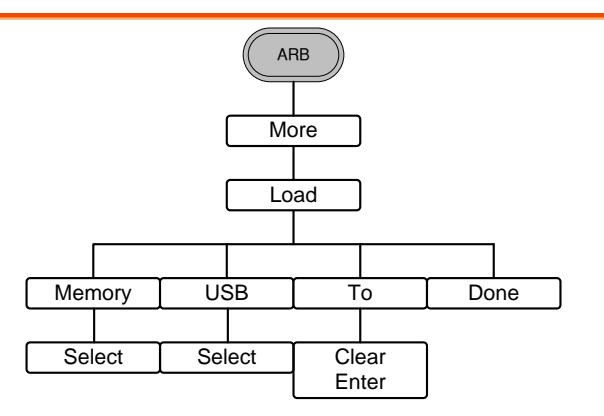

#### ARB-Output

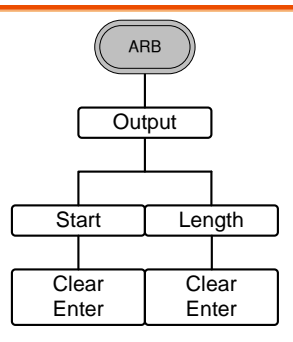

#### MOD

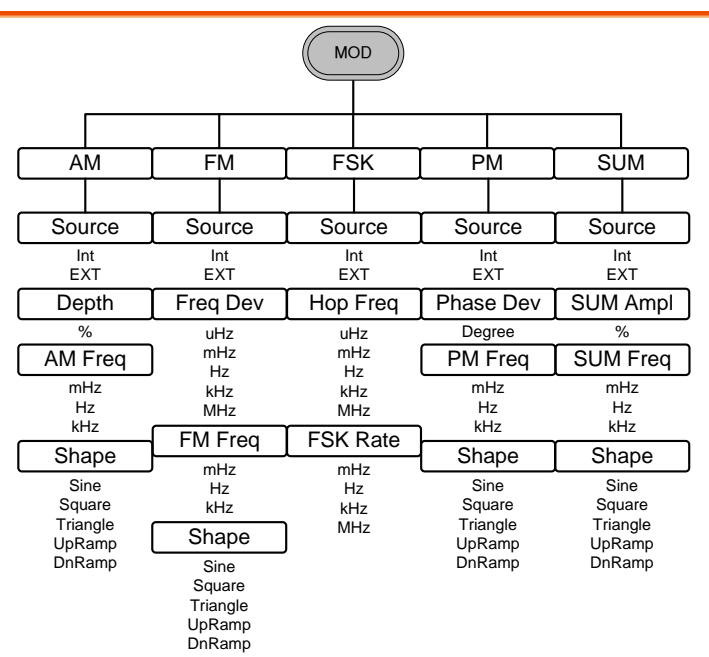

#### SWEEP

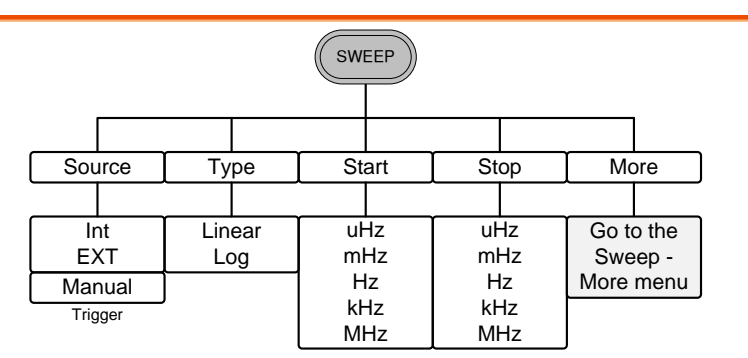

#### SWEEP- More

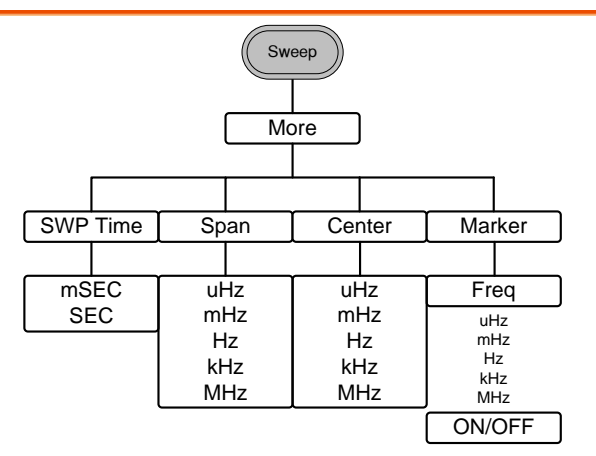

## Burst- N Cycle

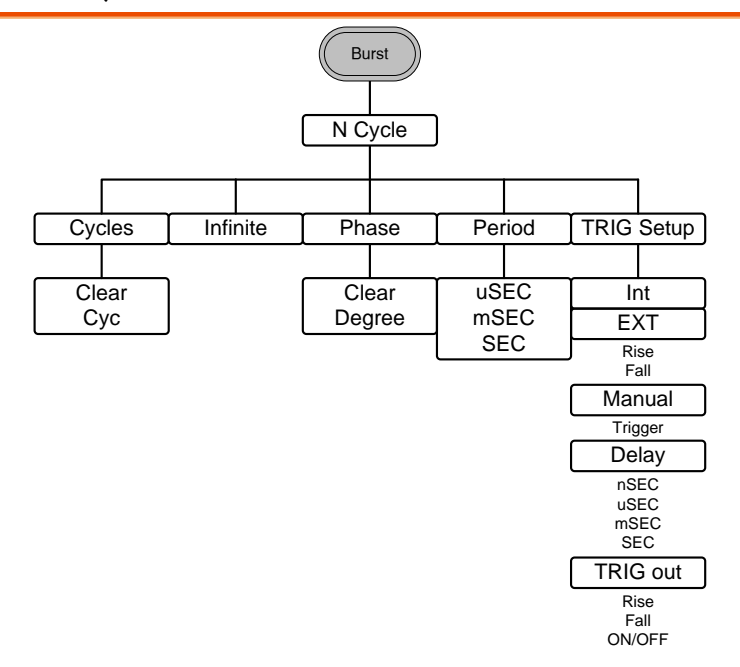

Burst – Gate

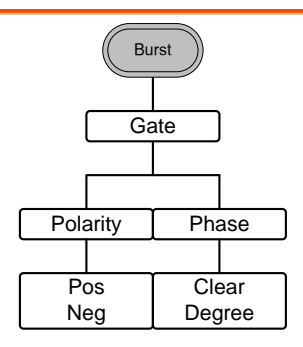

# **GWINSTEK**

#### UTIL

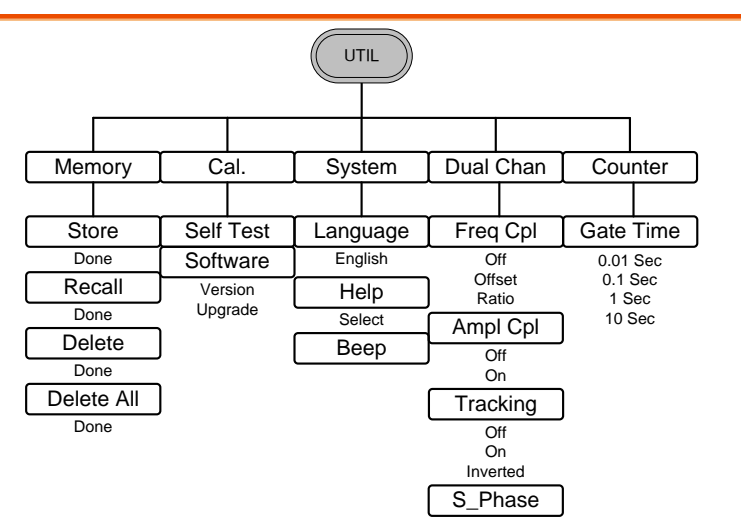

#### CH1/CH2

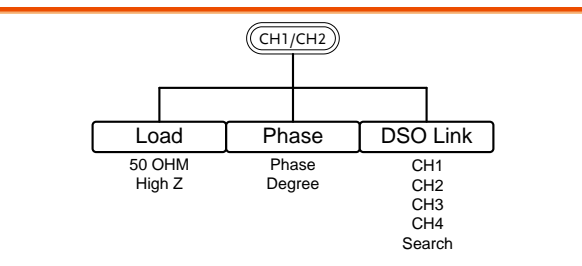

# Default Settings

The Preset key is used to restore the default panel settings.

Preset

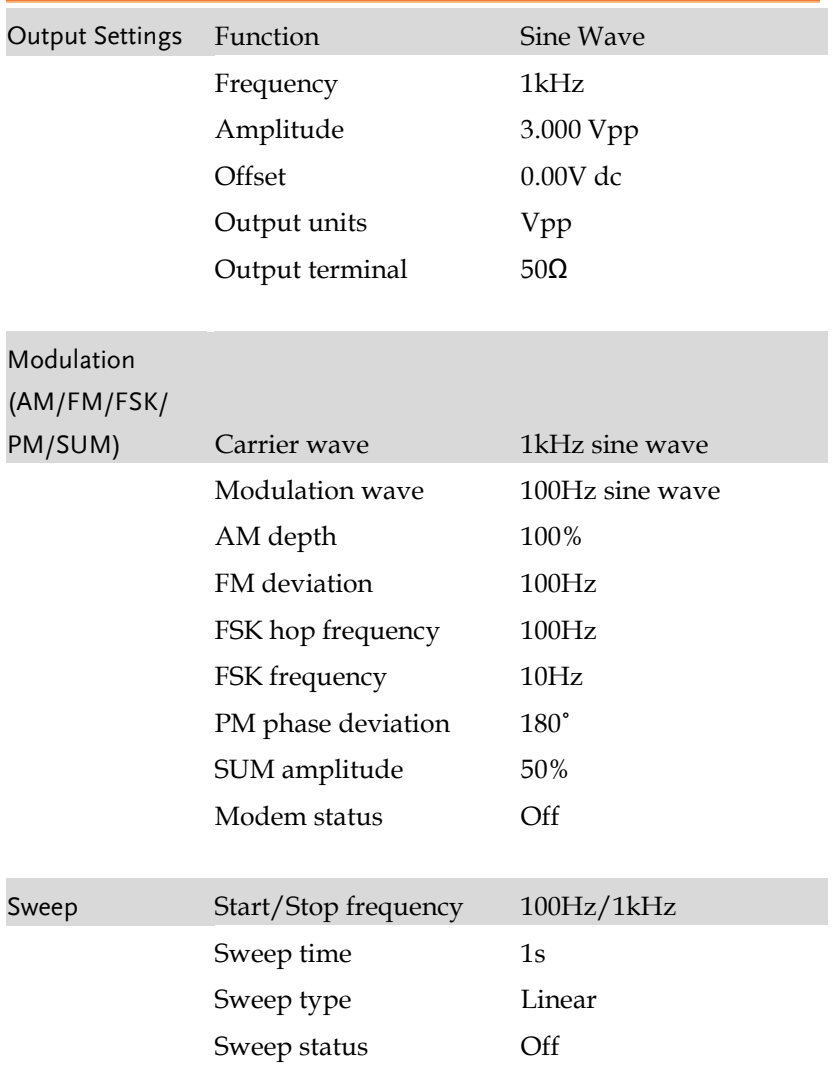

# **GWINSTEK**

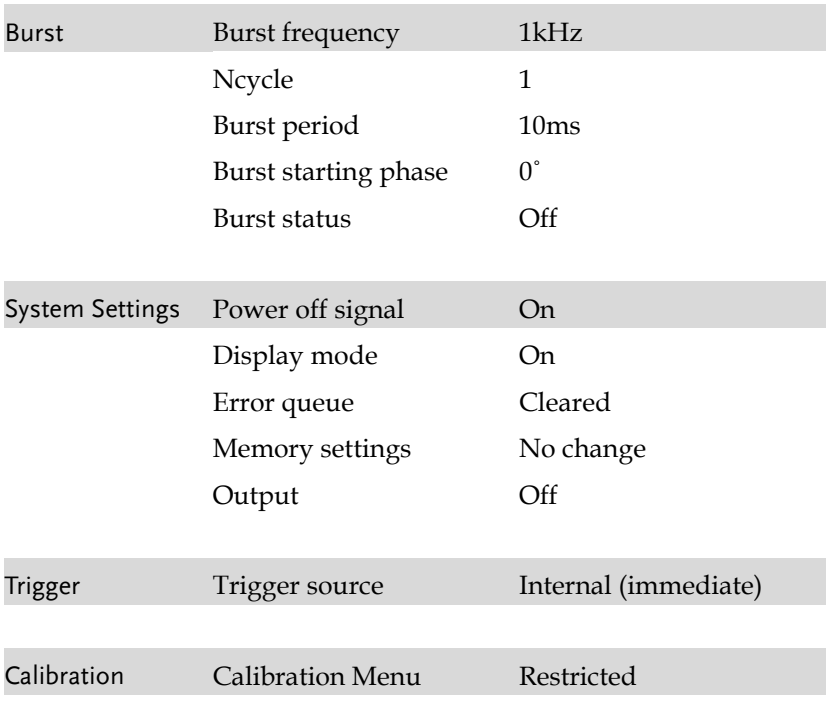

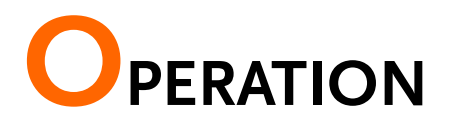

The Operation chapter shows how to output basic waveform functions. For details on modulation, sweep, burst and arbitrary waveforms, please see the Modulation and Arbitrary waveform chapters on pages [64](#page-63-0) and [147.](#page-146-0)

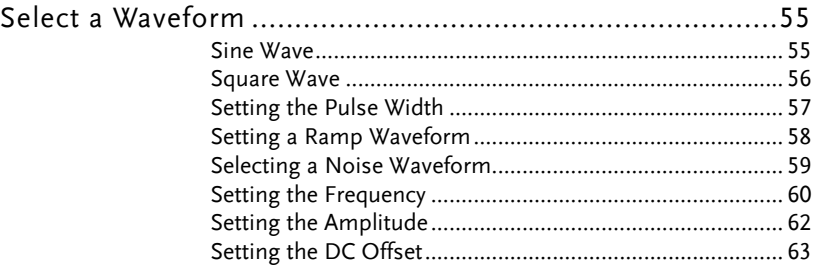

# Select a Waveform

The AFG-2225 can output 5 standard waveforms: sine, square, pulse, ramp and noise.

#### Sine Wave

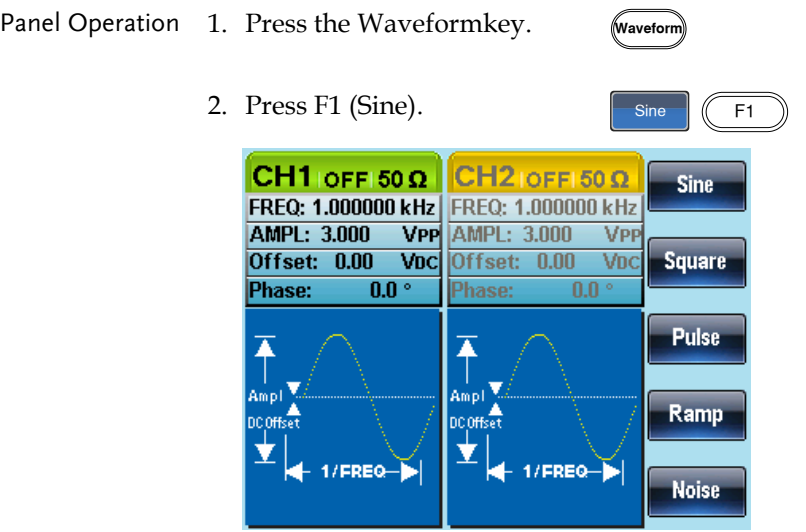

# **GWINSTEK**

# Square Wave

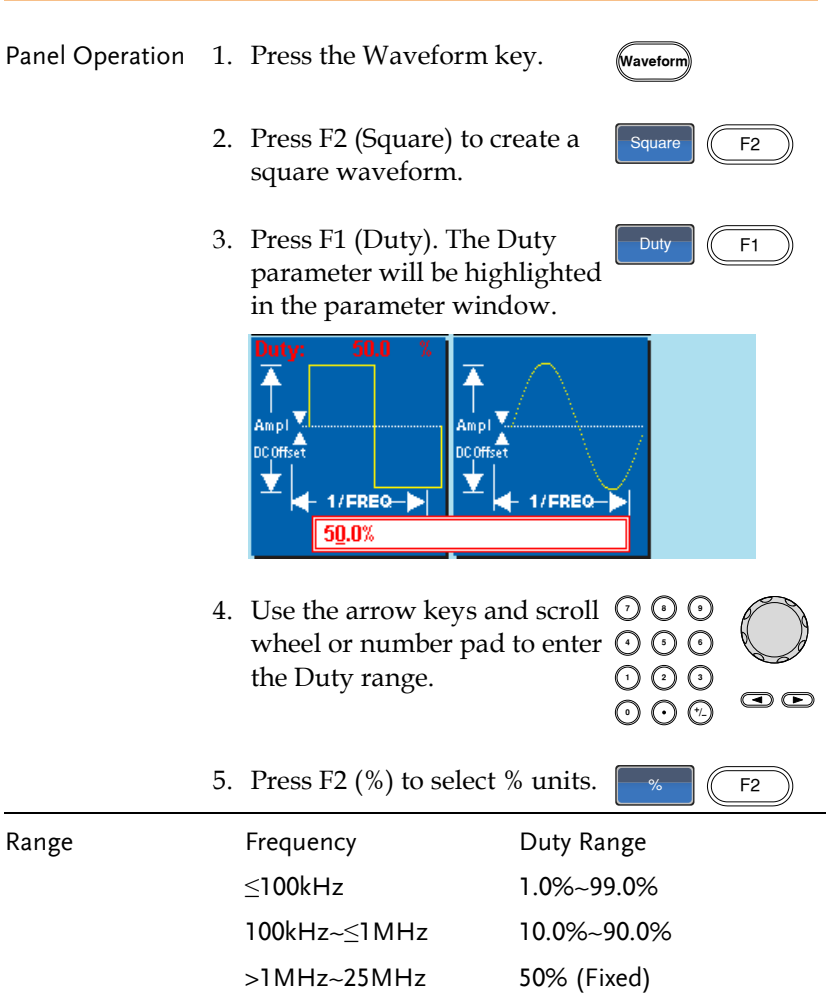

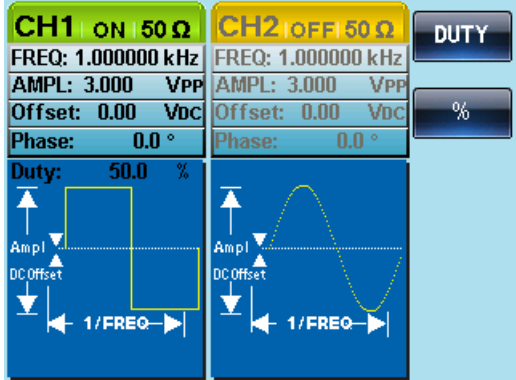

#### Setting the Pulse Width

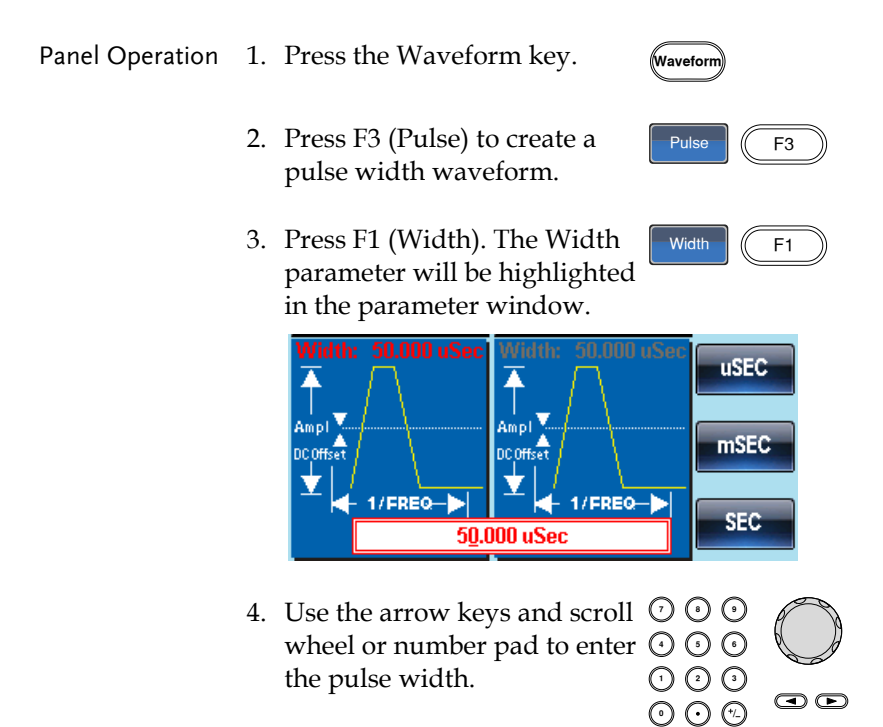

# **GWINSTEK**

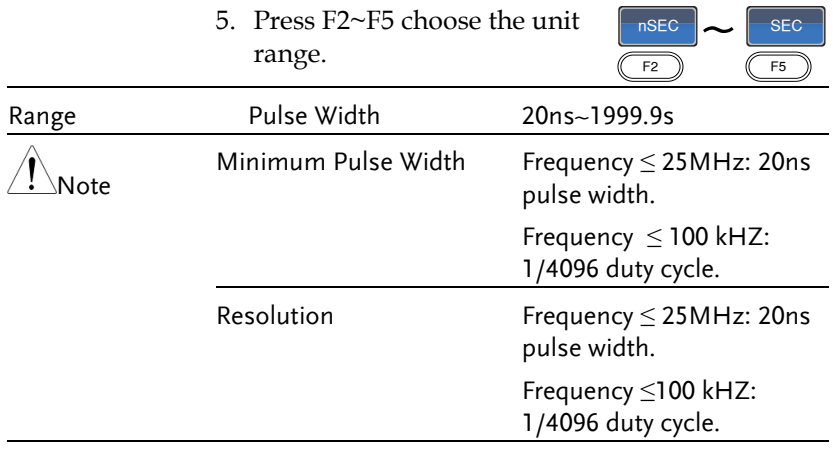

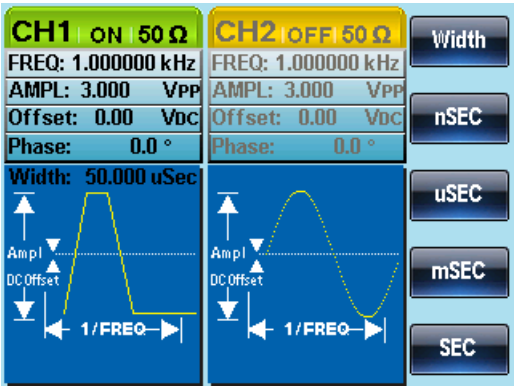

## Setting a Ramp Waveform

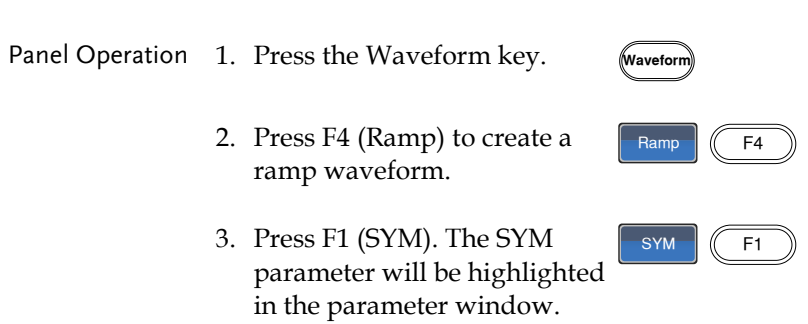

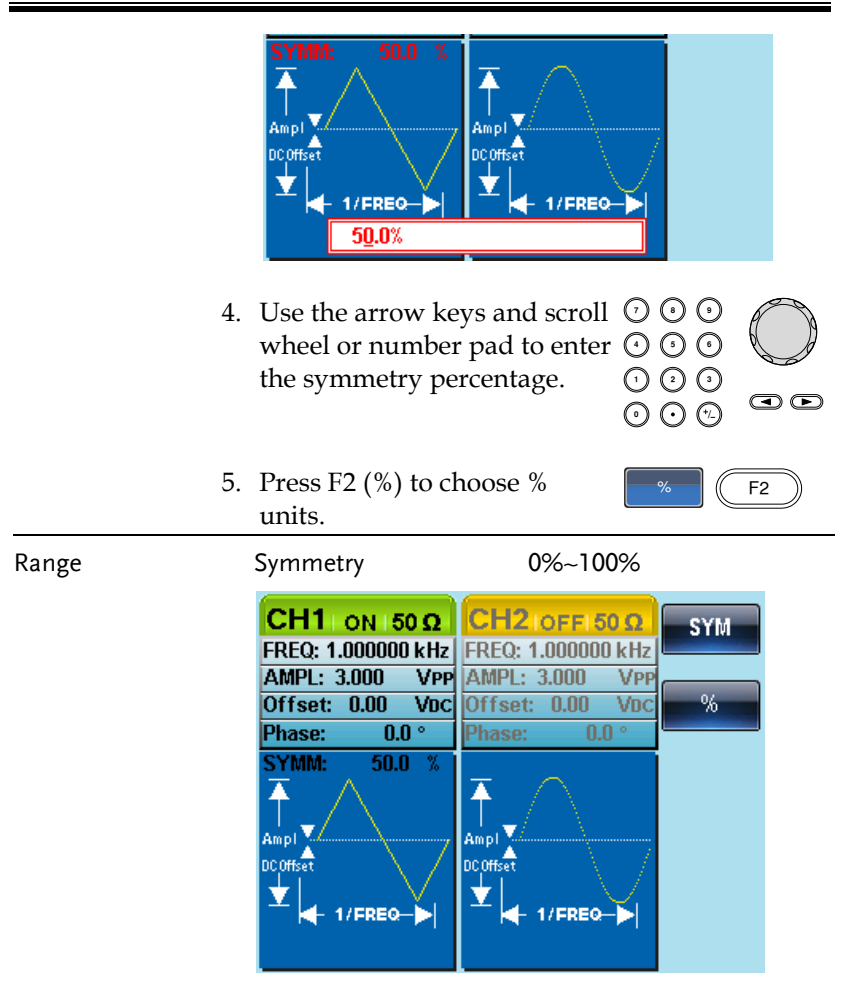

#### Selecting a Noise Waveform

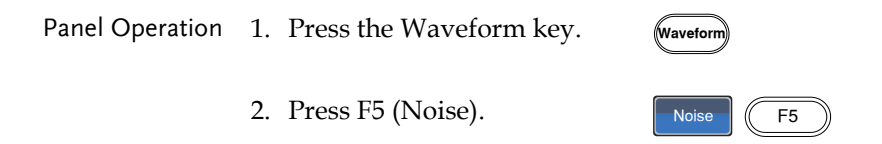

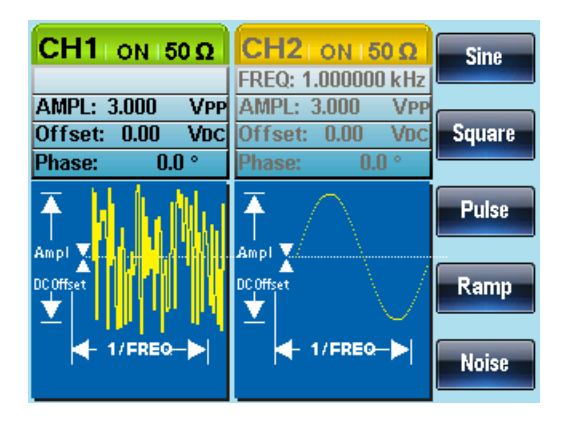

## Setting the Frequency

Panel Operation 1. Press the FREQ/Rate key.

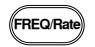

2. The FREQ parameter will become highlighted in the parameter window.

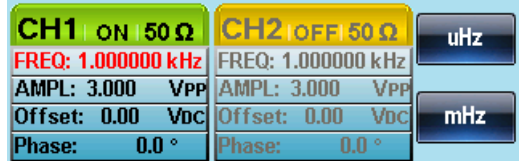

- 3. Use the arrow keys and scroll  $\,\mathbb{O}\,$  G Use the arrow keys and scroll  $\cup \cup$  U<br>wheel or number pad to enter  $\odot \odot \odot$ the frequency. 000<br>000
- 4. Choose a frequency unit by pressing F1~F5.

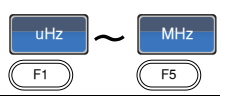

 $\bm\odot$   $\bm\odot$ 

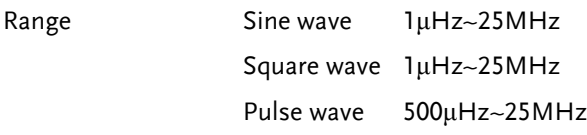

Ramp wave 1μHz~1MHz

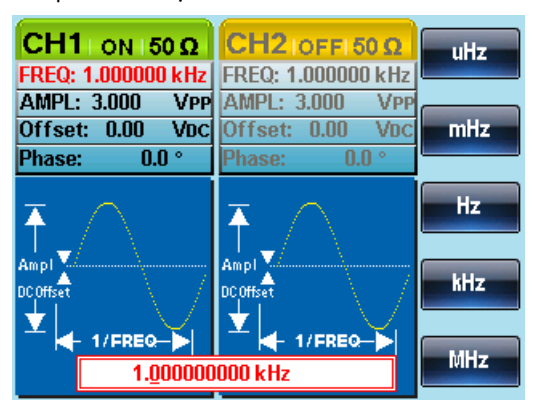

# Setting the Amplitude

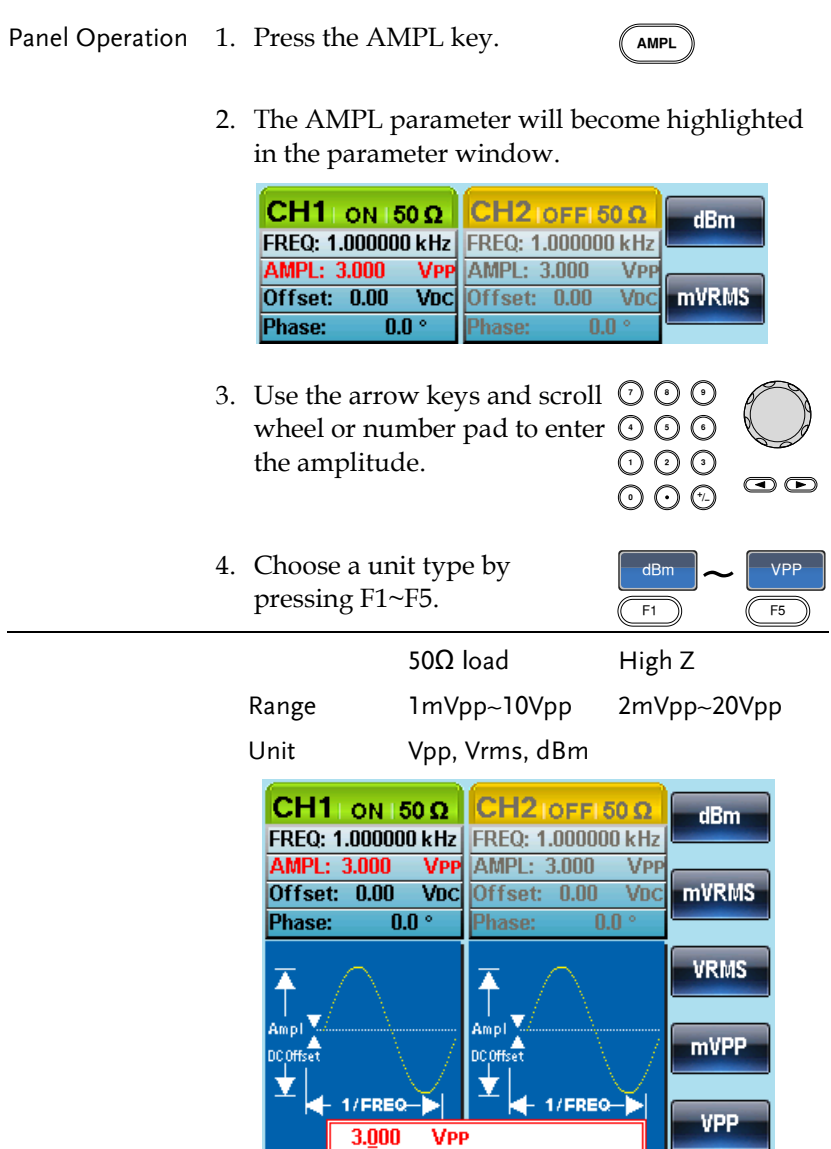

# Setting the DC Offset

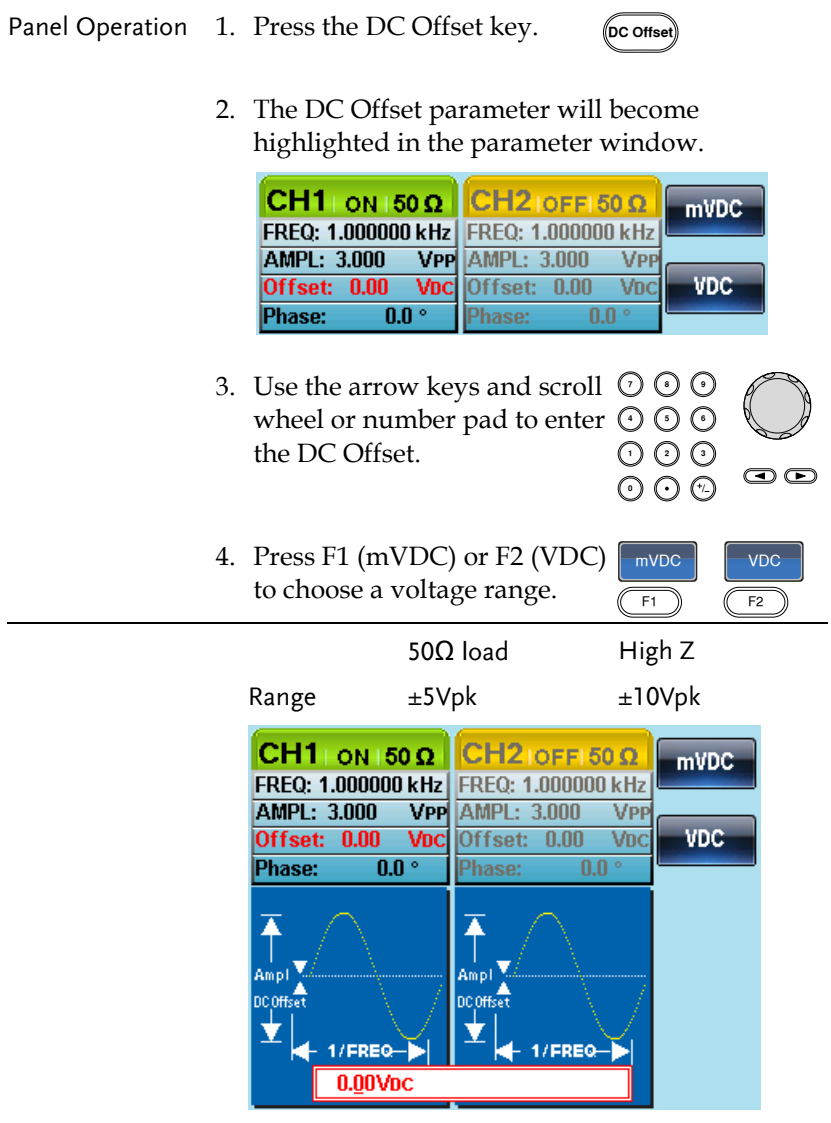

# <span id="page-63-0"></span>**MODULATION**

The AFG-2225 Series Arbitrary Function Generators are able to produce AM, FM, FSK, PM and SUM modulated waveforms. Depending on the type of waveform produced, different modulation parameters can be set. Only one modulation mode can be active at any one time. The function generator also will not allow sweep or burst mode to be used with AM/FM. Activating a modulation mode will turn the previous modulation mode off.

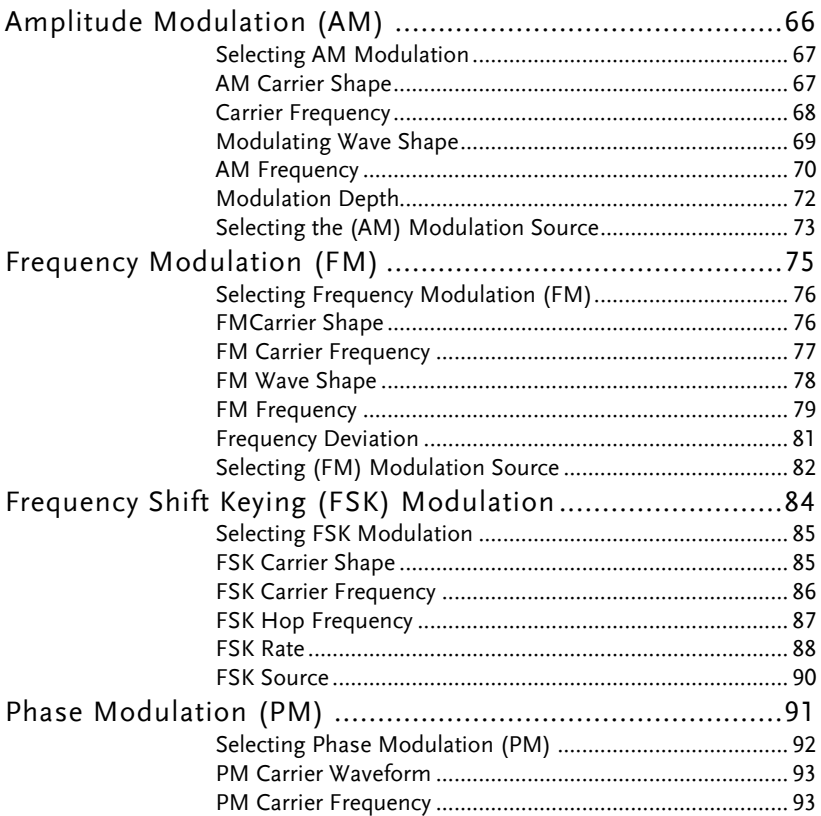

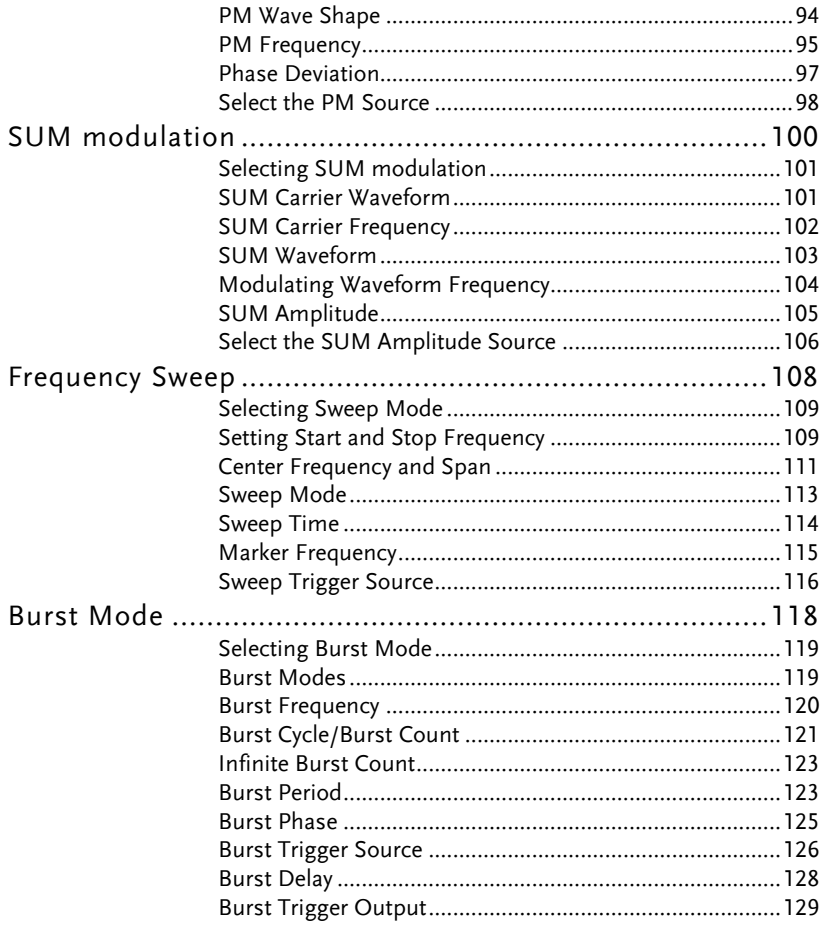

# Amplitude Modulation (AM)

An AM waveform is produced from a carrier waveform and a modulating waveform. The amplitude of the modulated carrier waveform depends on the amplitude of the modulating waveform. The AFG-2225 function generator can set the carrier frequency, amplitude and offset as well as internal or external modulation sources.

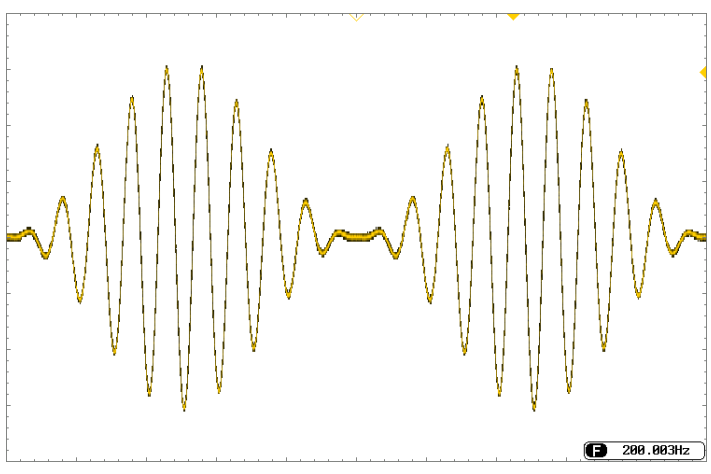

## Selecting AM Modulation

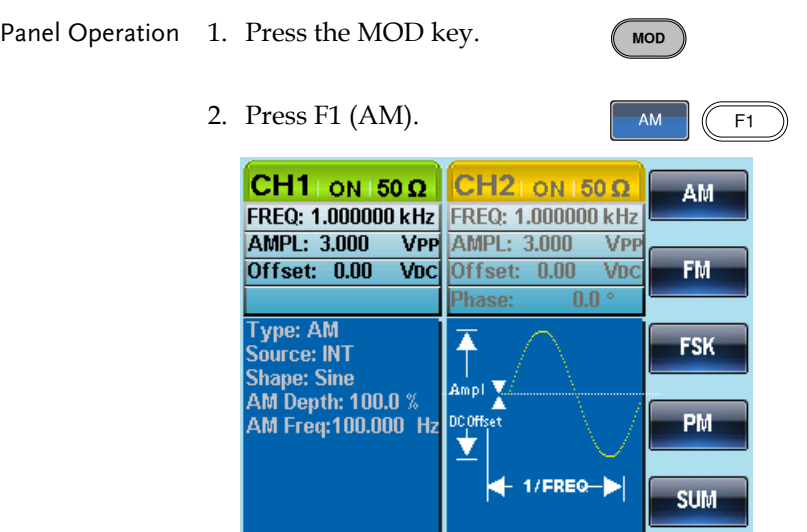

## AM Carrier Shape

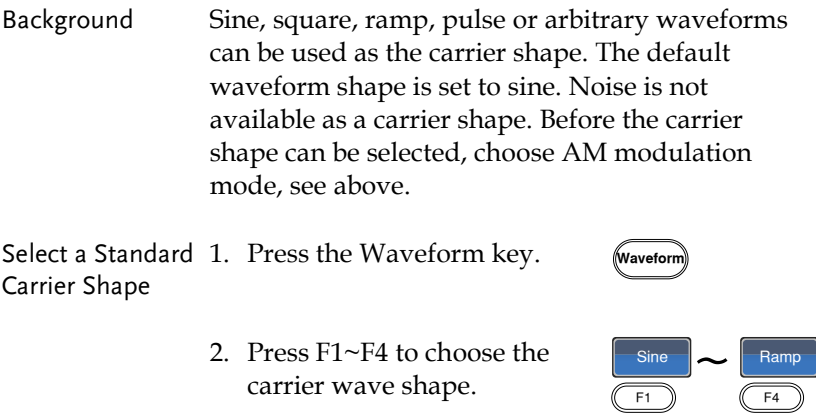

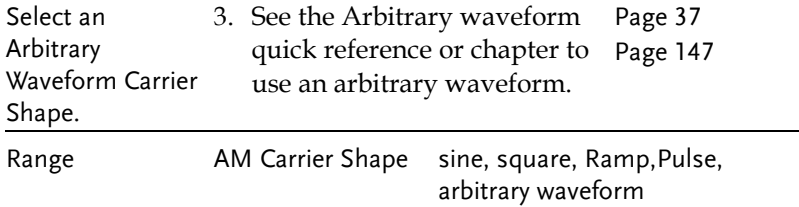

#### Carrier Frequency

The maximum carrier frequency depends on the carrier shape selected. The default carrier frequency for all carrier shapes is 1kHz.

Panel Operation 1. With a carrier waveform selected, press the FREQ/Rate key.

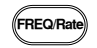

2. The FREQ parameter will become highlighted in the parameter window.

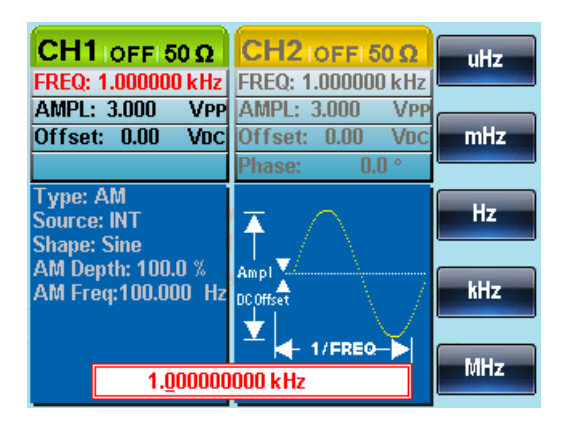

3. Use the arrow keys and scroll Use the arrow keys and scroll  $\cup \cup$  U<br>wheel or number pad to enter  $\odot \odot \odot$ the carrier frequency.

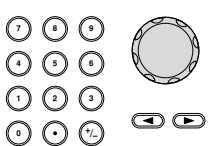

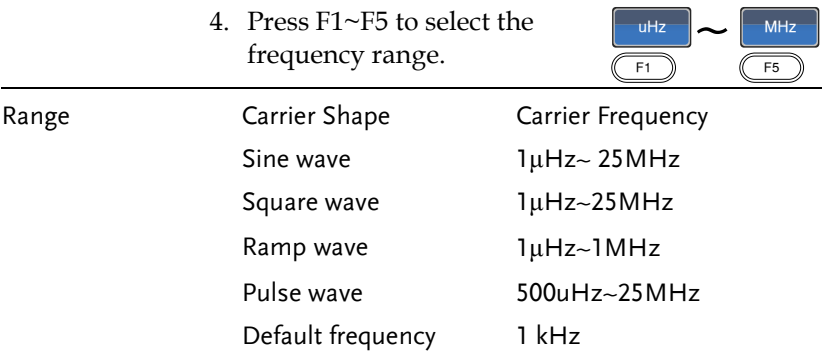

## Modulating Wave Shape

The function generator can accept internal as well as external sources. The AFG-2225 has sine, square, triangle, up ramp and down ramp modulating waveform shapes. Sine waves are the default wave shape.

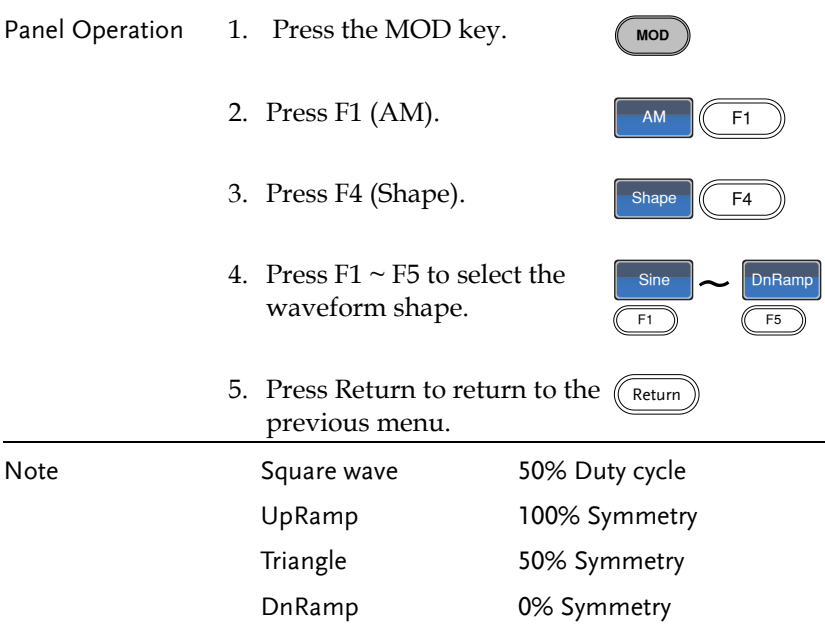

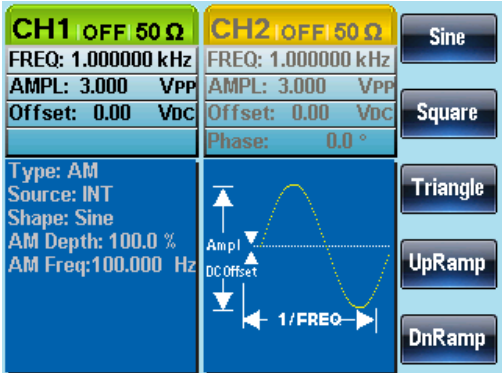

#### AM Frequency

The frequency of the modulation waveform (AM Frequency) can be set from 2mHz to 20kHz.

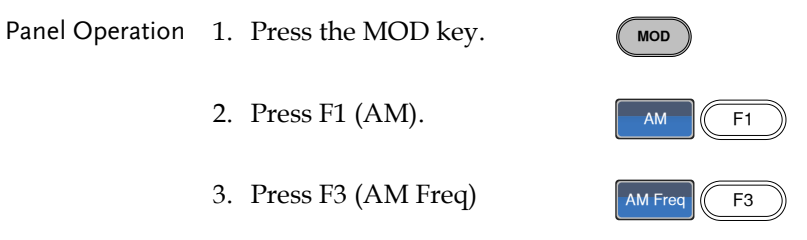

4. The AM Freq parameter will become highlighted in the Waveform display area.

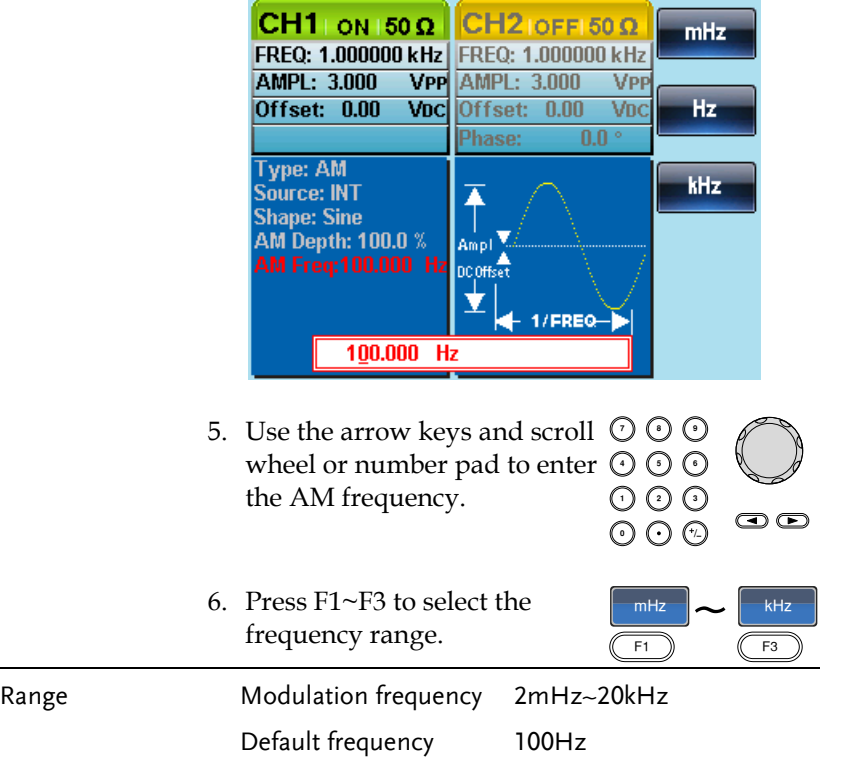

## Modulation Depth

Modulation depth is the ratio (as a percentage) of the unmodulated carrier amplitude and the minimum amplitude deviation of the modulated waveform. In other words, modulation depth is the maximum amplitude of the modulated waveform compared to the carrier waveform as a percentage.

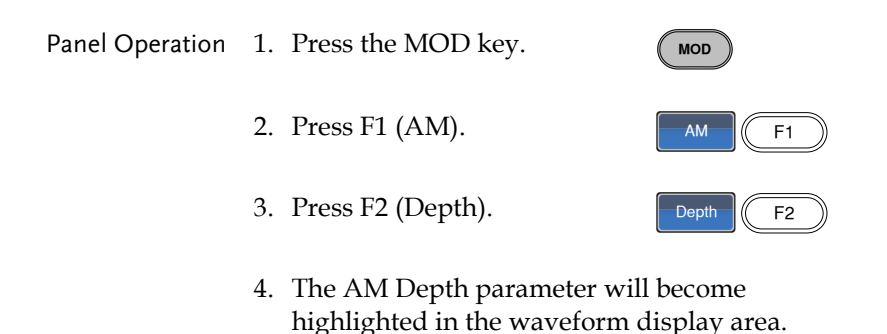

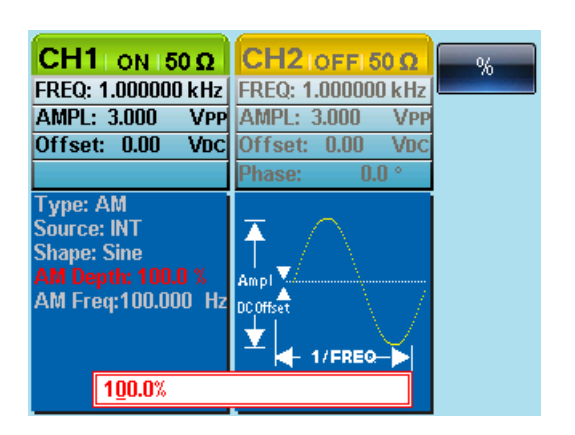

- 5. Use the arrow keys and scroll  $\heartsuit \heartsuit \heartsuit$ <br>wheel or number pad to enter  $\bigcirc \bigcirc \bigcirc$ wheel or number pad to enter  $\odot$   $\odot$   $\odot$ the AM depth. 000<br>೧೧೧
- 6. Press F1 (%) to choose % units.

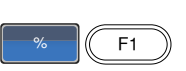

 $\bigcirc$
# GWINSTEK

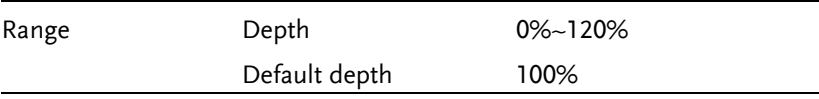

Note When the modulation depth is greater than 100%, the output cannot exceed ±5VPeak (10kΩ load).

> If an external modulation source is selected, modulation depth is limited to  $\pm$  5V from the MOD INPUT terminal on the rear panel. For example, if the modulation depth is set to 100%, then the maximum amplitude is +5V, and the minimum amplitude is -5V.

# Selecting the (AM) Modulation Source

The function generator will accept an internal or external source for AM modulation. The default source is internal.

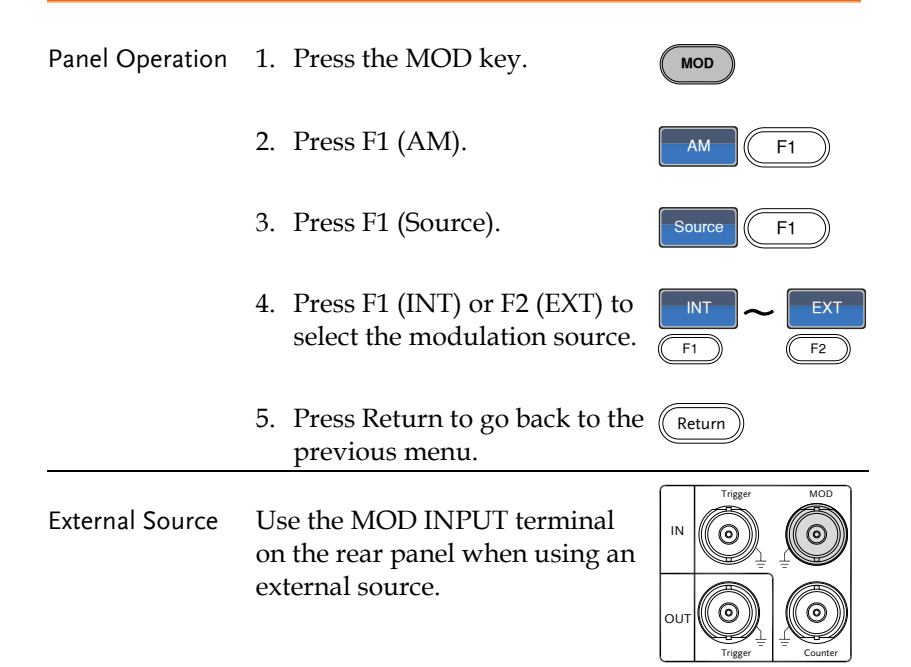

Note If an external modulation source is selected, modulation depth is limited to  $\pm$  5V from the MOD INPUT terminal on the rear panel. For example, if modulation depth is set to 100%, then the maximum amplitude is +5V, and the minimum amplitude is -5V.

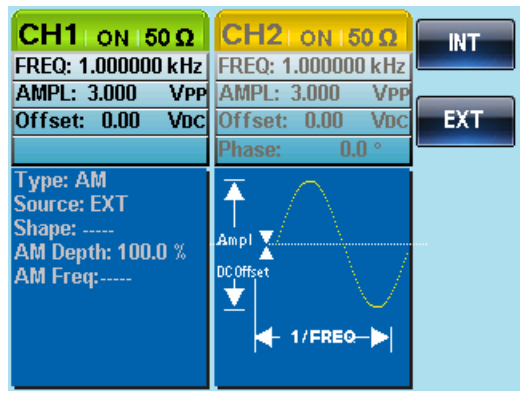

# Frequency Modulation (FM)

A FM waveform is produced from a carrier waveform and a modulating waveform. The instantaneous frequency of the carrier waveform varies with the magnitude of the modulating waveform. When using the AFG-2225 function generator, only one type of modulated waveform can be created at any one time.

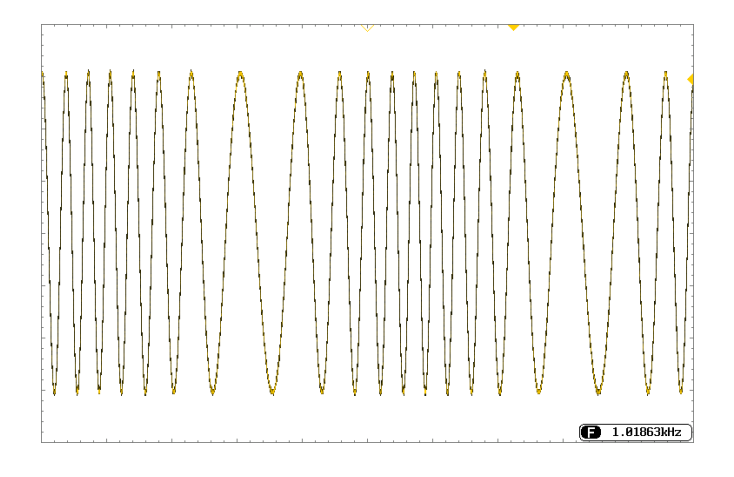

## Selecting Frequency Modulation (FM)

When FM is selected, the modulated waveform depends on the carrier frequency, the output amplitude and offset voltage.

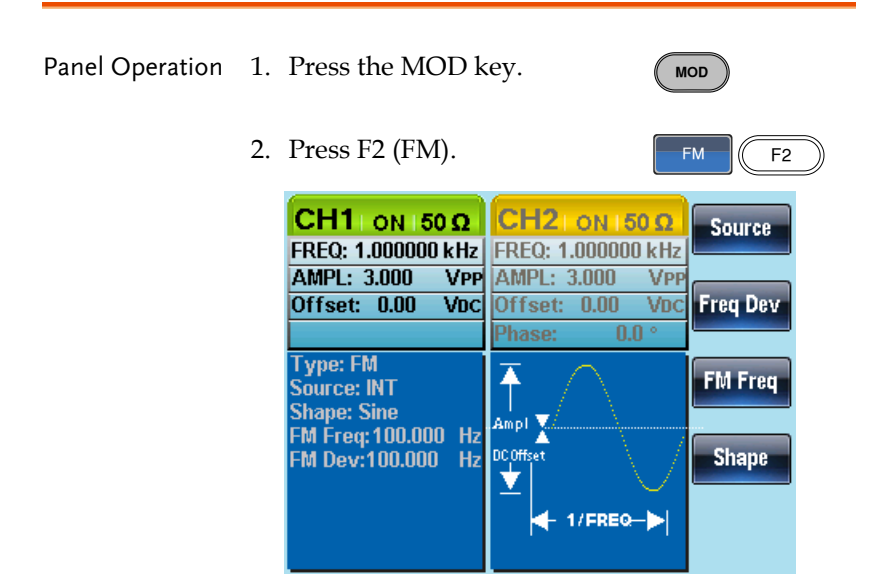

#### FMCarrier Shape

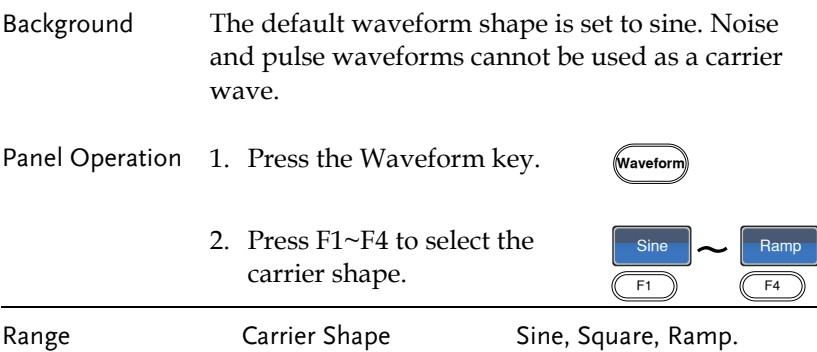

## FM Carrier Frequency

When using the AFG-2225 function generator, the carrier frequency must be equal to or greater than the frequency deviation. If the frequency deviation is set to value greater than the carrier frequency, the deviation is set to the maximum allowed. The maximum frequency of the carrier wave depends on the waveform shape chosen.

- 
- Panel Operation 1. To select the carrier frequency, press the FREQ/Rate key.

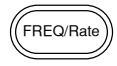

2. The FREQ parameter will become highlighted in the parameter window.

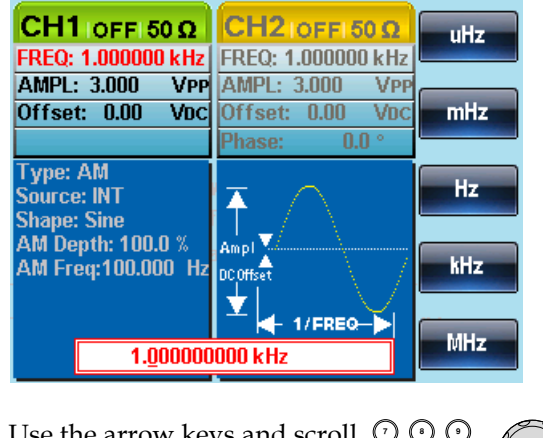

3. Use the arrow keys and scroll wheel or number pad to enter the carrier frequency.

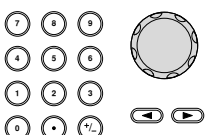

 $\frac{u}{F1}$   $\sim$   $\frac{M}{F5}$ 

uHz

4. Press F1~F5 to select the frequency unit.

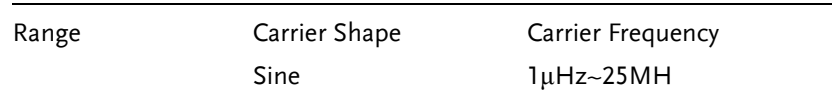

 $F5$ 

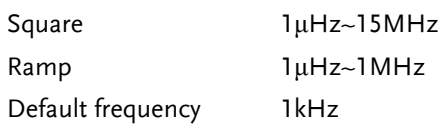

## FM Wave Shape

The function generator can accept internal as well as external sources. The AFG-2225 has sine, square, triangle, positive and negative ramps (UpRamp, DnRamp) as the internal modulating waveform shapes. Sine is the default wave shape.

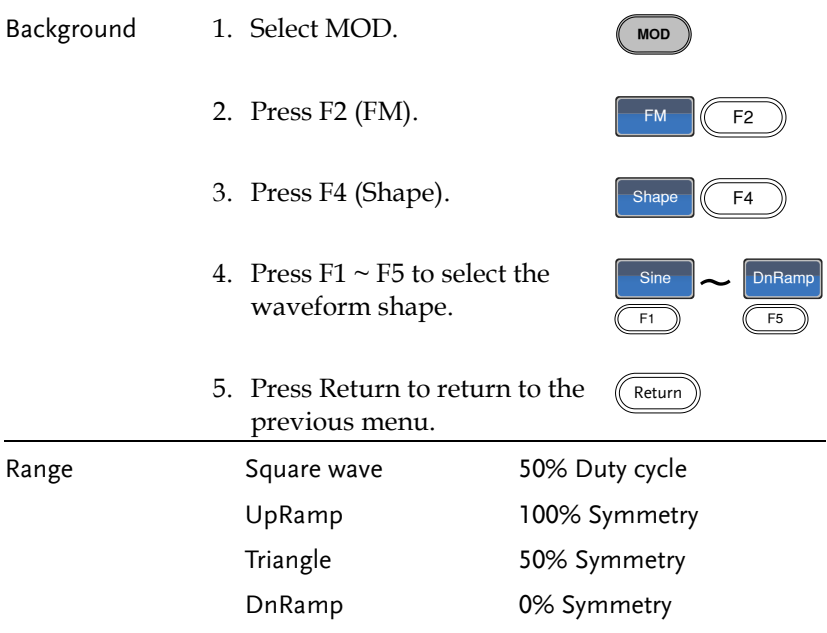

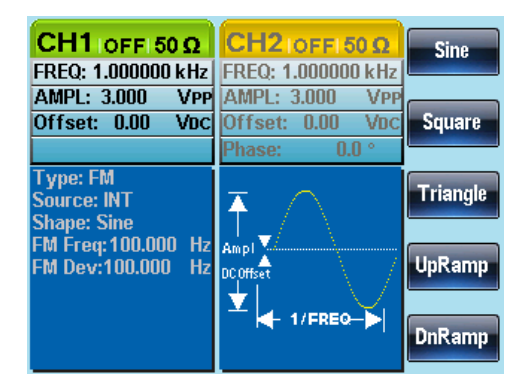

## FM Frequency

The frequency of the modulation waveform (FM Frequency) can be set from 2mHz to 20kHz.

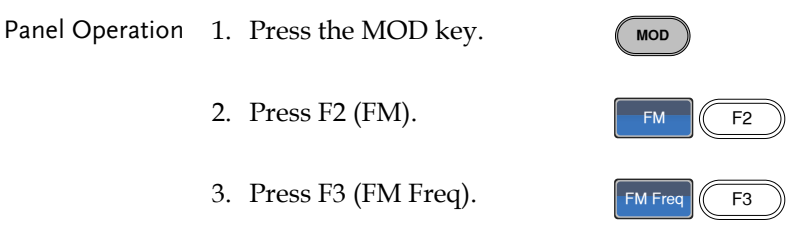

**Contract Contract** 

4. The FM Freq parameter will become highlighted in waveform display panel.

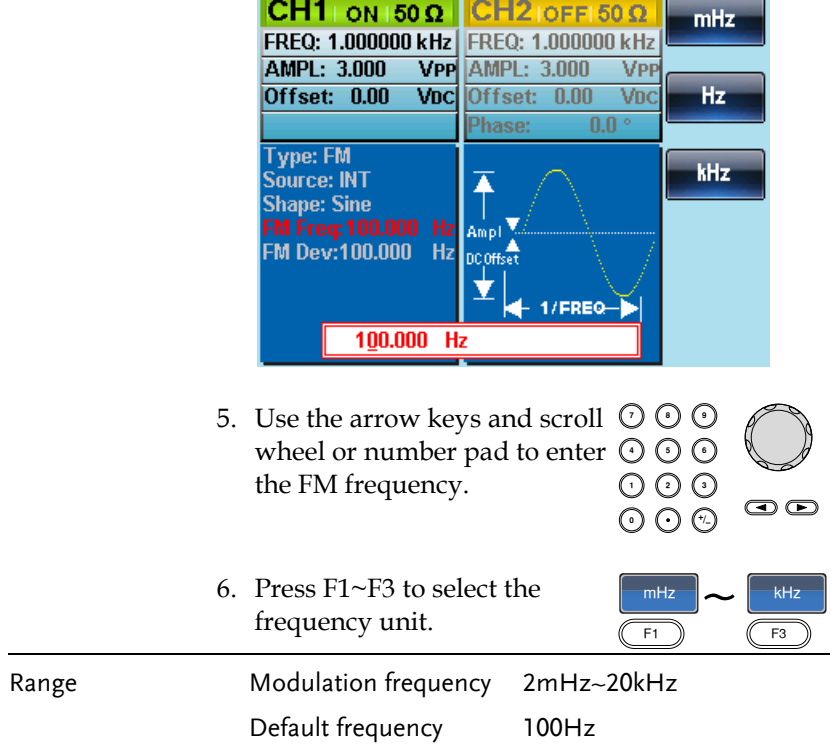

#### Frequency Deviation

The frequency deviation is the peak frequency deviation from the carrier wave and the modulated wave.

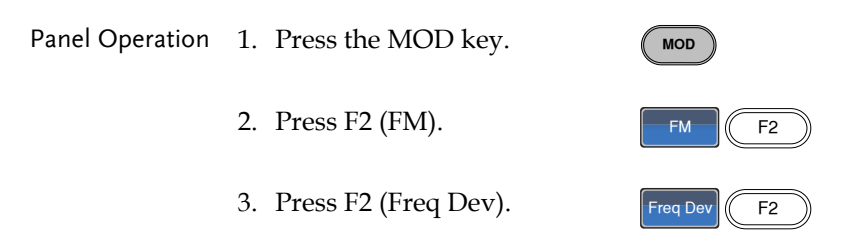

4. The Freq Dev parameter will become highlighted in the waveform display panel.

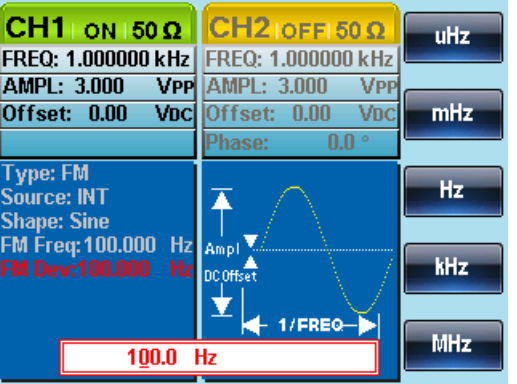

5. Use the arrow keys and scroll  $\heartsuit \heartsuit \heartsuit$ <br>wheel or number pad to enter  $\heartsuit \heartsuit \heartsuit$ wheel or number pad to enter  $\odot$   $\odot$   $\odot$ the frequency deviation.

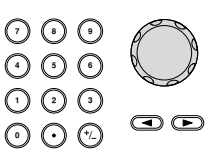

6. Press F1~ F5 to choose the frequency units.

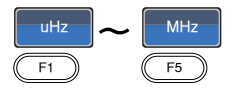

# **GWINSTEK**

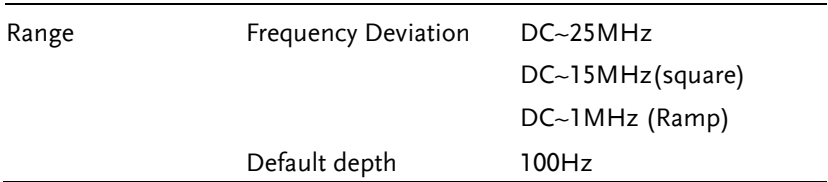

# Selecting (FM) Modulation Source

The function generator will accept an internal or external source for FM modulation. The default source is internal.

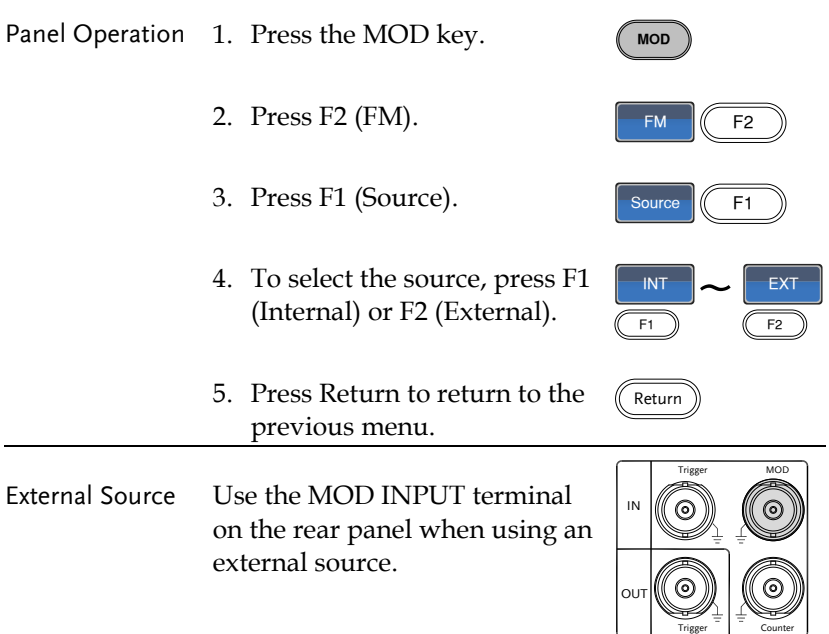

Note If an external modulating source is selected, the frequency deviation is limited to the ± 5V MOD INPUT terminal on the rear panel. The frequency deviation is proportional to the signal level of the modulation in voltage. For example, if the modulation in voltage is +5V, then the frequency deviation would be equal to the set frequency deviation. Lower signal levels reduce the frequency deviation while negative voltage levels produce frequency deviations with frequencies below the carrier waveform.

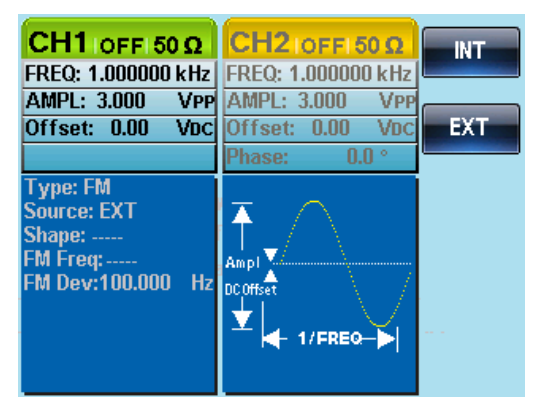

# Frequency Shift Keying (FSK) Modulation

Frequency Shift Keying Modulation is used to shift the frequency output of the function generator between two preset frequencies (carrier frequency, hop frequency). The frequency at which the carrier and hop frequency shift is determined by the internal rate generator or the voltage level from the Trigger INPUT terminal on the rear panel.

Only one modulation mode can be used at once. When FSK modulation is enabled, any other modulation modes will be disabled. Sweep and Burst also cannot be used with FSK modulation. Enabling FSK will disable Sweep or Burst mode.

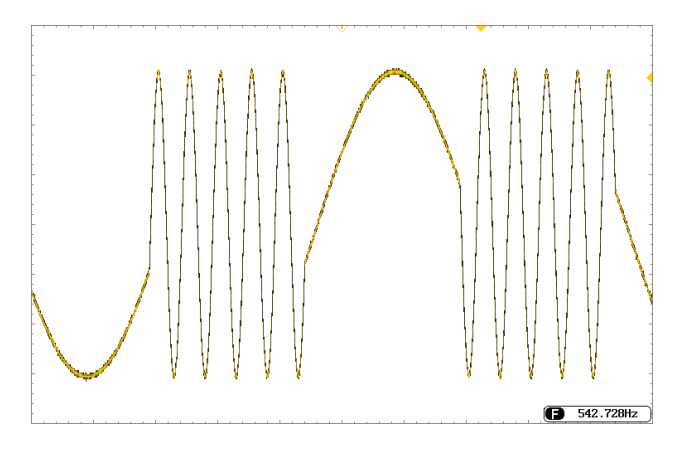

Selecting FSK Modulation

When using FSK mode, the output waveform uses the default settings for carrier frequency, amplitude and offset voltage.

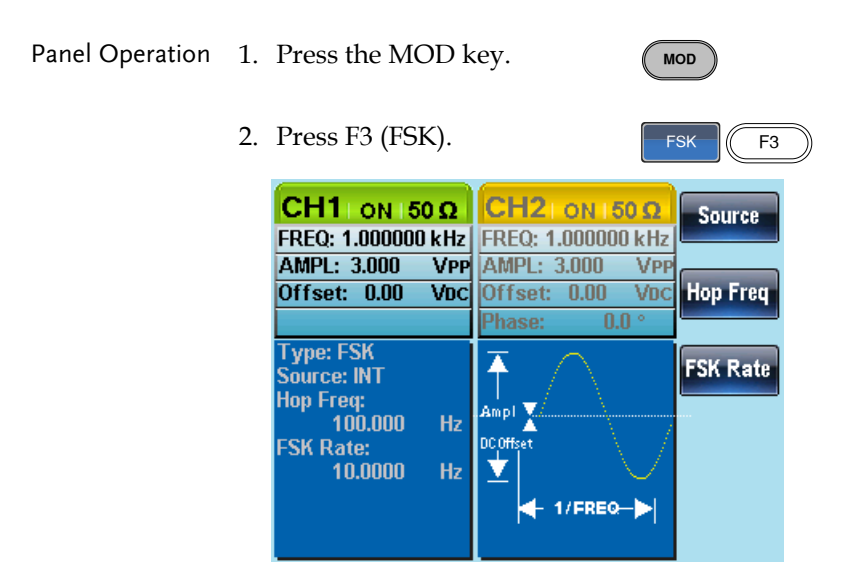

## FSK Carrier Shape

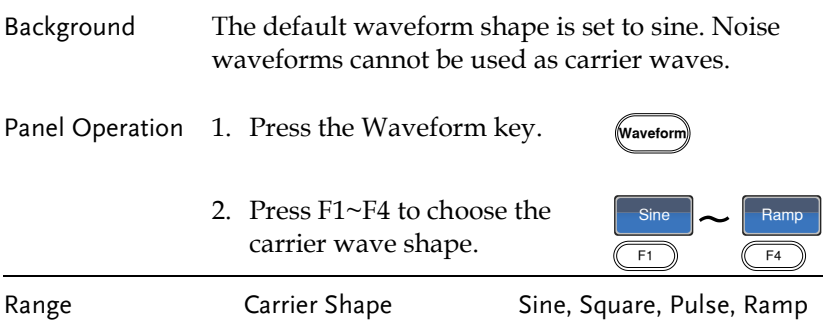

#### FSK Carrier Frequency

The maximum carrier frequency depends on the carrier shape. The default carrier frequency for all carrier shapes is 1kHz. The voltage level of the Trigger INPUT signal controls the output frequency when EXT is selected. When the Trigger INPUT signal is logically low the carrier frequency is output and when the signal is logically high, the hop frequency is output.

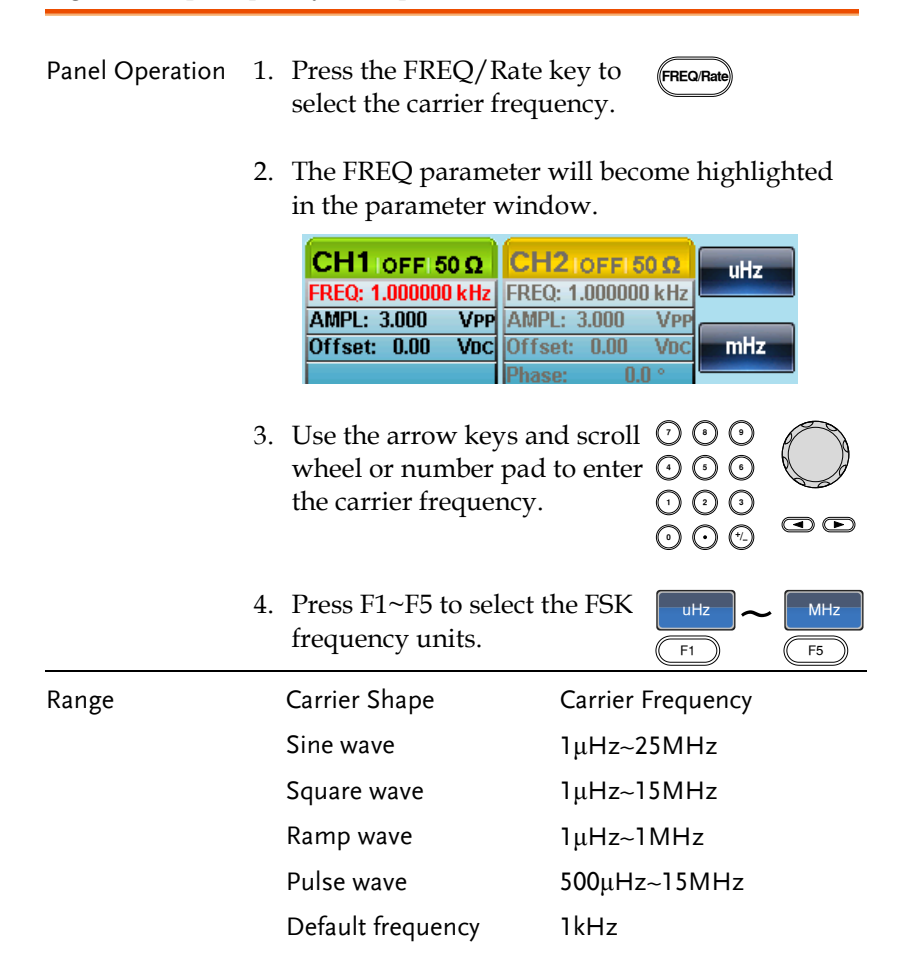

## FSK Hop Frequency

The default Hop frequency for all waveform shapes is 100 Hz. A square wave with a duty cycle of 50% is used for the internal modulation waveform. The voltage level of the Trigger INPUT signal controls the output frequency when EXT is selected. When the Trigger INPUT signal is logically low the carrier frequency is output and when the signal is logically high, the hop frequency is output.

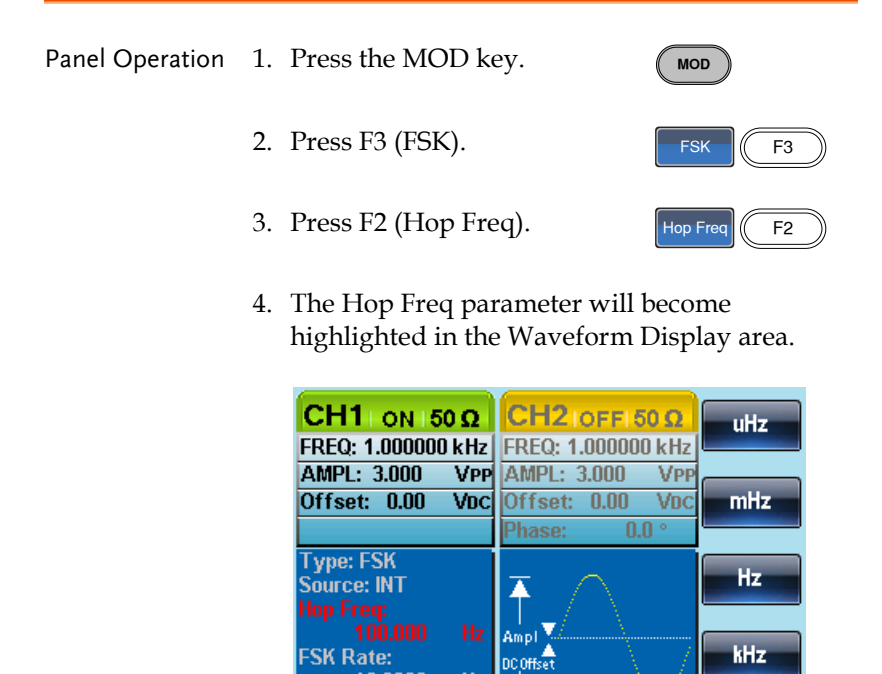

10.0000

Hz

100.000000 Hz

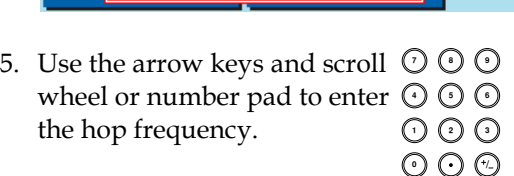

1/EREQ-

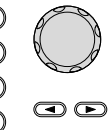

**MHz** 

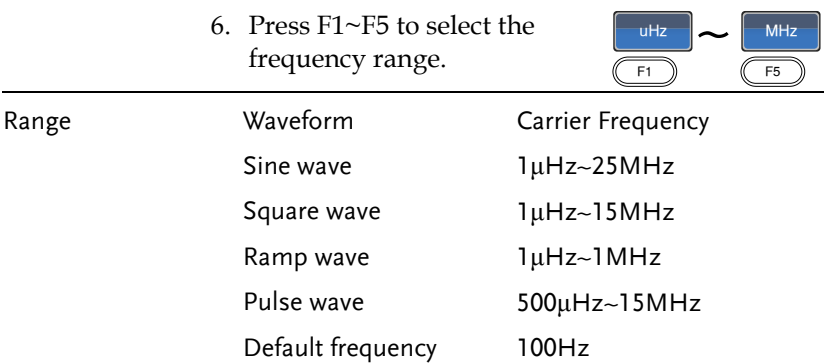

#### FSK Rate

FSK Rate function is used to determine rate at which the output frequency changes between the carrier and hop frequencies. The FSK Rate function only applies to internal FSK sources.

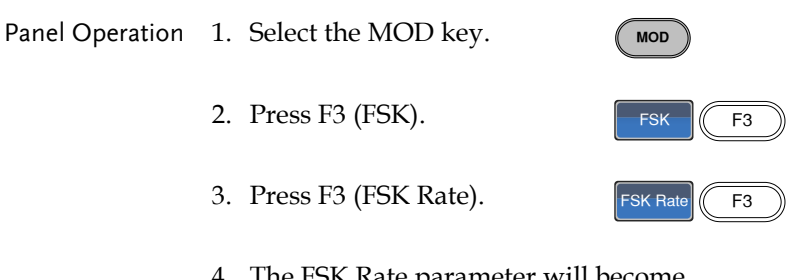

4. The FSK Rate parameter will become highlighted in the waveform display area.

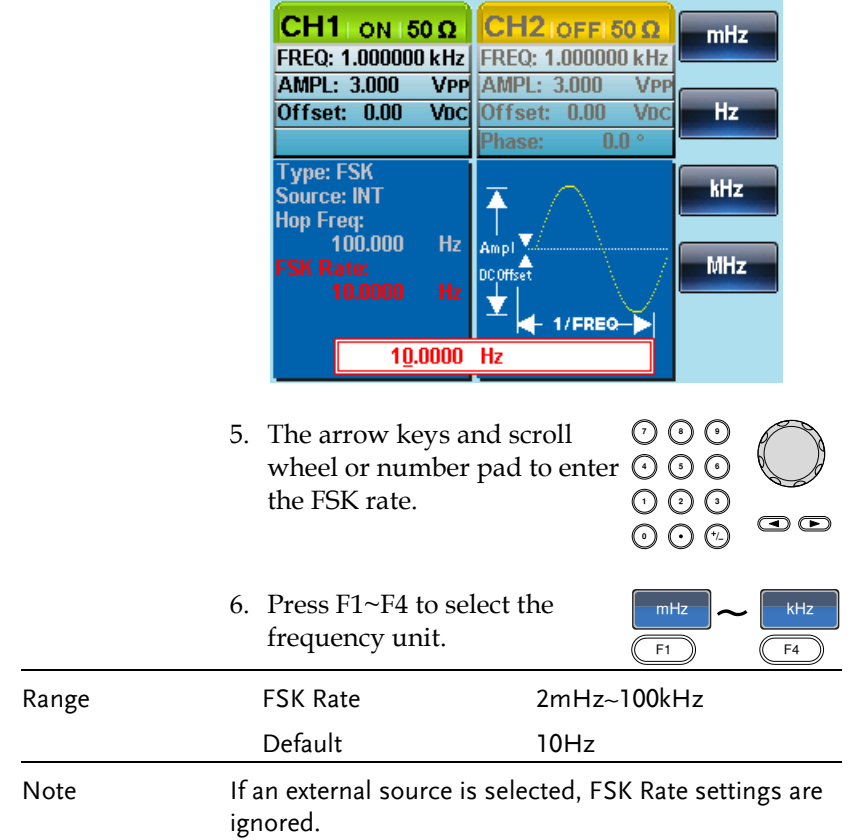

#### FSK Source

The AFG-2225 accepts internal and external FSK sources, with internal as the default source. When the FSK source is set to internal, the FSK rate is configured using the FSK Rate function. When an external source is selected the FSK rate is equal to the frequency of the Trigger INPUT signal on the rear panel.

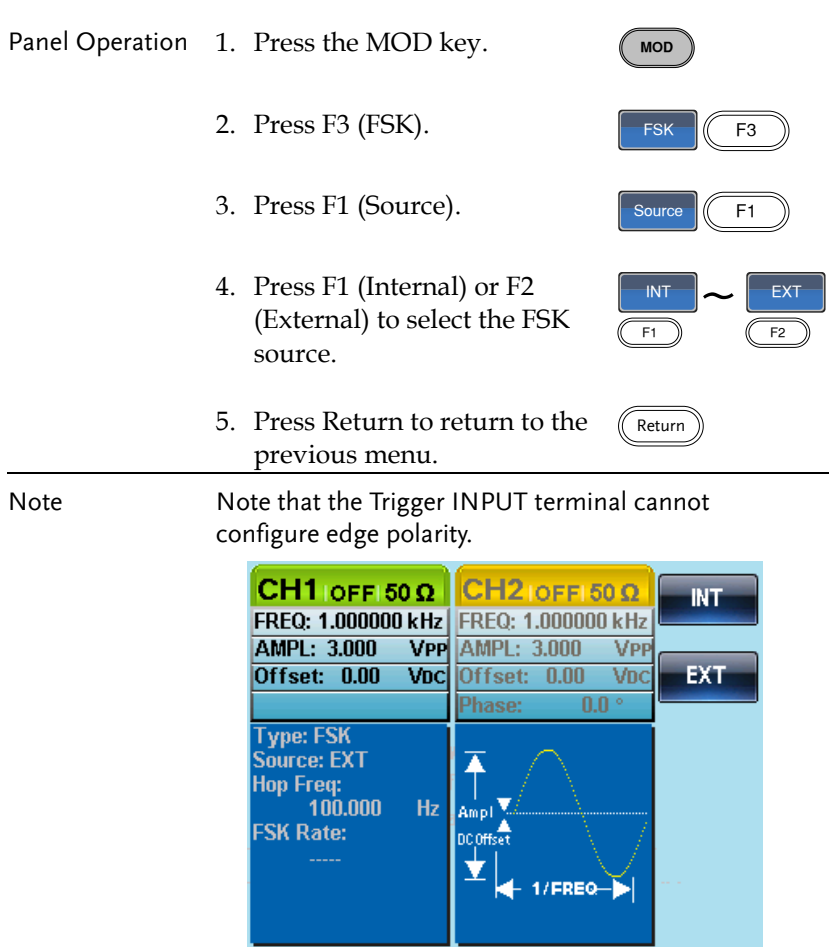

# Phase Modulation (PM)

The phase deviation of the carrier waveform deviates from a reference phase value in proportion to changes in the modulating waveform.

Only one mode of modulation can be enabled at any one time. If PM is enabled, any other modulation mode will be disabled. Likewise, burst and sweep modes cannot be used with PM and will be disabled when PM is enabled.

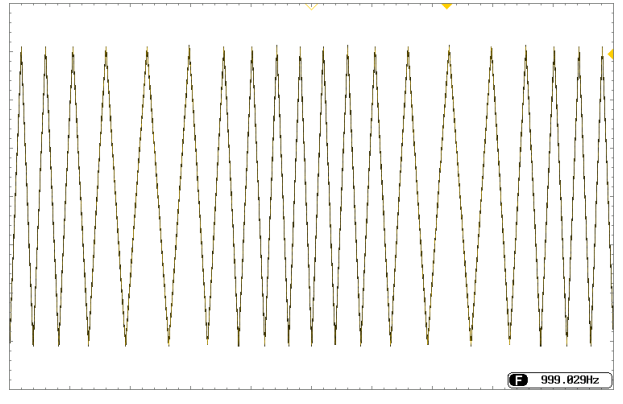

## Selecting Phase Modulation (PM)

When selecting PM, the current setting of the carrier frequency, the amplitude modulation frequency, output, and offset voltage must be considered.

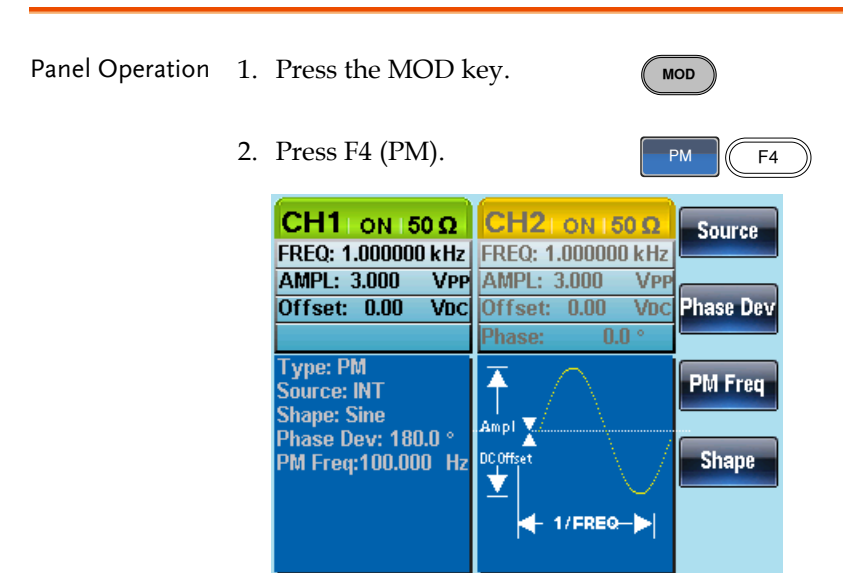

#### PM Carrier Waveform

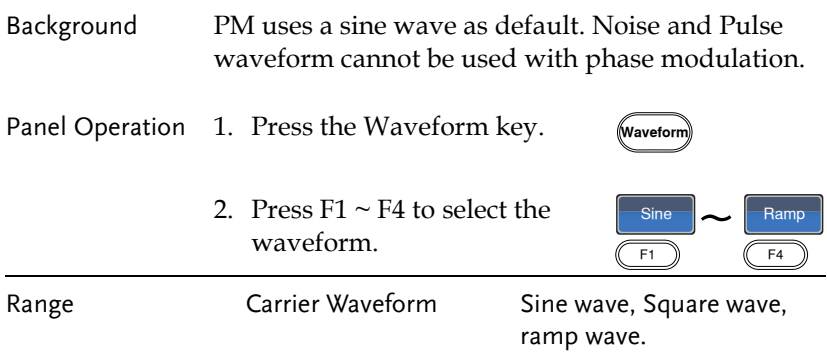

#### PM Carrier Frequency

Selects the maxium carrier frequency for the carrier wavefrom. The default carrier frequency is 1kHz.

Panel Operation 1. Press the FREQ/Rate key to select the carrier frequency.

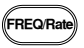

2. The FREQ parameter will become highlighted in the parameter window.

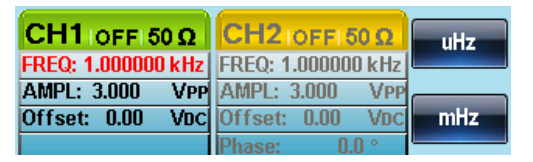

- 3. Use the arrow keys and scroll  $\odot \odot \odot$ wheel or number pad to enter  $\odot$   $\odot$   $\odot$ the carrier frequency. 000<br>000
- 4. Press F1~F5 to select the frequency unit.

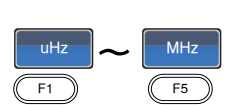

 $\odot$ 

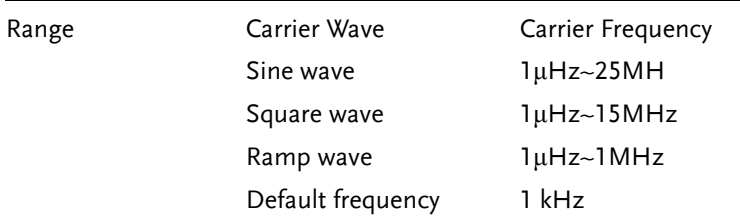

#### PM Wave Shape

The function generator can accept internal or external sources. The internal sources can include sine, square, triangle, up ramp and down ramp. The default wave shape is sine.

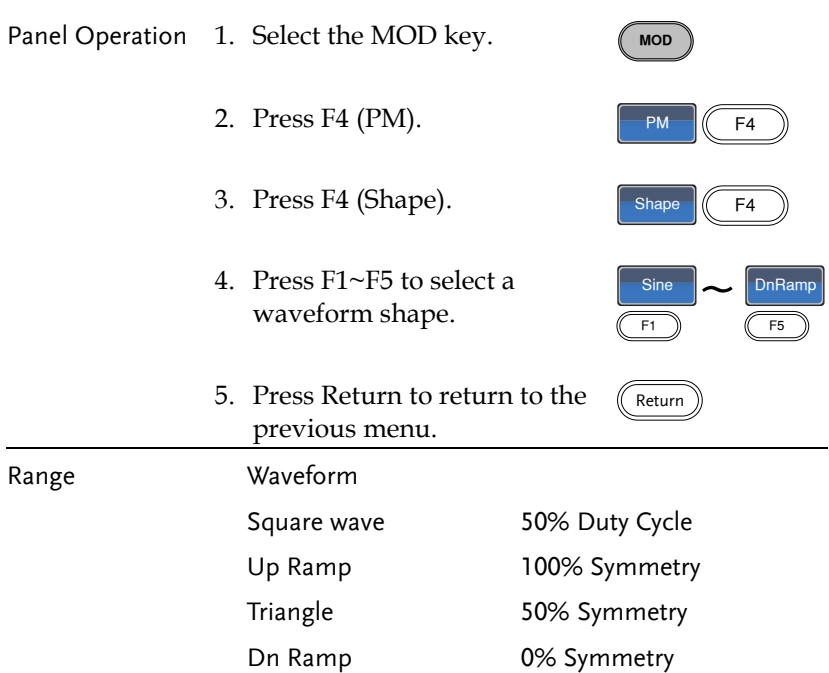

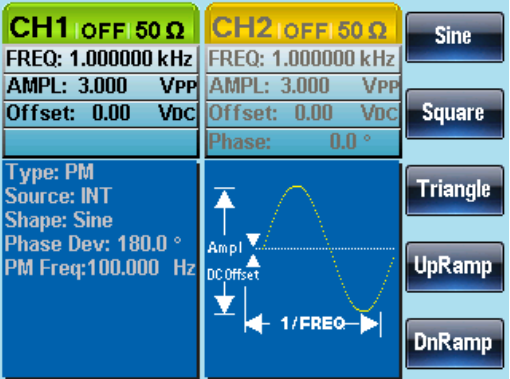

## PM Frequency

The frequency of the modulation waveform (PM Frequency) can be set from 2mHz to 20kHz.

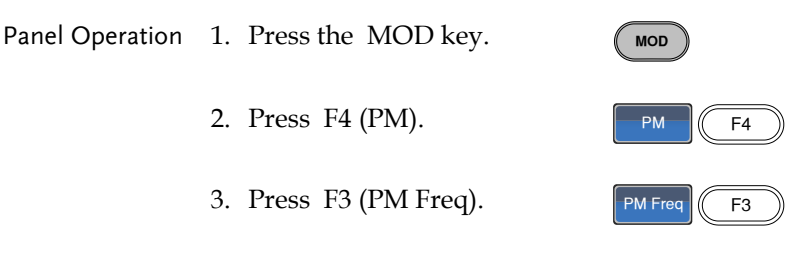

4. The PM Freq parameter will become highlighted in the Waveform Display area.

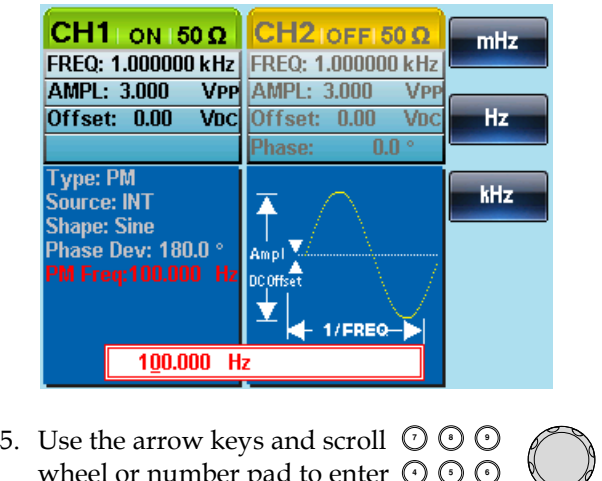

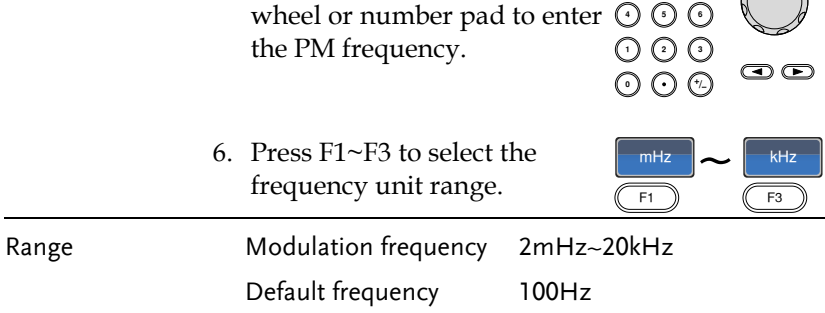

#### Phase Deviation

The maximum phase deviation depends on the the carrier wave frequency and the modulated waveform.

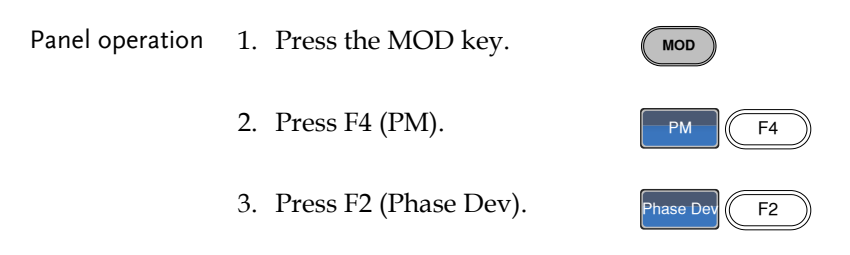

4. The Phase Dev parameter will become highlighted in the waveform display area.

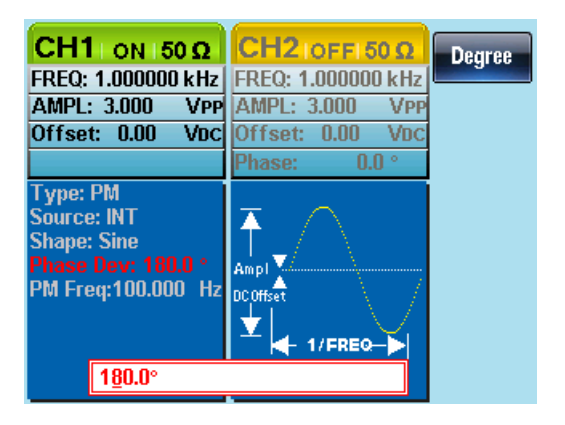

5. Use the arrow keys and scroll  $\heartsuit \heartsuit \heartsuit$ <br>wheel or number pad to enter  $\odot \odot \odot$ wheel or number pad to enter  $\odot$   $\odot$   $\odot$ the phase deviation.

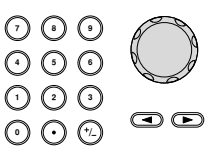

Degree  $\left| \begin{array}{cc} \end{array} \right|$  F1

6. Press F1 to select the phase units.

# **GWINSTEK**

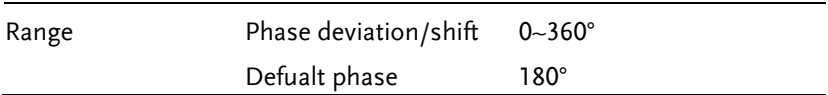

## Select the PM Source

The function generator excepts internal or external sources for phase modulation. The default source is internal.

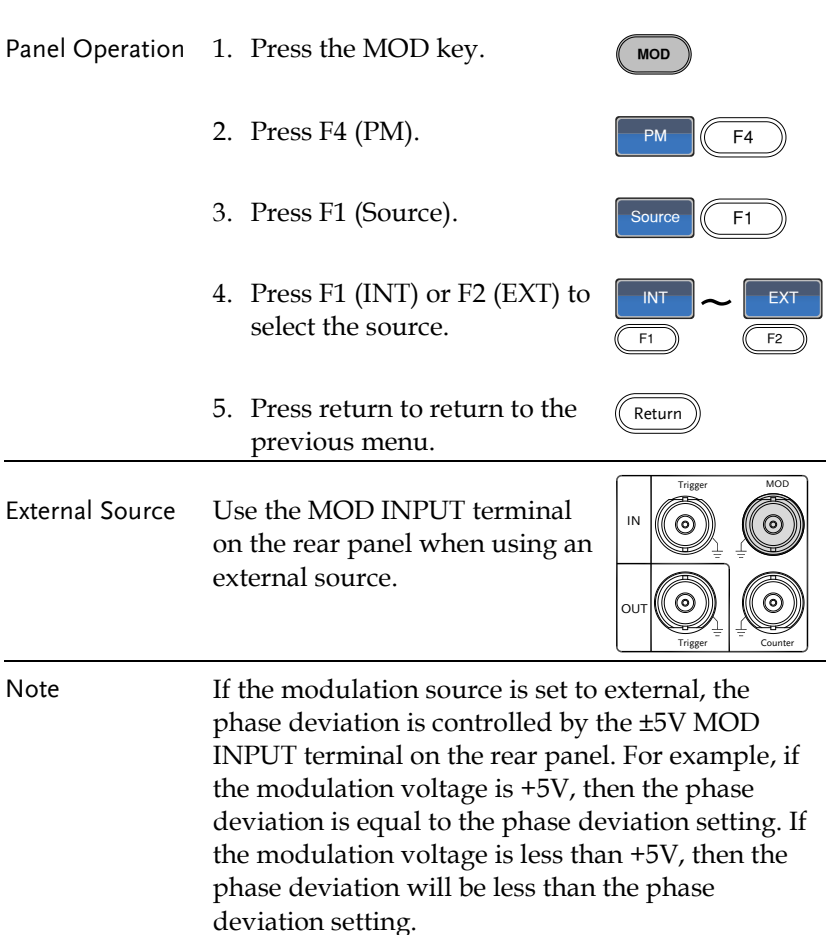

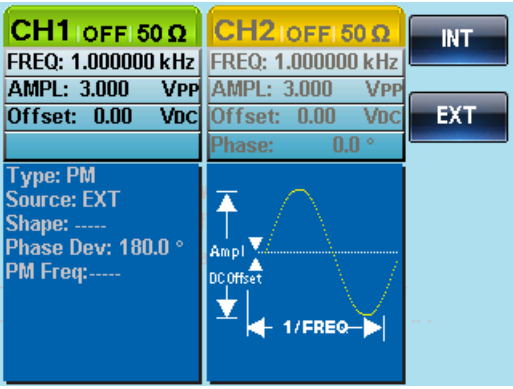

# SUM modulation

Sum modulation adds a modulating signal to a carrier wave. Typically, sum modulation is used to add noise to a carrier wave. The modulating signal is added as a percentage of the carrier amplitude.

If SUM is enabled, any other modulation mode will be disabled. Likewise, burst and sweep modes cannot be used with SUM and will be disabled when SUM is enabled.

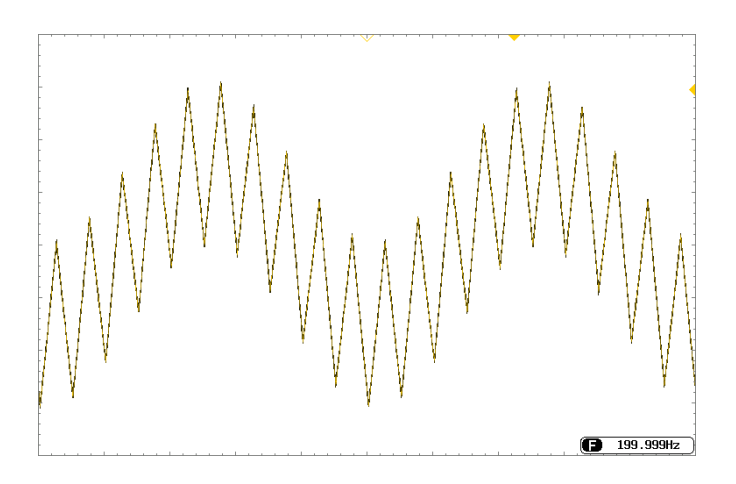

Selecting SUM modulation

For SUM modulation, the modulated waveform amplitude and offset is determined by the carrier wave.

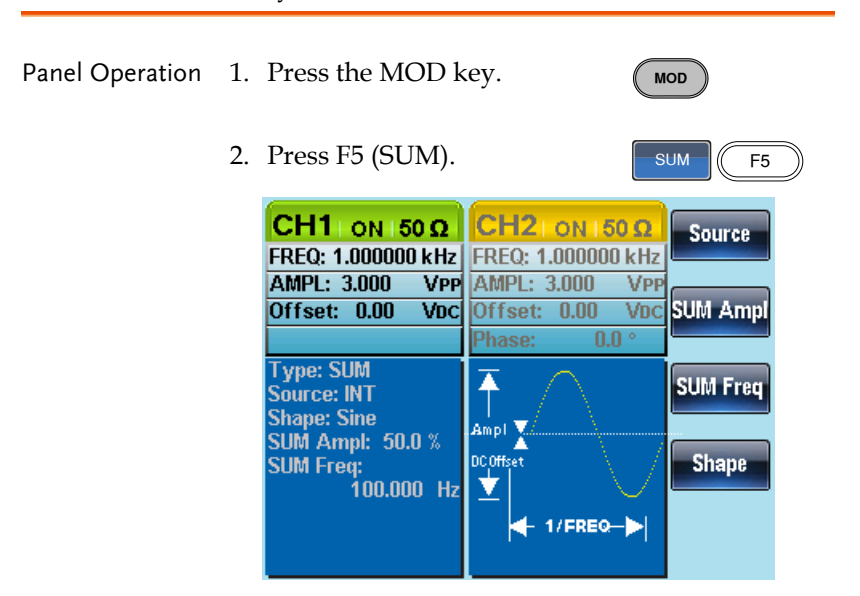

## SUM Carrier Waveform

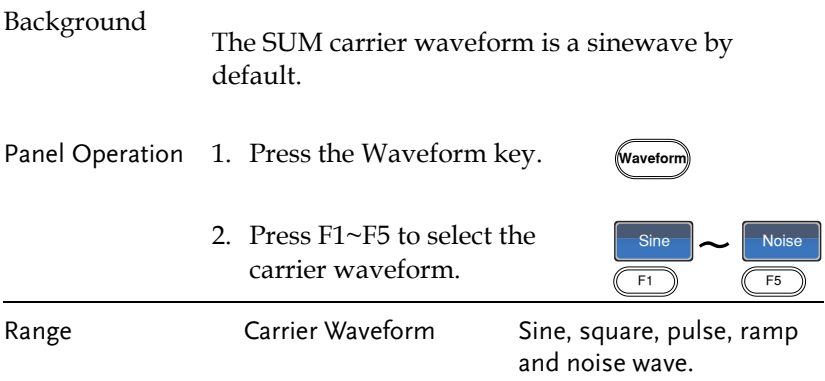

#### SUM Carrier Frequency

The maximum carrier frequency depends on the selected carrier waveform. The default carrier frequency is 1kHz.

Panel Operation 1. Press the FREQ/Rate key to select the carrier frequency.

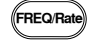

2. The FREQ parameter will become highlighted in the parameter window.

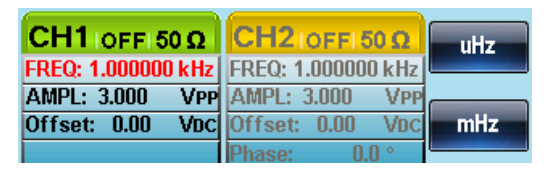

3. Use the arrow keys and scroll  $\,\mathbb{O}\,$  C Use the arrow keys and scroll  $\cup \cup$  U<br>wheel or number pad to enter  $\odot \odot \odot$ the frequency.

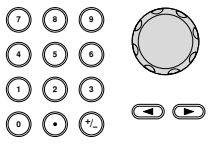

4. Press  $F1 \sim F5$  to select the frequency units.

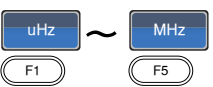

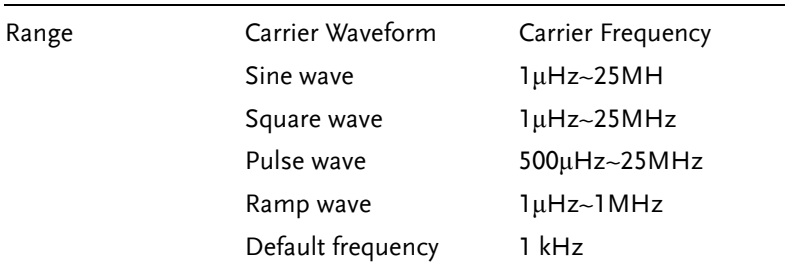

## SUM Waveform

The function generator can accept internal and external sources. The AFG-2225 includes sine, square, triangle, UpRamp and DnRamp as internal sources. The default waveform is sine.

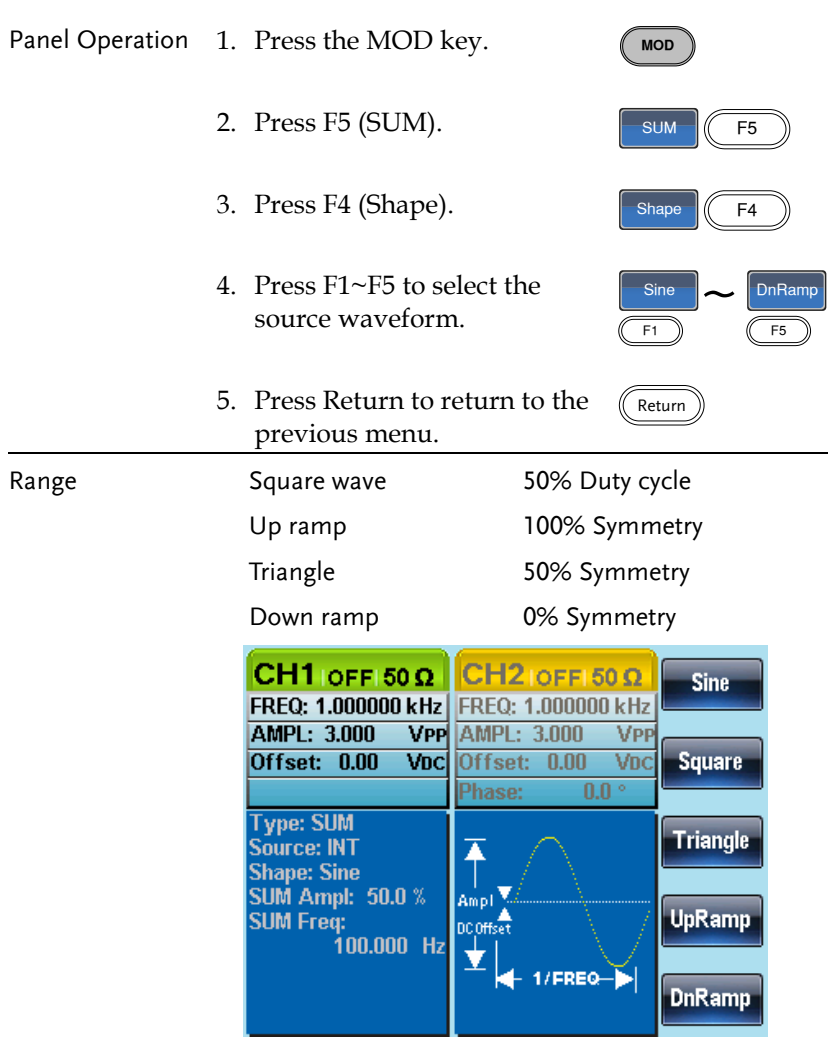

#### Modulating Waveform Frequency

The frequency of the modulating waveform (SUM Frequency) can be set from 2mHz to 20kHz.

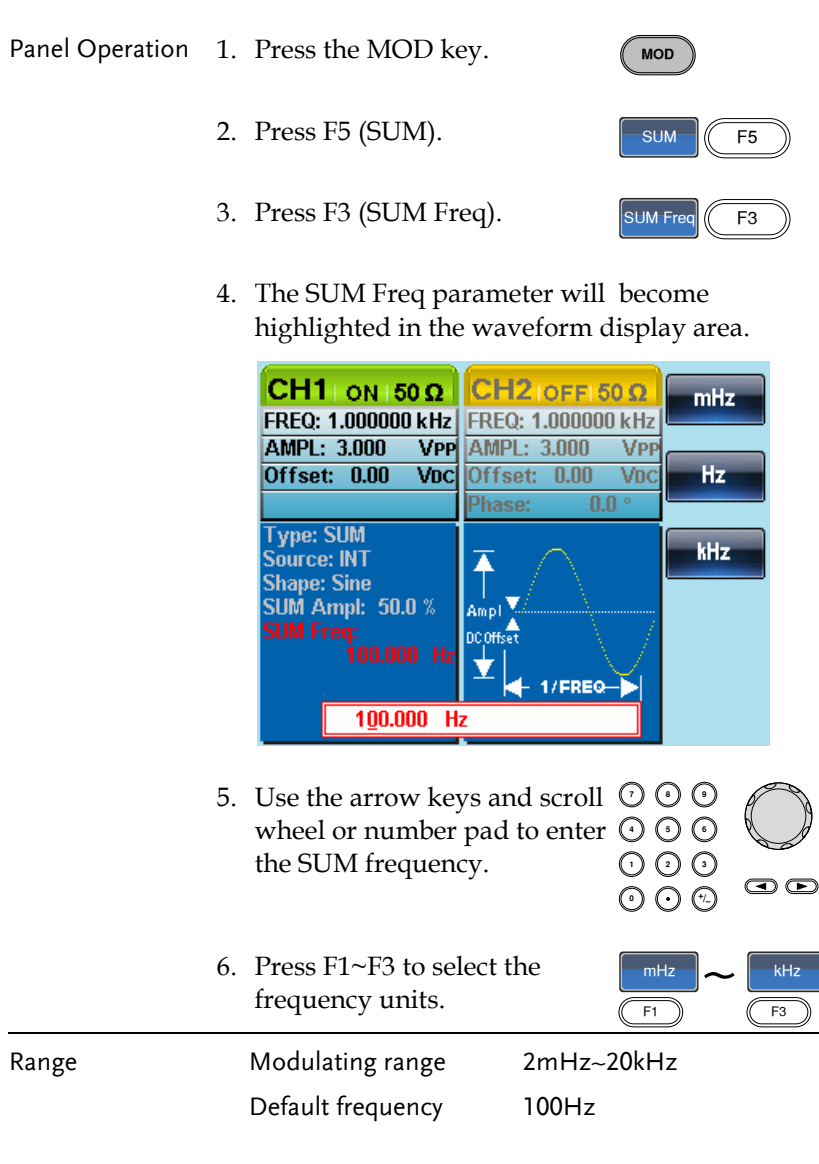

#### SUM Amplitude

The SUM amplitude is the offset (in percent relative to the carrier) of the signal that is added to the carrier.

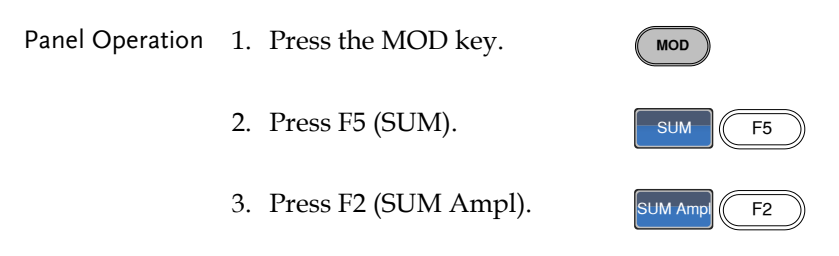

4. In the waveform display area, the SUM Ampl will be highlighted.

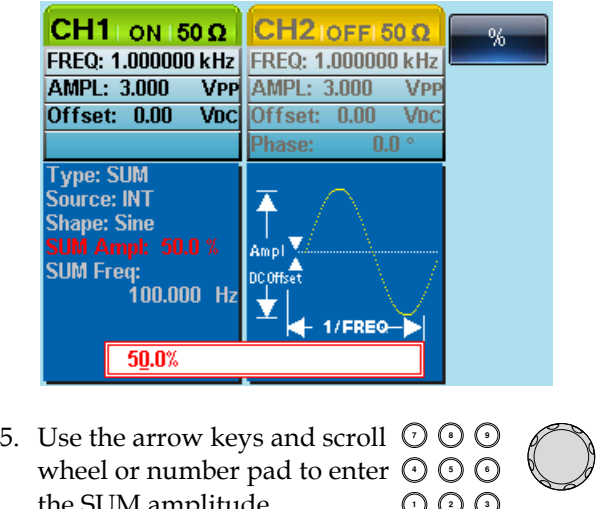

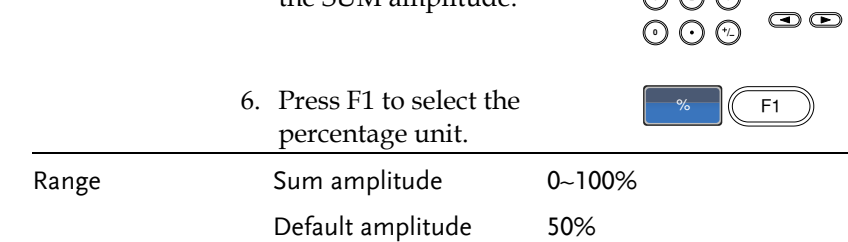

## Select the SUM Amplitude Source

The signal generator can accept internal or external sources for the SUM amplitude modulation.

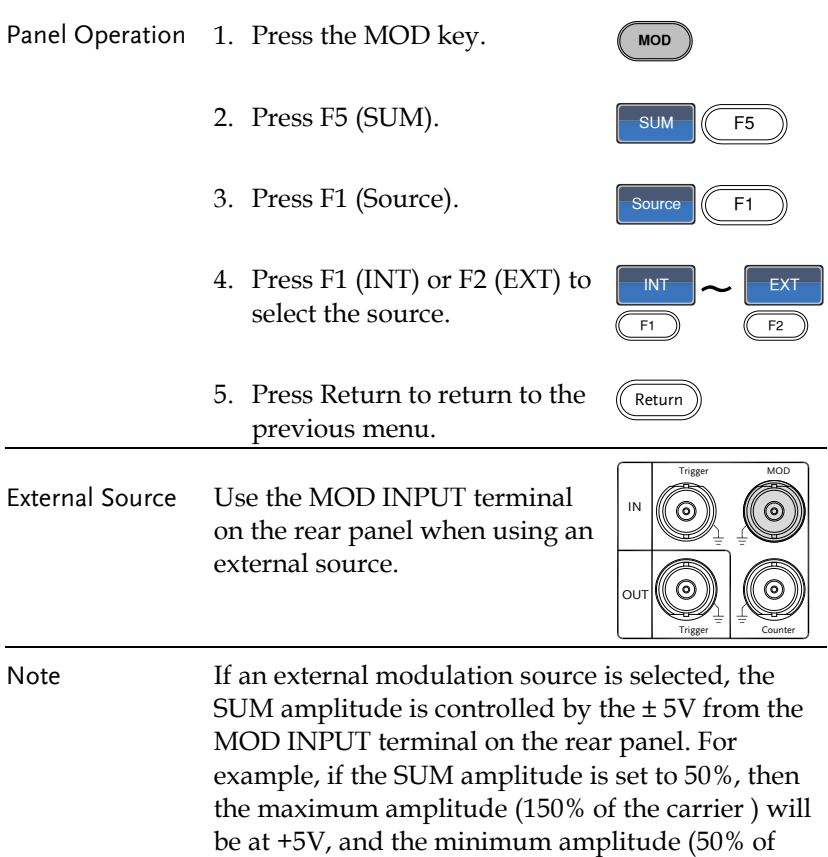

the carrier) will be at -5V.

# **GWINSTEK**

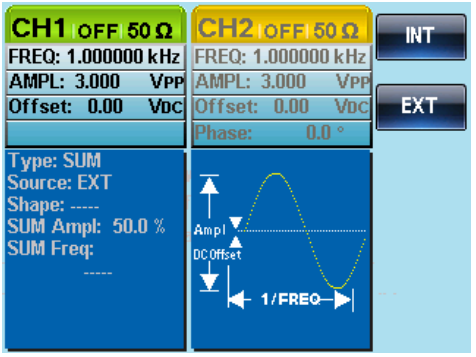

# Frequency Sweep

The function generator can perform a sweep for sine, square or ramp waveforms, but not noise, and pulse. When Sweep mode is enabled, Burst or any other modulation modes will be disabled. When sweep is enabled, burst mode is automatically disabled.

In Sweep mode the function generator will sweep from a start frequency to a stop frequency over a number of designated steps. The step spacing of the sweep can linear or logarithmic. The function generator can also sweep up or sweep down in frequency. If manual or external sources are used, the function generator can be used to output a single sweep.

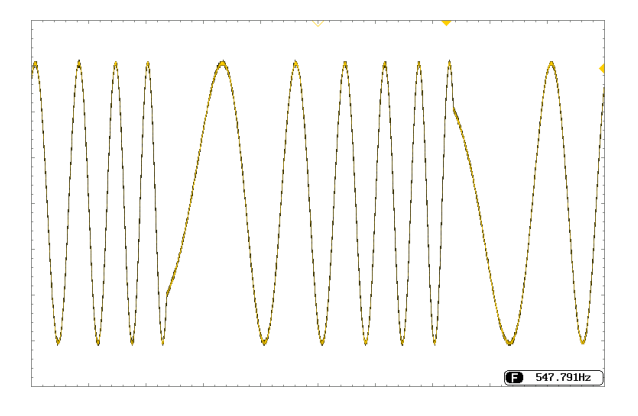
The Sweep button is used to output a sweep. If no settings have been configured, the default settings for output amplitude, offset and frequency are used.  $\overline{\left( \begin{array}{c} \text{Sween} \end{array} \right)}$ 

### Setting Start and Stop Frequency

The start and stop frequencies define the upper and lower sweep limits. The function generator will sweep from the start through to the stop frequency and cycle back to the start frequency. The sweep is phase continuous over the full range sweep range (1μHz-25MHz).

Panel Operation 1. Press the SWEEP key. **Sweep**  $\frac{\text{Start}}{\text{F3}}$   $\leftarrow$   $\frac{\text{Stop}}{\text{F4}}$ 2. Press F3 (Start) or F4 (Stop) to Star selelect the start or stop F<sub>4</sub> frequency. 3. The Start or Stop parameter will become highlighted in the waveform display area. StartType: Sweep Linear Hz **Source: INT** ▲ Time:  $1.000$ **Sec** Ampl kHz Stop: 1.00000 kHz DC Offset Marker:... 1/FREQ-**MHz** 100.000000 Hz

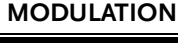

# **GWINSTEK**

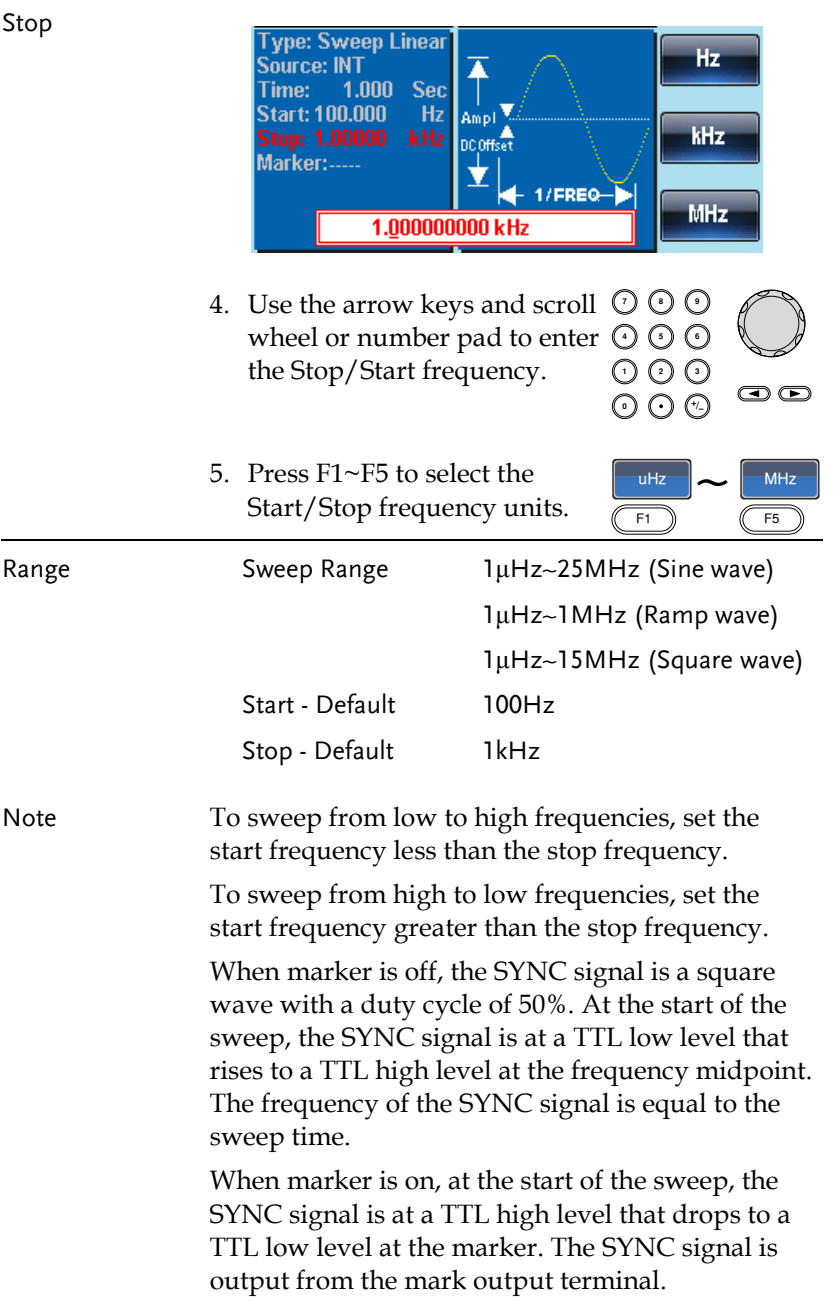

#### Center Frequency and Span

A center frequency and span can be set to determine the upper and lower sweep limits (start/stop).

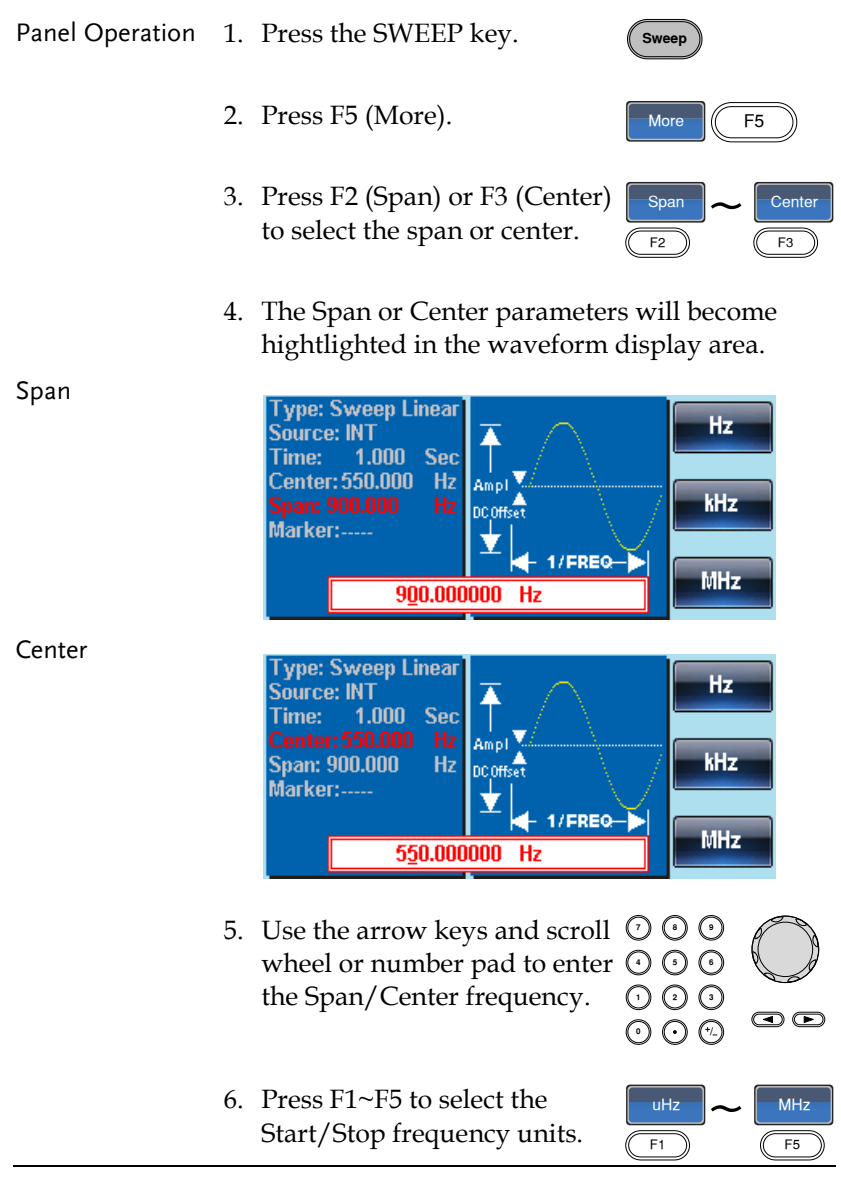

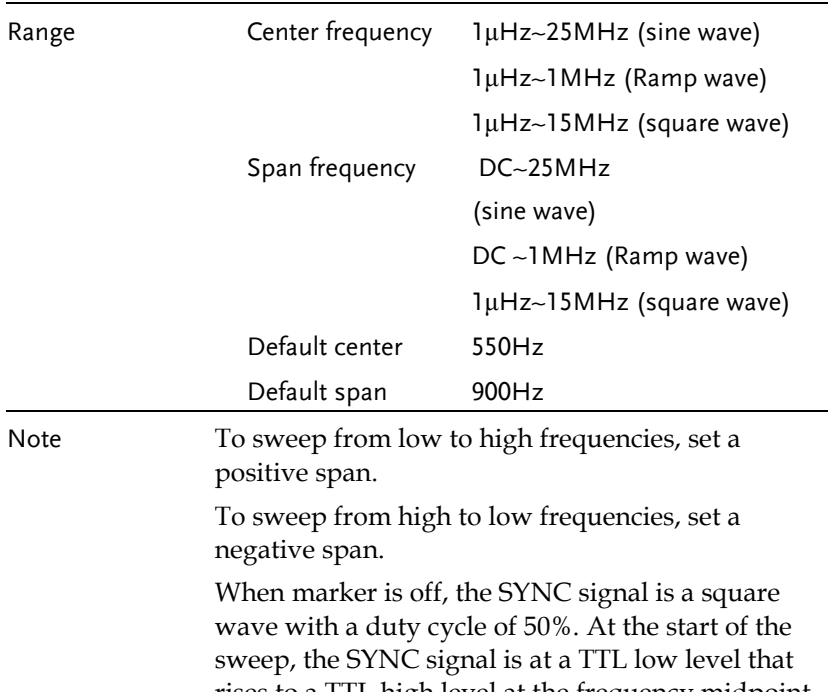

rises to a TTL high level at the frequency midpoint. The frequency of the SYNC signal is equal to the sweep time.

When marker is on, at the start of the sweep, the SYNC signal is at a TTL high level that drops to a TTL low level at the marker. The SYNC signal is output from the mark output terminal.

#### Sweep Mode

Sweep mode is used to select between linear or logarithmic sweeping. Linear sweeping is the default setting.

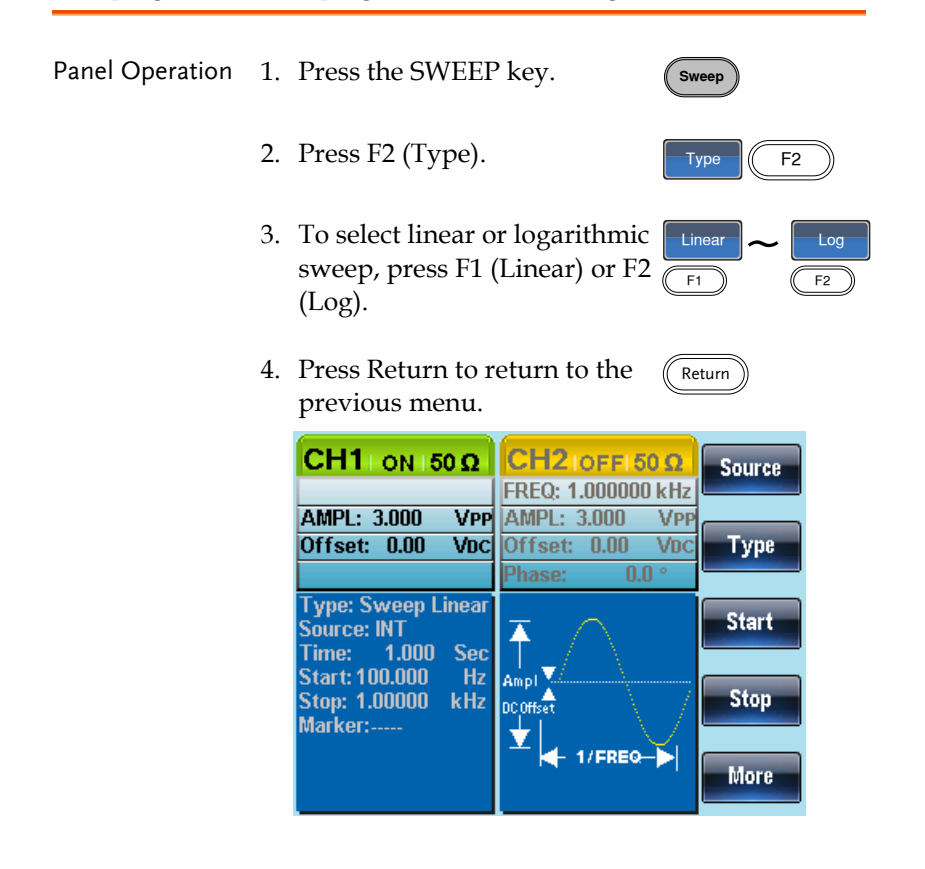

#### Sweep Time

The sweep time is used to determine how long it takes to perform a sweep from the start to stop frequencies. The function generator automatically determines the number of discrete frequencies used in the scan depending on the length of the scan.

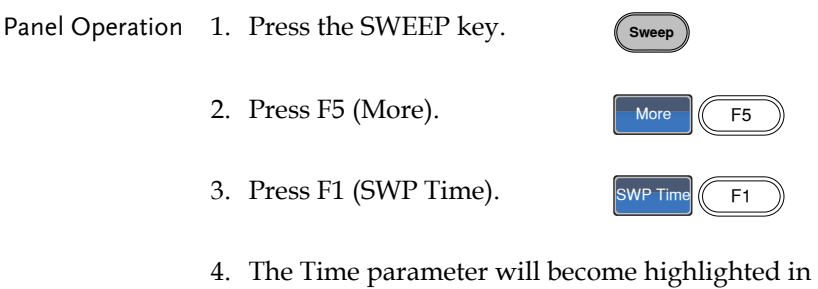

the waveform display area.

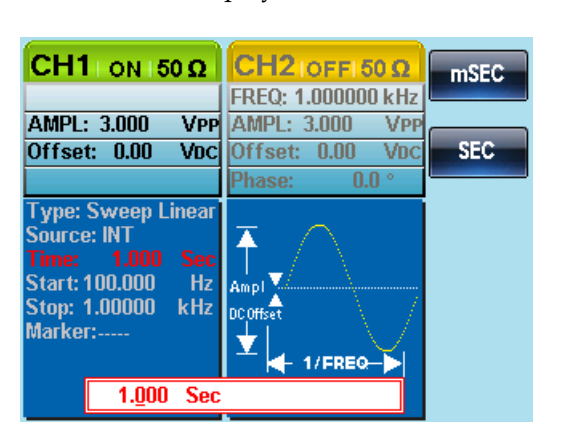

5. Use the selector keys and scroll wheel or number pad to enter the Sweep time.

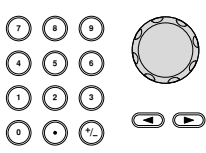

6. Press F1~F2 to select the time unit.

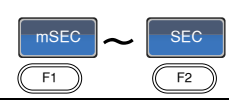

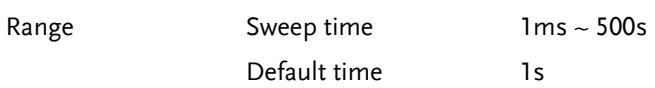

#### Marker Frequency

The marker frequency is the frequency at which the marker signal goes low (The marker signal is high at the start of each sweep). The marker signal is output from the Trigger OUT terminal on the rear panel. The default is 550 Hz.

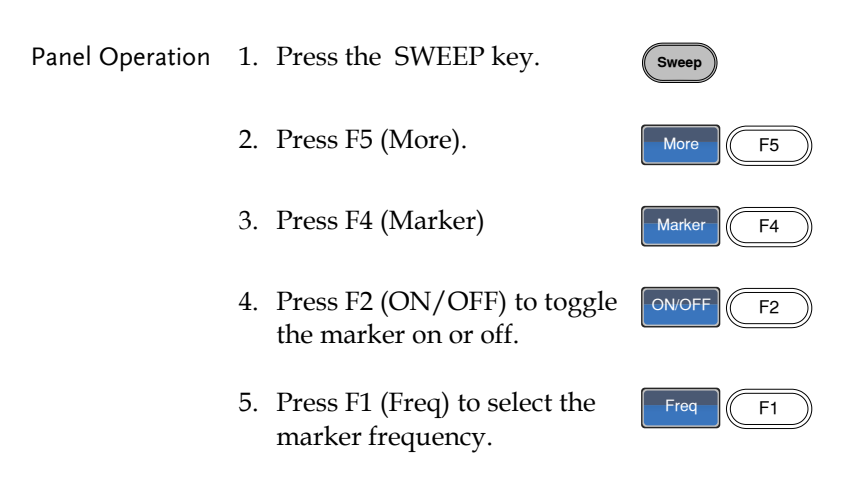

6. The Marker parameter will become highlighted in the waveform display area.

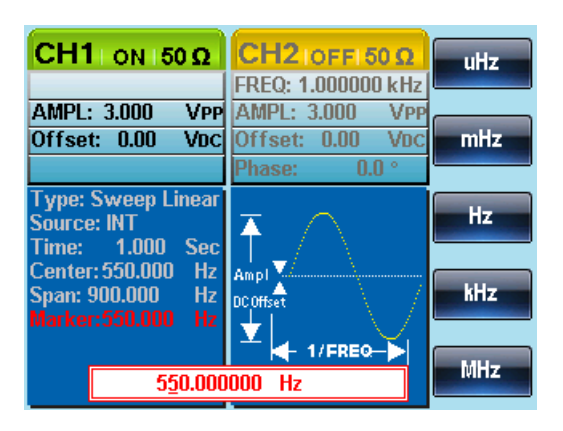

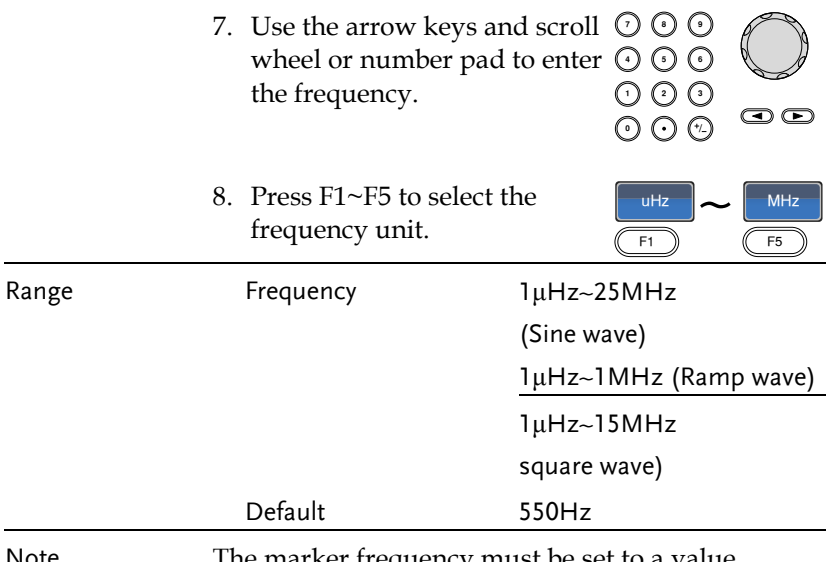

Note The marker frequency must be set to a value between the start and stop frequencies. If no value is set, the marker frequency is set to the average of the start and stop frequencies.

> Marker mode will override SYNC mode settings when sweep mode is active.

#### Sweep Trigger Source

In sweep mode the function generator will sweep each time a trigger signal is received. After a sweep output has completed, the function generator outputs the start frequency and waits for a trigger signal before completing the sweep. The default trigger source is internal.

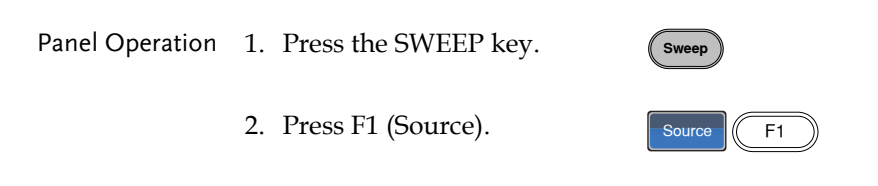

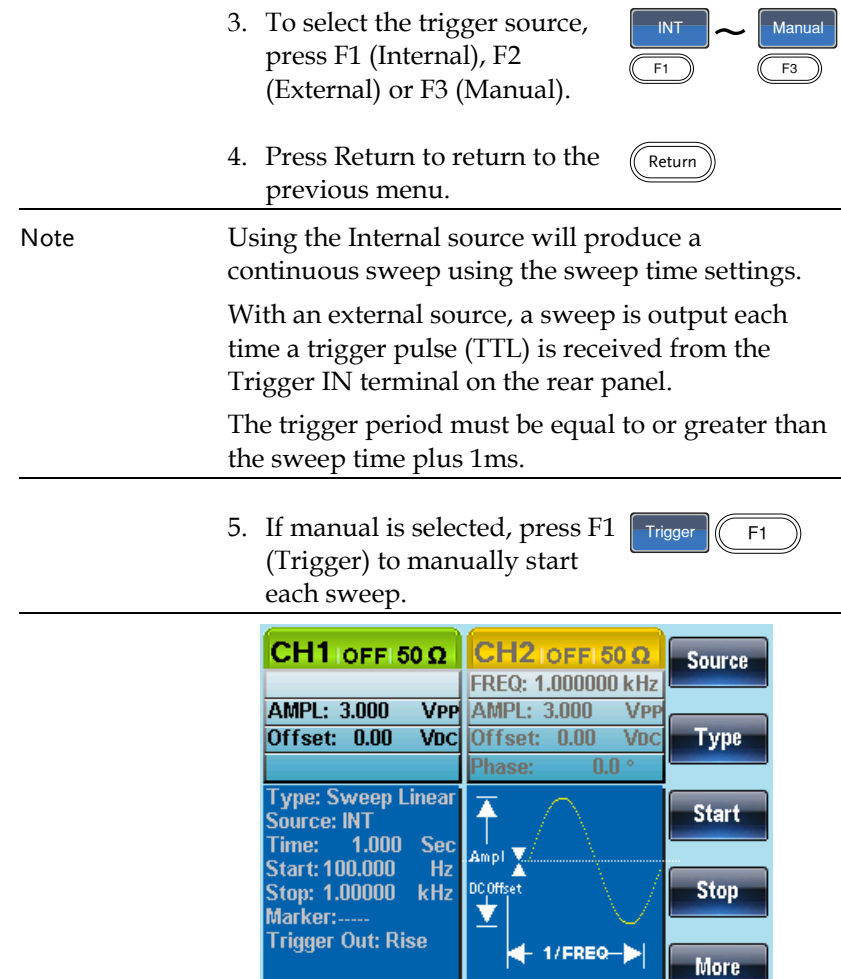

# Burst Mode

The function generator can create a waveform burst with a designated number of cycles. Burst mode supports sine, square and ramp waveforms.

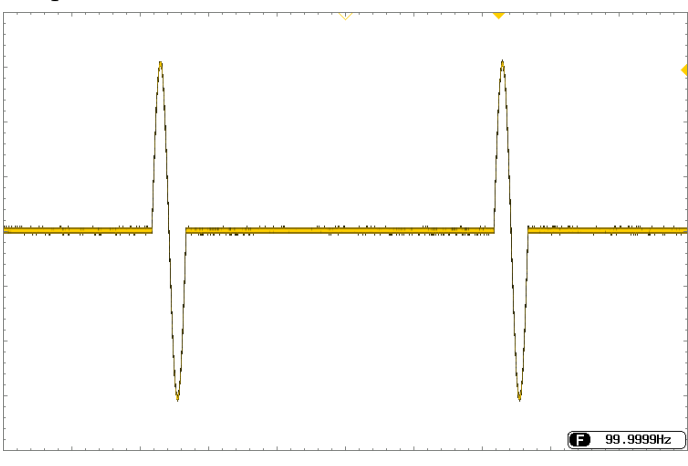

#### Selecting Burst Mode

When burst mode is selected, any modulation or sweep modes will be automatically disabled. If no settings have been configured, the default settings for output amplitude, offset and frequency are used.  $\left(\begin{array}{c}\n\text{Burst}\n\end{array}\right)$ 

#### Burst Modes

Burst mode can be configured using Triggered (N Cycle mode) or Gated mode. Using N Cycle/Triggered mode, each time the function generator receives a trigger, the function generator will output a specified number of waveform cycles (burst). After the burst, the function generator will wait for the next trigger before outputting another burst. N Cycle is the default Burst mode. Triggered mode can use internal or external triggers.

The alternative to using a specified number of cycles, Gated mode uses the external trigger to turn on or off the output. When the Trigger INPUT signal is high, waveforms are continuously output. When the Trigger INPUT signal goes low, the waveforms will stop being output after the last waveform completes its period. The voltage level of the output will remain equal to the starting phase of the burst waveforms, ready for the signal to go high again.

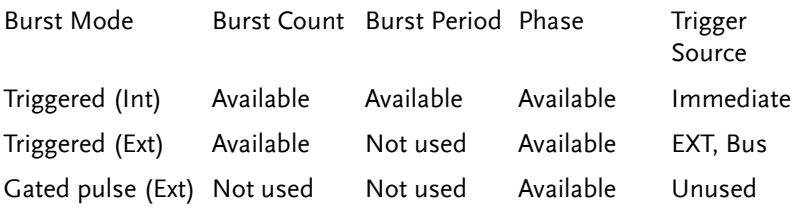

# GWINSTEK

In Gated mode, burst count, burst cycle and trigger source are ignored. If a trigger is input, then the trigger will be ignored and will not generate any errors.

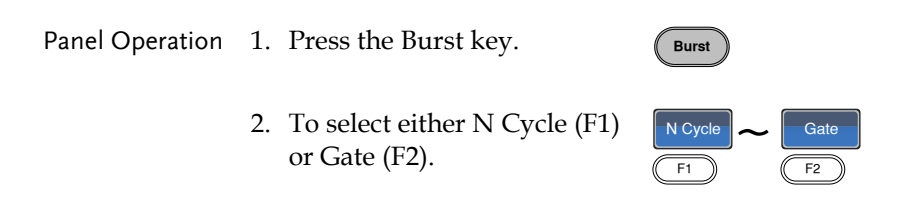

#### Burst Frequency

In the N Cycle and Gated modes, the waveform frequency sets the repetition rate of the burst waveforms. In N-Cycle mode, the burst is output at the waveform frequency for the number of cycles set. In Gated mode the waveform frequency is output while the trigger is high. Burst mode supports sine, square or ramp waveforms.

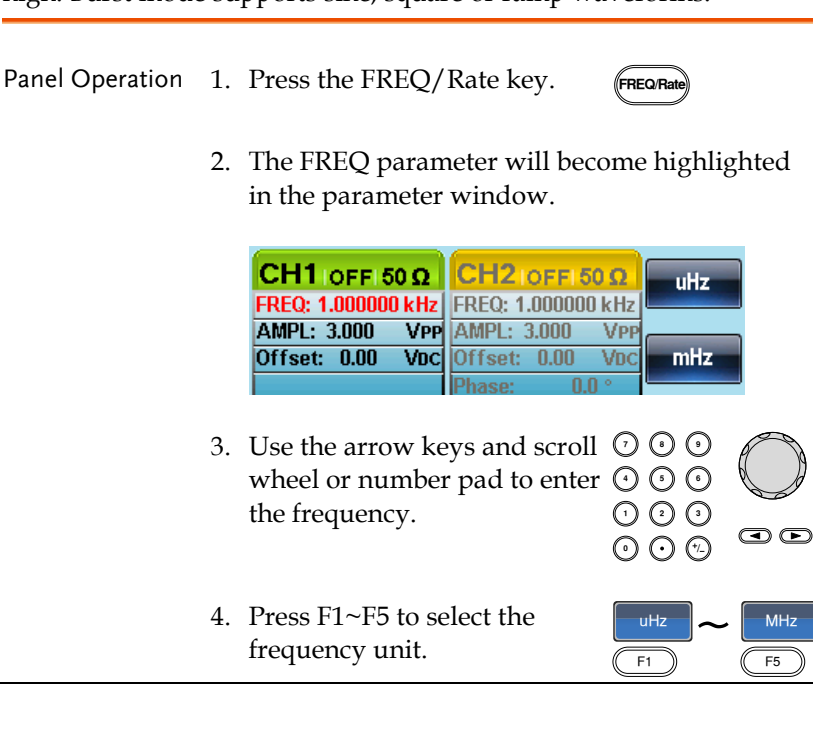

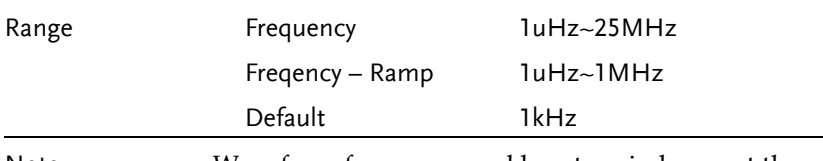

Note Waveform frequency and burst period are not the same. The burst period is the time between the bursts in N-Cycle mode.

#### Burst Cycle/Burst Count

The burst cycle (burst count) is used to define the number of cycles that are output for a burst waveform. Burst cycle is only used with N-cycle mode (internal, external or manual source). The default burst cycle is 1.

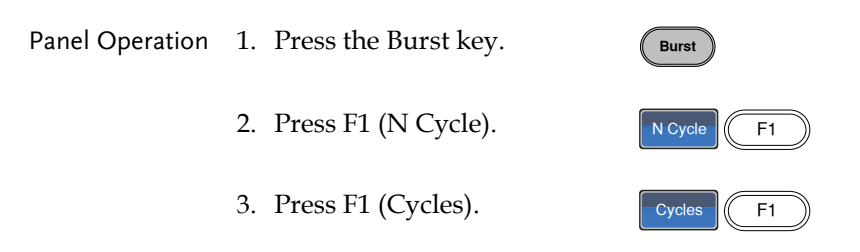

4. The Cycles parameter will become highlighted in the Waveform Display area.

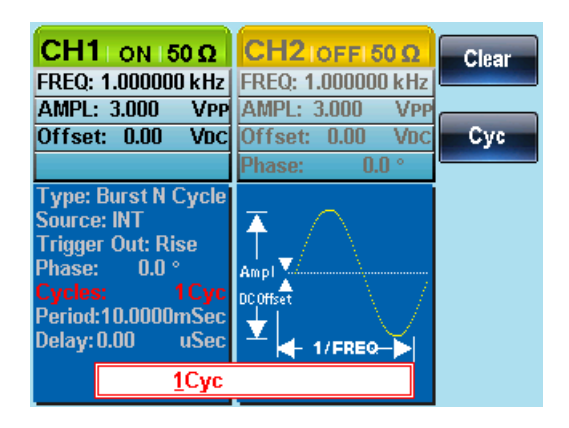

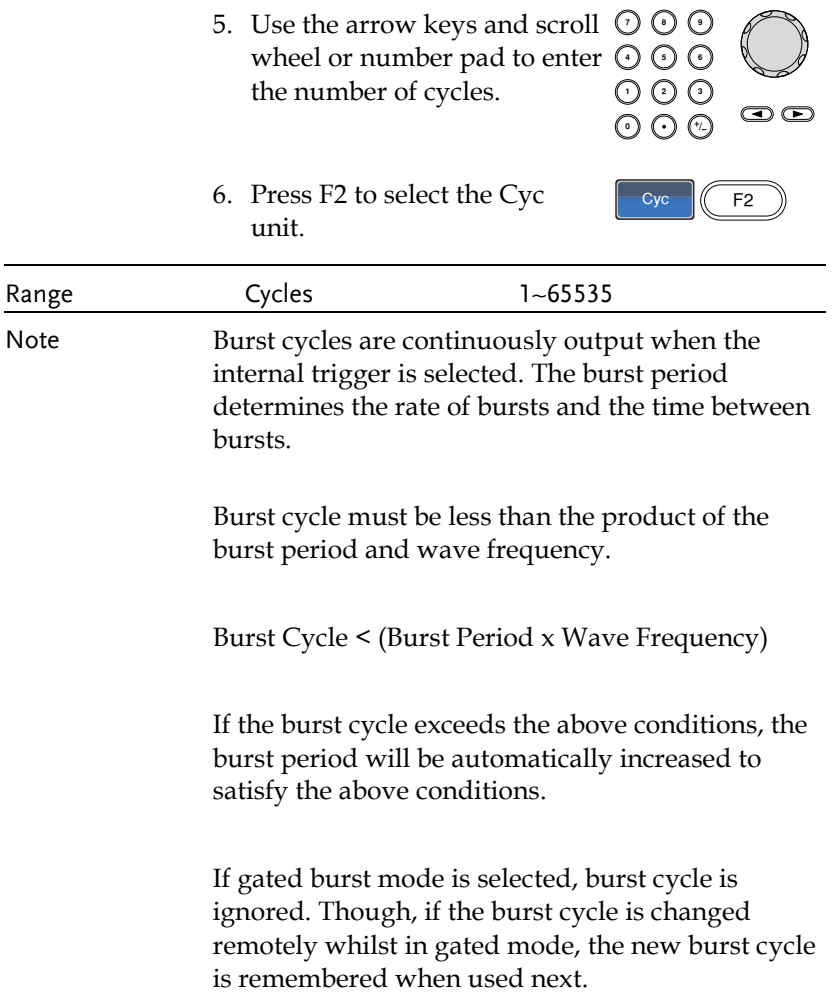

#### Infinite Burst Count

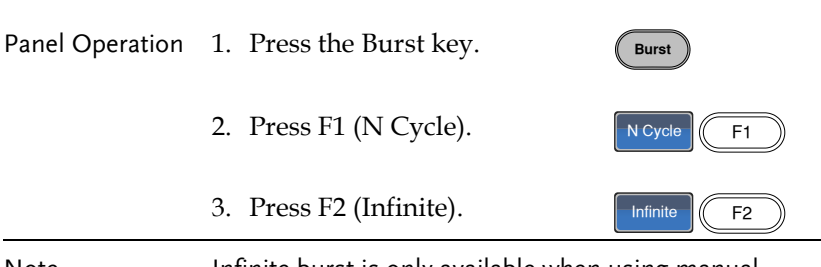

Note **Infinite burst is only available when using manual** triggering.

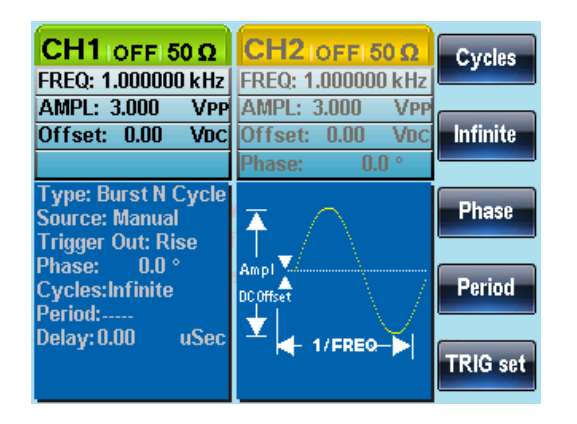

#### Burst Period

The burst period is used to determine the time between the start of one burst and the start of the next burst. It is only used for internally triggered bursts.

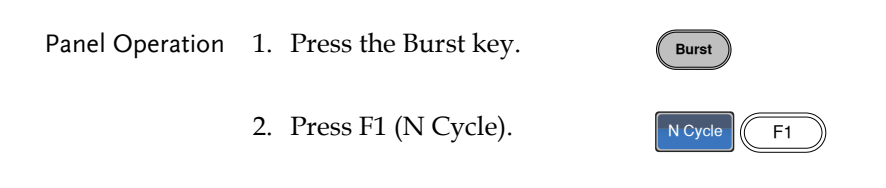

3. Press F4 (Period).  $\sqrt{\frac{1}{\sqrt{1 + 4}}}$ 

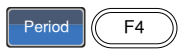

4. The Period parameter will become highlighted in the Waveform Display area.

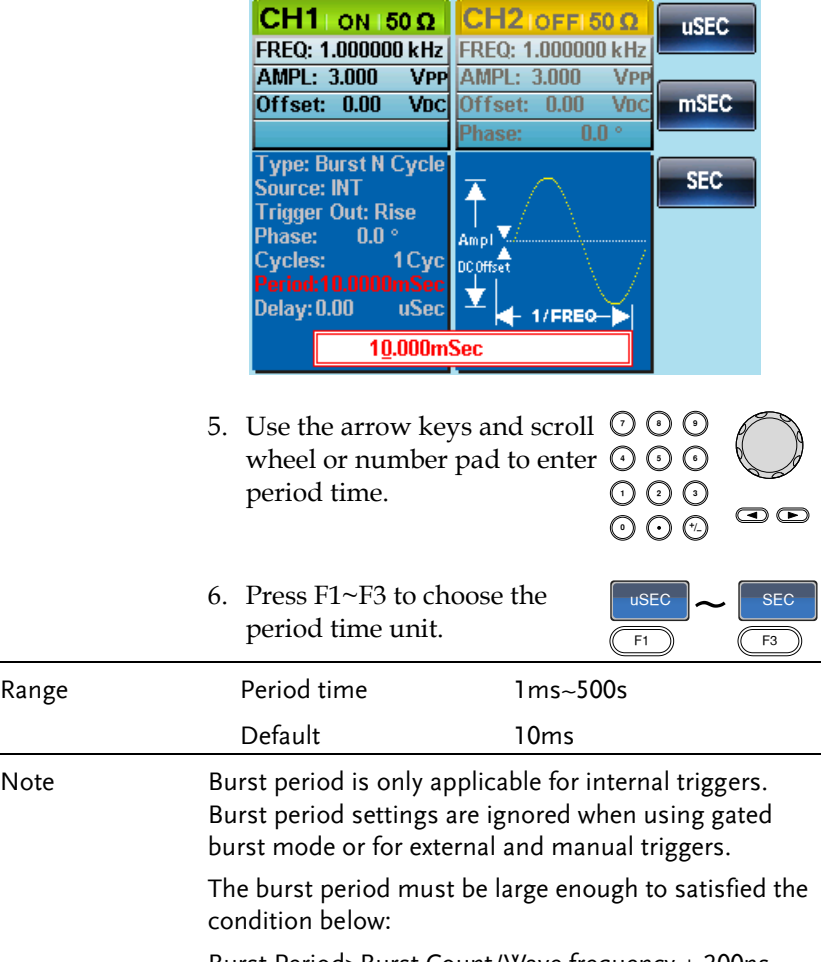

Burst Period>Burst Count/Wave frequency + 200ns.

 $\overline{a}$ 

j.

#### Burst Phase

Burst Phase defines the starting phase of the burst waveform. The default is 0˚.

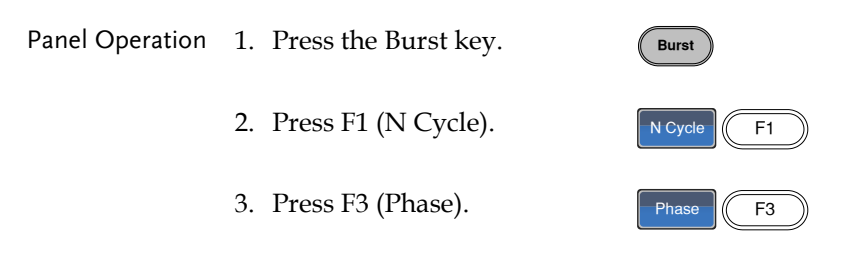

4. The Phase parameter will become highlighted in the Waveform Display area.

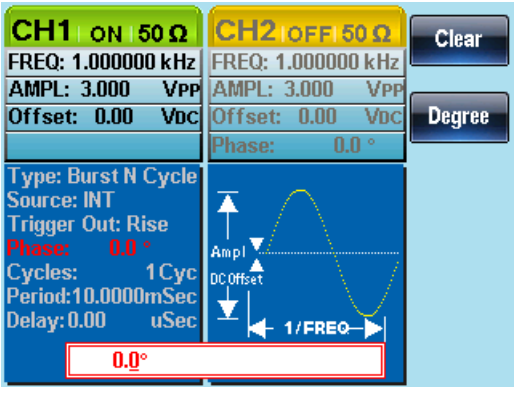

5. Use the arrow keys and scroll  $\heartsuit \heartsuit \heartsuit$ <br>wheel or number pad to enter  $\heartsuit \heartsuit \heartsuit$ wheel or number pad to enter  $\odot$   $\odot$   $\odot$ the phase.

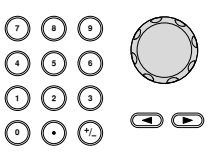

6. Press F2 (Degreee) to select the phase unit. Degree (F2 Range  $P$ hase  $-360^\circ -1360^\circ$ Default 0°

Note When using sine, square, triangle or ramp waveforms, 0˚ is the point where the waveforms are at zero volts.

> 0˚ is the starting point of a waveform. For sine, square or Triangle, Ramp waveforms, 0˚ is at 0 volts (assuming there is no DC offset).

Burst Phase is used for both N cycle and Gated burst modes. In gated burst mode, when the Trigger INPUT signal goes low the output is stopped after the current waveform is finished. The voltage output level will remain equal to the voltage at the starting burst phase.

#### Burst Trigger Source

Each time the function generator receives a trigger in triggered burst (N-Cycle) mode, a waveform burst is output. The number of waveforms in each burst is designated by the burst cycle (burst count). When a burst has completed, the function generator waits for the next trigger. Internal source is the default triggered burst (Ncycle) mode on power up.

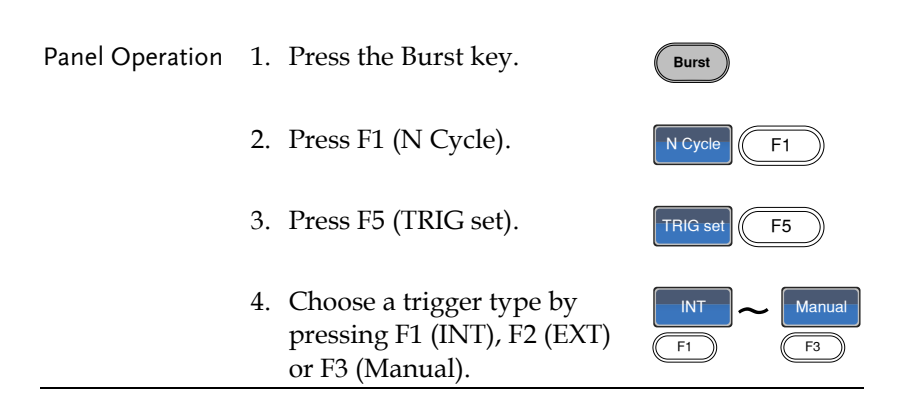

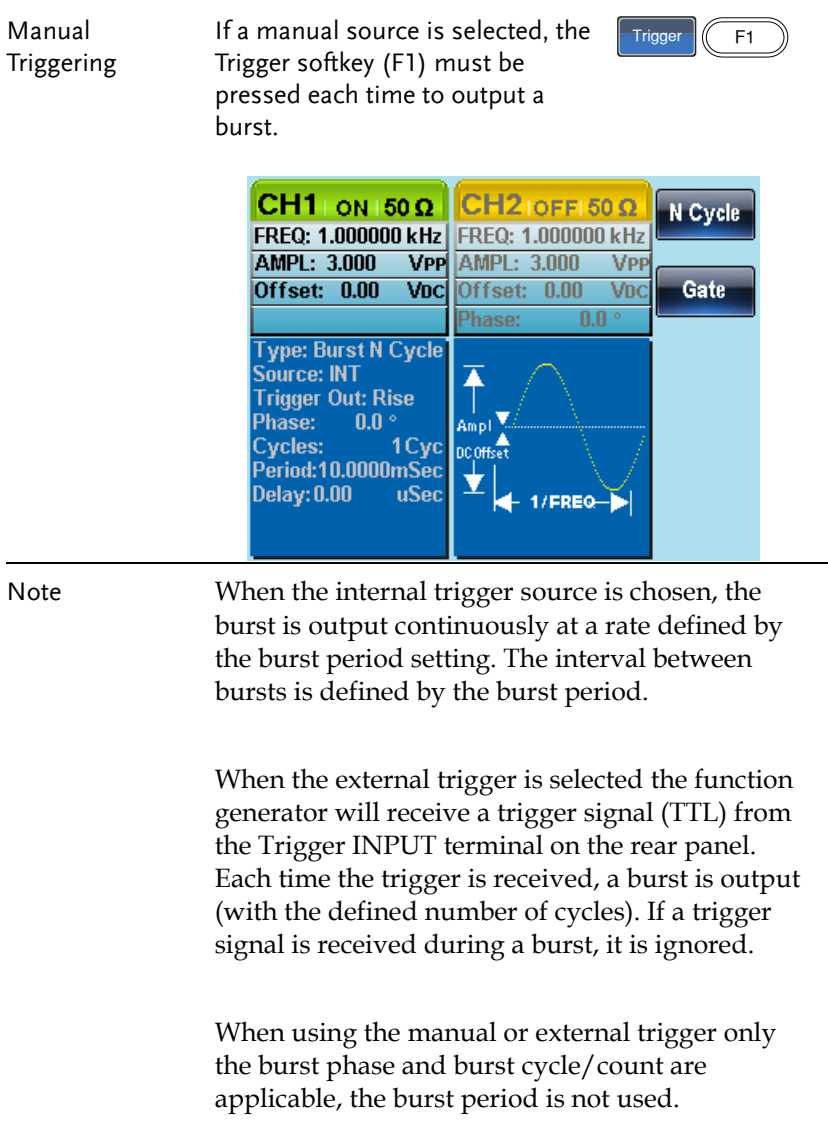

A time delay can be inserted after each trigger, before the start of a burst.

#### Burst Delay

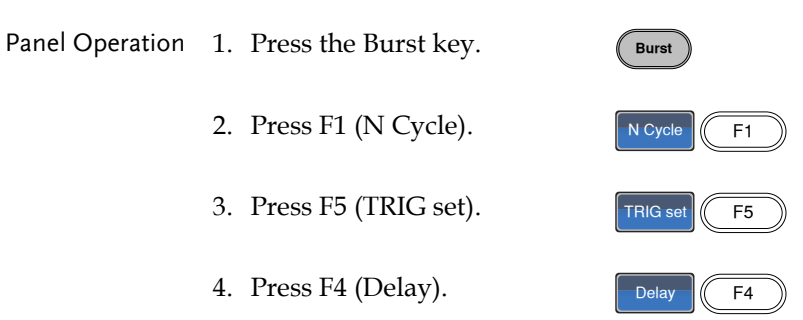

5. The Delay parameter will become highlighted in the Waveform Display area.

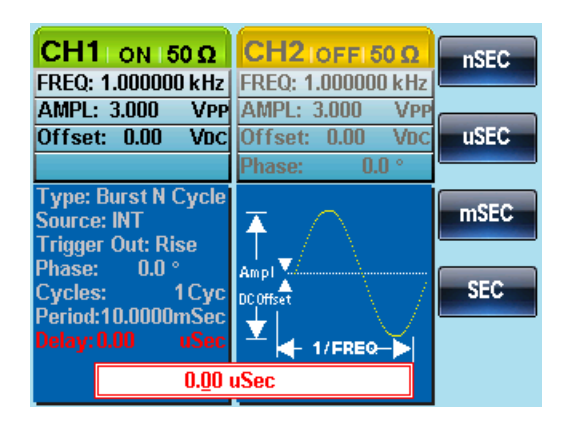

6. Use the selector keys and scroll wheel or number pad to enter period time.

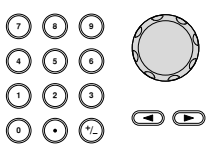

7. Press F1~F4 to choose the delay time unit.

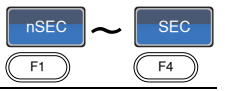

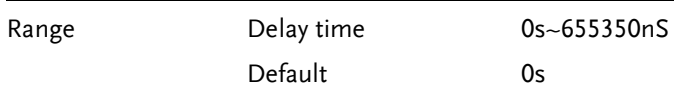

#### Burst Trigger Output

The Trig Out terminal on the rear panel can be used for burst or sweep modes to output a rising edge TTL compatible trigger signal. By default the trigger signal is rising edge. The trigger signal is output at the start of each burst.

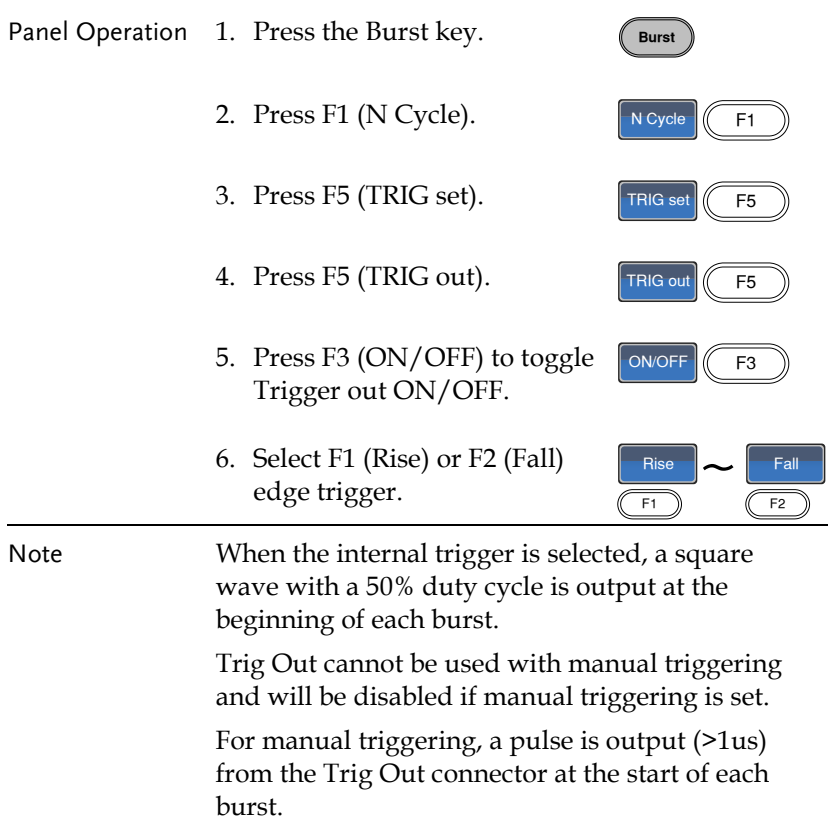

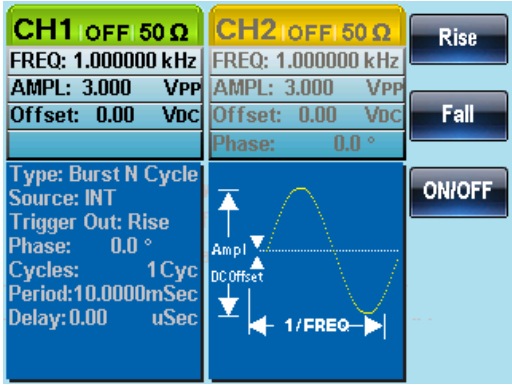

# **SECONDARY SYSTEM FUNCTION SETTINGS**

The secondary system functions are used to store and recall settings, view help files, view the software version, update the firmware, set the buzzer.

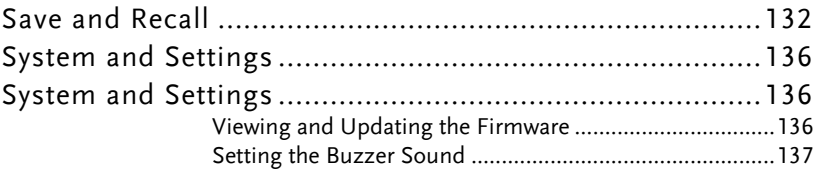

# Save and Recall

The AFG-2225 has non-volatile memory to store instrument state and ARB data. There are 10 memory files numbered 0~9. Each memory file can either store arbitrary waveform data (ARB), settings or both. When data (ARB or Setting data) is stored in a memory file, the data will be shown in red. If a file has no data, it will be shown in blue.

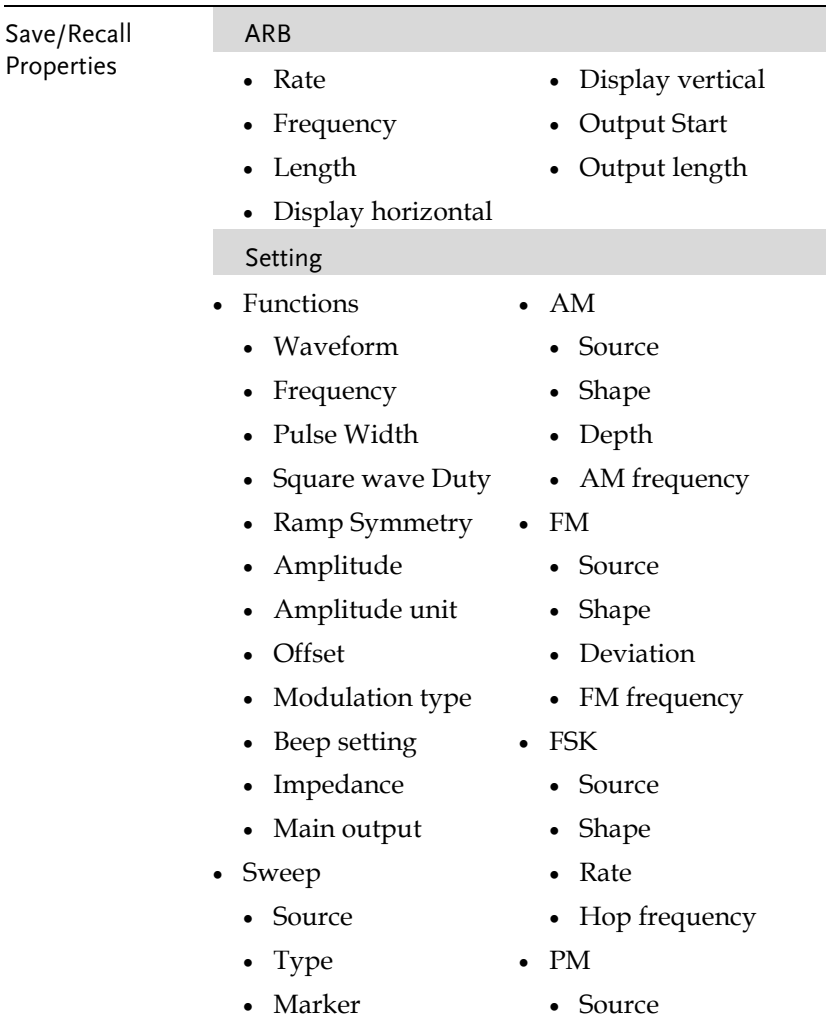

## **GWINSTEK**

#### **SECONDARY SYSTEM FUNCTION SETTINGS**

- Time
- Start frequency
- Stop frequency
- Center frequency
- Span frequency
- Marker frequency
- Shape
- Phase deviation
- Frequency
- Burst Type
	- Source
	- Trigger out
	- Type
	- Cycles
	- Phase
	- Period
	- Delay

Panel Operation 1. Press the UTIL key. **UTIL** 2. Press F1 (Memory).  $\sqrt{\frac{1}{5}}$ 3. Use the scroll wheel to highlight a memory file number.

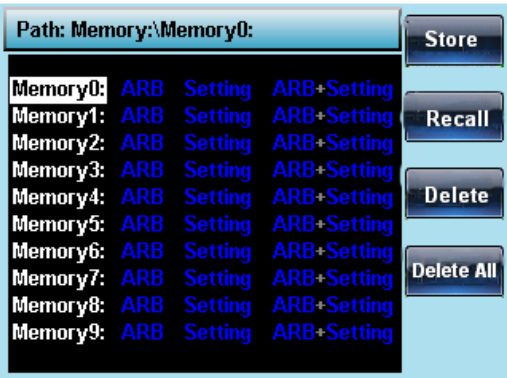

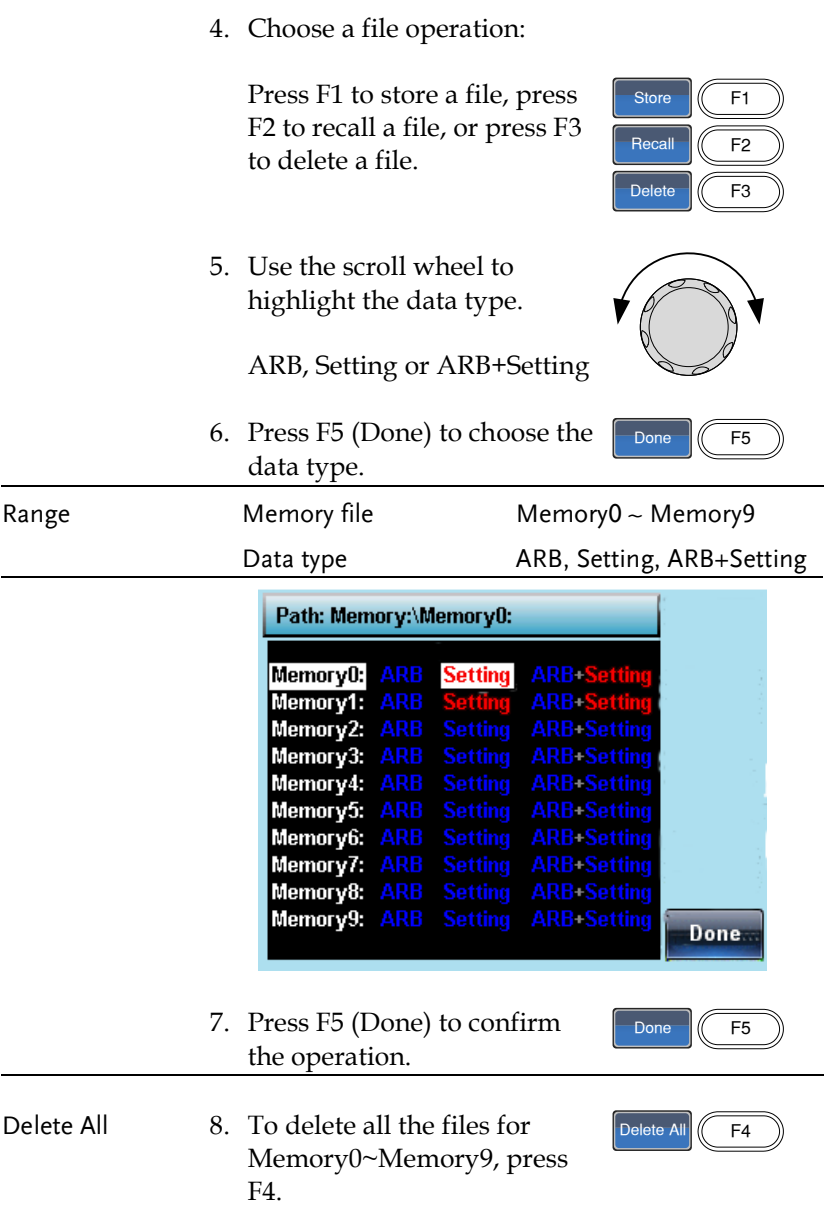

9. Press F1 (Done) to confirm the deletion of all files.

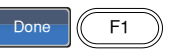

# System and Settings

There are a number of miscellaneous settings and firmware settings that can be configured.

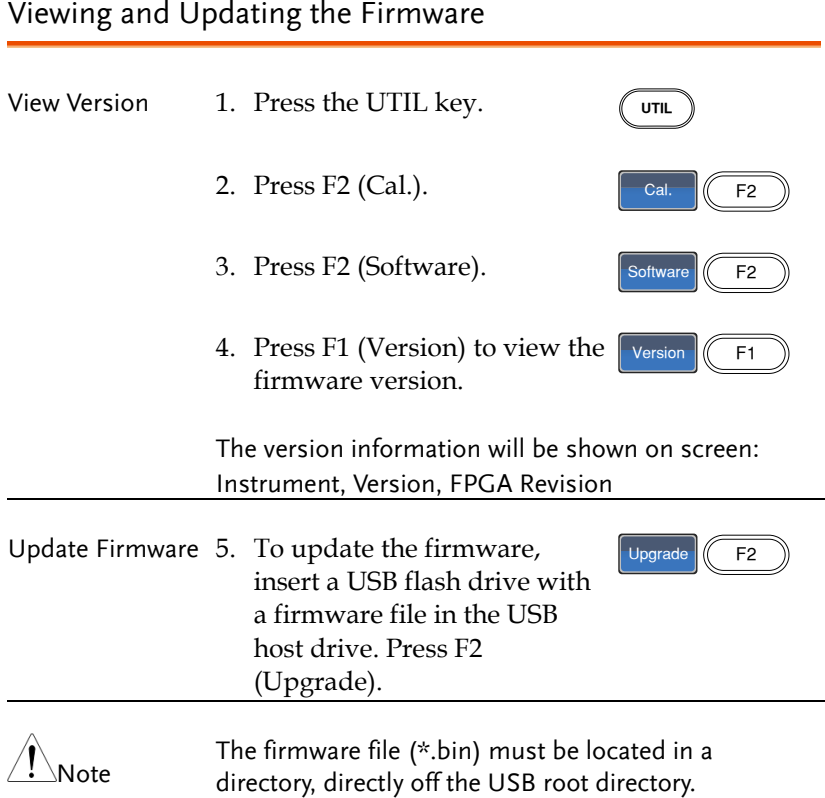

#### Setting the Buzzer Sound

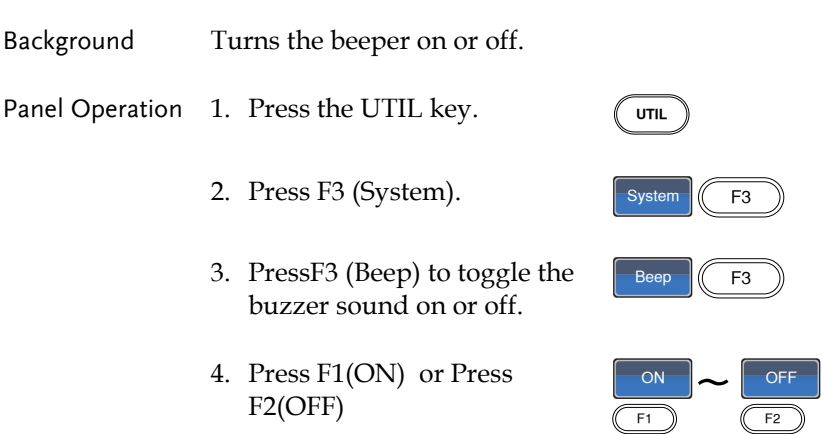

#### Frequency Counter

Example: Turn on the frequency counter. Gate time: 1 second.

Output: N/A 1. Press UTIL, F5 (Counter). Turn Counter

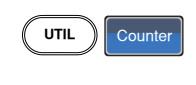

Gate Time 1 Sec

Input:

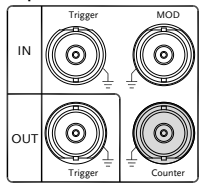

- 2. Press F1 (Gate Time), and press F3 (1 Sec) to choose a gate time of 1 second.
- 3. Connect the signal of interest to the Frequency counter input on the rear panel.
- 4. Input a 1kHz square wave signal into the Counter input on the rear panel. Set the gate time to 1S.

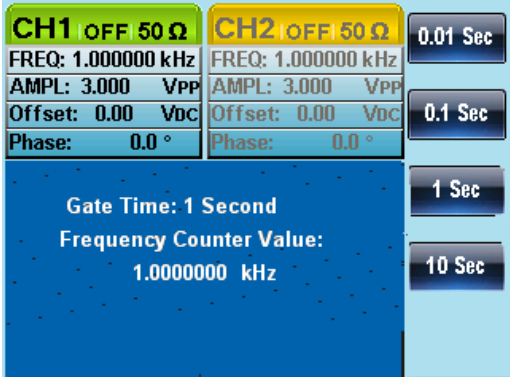

### Frequency Coupling

Example: Frequency Coupling

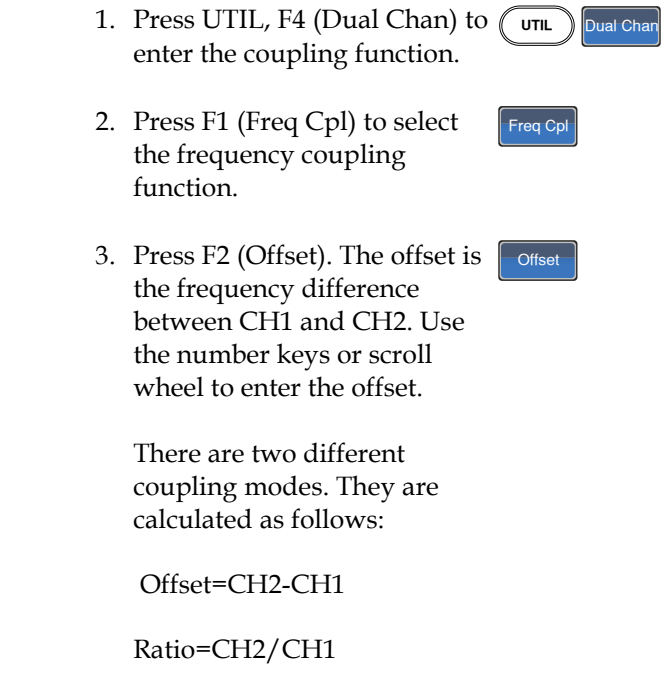

4. Input an offset value of 1kHz. Press F1~ F5 to select the units.

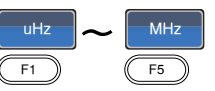

The frequency of channel 2 becomes 2kHz (CH2=CH1 + Offset).

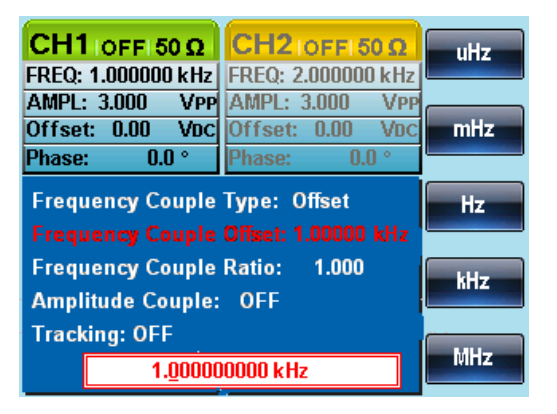

5. Change the frequency coupling mode to Ratio. Set the ratio to 2.

The frequency of CH2 automatically changes accordingly to match the ratio (CH2=CH1\*Ratio).

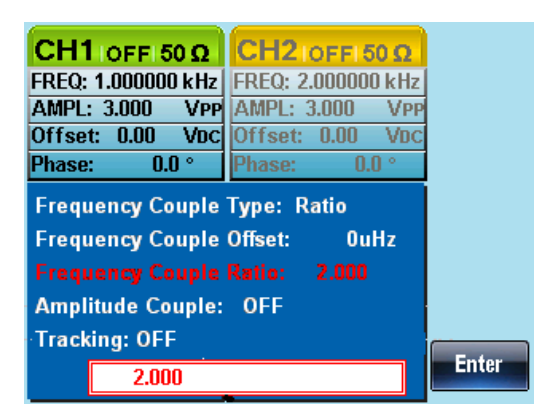

#### Amplitude Coupling

#### Example: Amplitude Coupling

- 1. The following assumes that the amplitude has already been set to 4Vpp with a DC offset of 1Vdc.
- 2. Press UTIL, F4 (Dual Chan) to enter the coupling function. (UTIL Dual Chan
- 3. Press F2 (Ampl Cpl), F1 (ON) to select the amplitude coupling function.
- $\begin{bmatrix} \mathsf{Ampl} & \mathsf{Cpl} \end{bmatrix}$  On
- 4. The amplitude and offset between both channel is coupled. Any changes in amplitude in the current channel is reflected in the other channel.

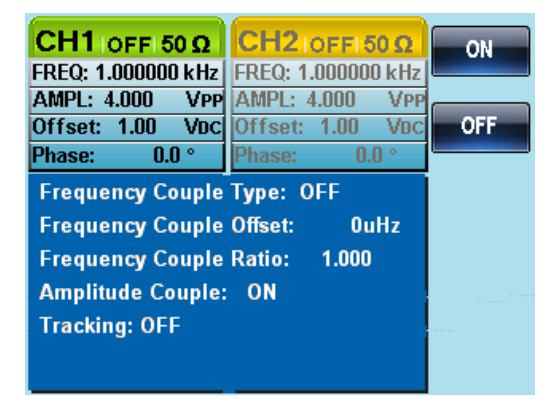

#### Tracking

Example: Tracking

1. The method for outputting a square wave has been previously described. Use this method to output a 2kHz squarewave from CH1 with an amplitude of 5Vpp and a DC offset of 1Vdc.

UTIL Dual Char

 $Tracking$  0n

2. Press UTIL, F4 (Dual Chan) to enter the coupling function.

GWINSTEK

- 3. Press F3 (Tracking), F2 (On) to turn on the tracking function.
- 4. When tracking is turned on, parameters such as amplitude and frequency from the current channel are mirrored on the other channel.

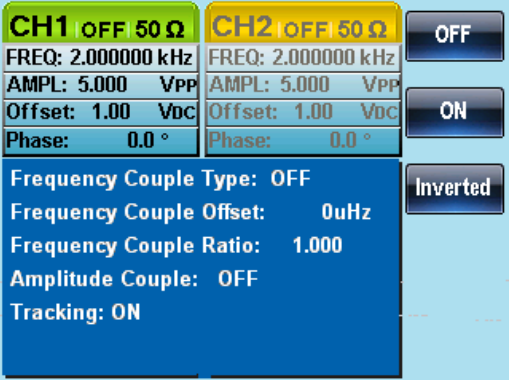

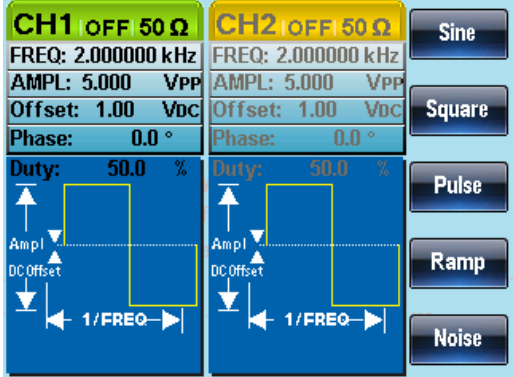

# **CHANNEL SETTINGS**

The channel settings chapter shows how to set the output impedance, output phase and DSO connection settings.

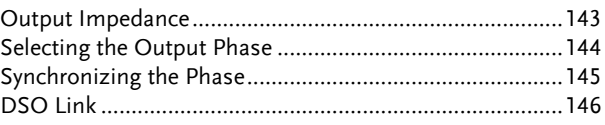

#### Output Impedance

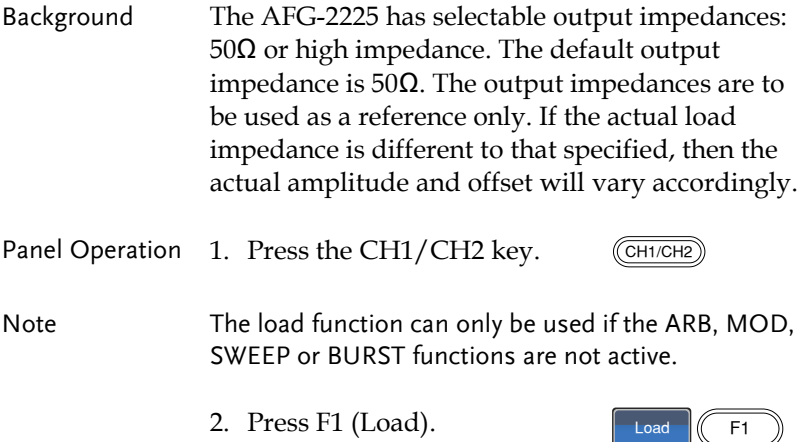

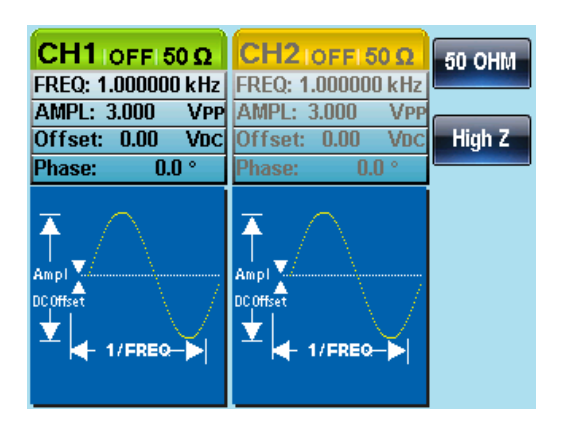

3. Select F1 (50 OHM) or F2 (High Z) to select the output impedance.

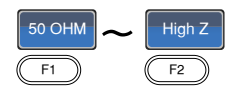

#### Selecting the Output Phase

Panel operation 1. Press the CH1/CH2 key.  $(\overline{CH1/CH2})$ 

Note The phase function can only be used if the ARB, MOD, SWEEP or BURST functions are not active.

> 2. Press F4 (Phase) and then press F1 (Phase)

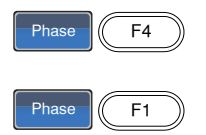

3. The Phase parameter in the parameter window will become hightlighed.

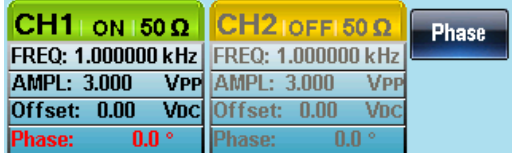
4. Use the arrow keys and scroll  $\,\mathbb{U}\,$  C Use the arrow keys and scroll  $\cup \cup$  U<br>wheel or number pad to enter  $\odot \odot \odot$ the output phase.

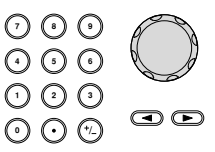

5. Press F5 (Degree).  $\sqrt{\frac{1}{25}}$ 

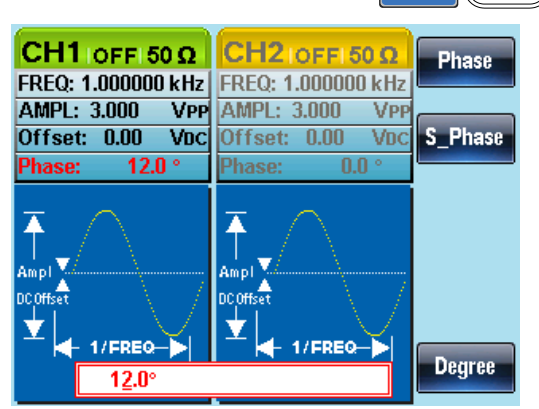

## Synchronizing the Phase

Background Synchronizes both the outputs on the AFG-2225. Panel Operation 1. Press the CH1/CH2 key.  $(\overline{\text{CH1/CH2}})$ 2. Press F4 (Phase).  $\sqrt{P_{\text{hase}}}\sqrt{P_{\text{fase}}}\sqrt{P_{\text{fase}}}\$ 3. Press F2 (S\_Phase) to synchronize the phase of the channels.  $S_$  Phase  $\sqrt{F_2}$ 

#### DSO Link

Background DSO Link enables the AFG-2225 to receive lossless data from a GDS-2000 Series DSO to create ARB data.

> 1. Connect the AFG-2225 USB host port to the GDS-2000's USB B device port.

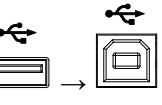

- Panel Operation 2. Press the CH1/CH2 key.
	- 3. Press F5 (DSO Link).  $\sqrt{\frac{1}{5}}$
	- 4. Press F1 (Search).  $\sqrt{\frac{1}{5}}$
	- 5. To select a DSO channel, Press F2 (CH1), F3 (CH2), F4 (CH3) or F5 (CH4). The acquired data can then be displayed.

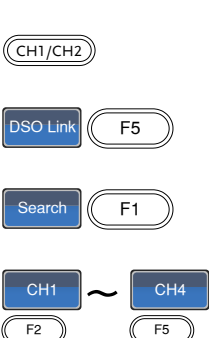

 $F5$ 

# **ARBITRARY WAVEFORMS**

The AFG-2225 can create user-defined arbitrary waveforms with a sample rate of 120MHz. Each waveform can include up to 4k of data points with a vertical range of ±511.

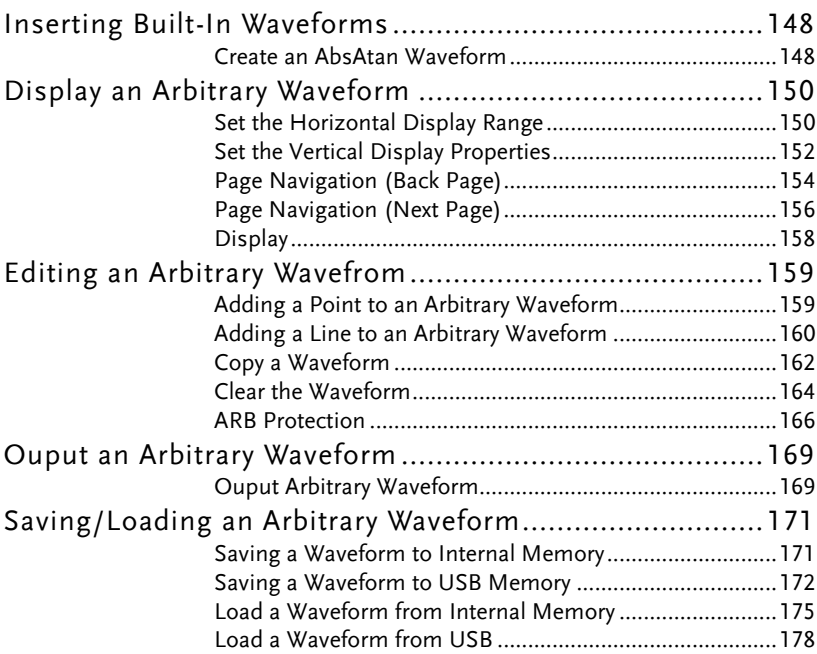

# Inserting Built-In Waveforms

The AFG-2225 includes 66 common waveforms, such as math waveforms, windowing functions and engineering waveforms.

## Create an AbsAtan Waveform

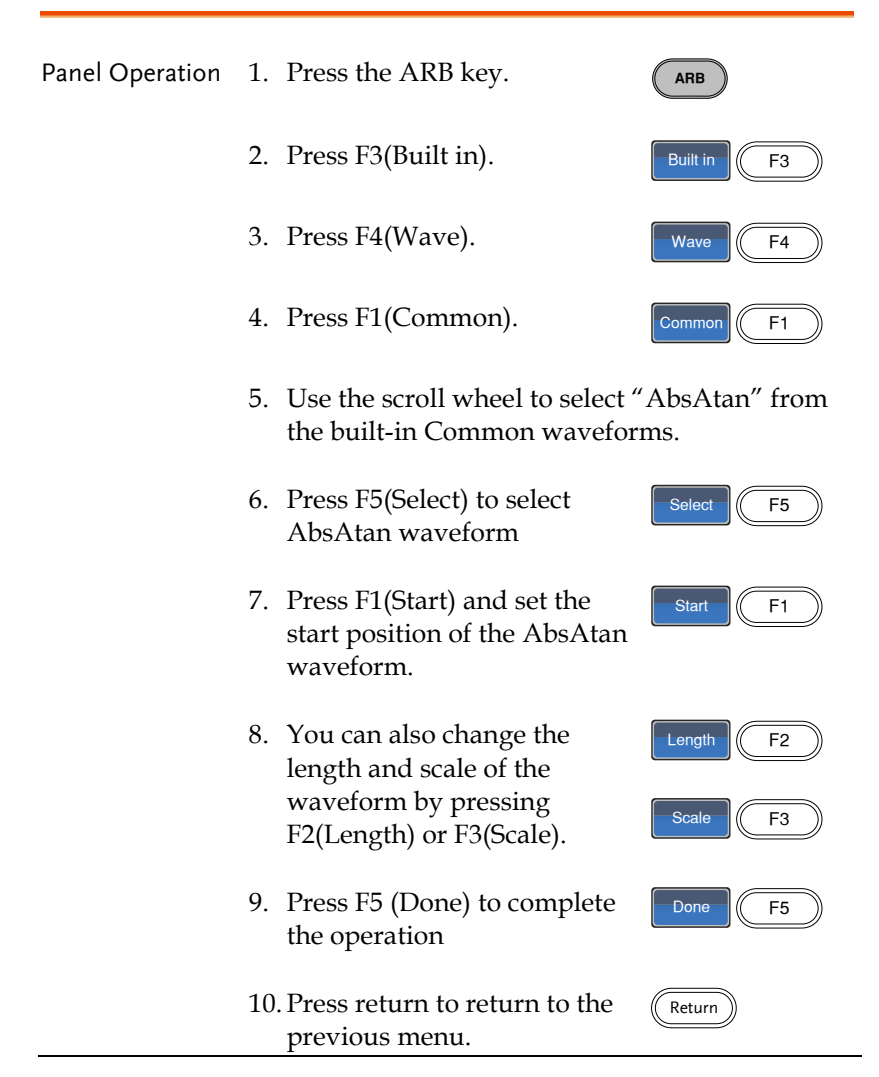

Below an Absatan wave created at start:0, Length: 33, Scale: 511

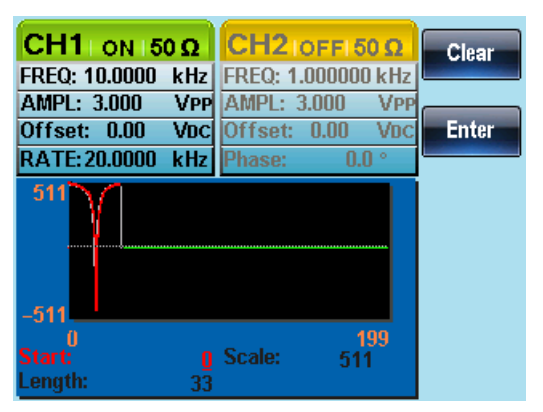

# Display an Arbitrary Waveform

## Set the Horizontal Display Range

The horizontal window bounds can be set in one of two ways: Using a start point and length, or a center point and length.

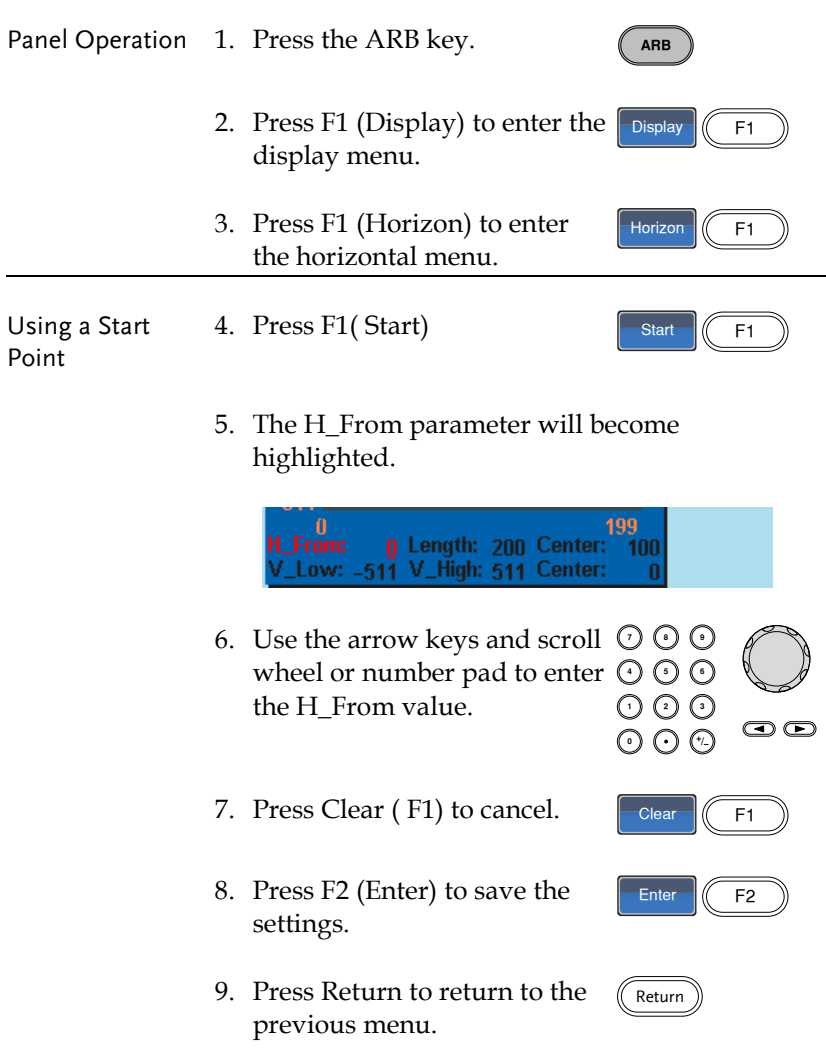

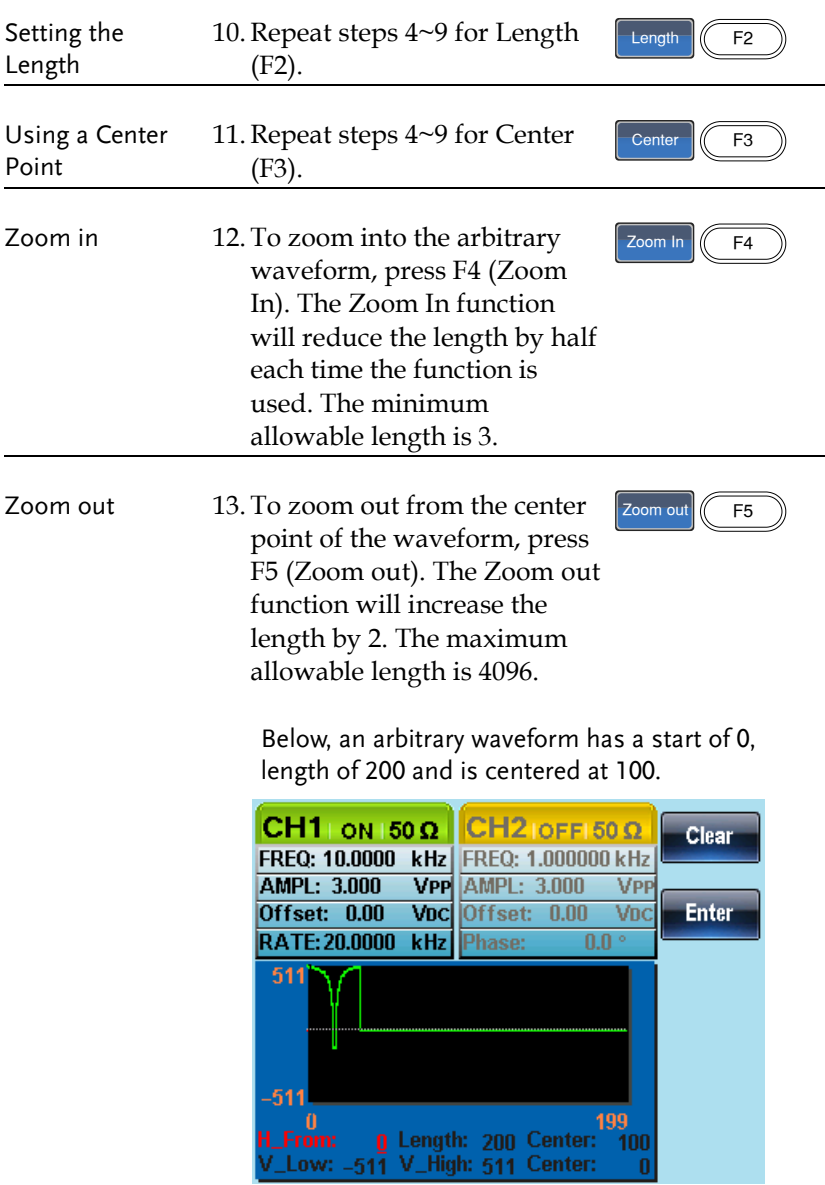

#### Set the Vertical Display Properties

Like the horizontal properties, the vertical display properties of the waveform display can be created in two ways: Setting high and low values, or setting the center point.

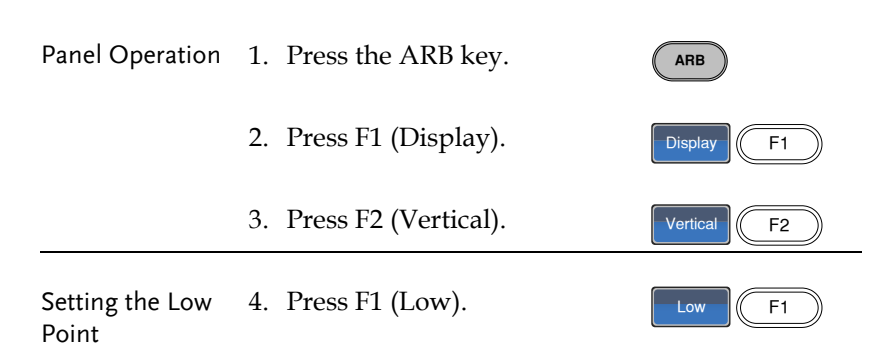

5. The V\_Low parameter will become highlighted.

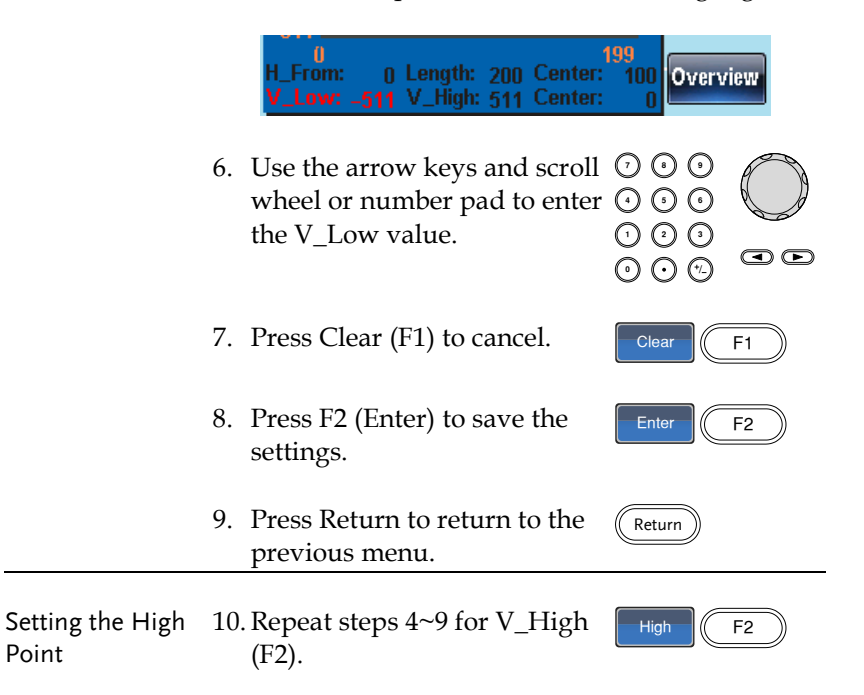

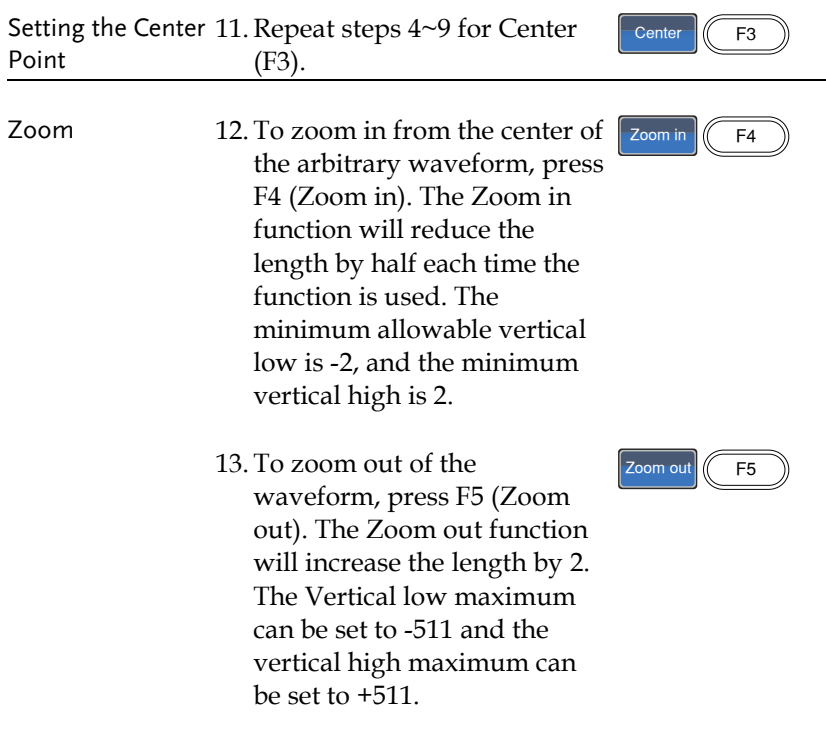

Below, the AbsAtan wave is with a vertical low of -511, a vertical high 511 and a center of 0.

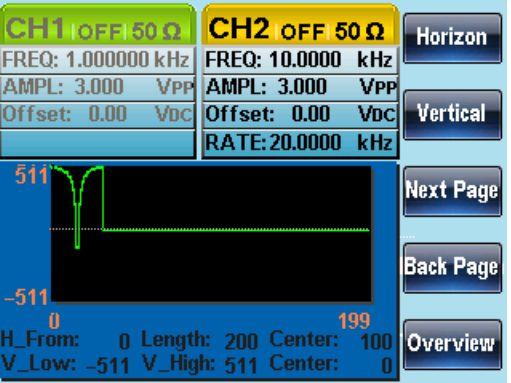

## Page Navigation (Back Page)

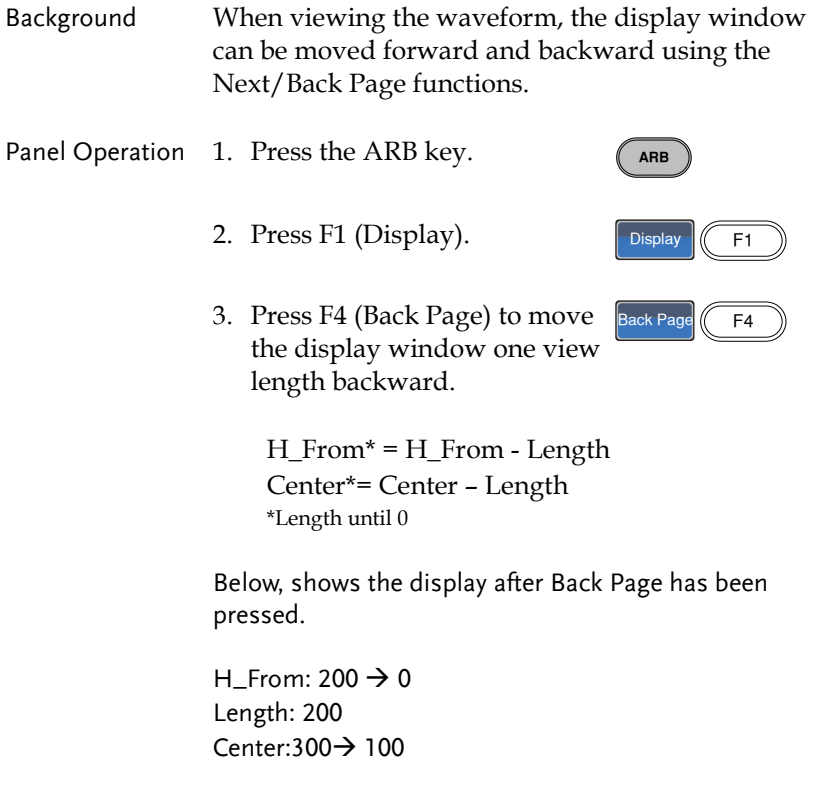

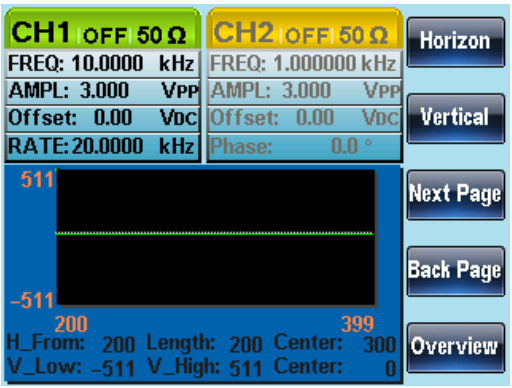

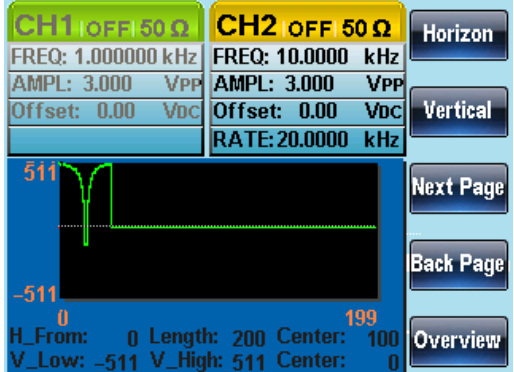

## Page Navigation (Next Page)

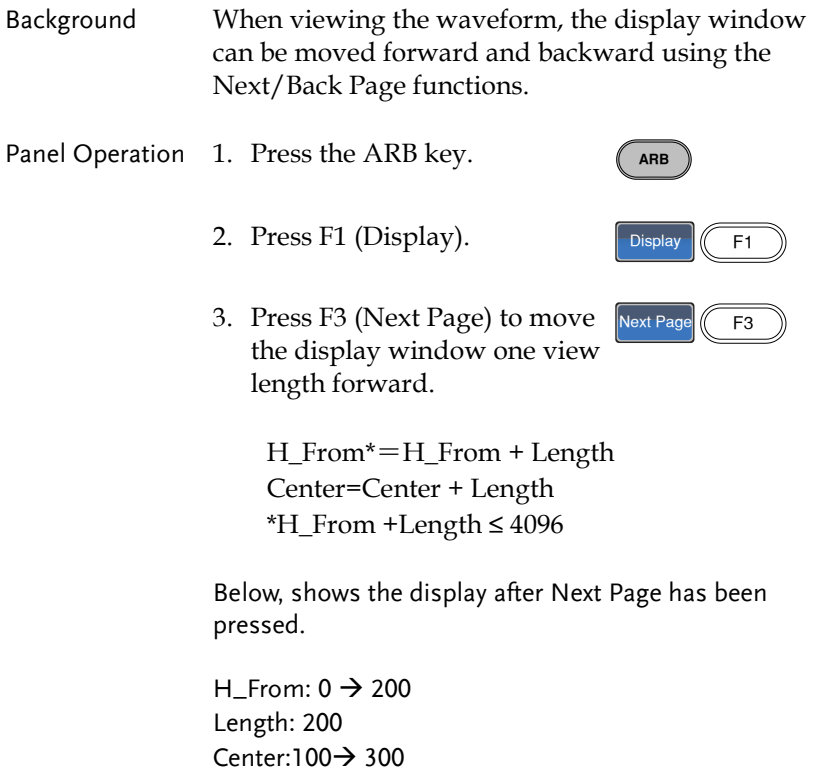

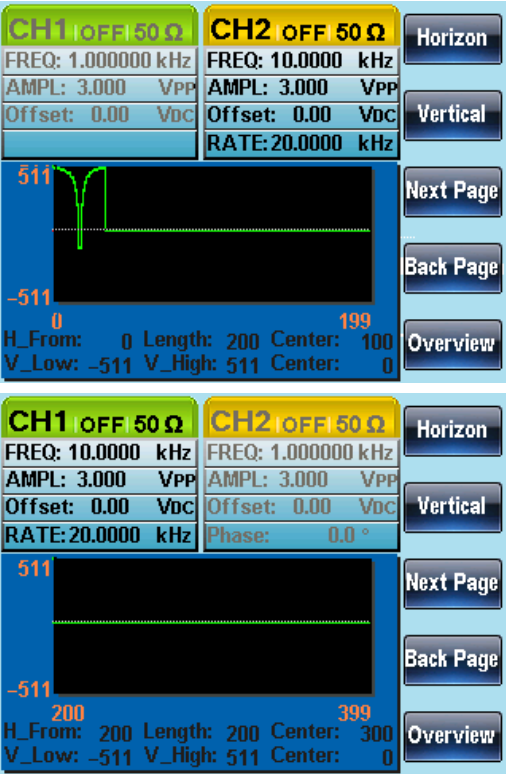

ARB

Overview F5

#### Display

Panel Operation 1. Press the ARB key.

- 2. Press F1 (Display).  $\sqrt{\frac{25}{9}}$  Display
- 3. To make the display window cover the whole waveform, press F5 (Overview).

Horizontal: 0~4095 Vertical: 511~ -511

Below shows the display after Overview has been selected. H\_From:  $0 \rightarrow 0$ Length: 400->4096 Center: 200 → 2048 Vertical low/high: ±511

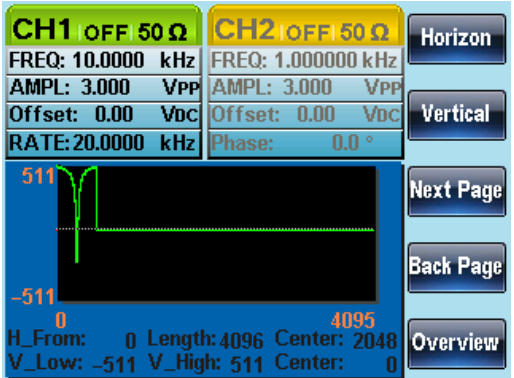

# Editing an Arbitrary Wavefrom

## Adding a Point to an Arbitrary Waveform

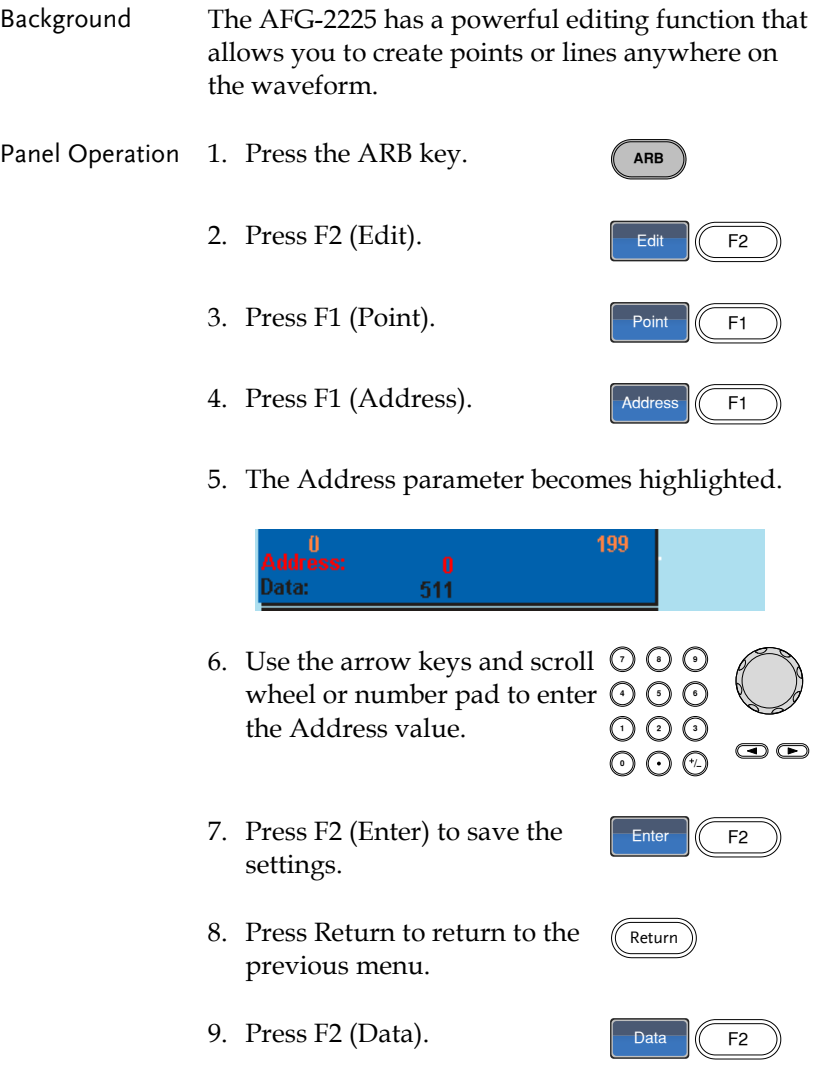

000<br>000

Return

Return

Enter  $\|$  F2

 $\circledcirc$ 

ののの りい<br>いん

- 10. The Data parameter will become highlighted.
- 11. Use the selector keys and scroll wheel or number pad to enter a Data value.
- 12. Press F2 (Enter) to save the settings.
- 13. Press Return to return to the previous menu.
- 14. Press return again to go back to the ARB menu.

In the following figure the edited address is shown in red.

Address 100, Data 200

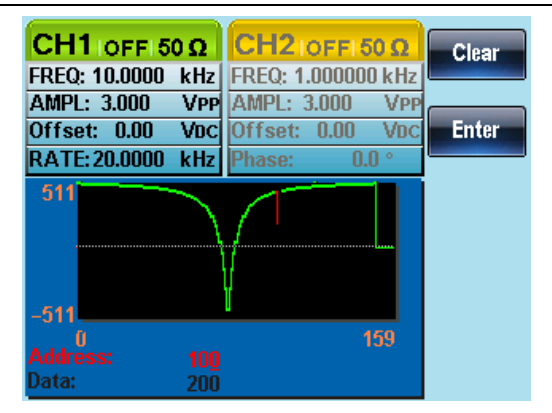

#### Adding a Line to an Arbitrary Waveform

Background The AFG-2225 has a powerful editing function that allows you to create points or lines anywhere on the waveform.

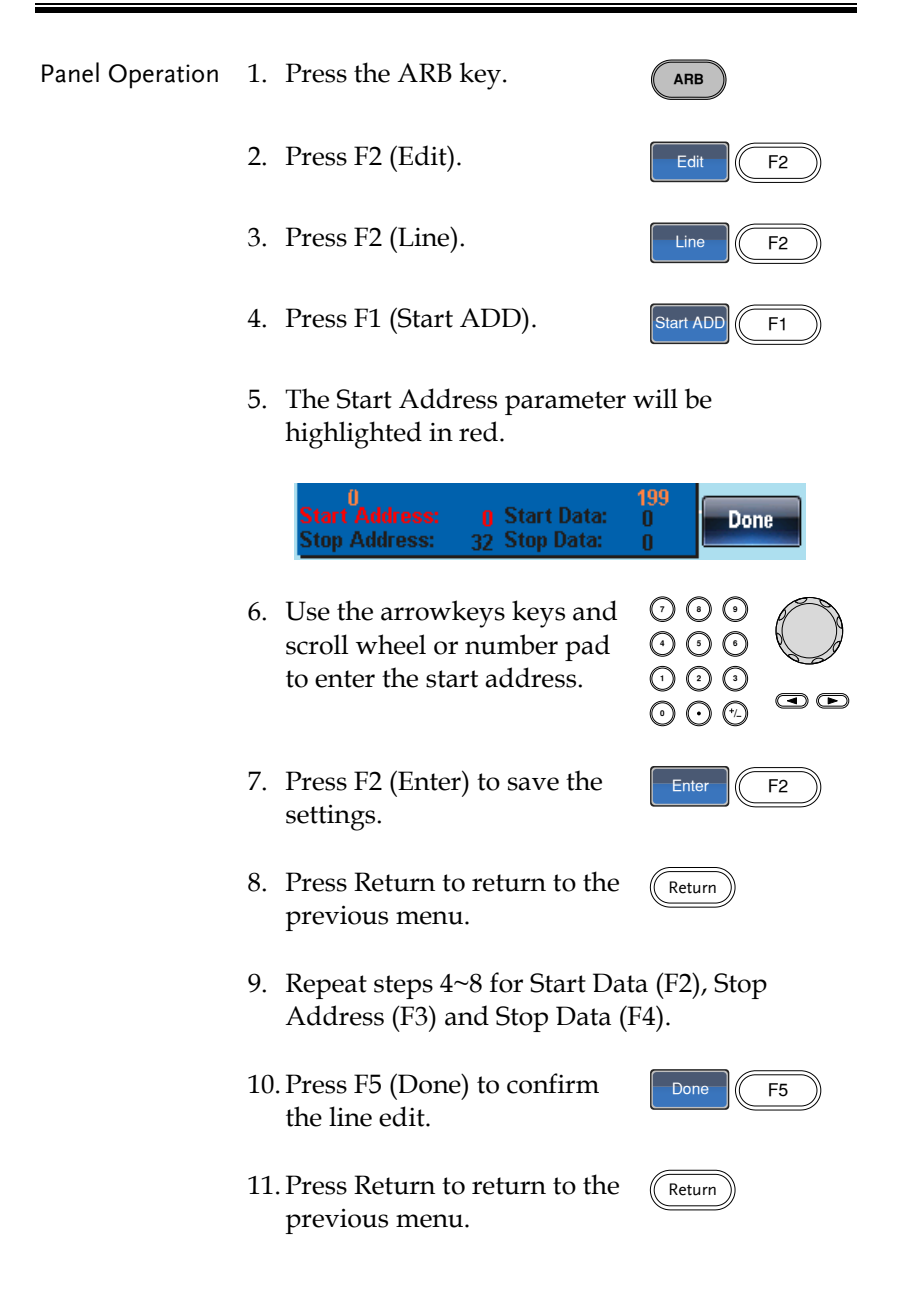

The red line was created below with the following properties:

Start Address: 0, Start Data: 0 Stop Address: 32, Stop Data: 0

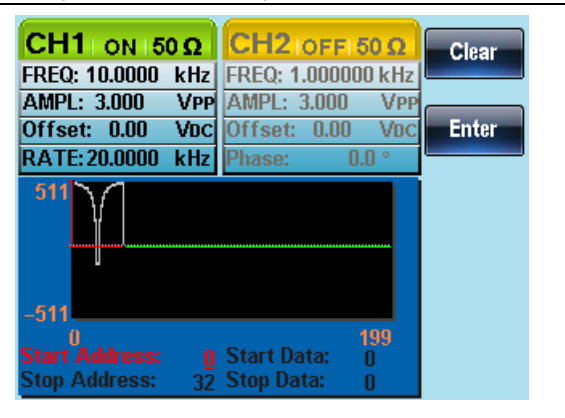

## Copy a Waveform

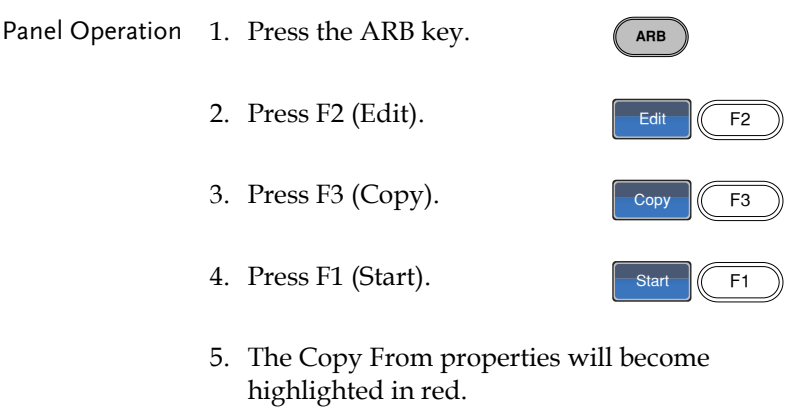

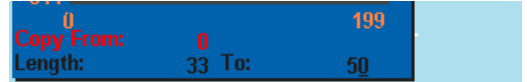

Return

- **GWINSTEK**
- 6. The the arrow keys and scroll  $\,\mathbb{O}\,$  C The the arrow keys and scroll  $\cup \cup$  U<br>wheel or number pad to enter  $\odot \odot \odot$ the Copy From address. 000<br>000
- 7. Press F2 (Enter) to save the settings.
- 8. Press Return to return to the previous menu.
- 9. Repeat steps 4~8 for Length (F2) and Paste To (F3).
- 10. Press F5 (Done) to confirm the selection.
- Done  $\vert$  F5

Return

F<sub>2</sub>

 $\bullet$ 

11. Press Return to return to the previous menu.

> A section of the waveform from points 0~33 was copied to points 50~83:

Copy From: 0 Length: 33 To: 50

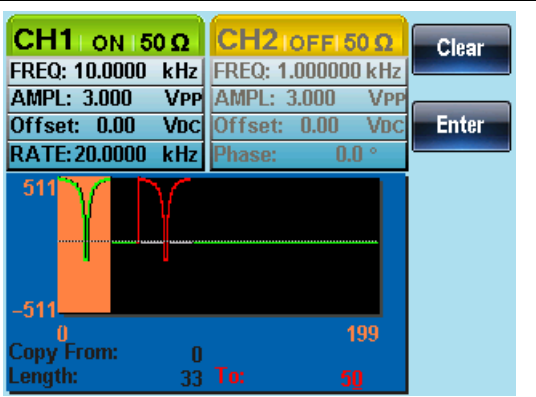

### Clear the Waveform

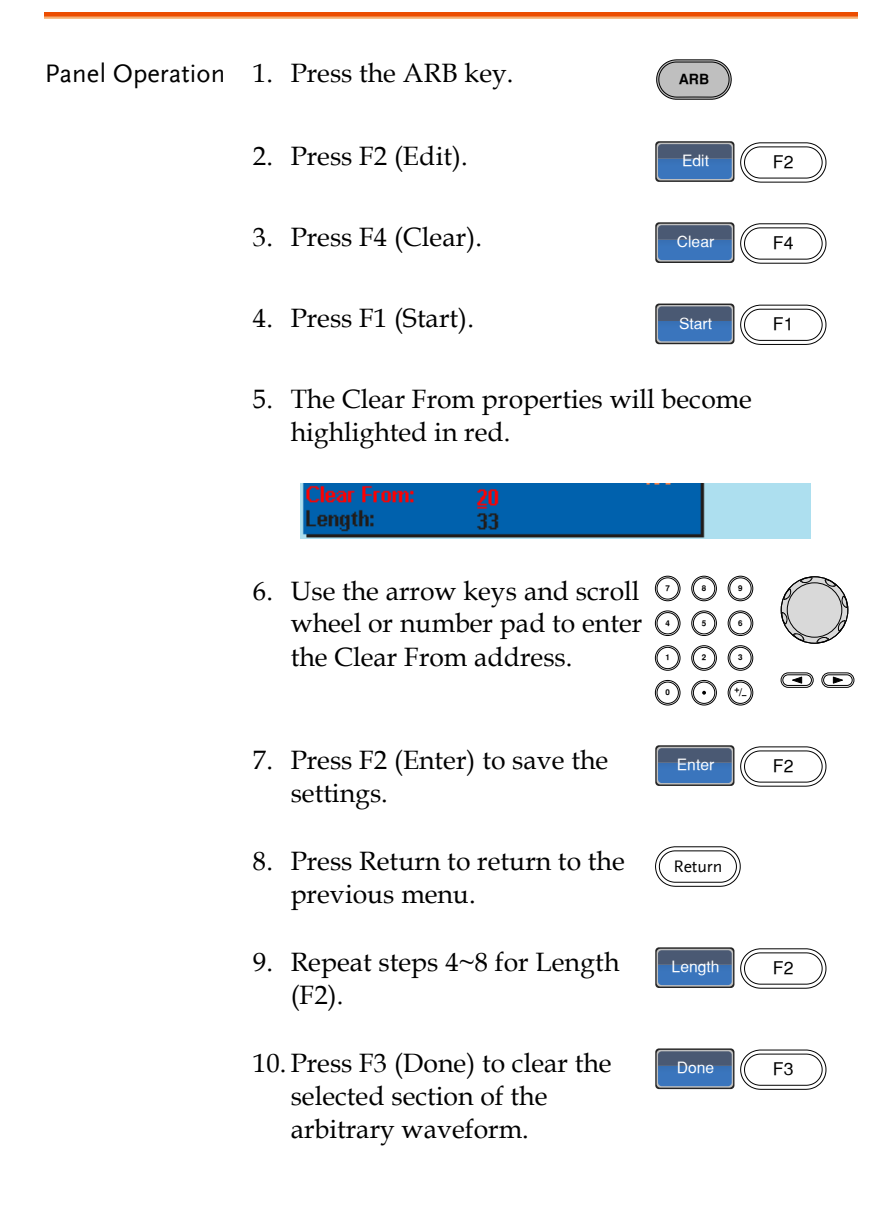

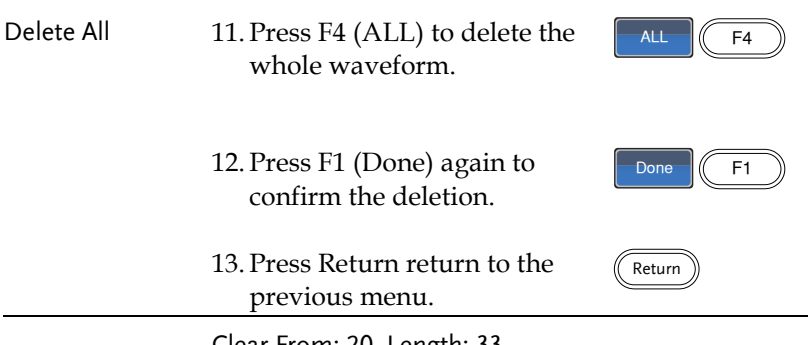

Clear From: 20, Length: 33.

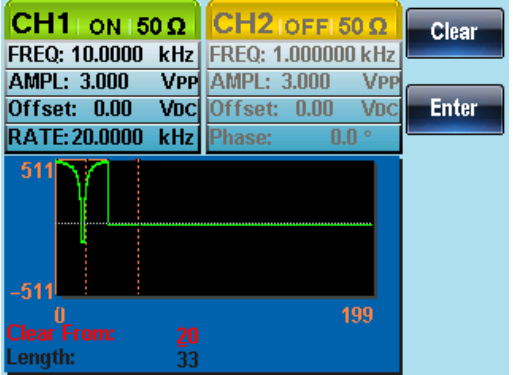

The same area after being cleared:

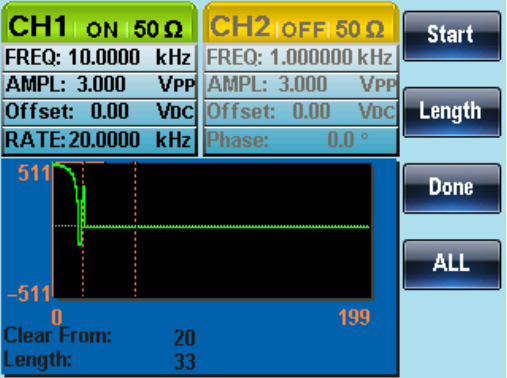

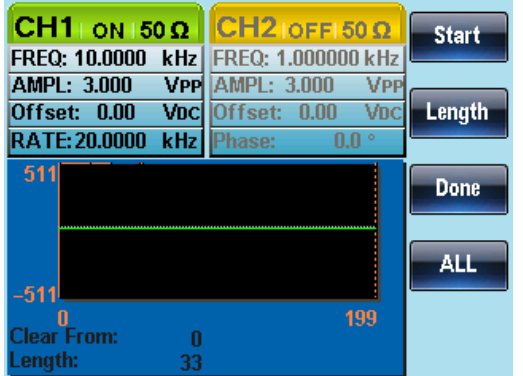

The result after the whole waveform is deleted:

## ARB Protection

The protection function designates an area of the arbitrary waveform that cannot be altered.

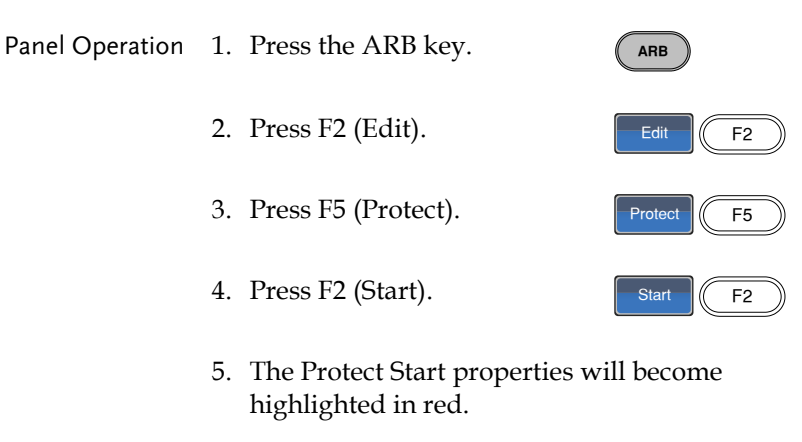

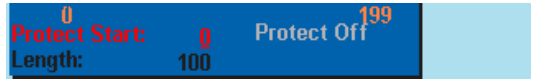

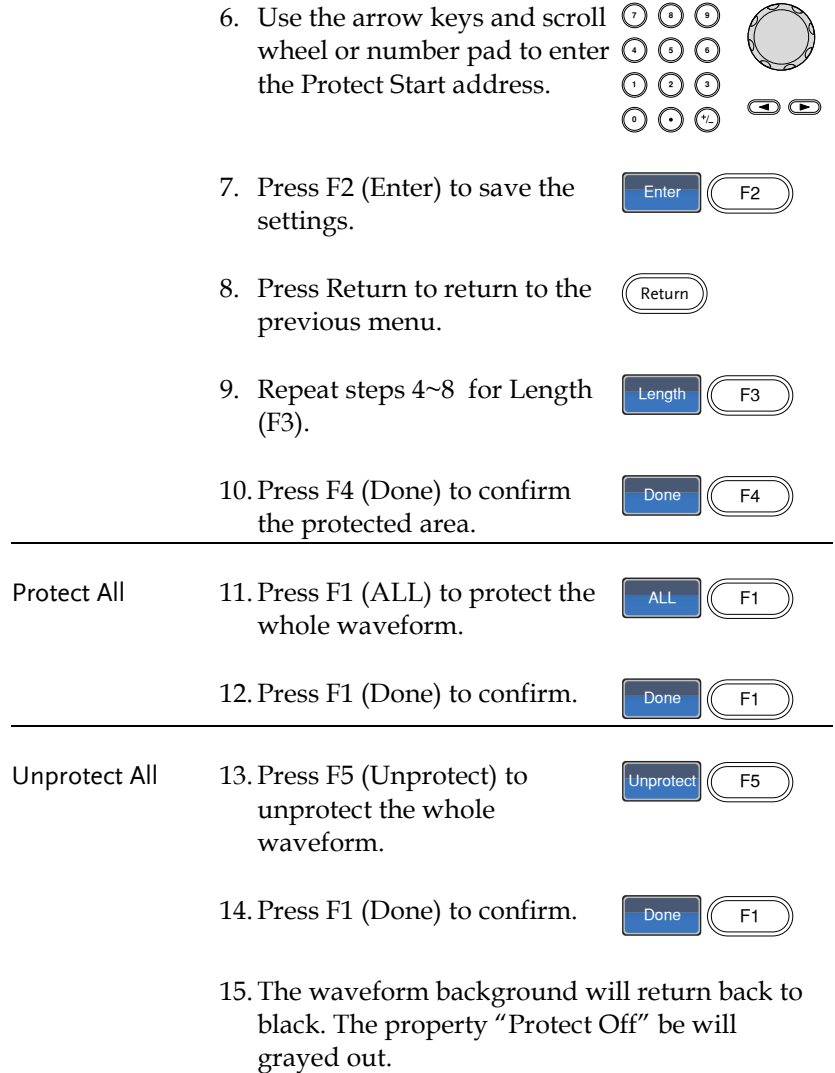

Below, the protected areas of the waveform are shown with an orange background:

Start:0, Length: 100.

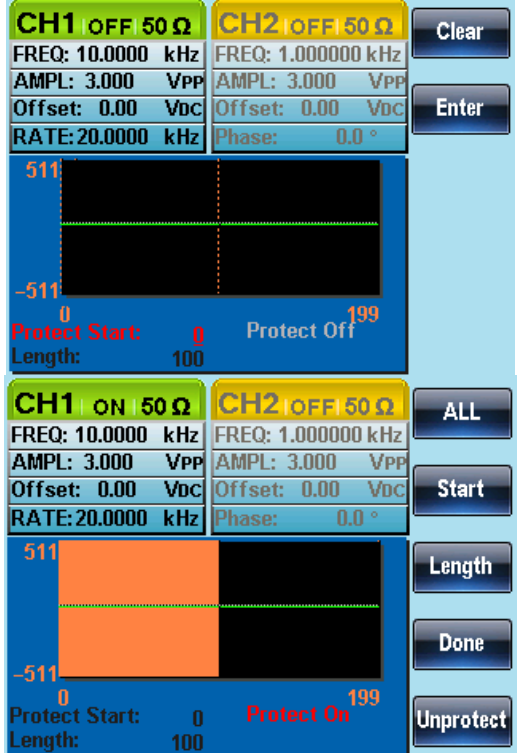

# Ouput an Arbitrary Waveform

The arbitrary waveform generator can output up to 4k points  $(2~1096)$ .

## Ouput Arbitrary Waveform

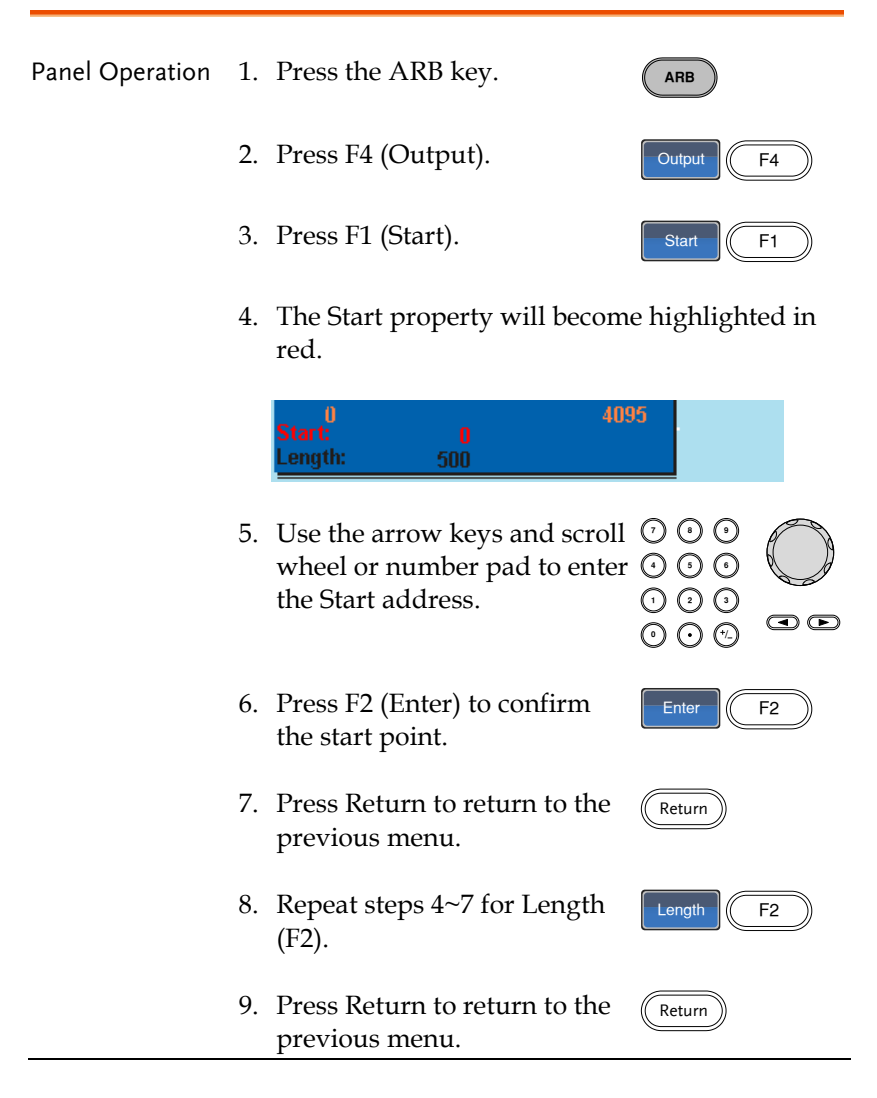

The front panel terminal will output the following waveform.

Start 0, Length 500

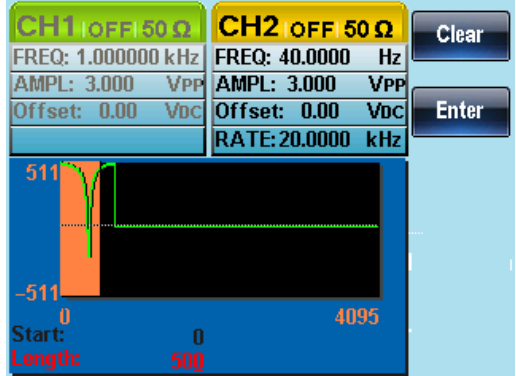

# Saving/Loading an Arbitrary Waveform

The AFG-2225 can save and load arbitrary waveforms from 10 internal memory slots. Arbitrary waveforms can also be saved and loaded from a USB memory stick.

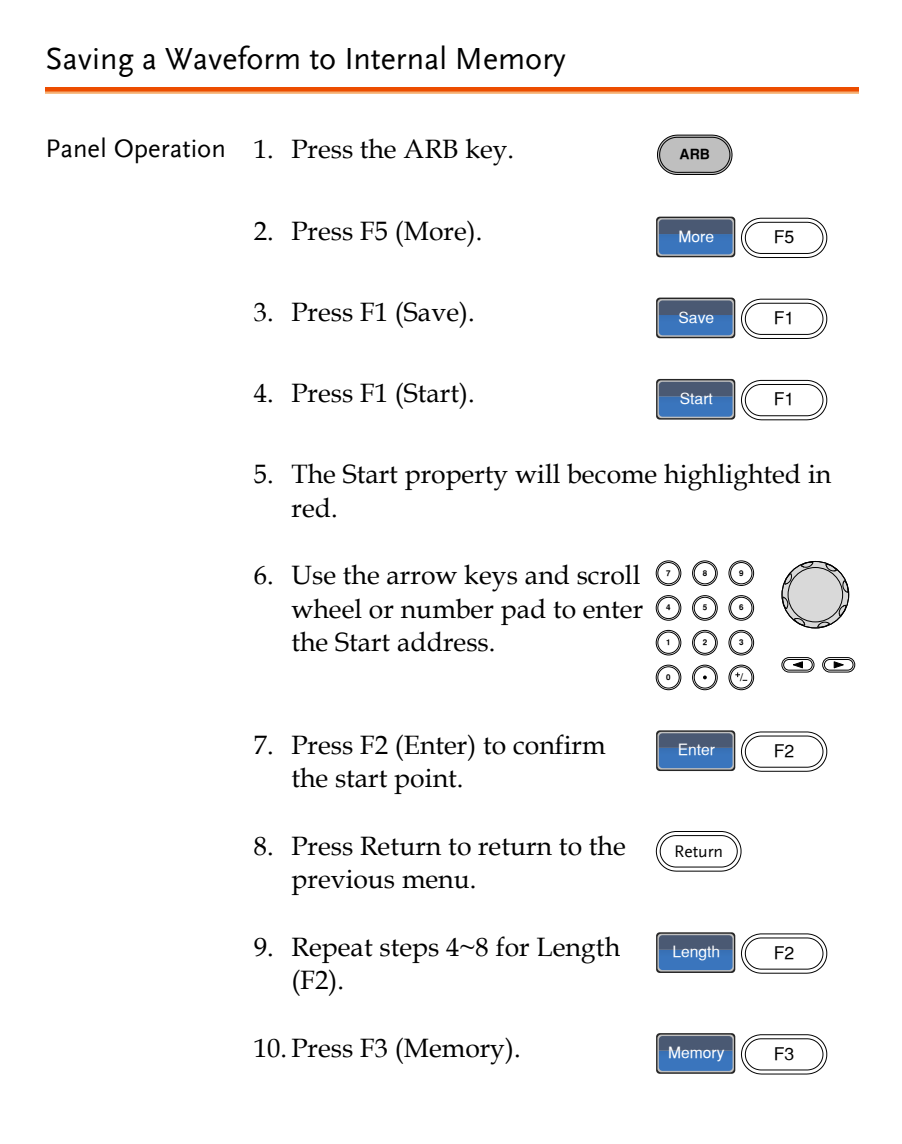

Return

11. Select a memory file using the scroll wheel.

Memory0~Memory9

12. Press F1 (Select) to save the selected memory file.

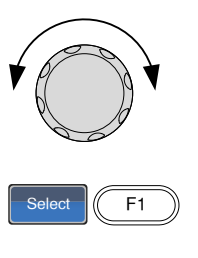

13. Press Return to return to the previous menu.

Below the file Memory0 is selected using the scroll wheel.

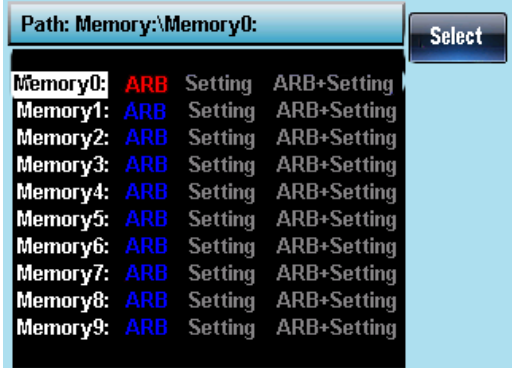

Saving a Waveform to USB Memory

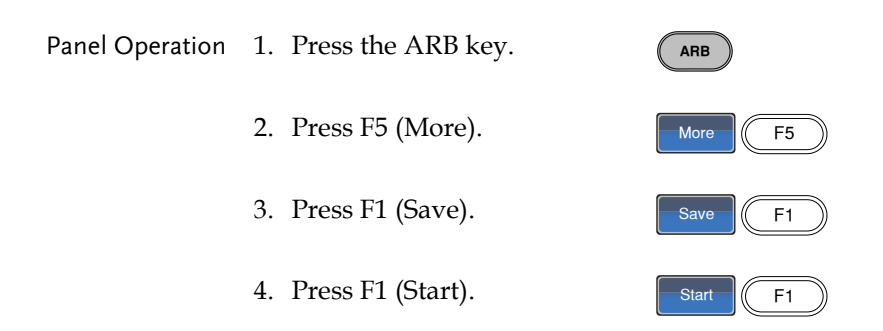

- 5. The Start propery will become highlighted in red. 6. Use the arrow keys and scroll  $\,\mathbb{U}\,$  G Use the arrow keys and scroll  $\cup \cup$  U<br>wheel or number pad to enter  $\odot \odot \odot$ the Start address.  $\begin{array}{c} \odot \odot \odot \ \odot \odot \end{array}$  $\odot$ 7. Press F2 (Enter) to confirm Enter  $\|$  F2 the start point. 8. Press Return to return to the Return previous menu. 9. Repeat steps 4~8 for Length Length  $\left| \right|$  F2 (F2). 10. Press F4 (USB). 11. Use the scroll wheel to navigate the file system. 12. Press Select to select Select (F1 directories or files. Create a Folder 1. Press F2 (New Folder). We Folder
	- 2. The text editor will appear with a default folder name of "NEW\_FOL".

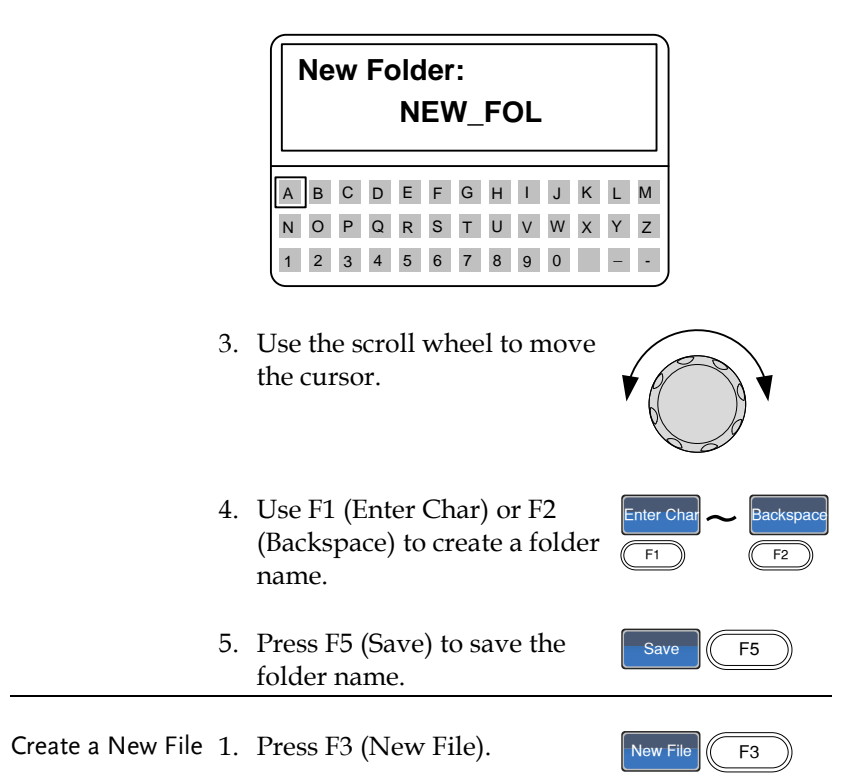

2. The text editor will appear with a default file

name of "NEW\_FIL".

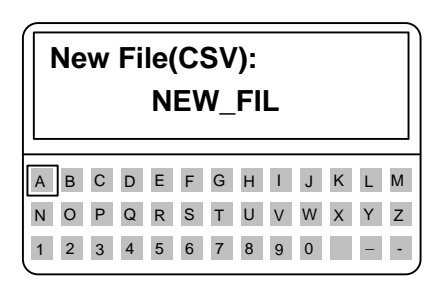

Enter Char

 $\frac{1}{\sqrt{\frac{1}{11}}\sqrt{\frac{1}{11}}\sqrt{\frac{1}{11}}}}$  ackspac

Save  $\sqrt{5}$ 

- 3. Use the scroll wheel to move the cursor.
- 4. Use F1 (Enter Char) or F2 (Backspace) to create a file name.
- 5. Press F5 (Save) to save the file name.

Below the folder, BIN, has been created in the root directory.

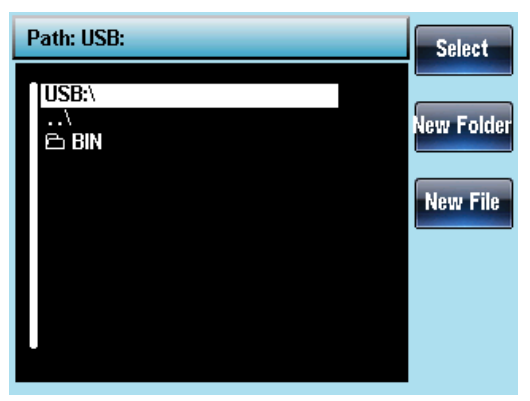

## Load a Waveform from Internal Memory

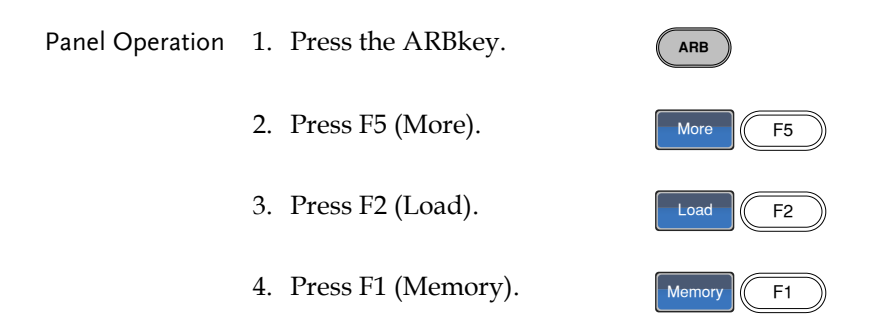

- 5. Use the scroll whell to choose a memory file.
- 6. Press Select to load the selected memory file.
- 7. Press F3 (To) to choose the starting point for the loaded waveform.

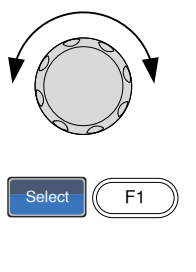

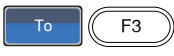

8. The Load To parameter will become highlighted in red.

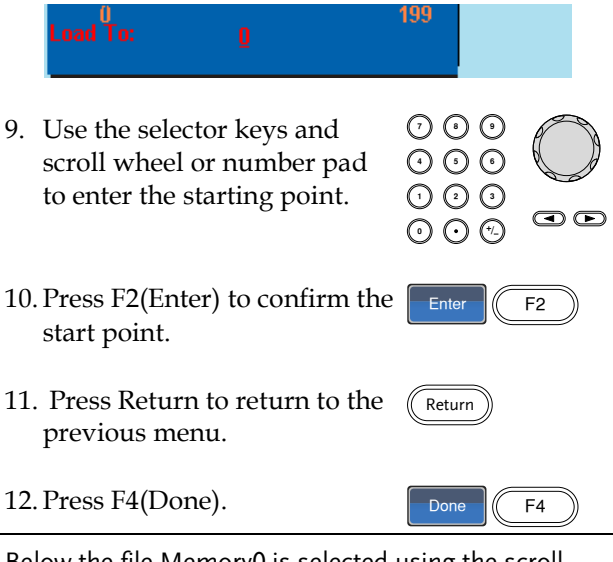

Below the file Memory0 is selected using the scroll wheel loaded to position 0.

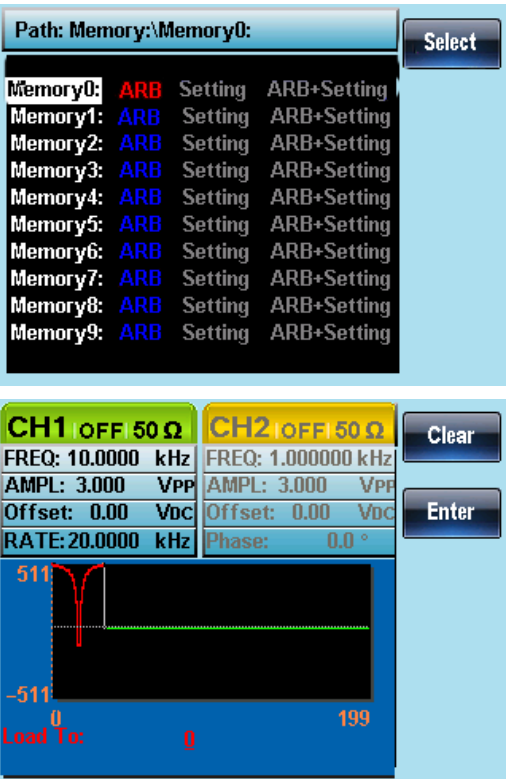

## Load a Waveform from USB

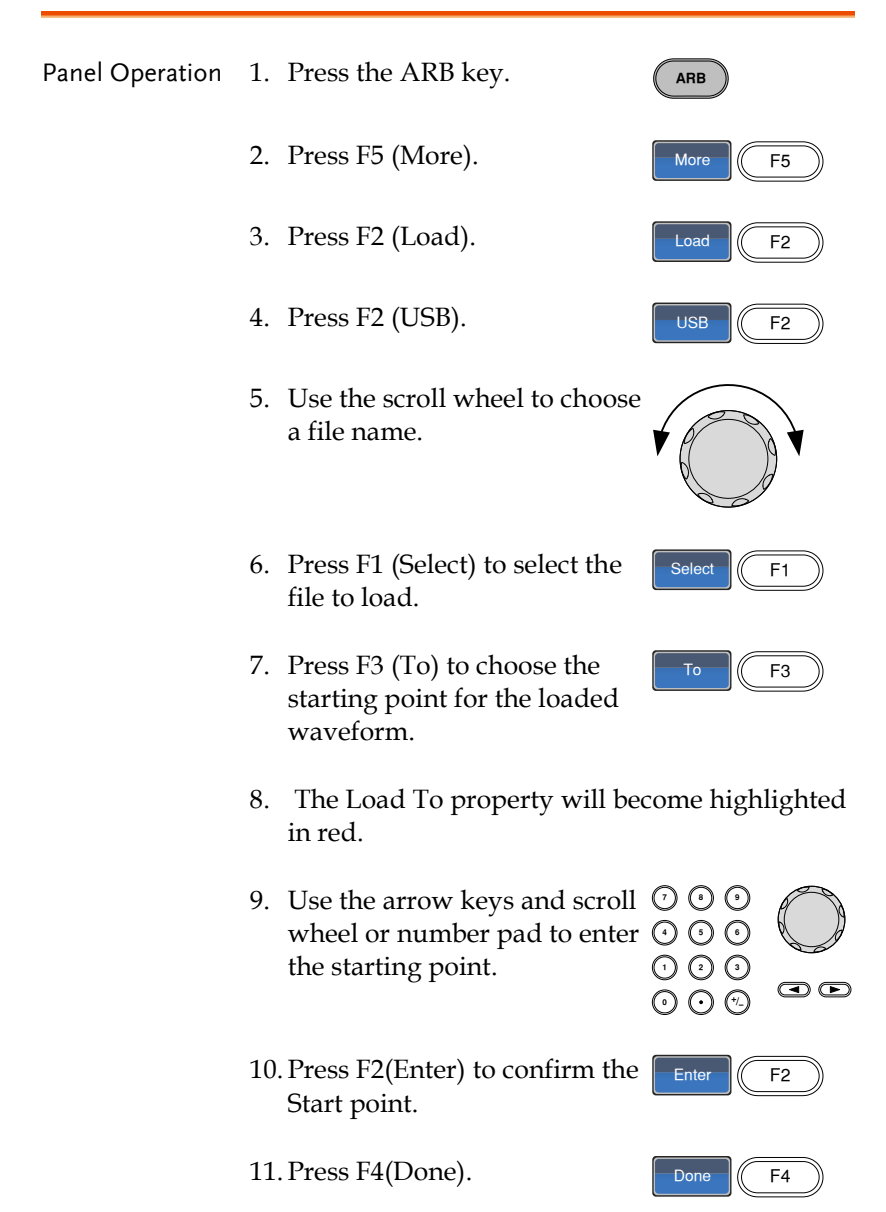

Below the file AFG.CSV is selected using the scroll wheel loaded to position 0.

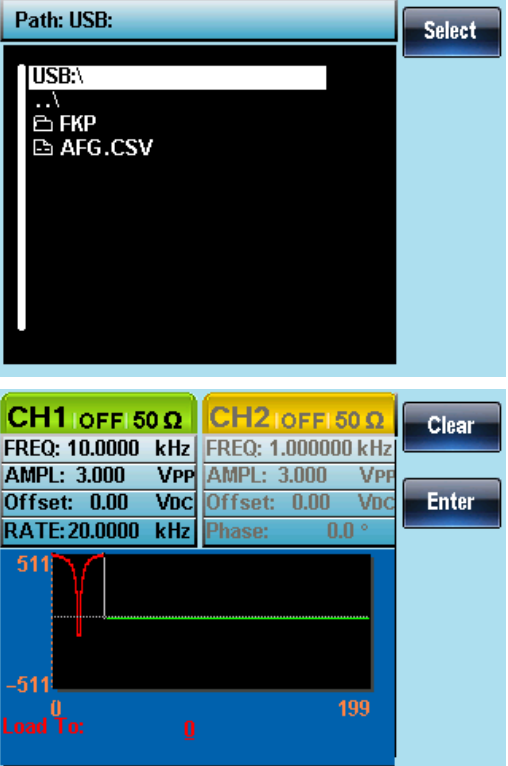

# **REMOTE INTERFACE**

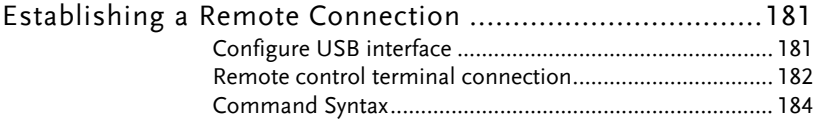
## Establishing a Remote Connection

The AFG-2225 supports USB remote connections.

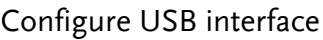

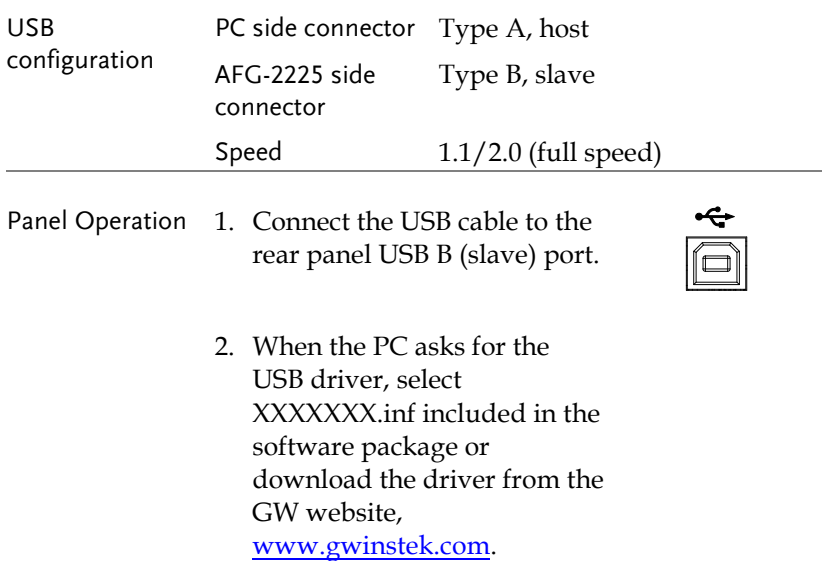

#### Remote control terminal connection

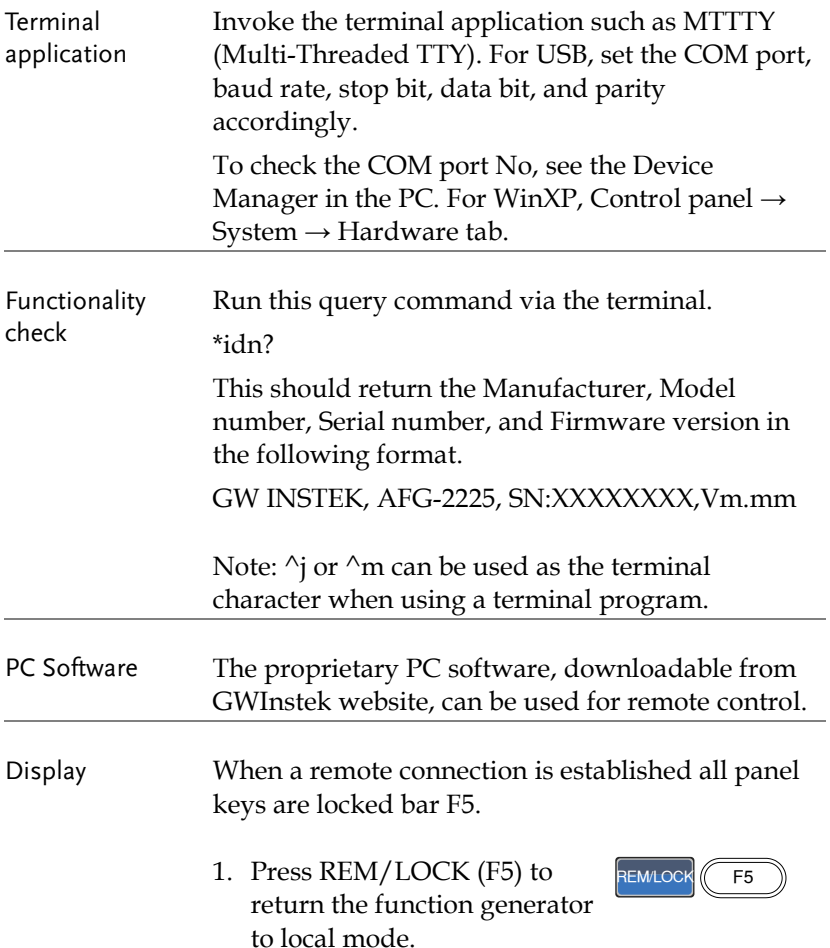

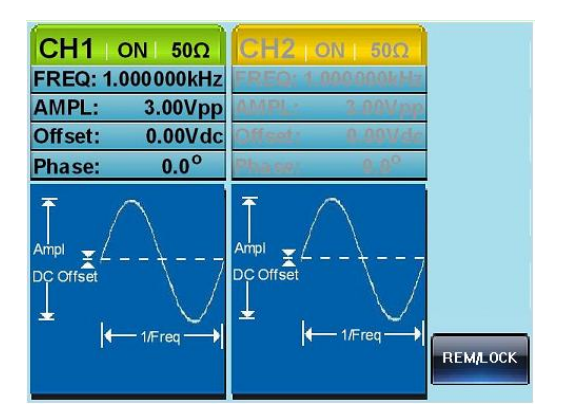

#### Command Syntax

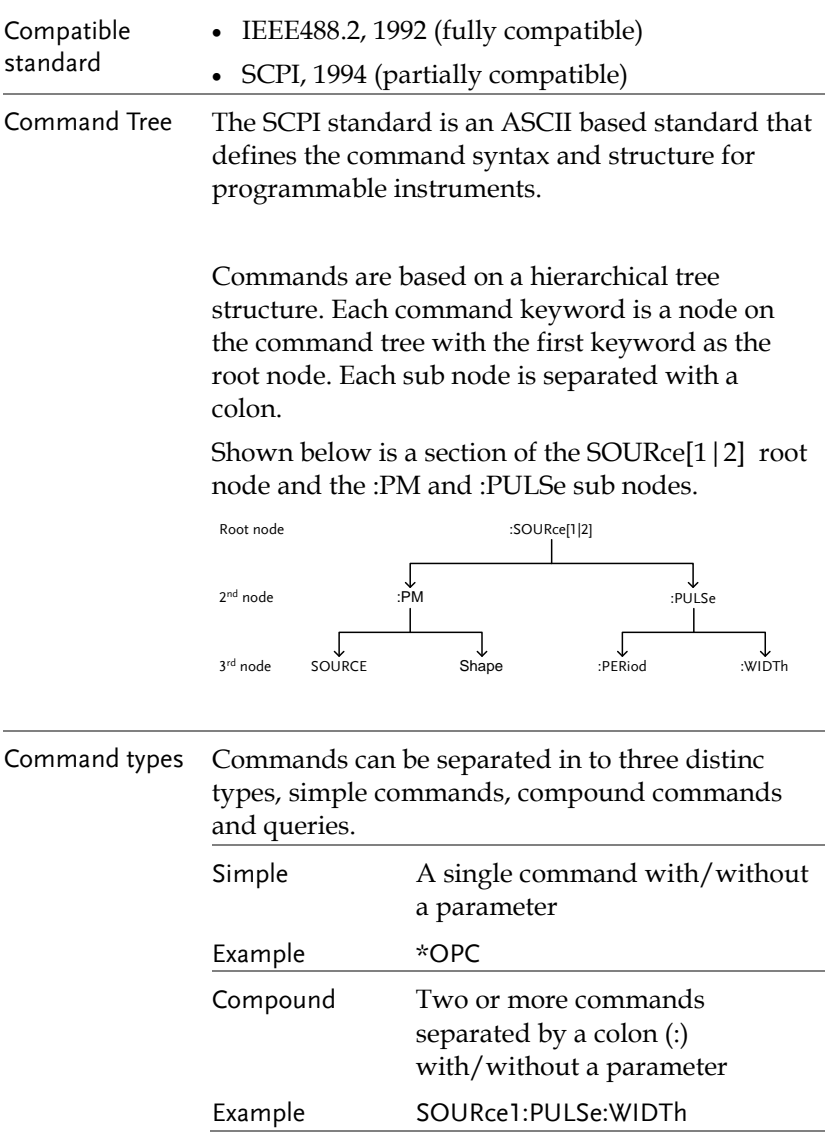

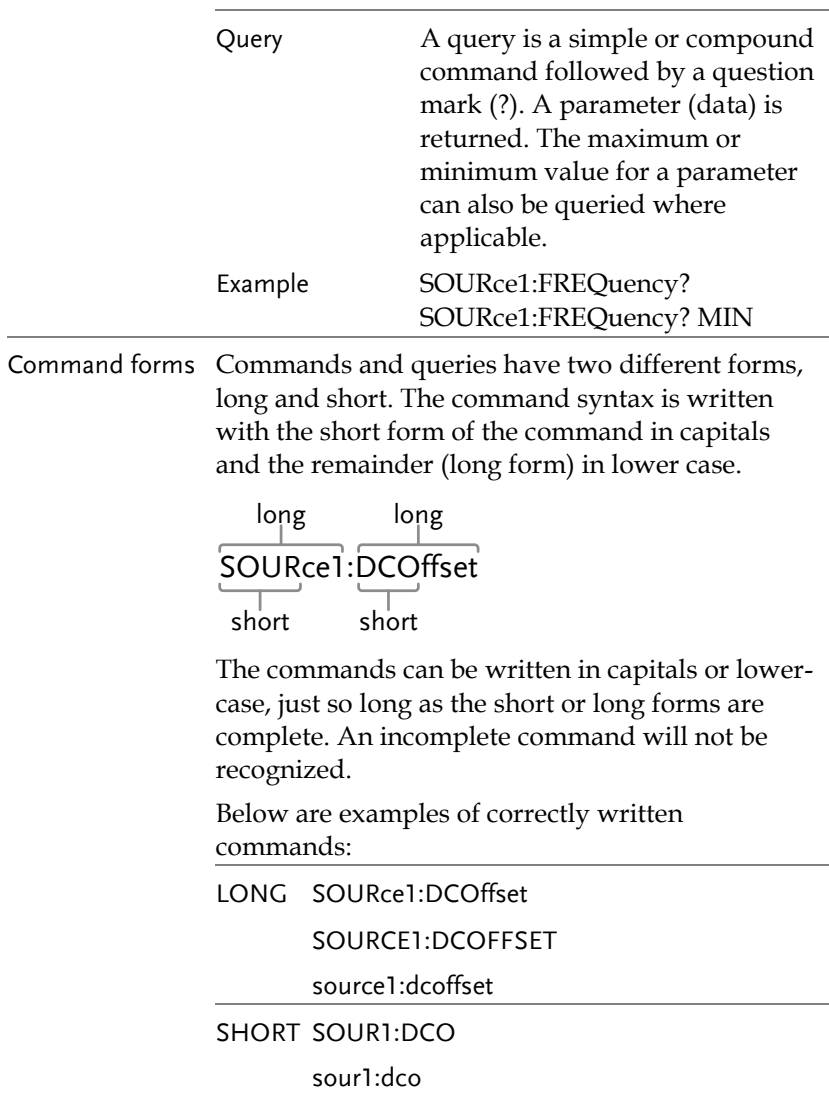

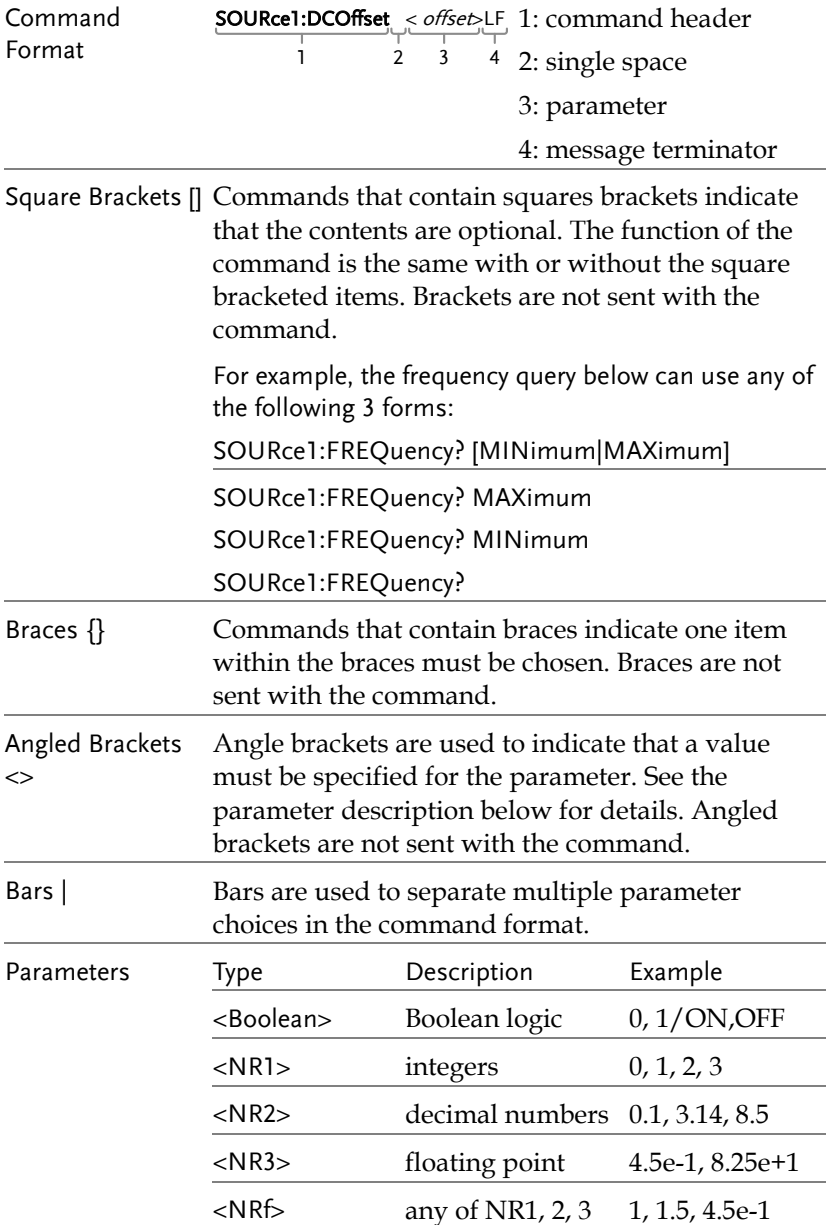

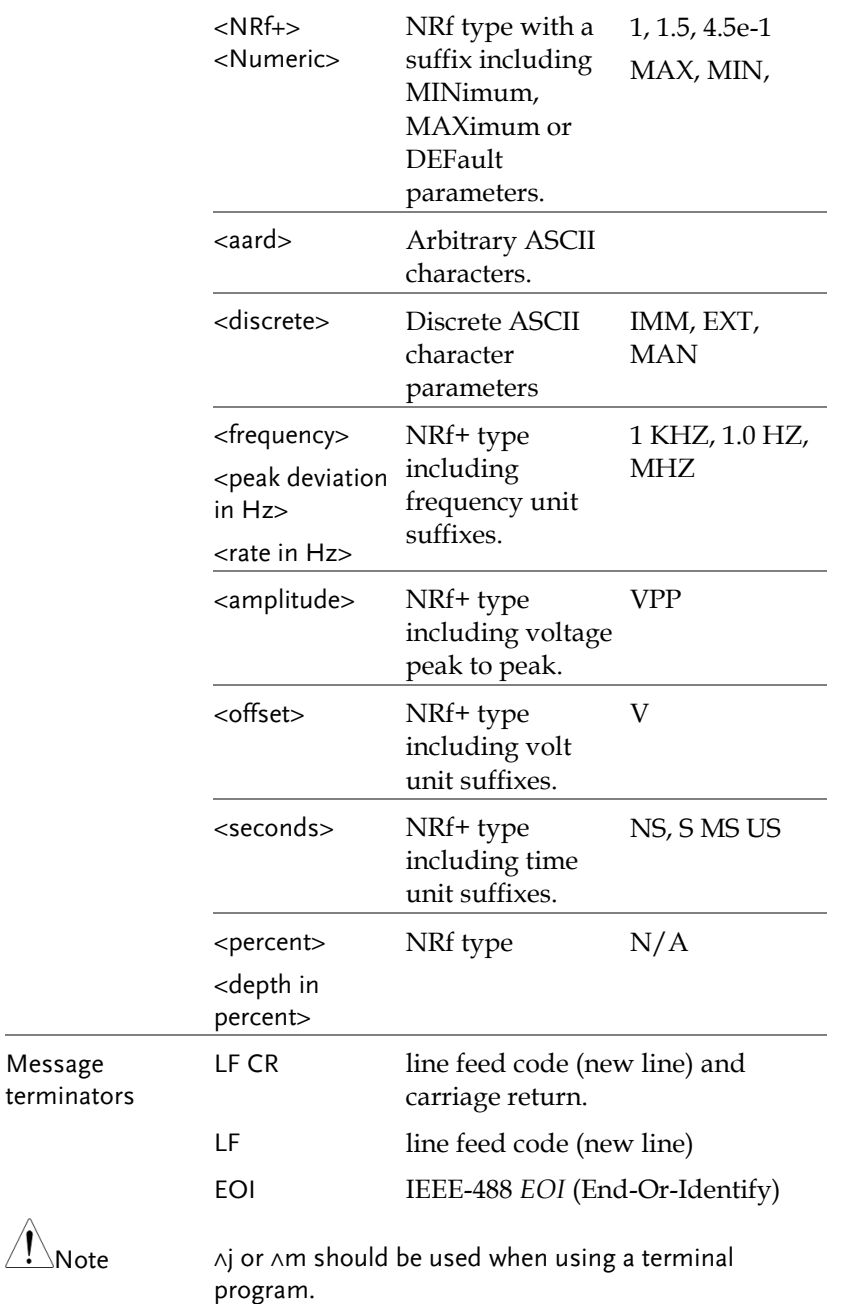

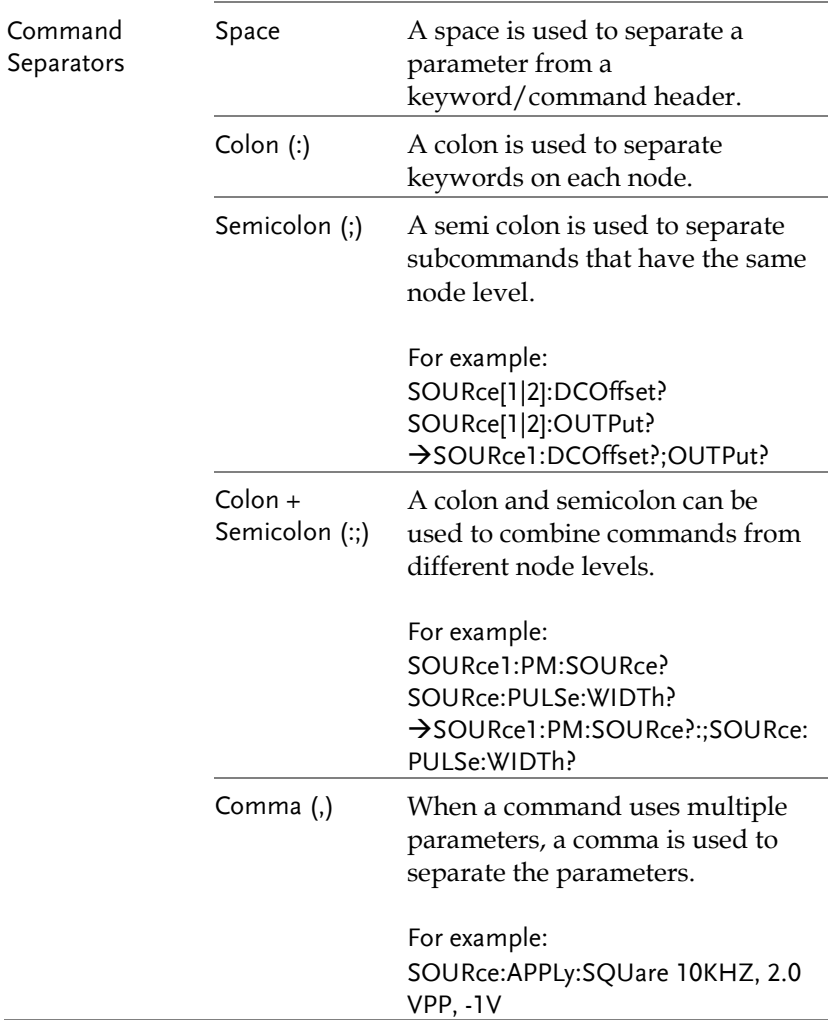

#### Command List

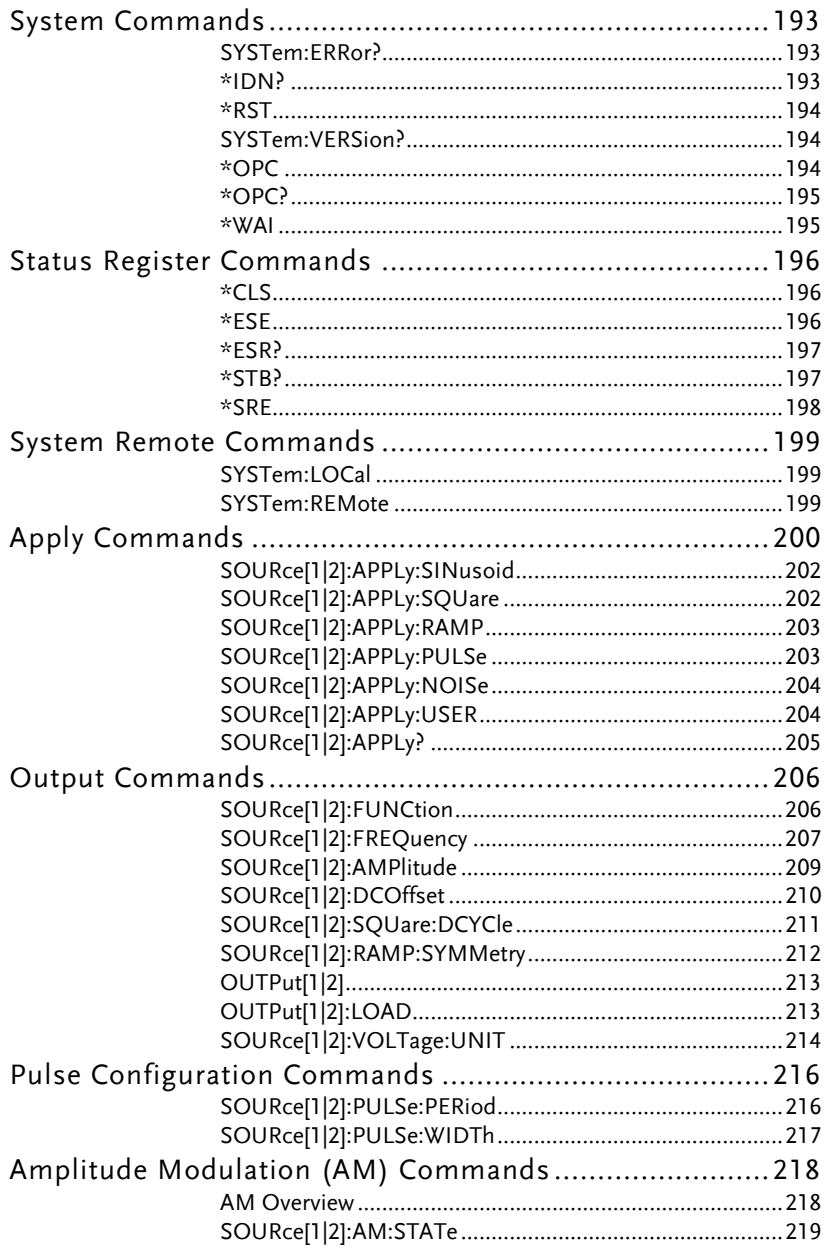

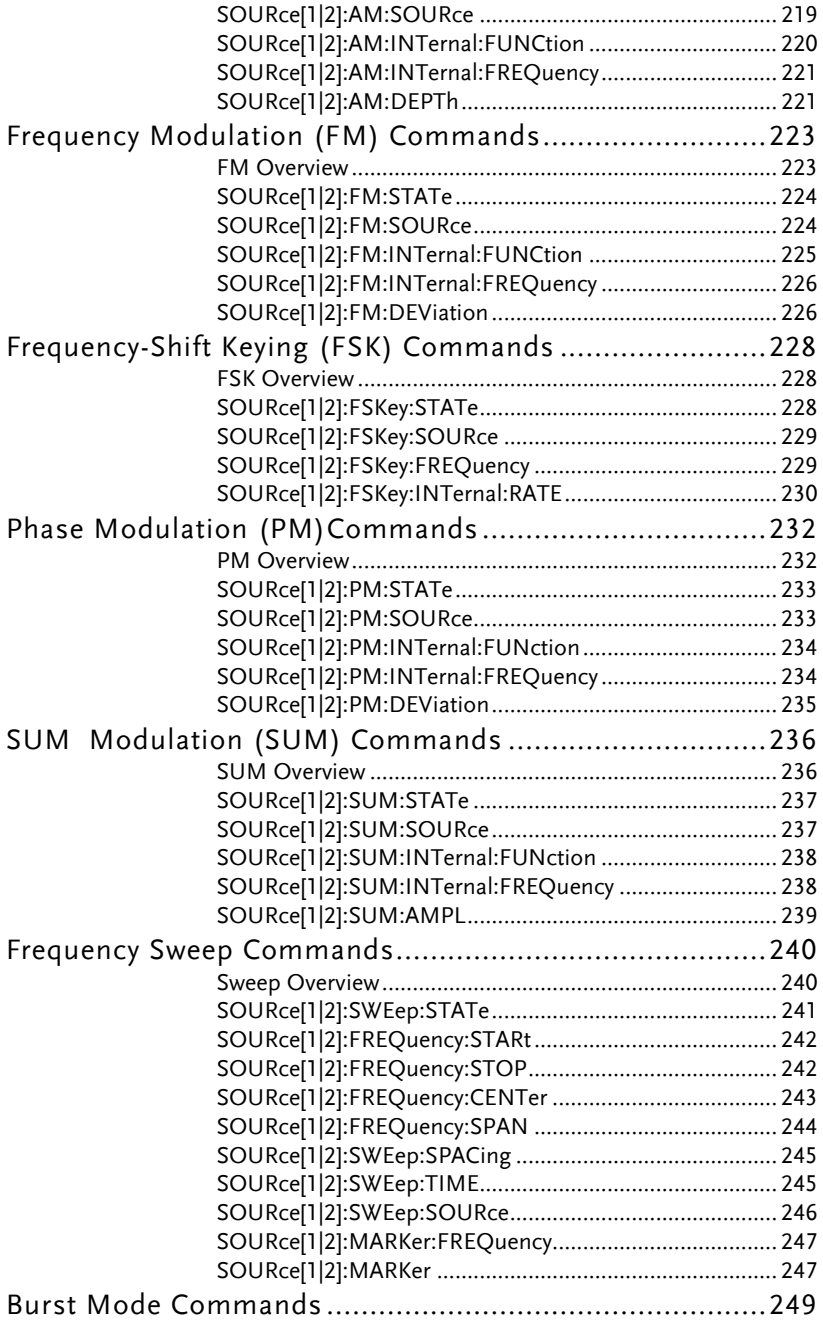

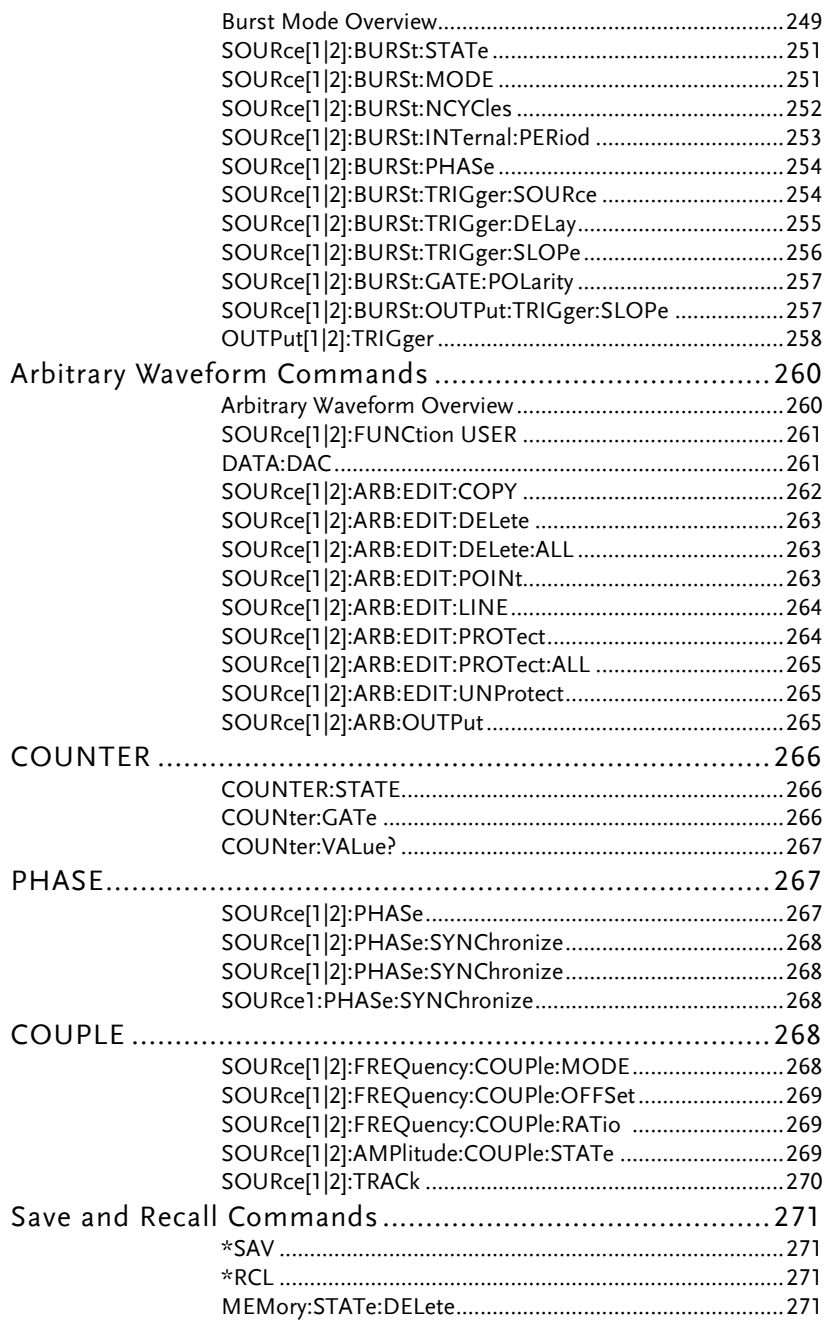

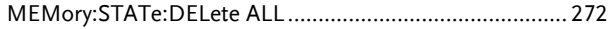

# System Commands

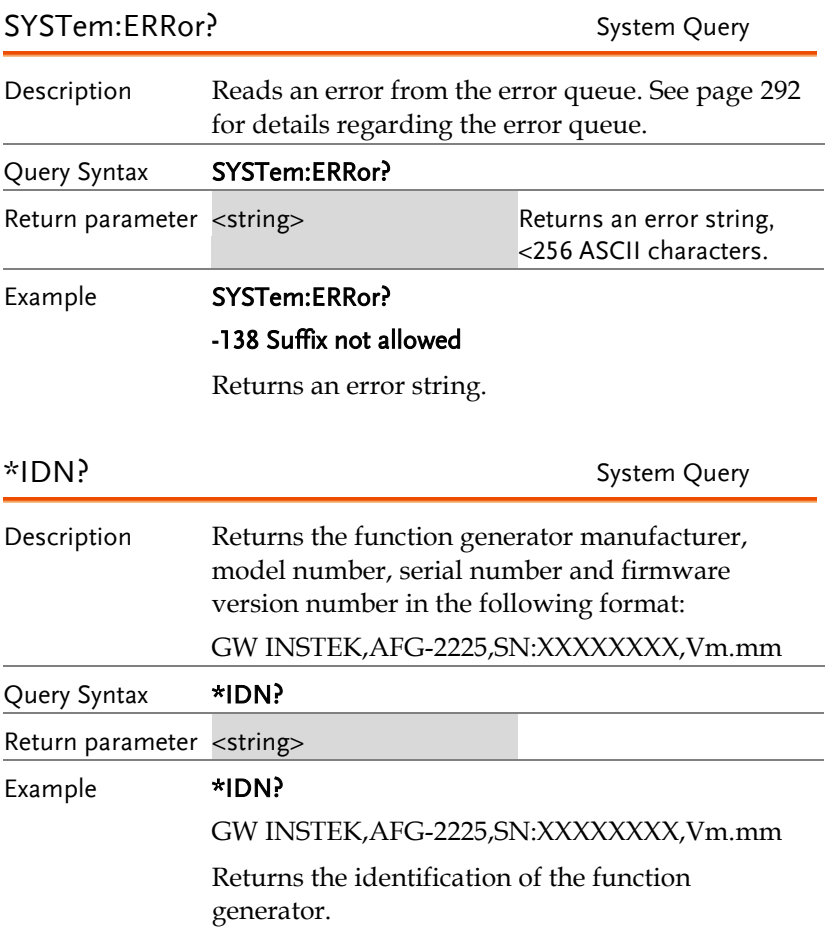

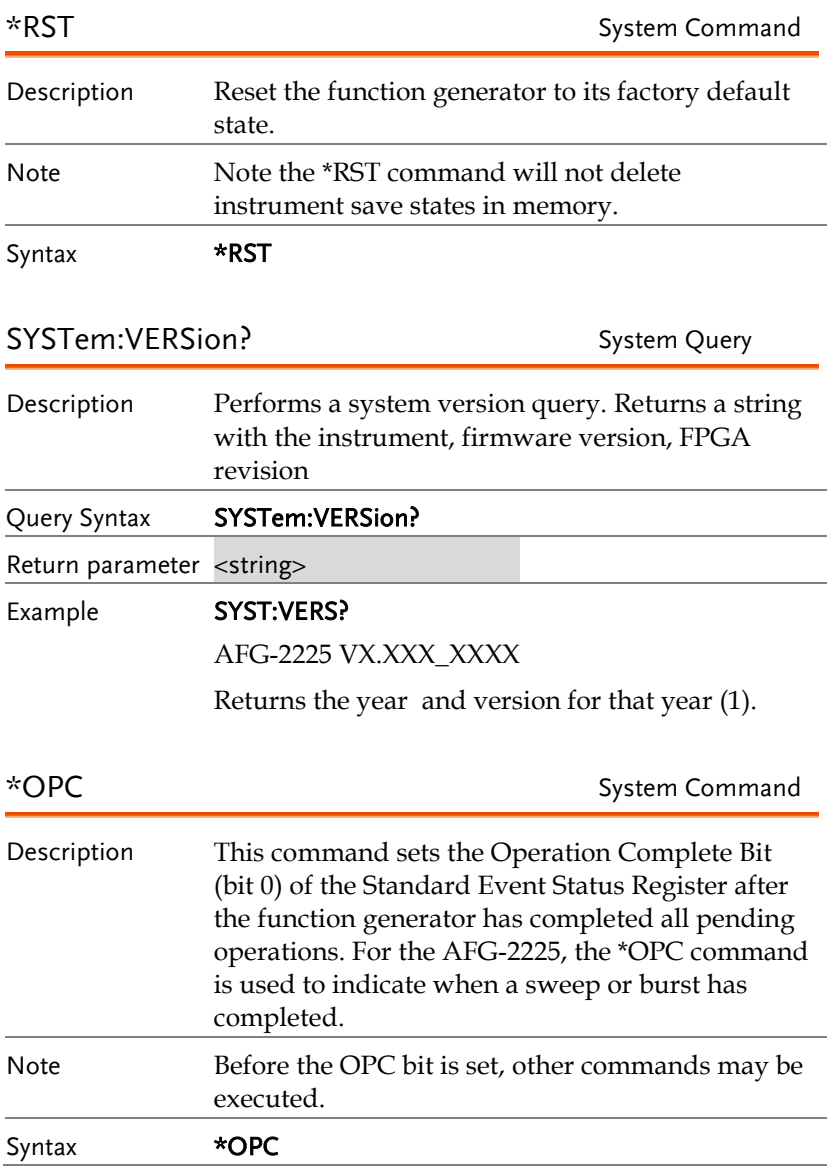

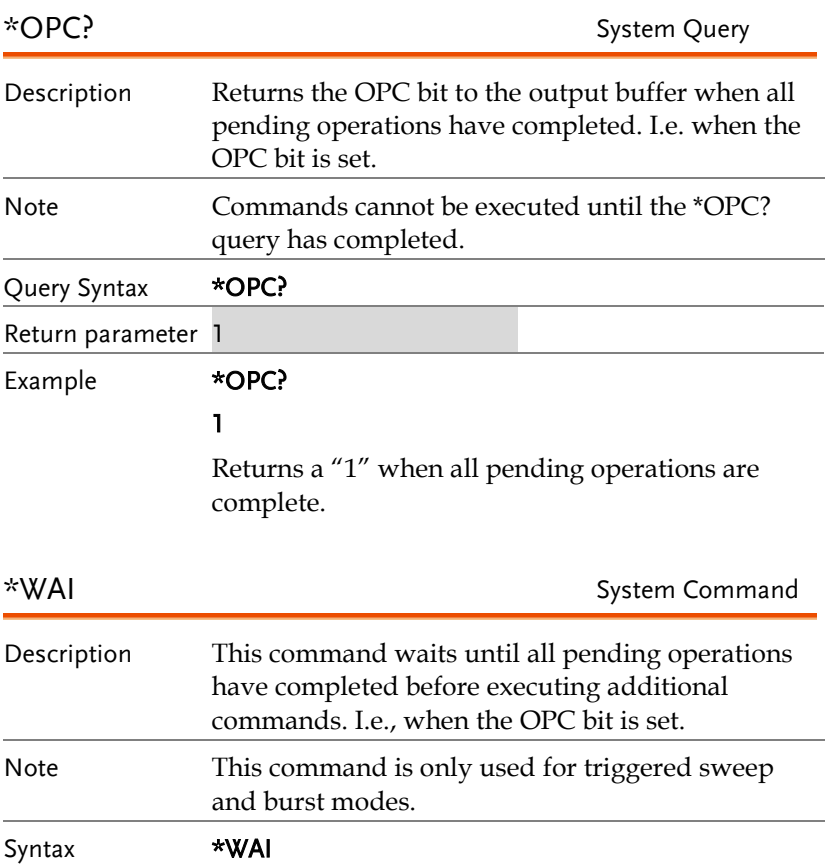

## Status Register Commands

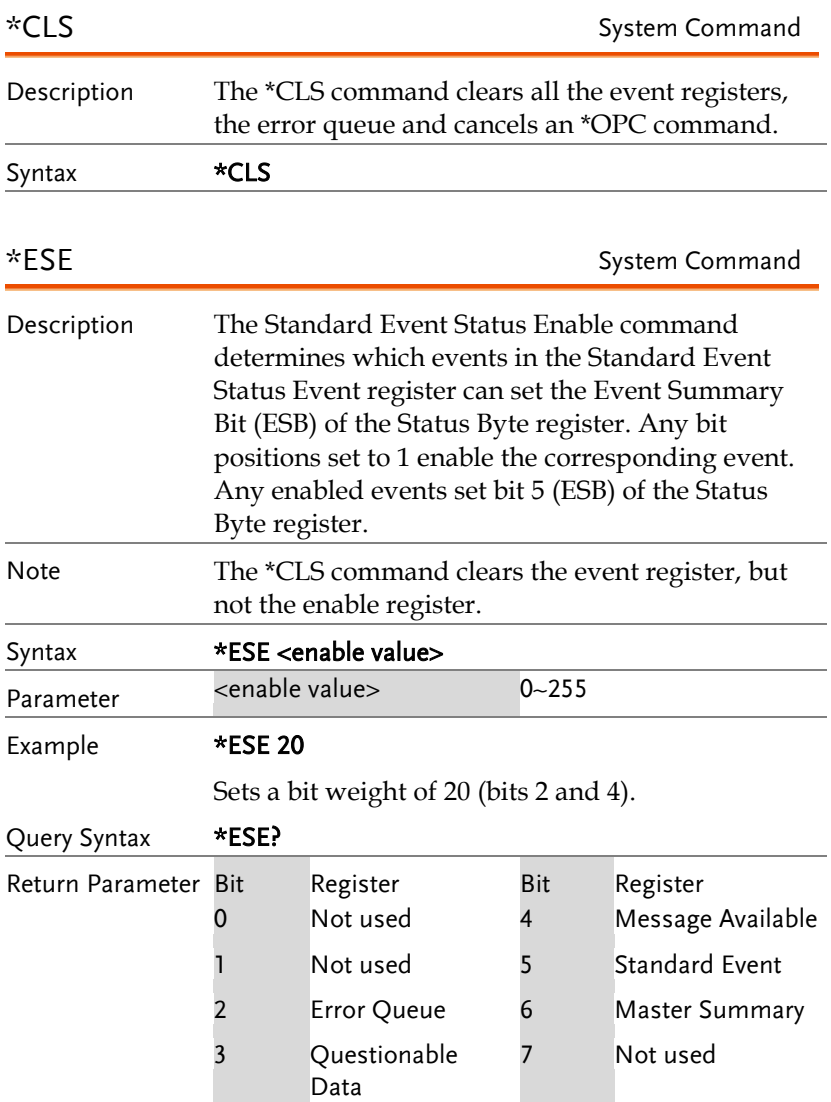

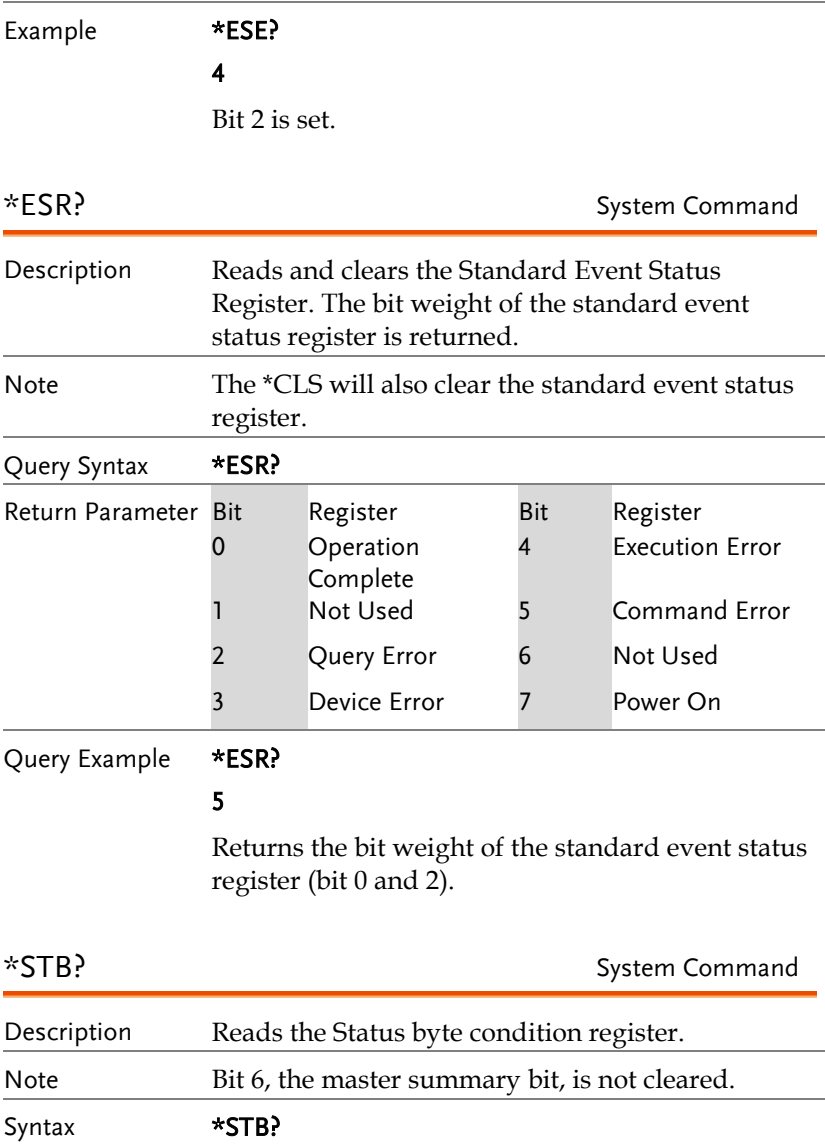

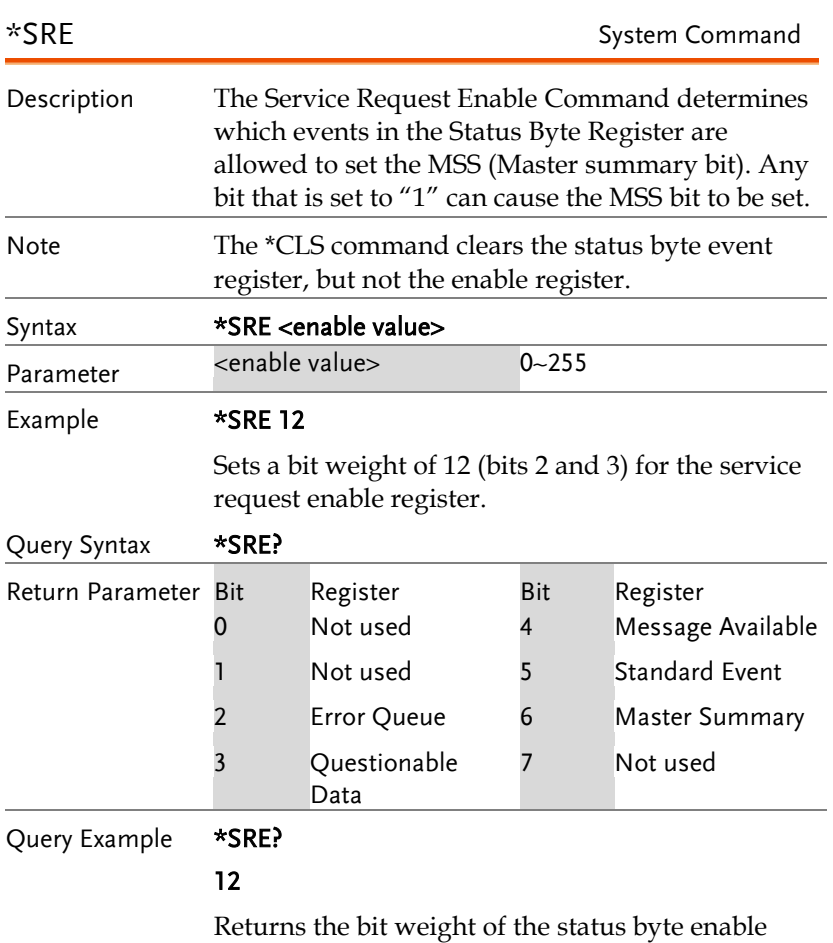

register.

# System Remote Commands

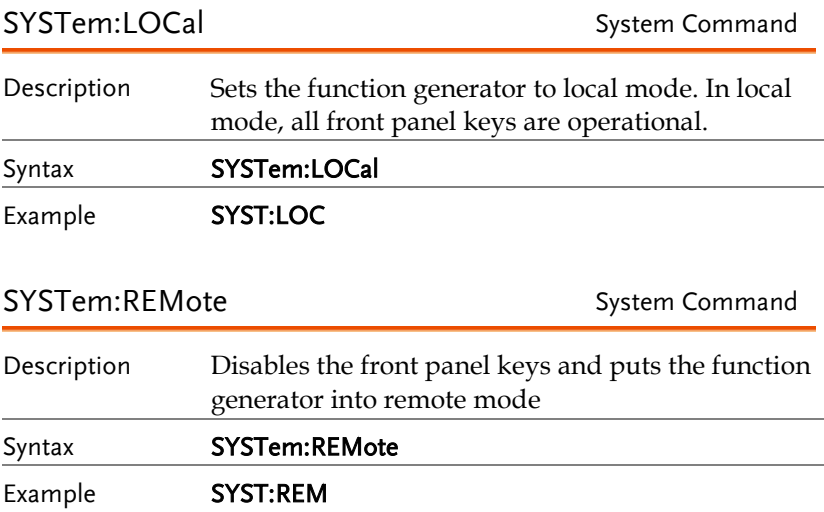

## Apply Commands

The APPLy command has 5 different types of outputs (Sine, Square, Ramp, Pulse, Noise, ). The command is the quickest, easiest way to output waveforms remotely. Frequency, amplitude and offset can be specified for each function.

As only basic parameters can be set with the Apply command, other parameters use the instrument default values.

The Apply command will set the trigger source to immediate and disable burst, modulation and sweep modes. Turns on the output commandOUTPut[1|2] ON. The termination setting will not be changed.

As the frequency, amplitude and offset parameters are in nested square brackets, amplitude can only be specified if the frequency has been specified and offset can only be specified if amplitude has been set. For the example:

SOURce[1|2]:APPLy:SINusoid [<frequency> [,<amplitude> [,<offset>] ]]

Output Frequency For the output frequency, MINimum, MAXimum and DEFault can be used. The default frequency for all functions is set to 1 kHz. The maximum and minimum frequency depends on the function used. If a frequency output that is out of range is specified, the max/min frequency will be used instead. A "Data out range error will be generated" from the remote terminal.

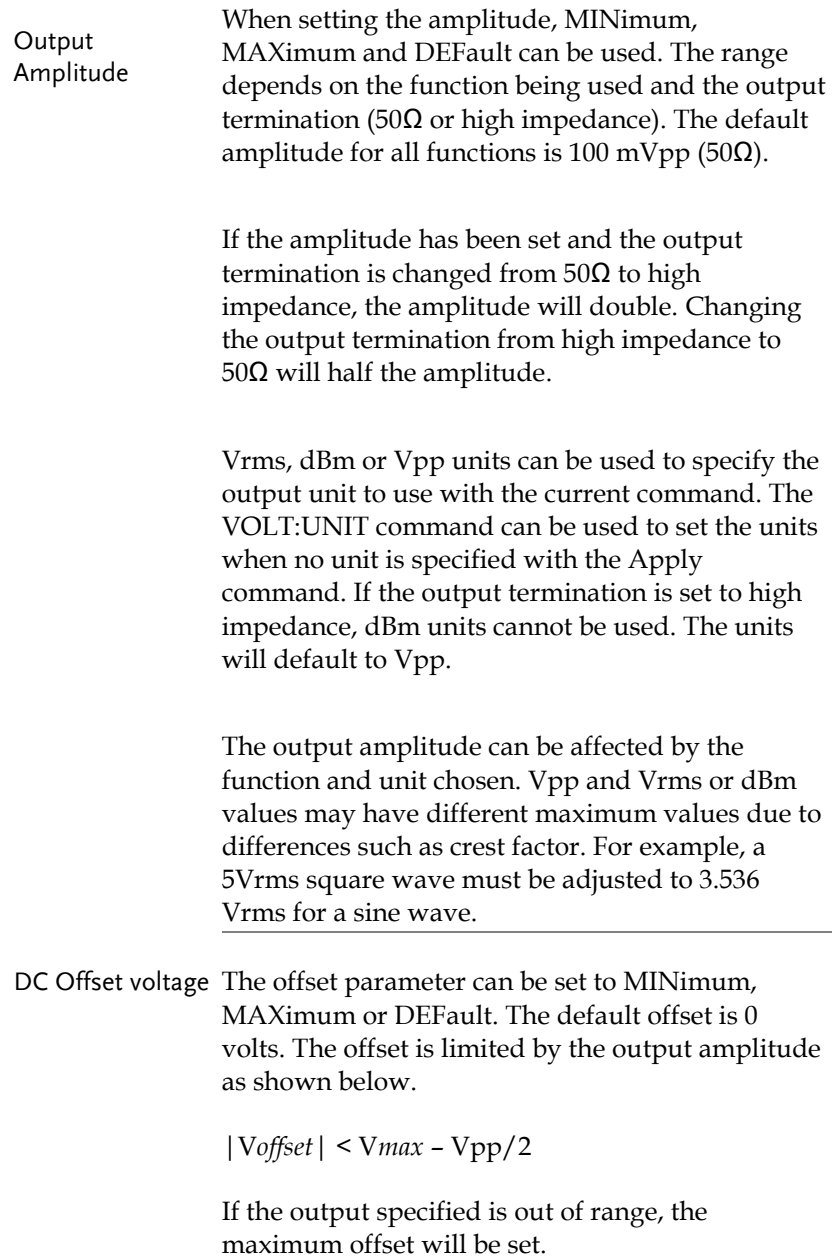

The offset is also determined by the output termination (50 $Ω$  or high impedance). If the offset has been set and the output termination has changed from 50 $\Omega$  to high impedance, the offset will double. Changing the output termination from high impedance to  $50\Omega$  will half the offset.

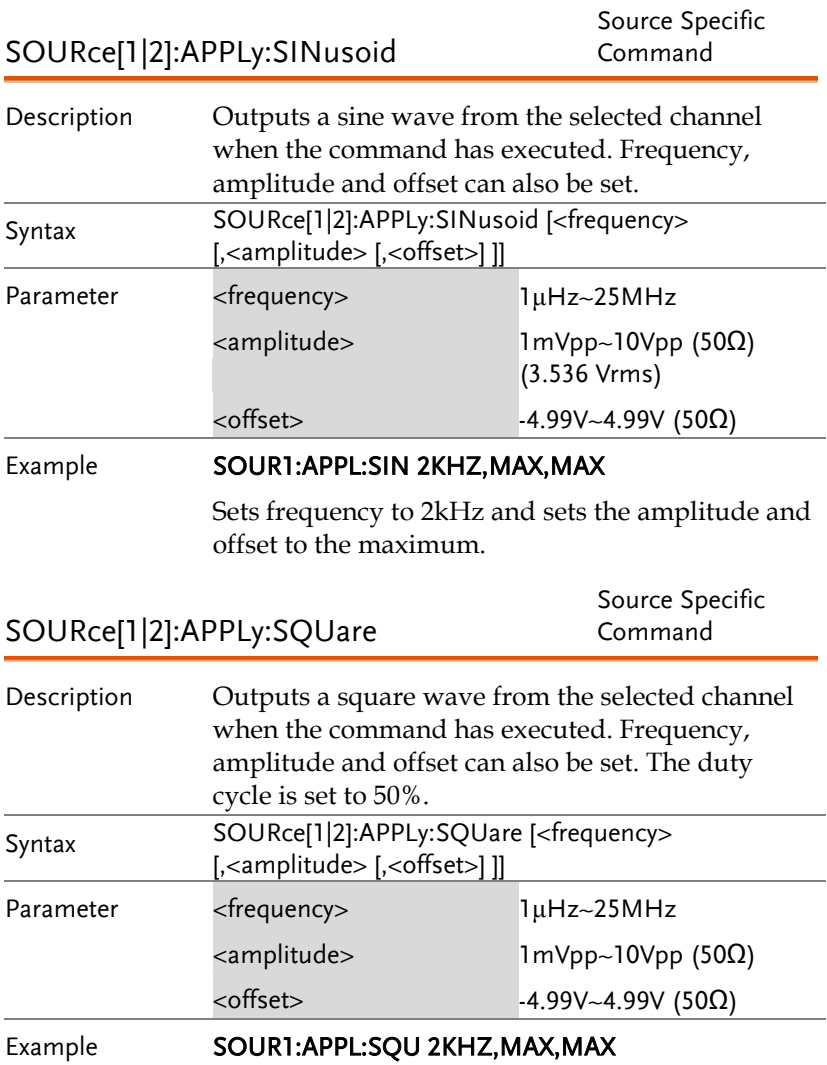

Sets frequency to 2kHz and sets the amplitude and offset to the maximum.

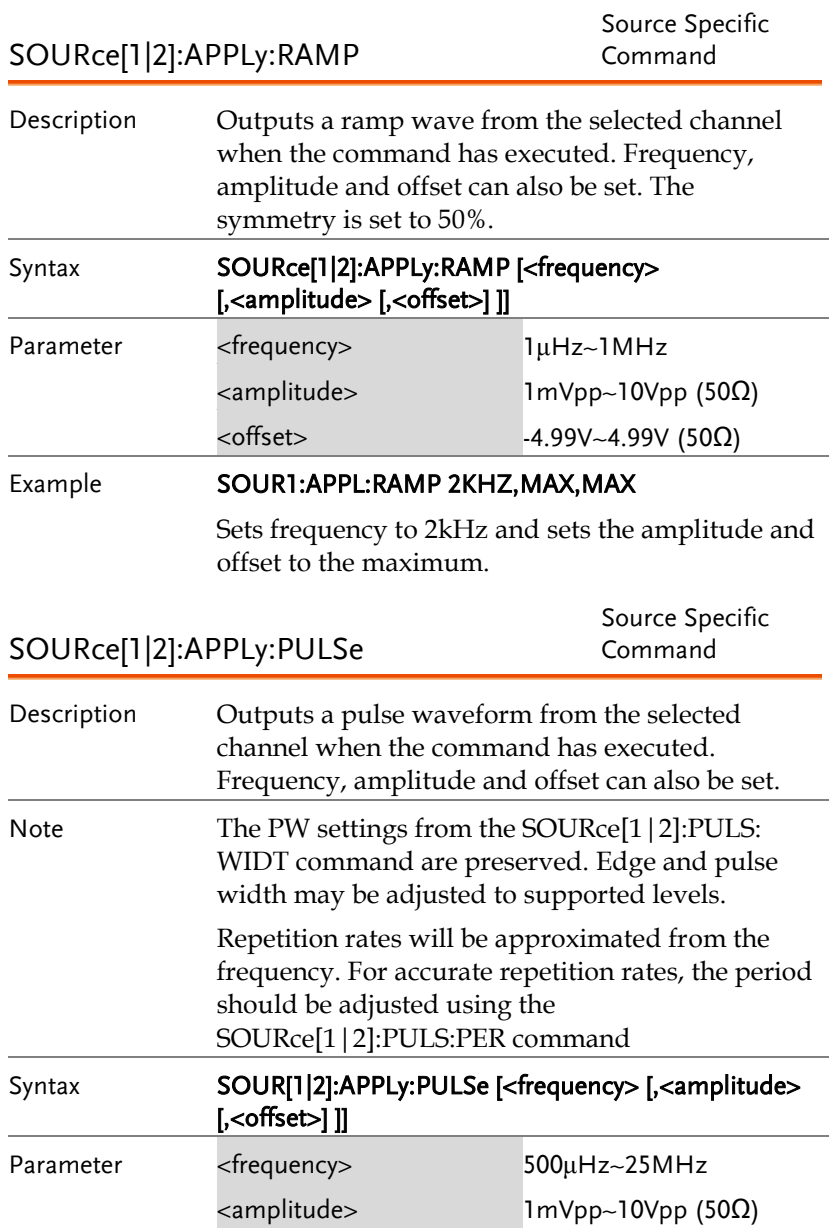

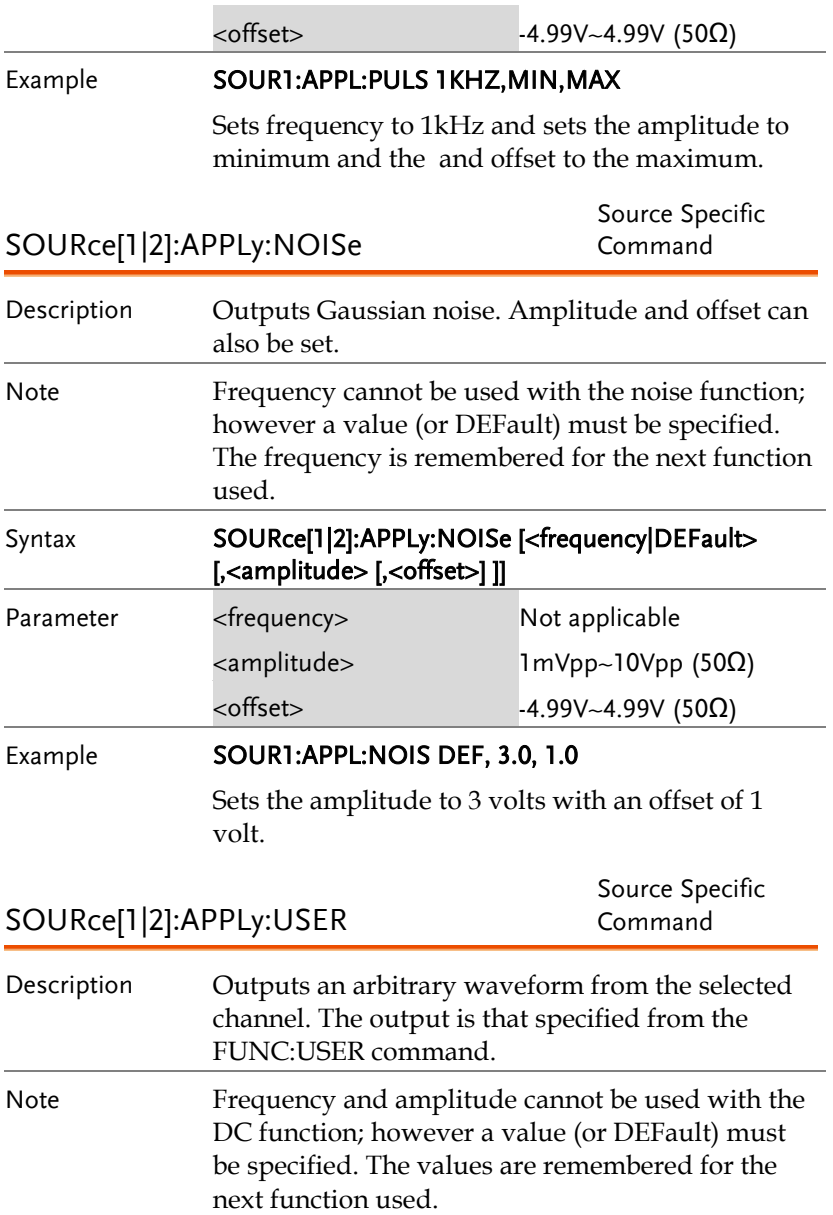

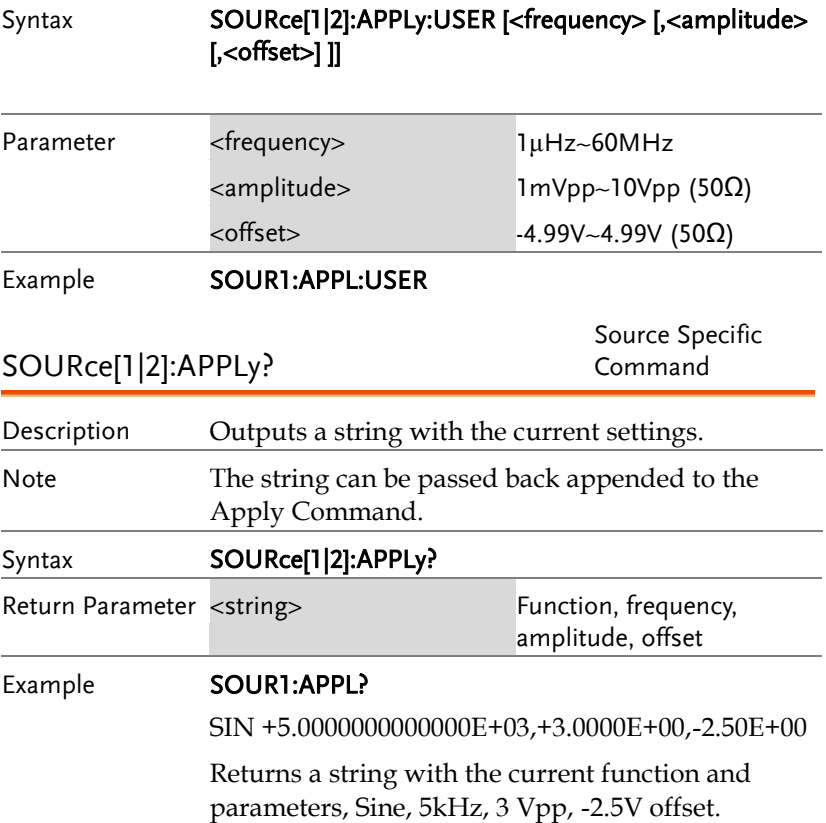

### Output Commands

Unlike the Apply commands, the Output commands are low level commands to program the function generator.

This section describes the low-level commands used to program the function generator. Although the APPLy command provides the most straightforward method to program the function generator, the low-level commands give you more flexibility to change individual parameters.

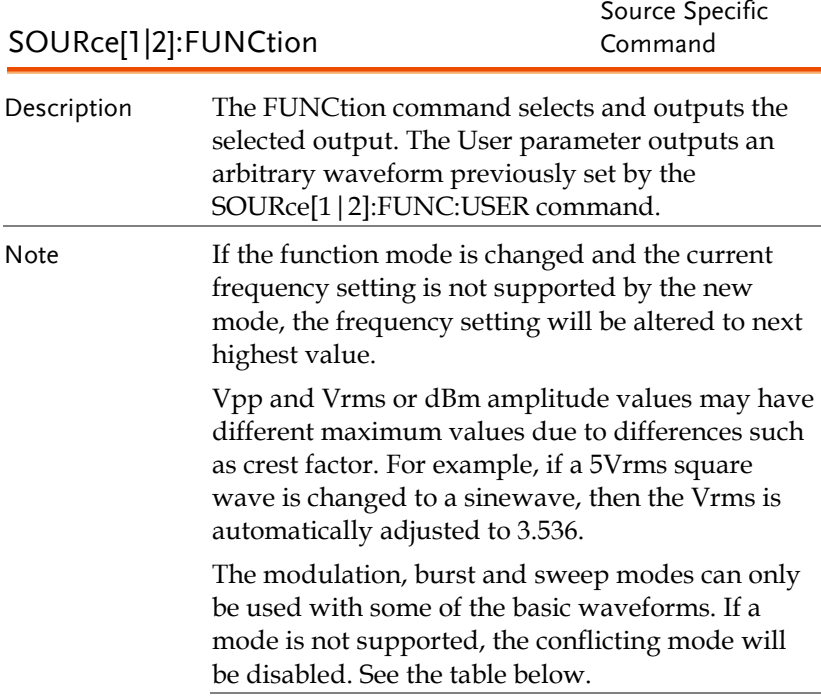

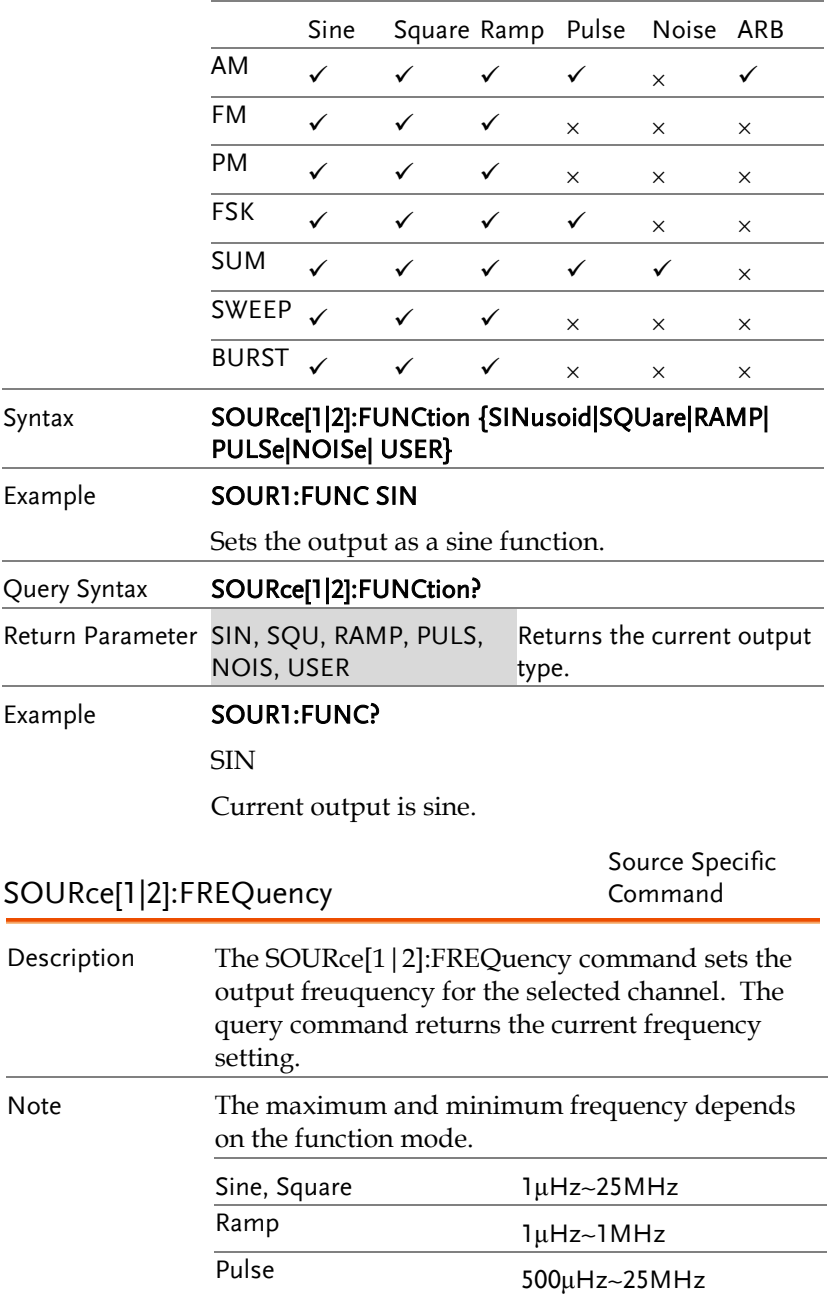

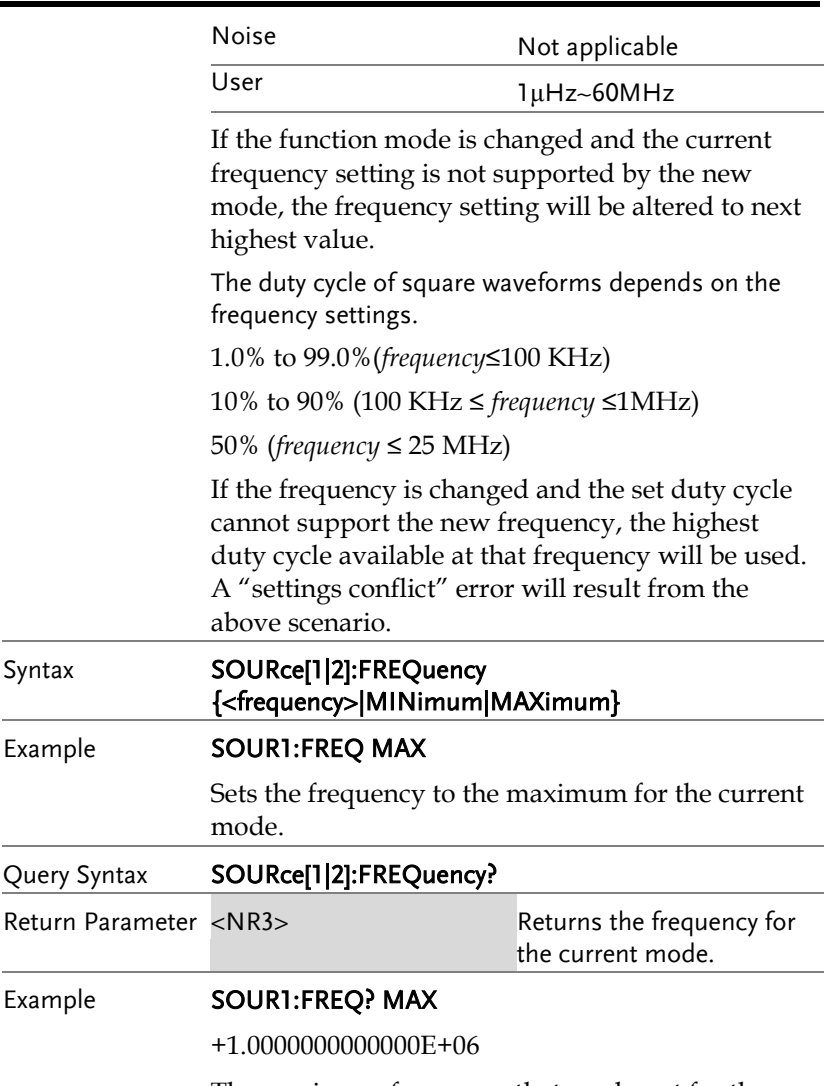

The maximum frequency that can be set for the current function is 1MHz.

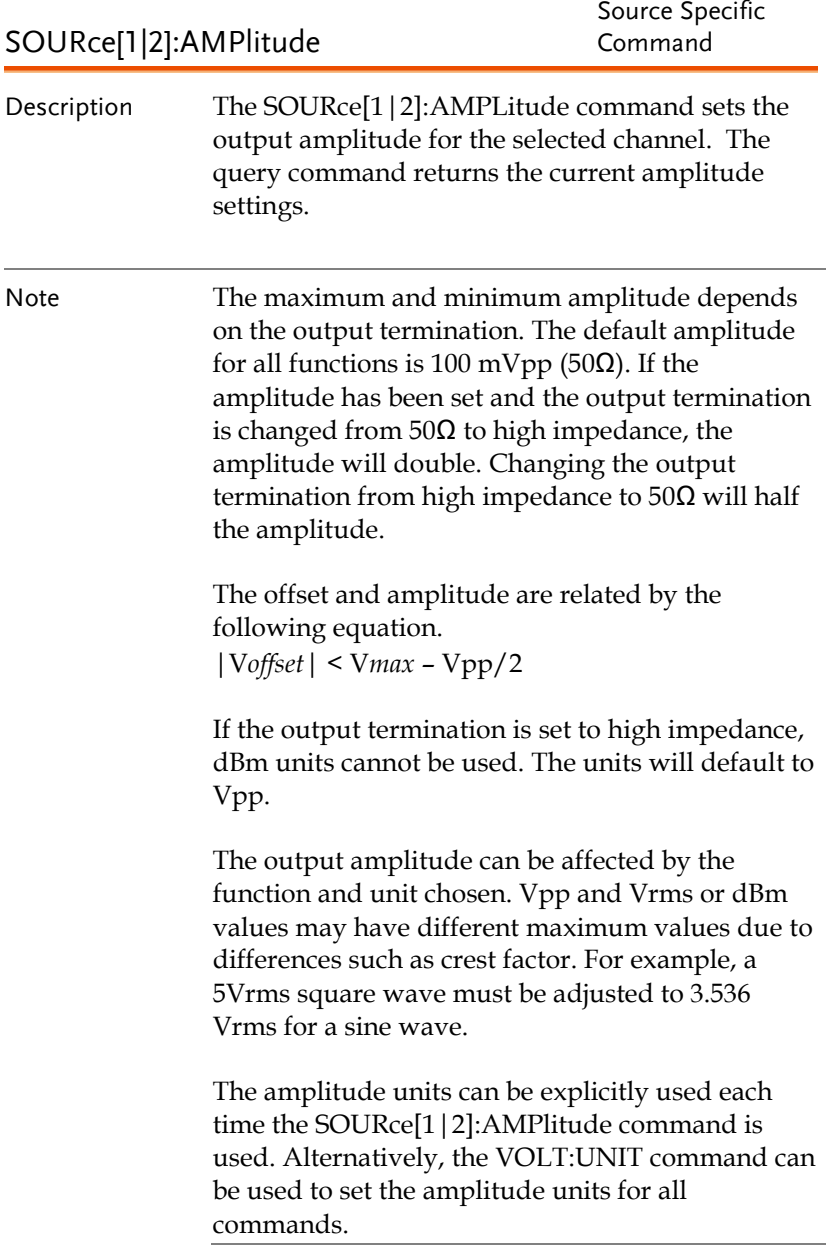

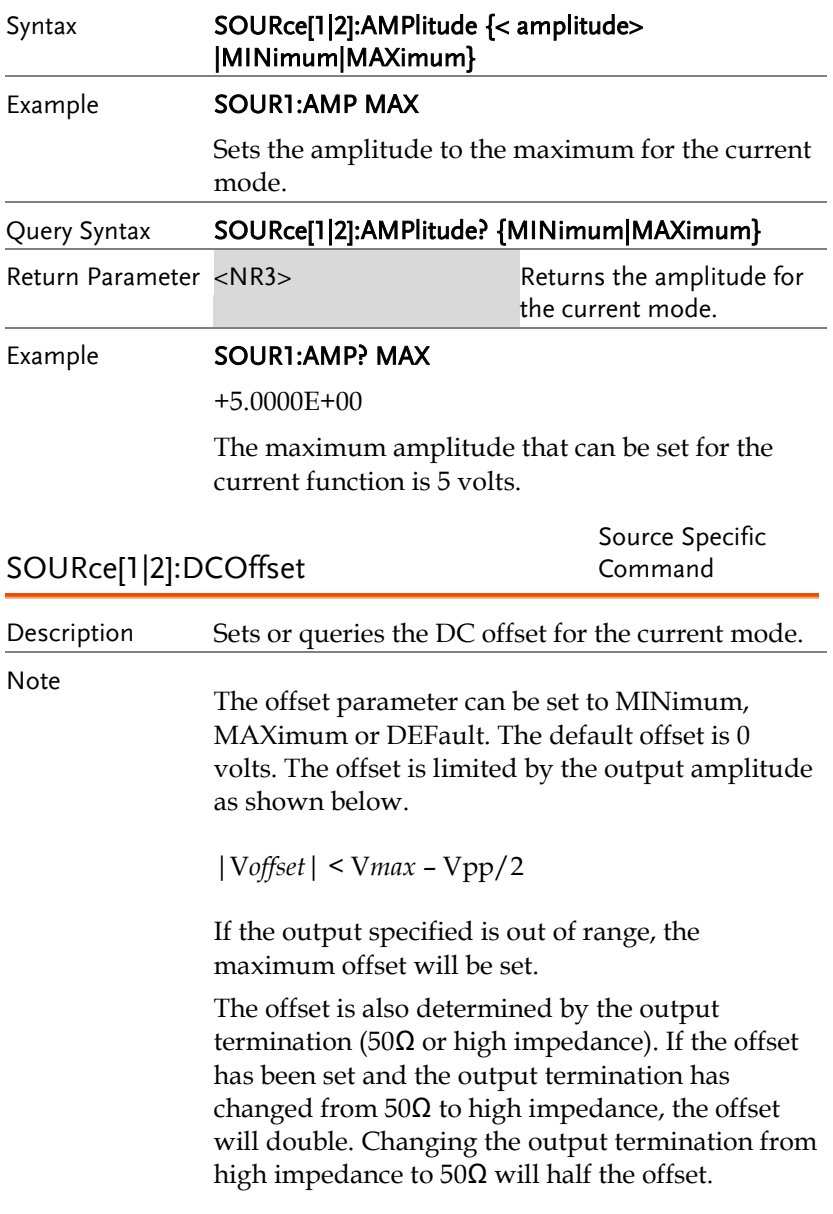

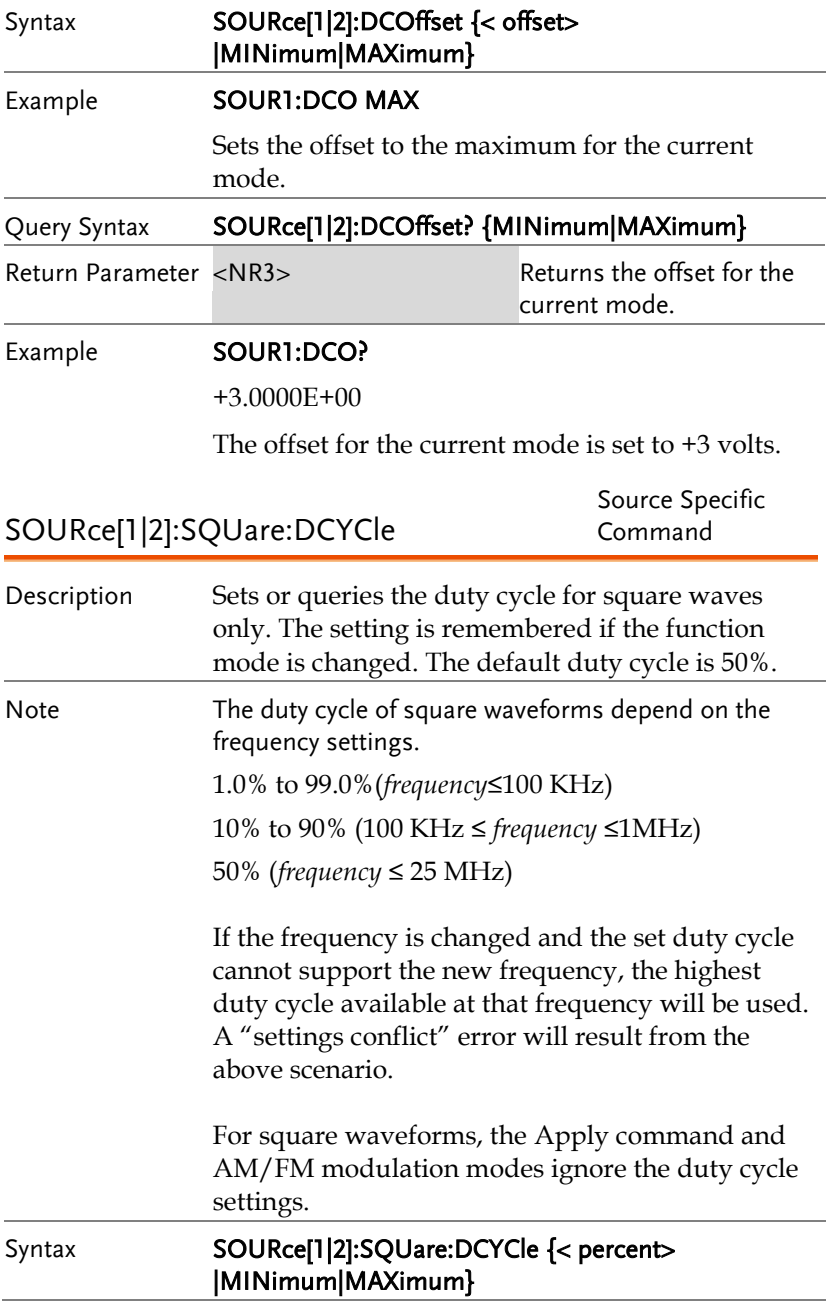

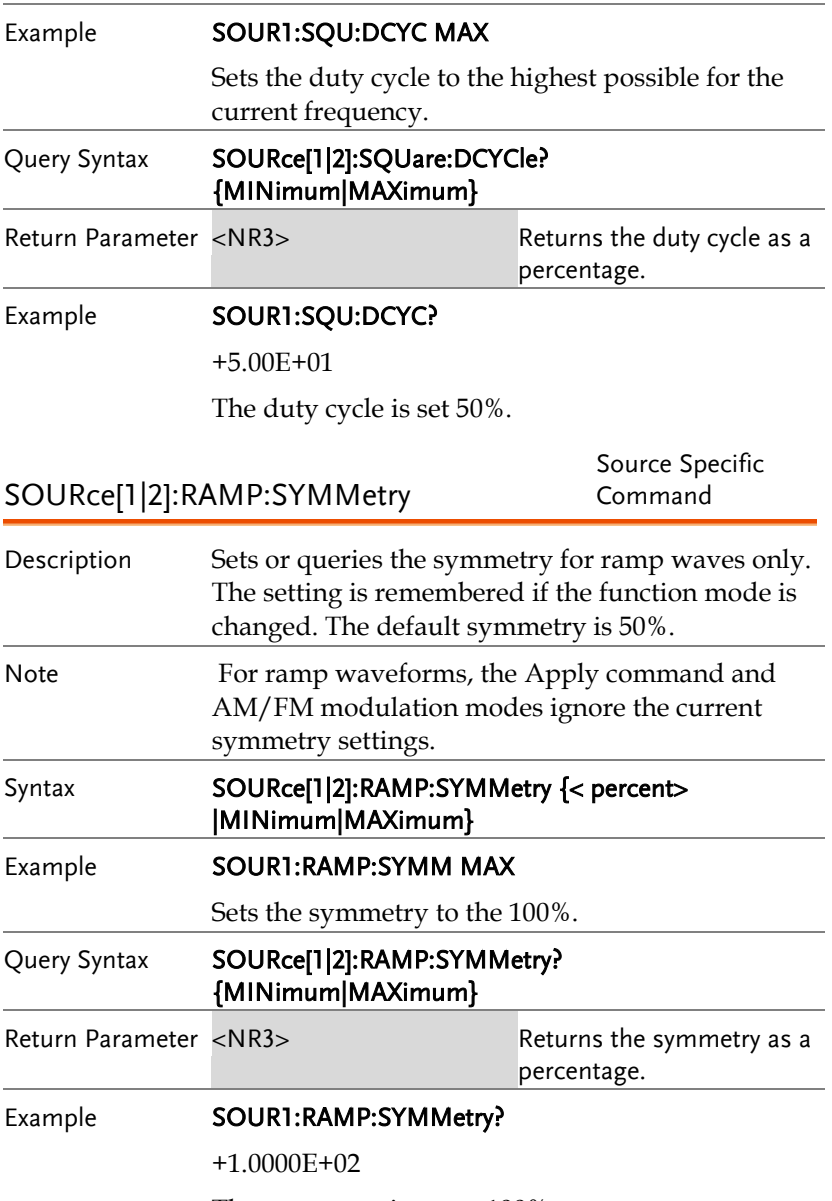

The symmetry is set as 100%.

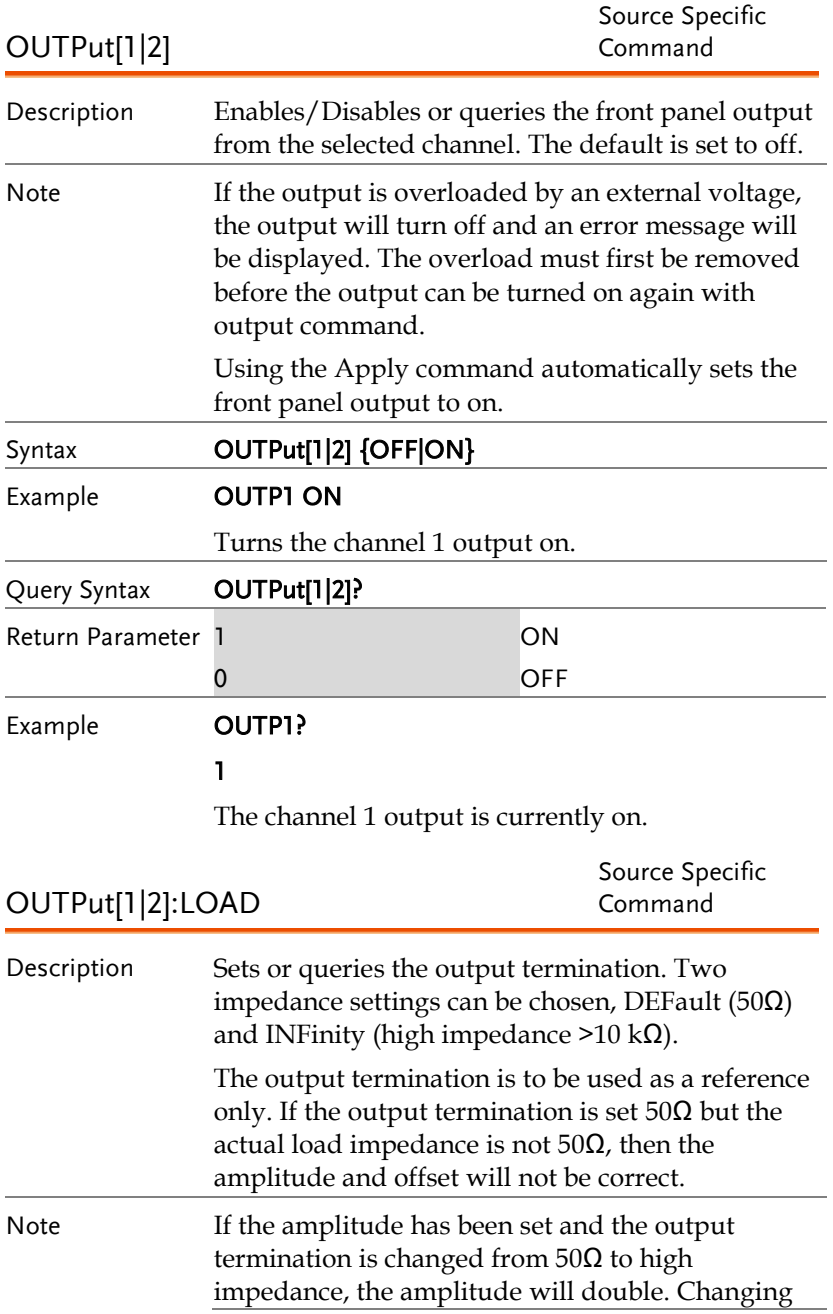

the output termination from high impedance to 50Ω will half the amplitude.

If the output termination is set to high impedance, dBm units cannot be used. The units will default to Vpp.

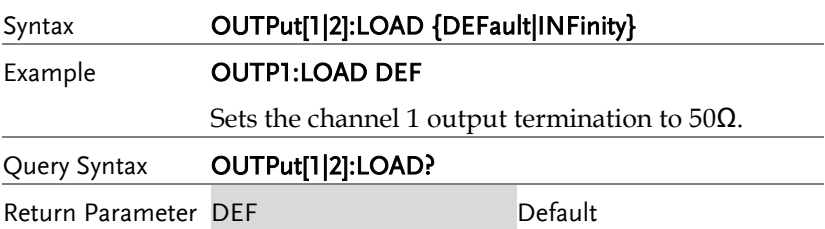

INF **INFinity** Example **OUTP1:LOAD?** 

DEF

The output termination for channel 1 is set to  $50\Omega$ .

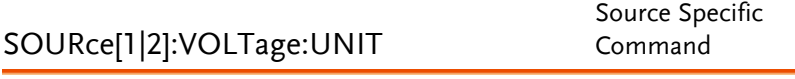

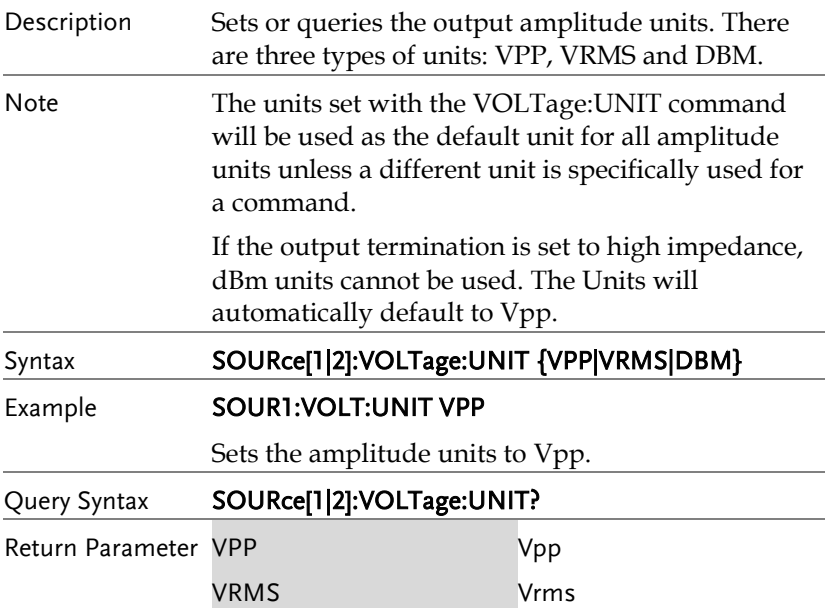

#### **REMOTE INTERFACE**

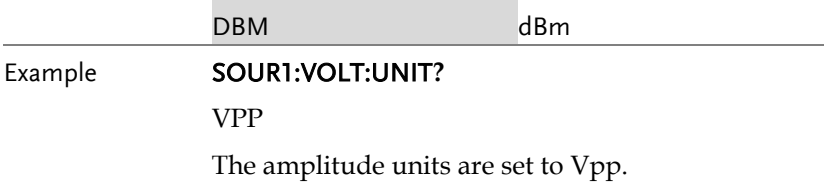

#### Pulse Configuration Commands

The pulse chapter is used to control and output pulse waveforms. Unlike the APPLy command, low level control is possible including setting the rise time, fall time, period and pulse width.

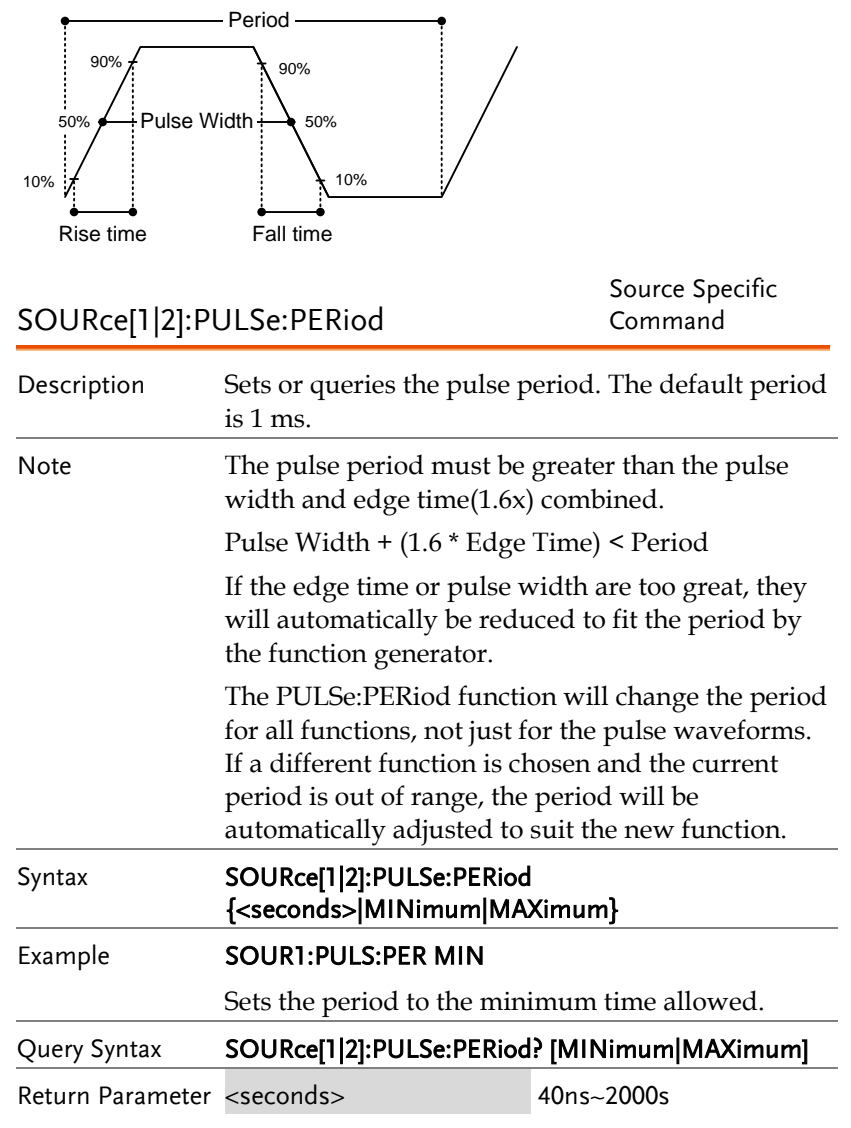
### **GWINSTEK**

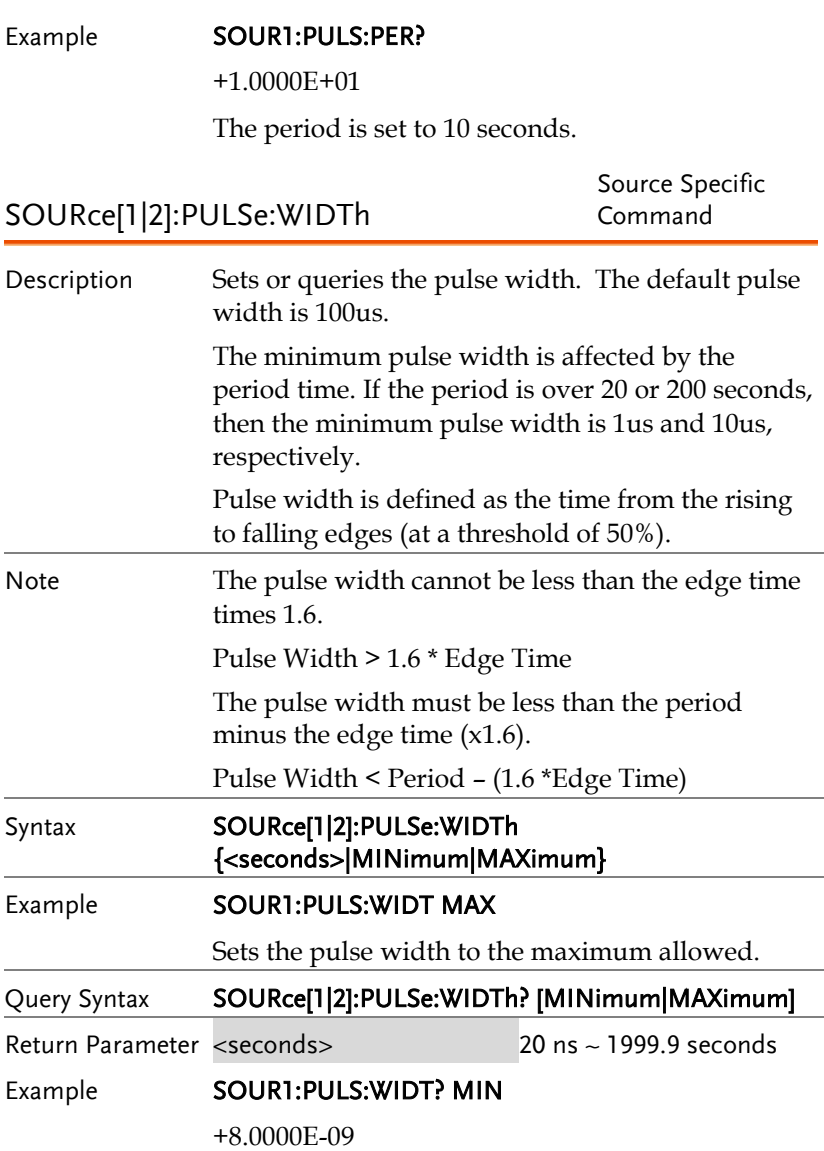

The pulse width is set to 8 nanoseconds.

## Amplitude Modulation (AM) Commands

#### AM Overview

To successfully create an AM waveform, the following commands must be executed in order.

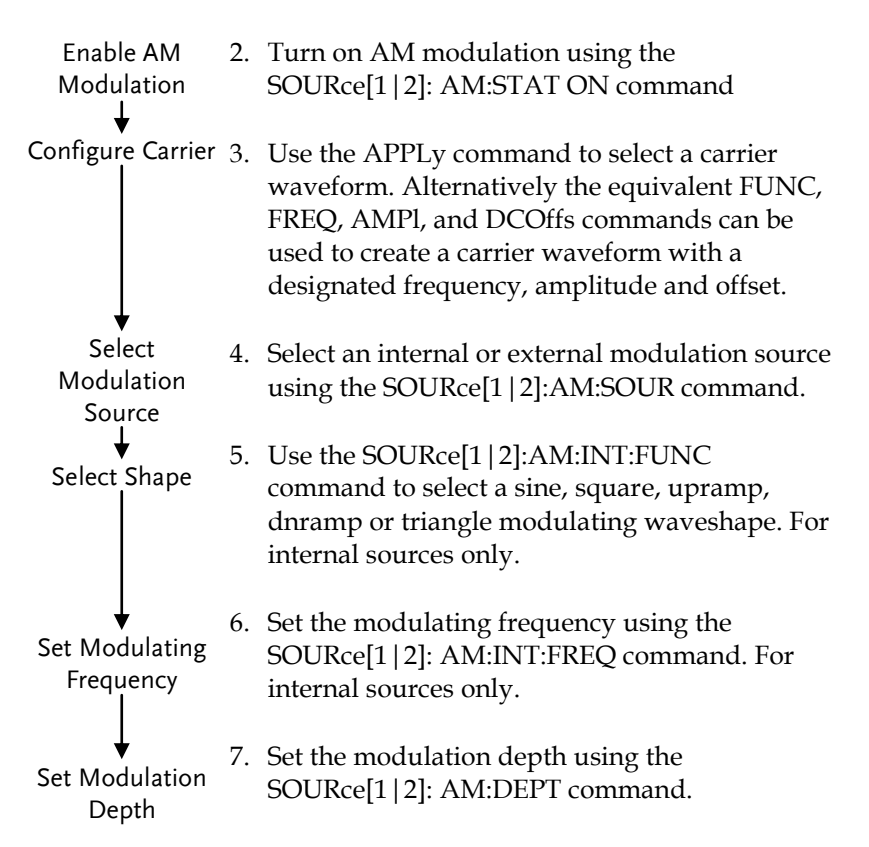

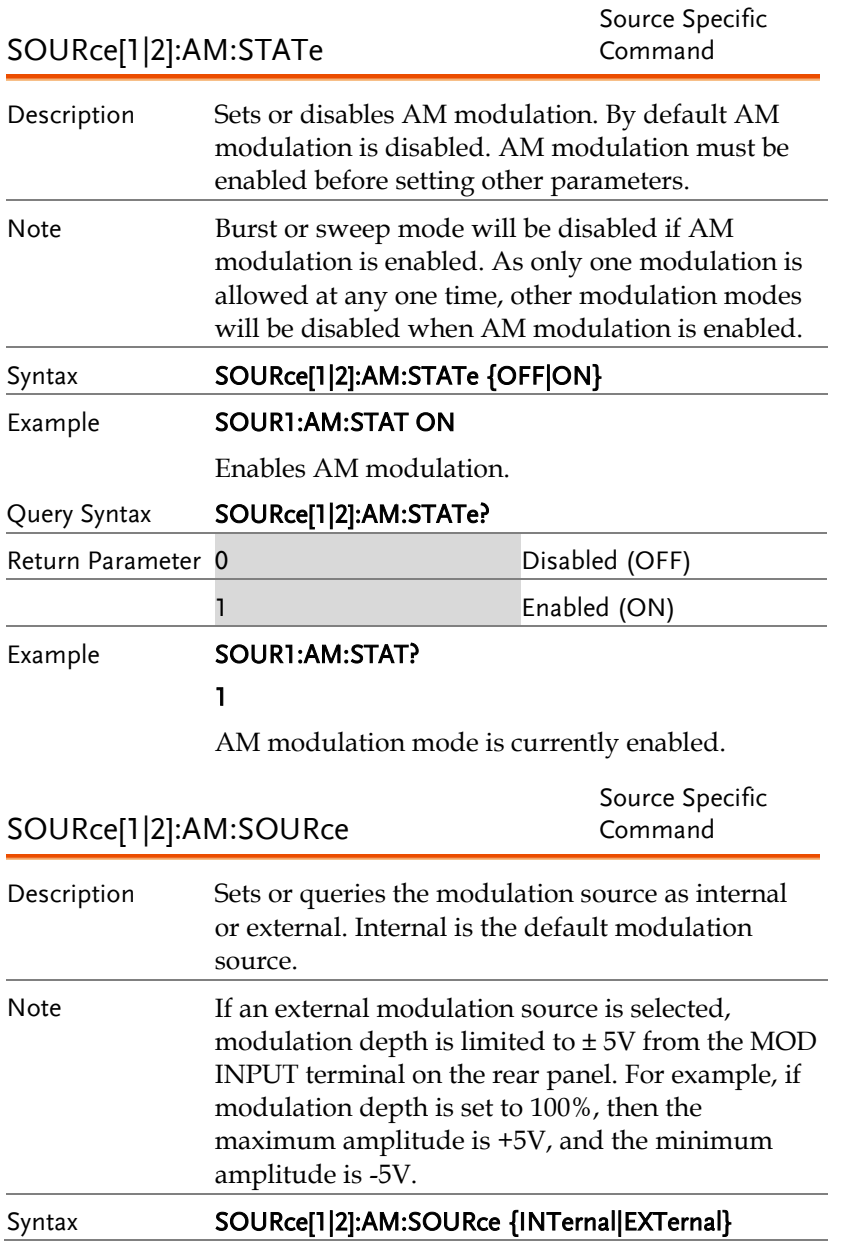

Example **SOUR1:AM:SOUR EXT** 

Sets the modulation source to external.

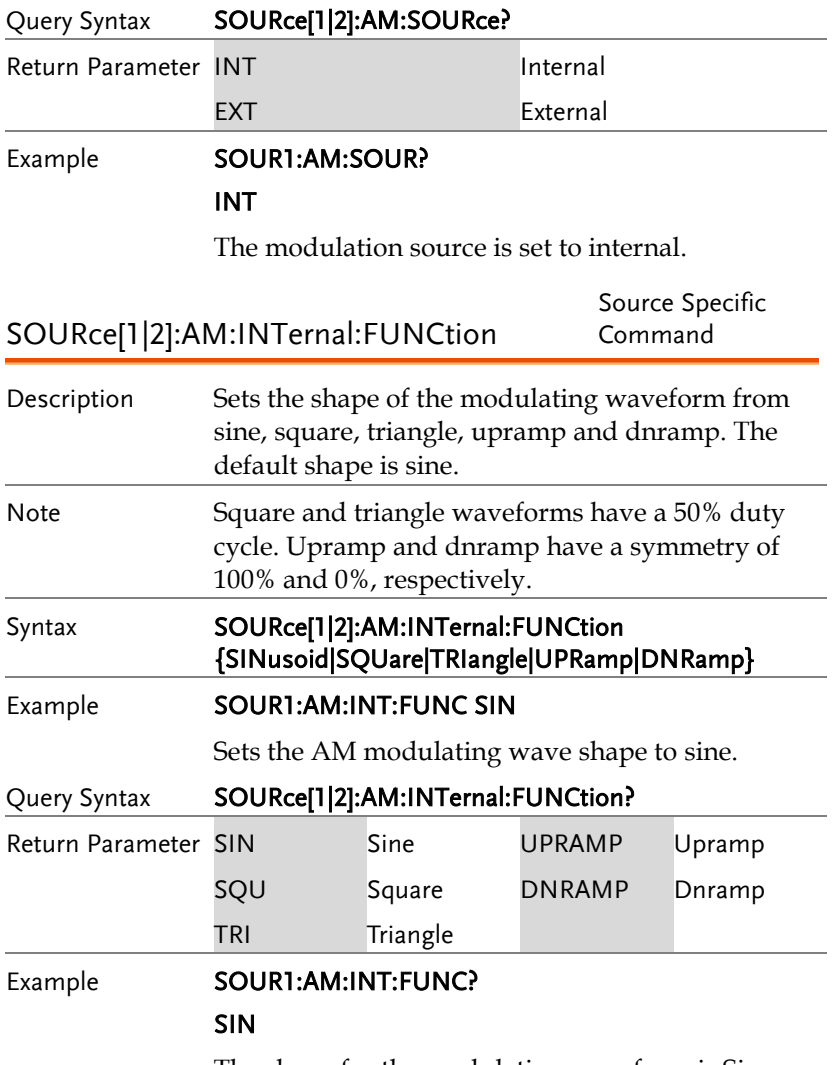

The shape for the modulating waveform is Sine.

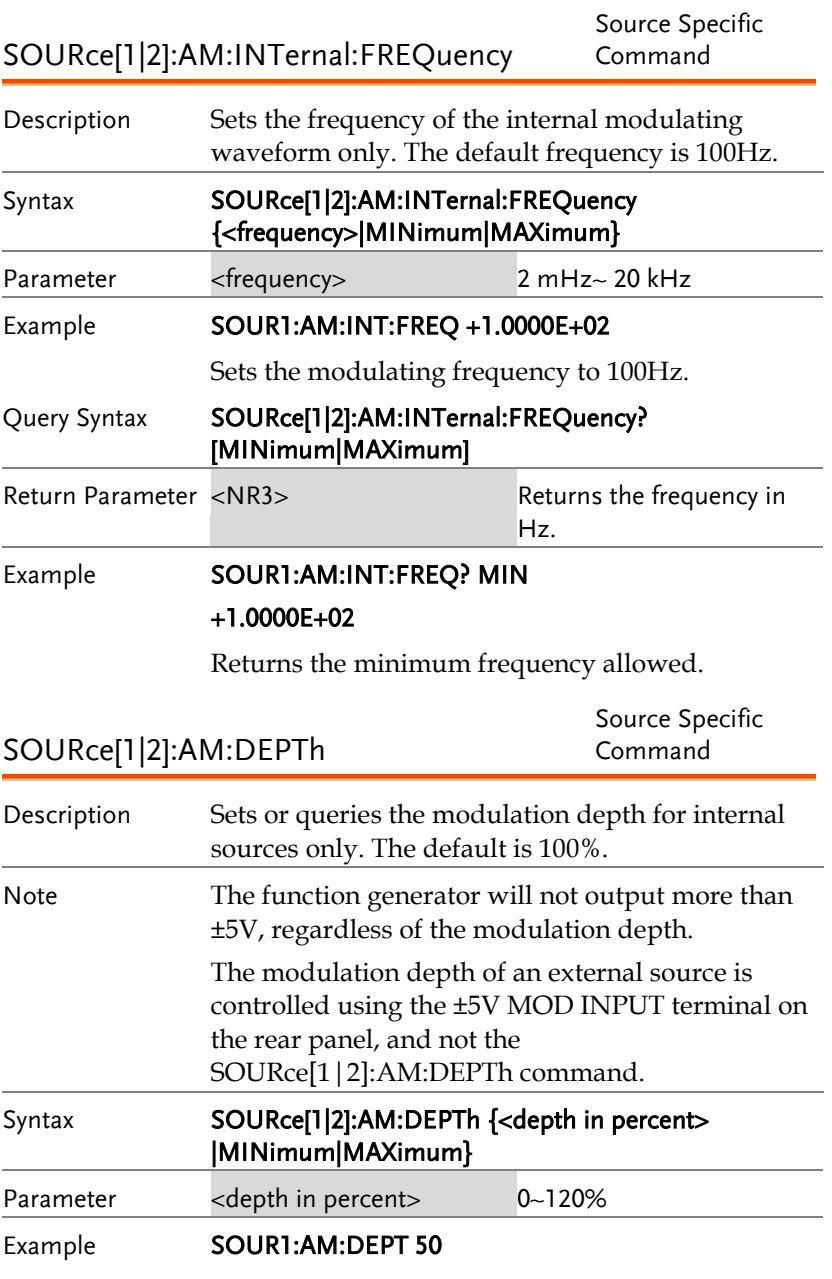

Sets the modulation depth to 50%.

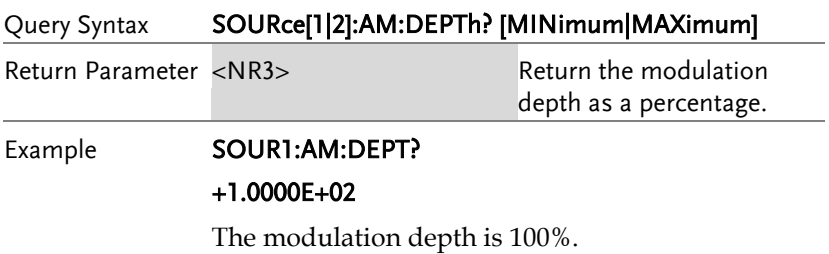

# Frequency Modulation (FM) Commands

#### FM Overview

The following is an overview of the steps required to generate an FM waveform.

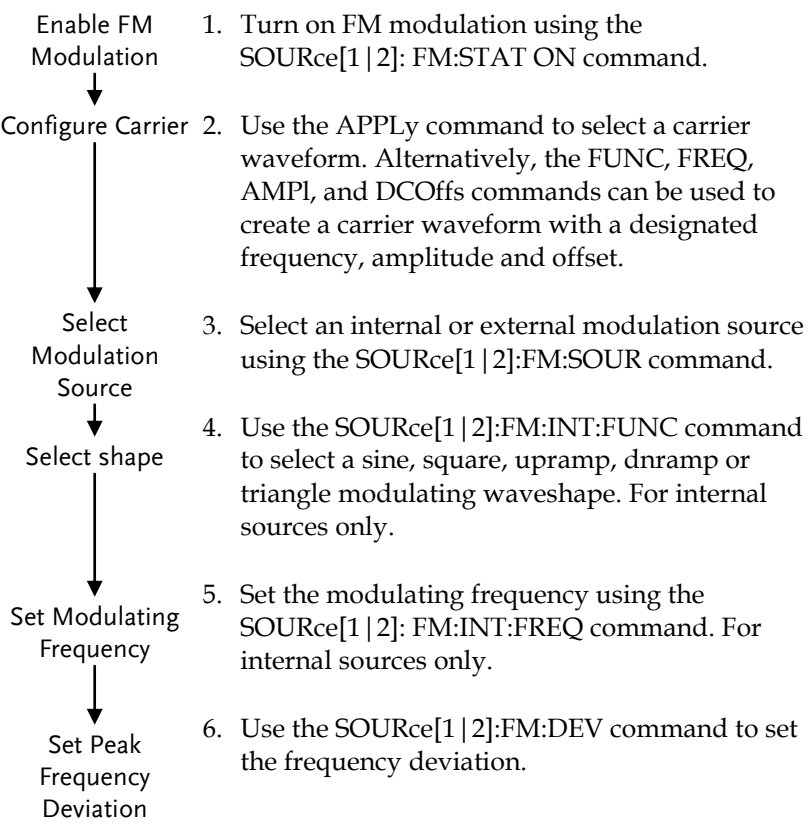

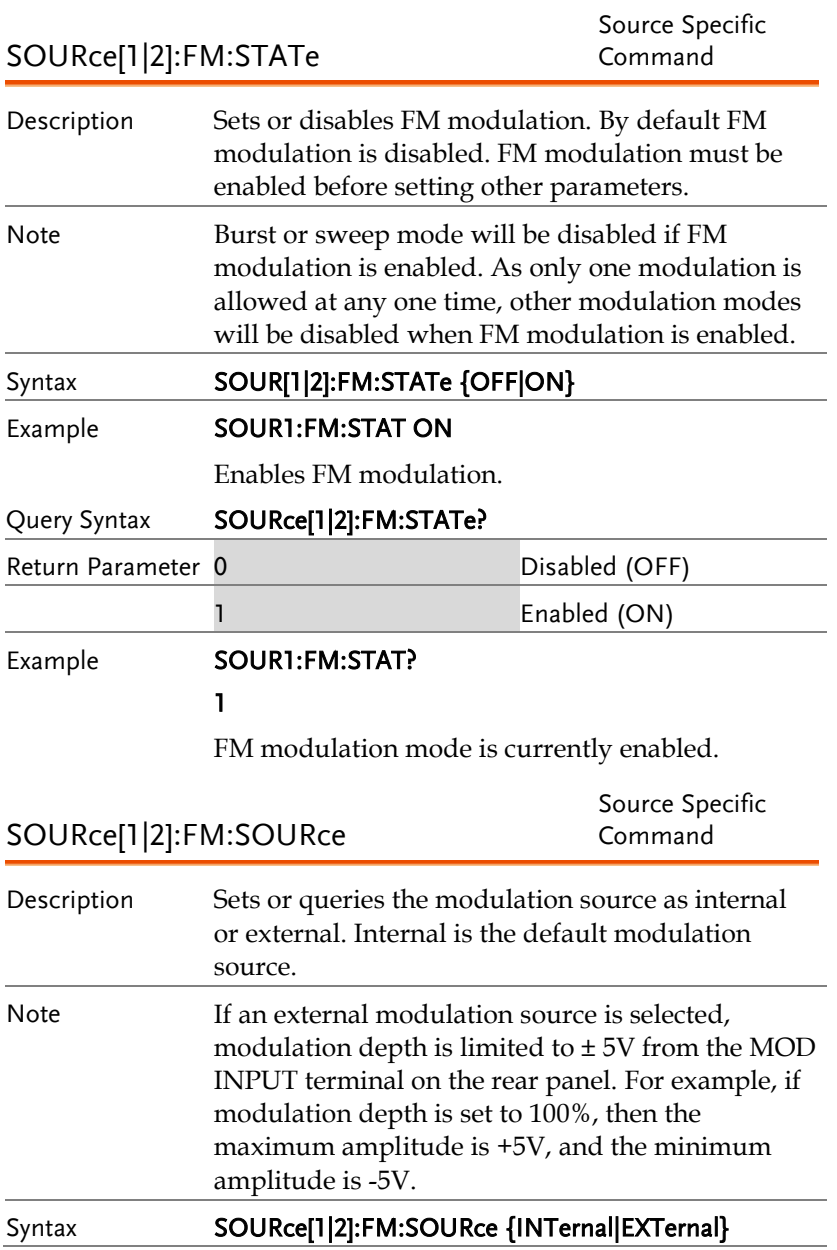

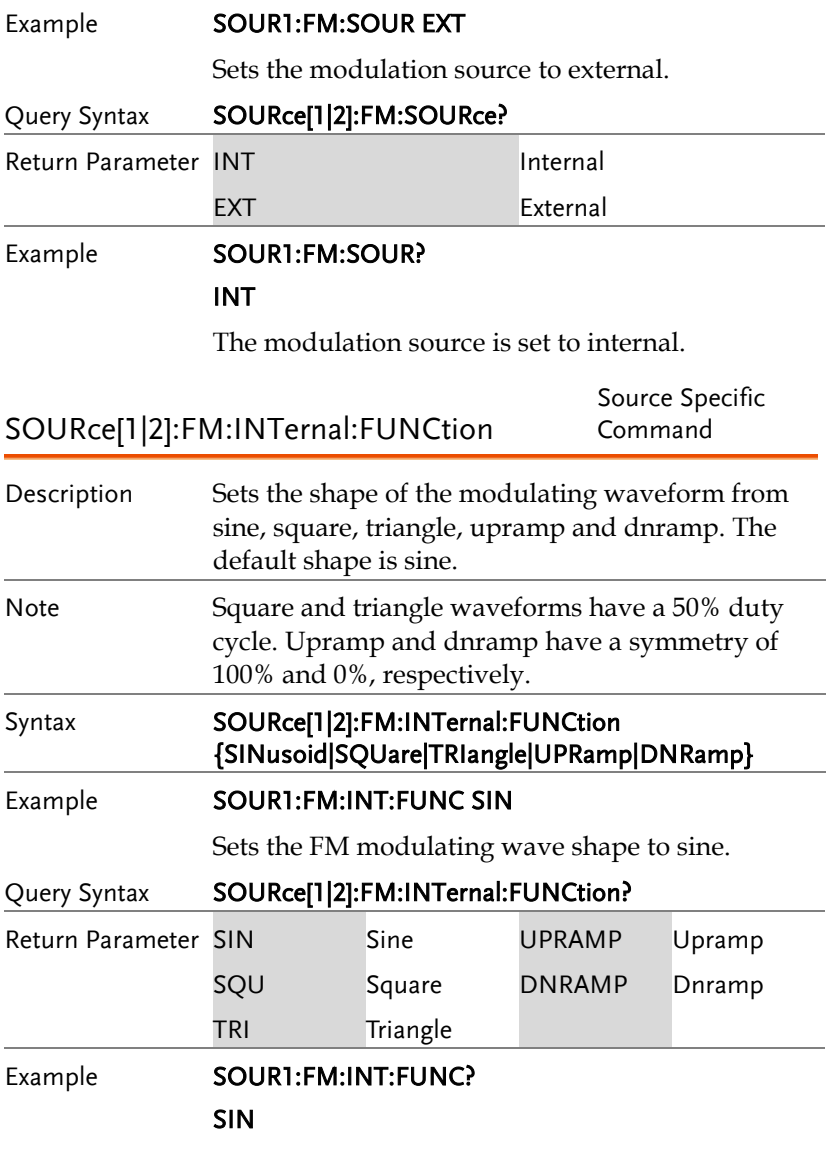

The shape for the modulating waveform is Sine.

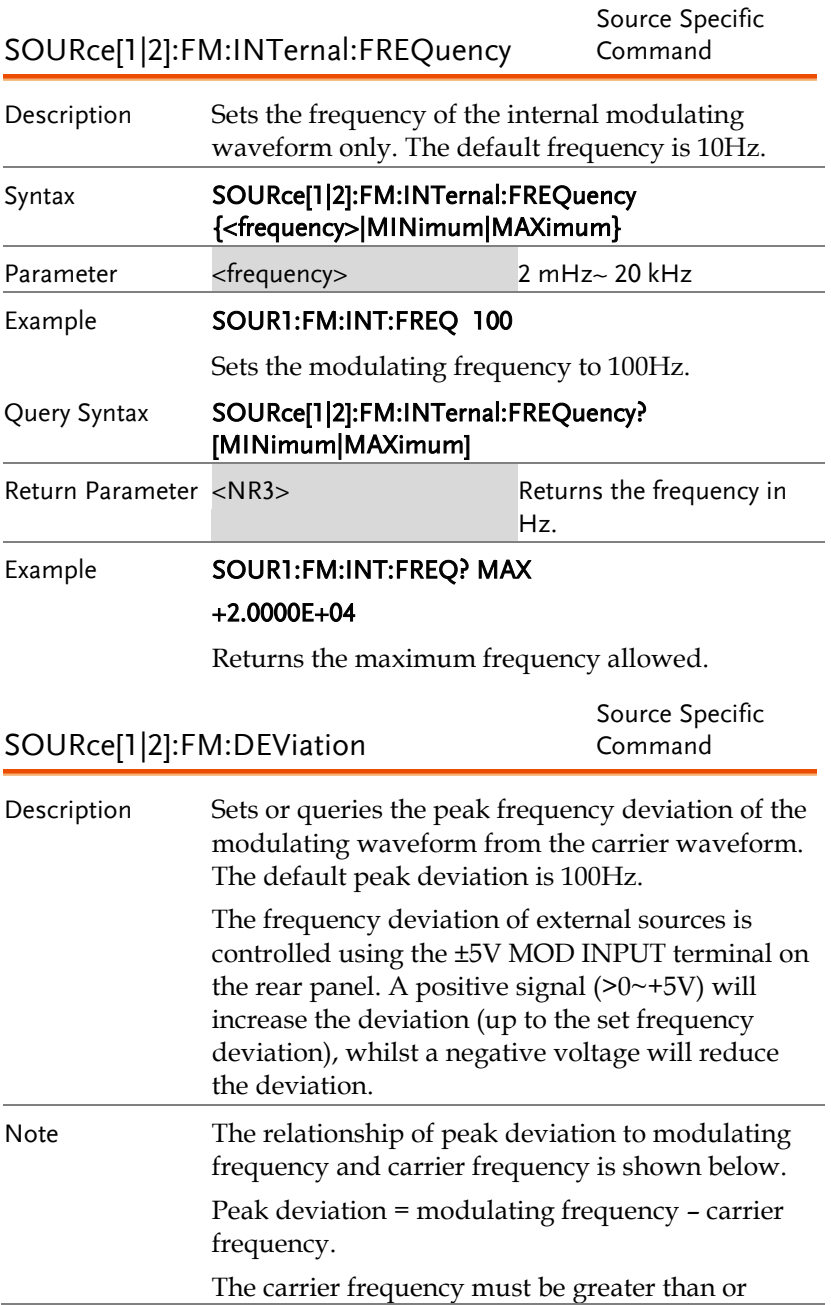

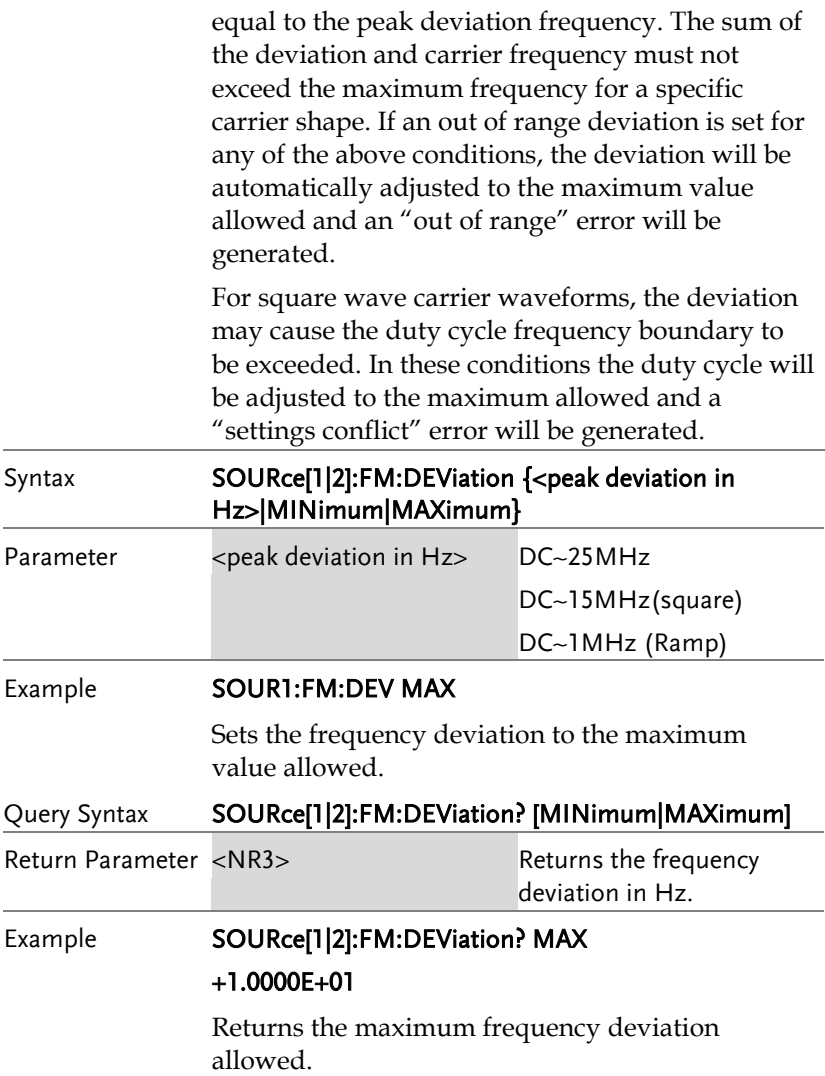

# Frequency-Shift Keying (FSK) Commands

### FSK Overview

The following is an overview of the steps required to generate an FSK modulated waveform.

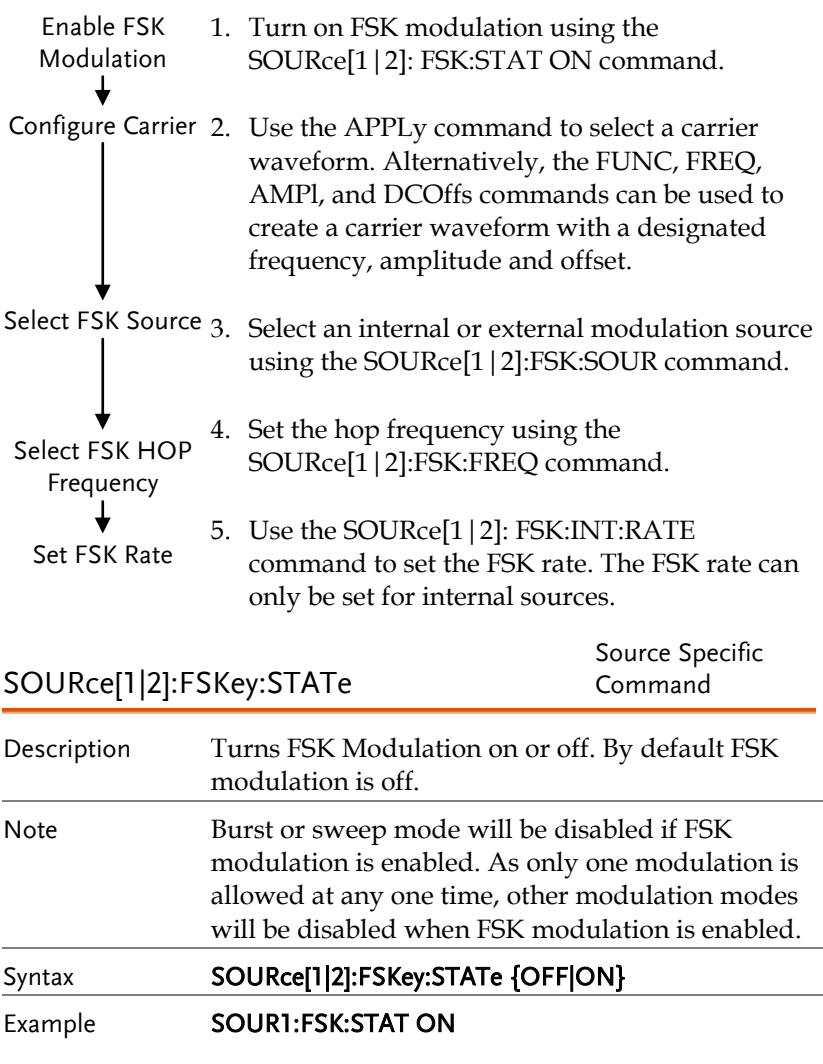

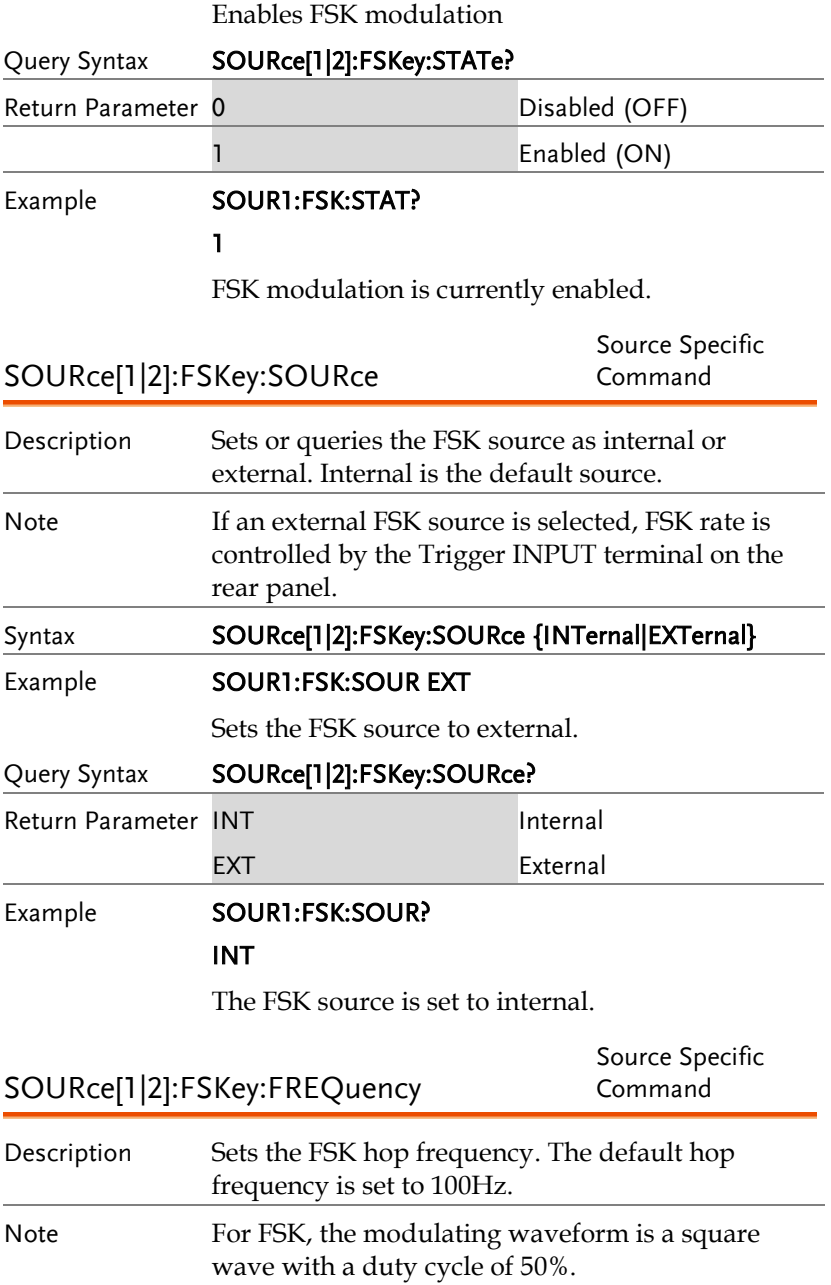

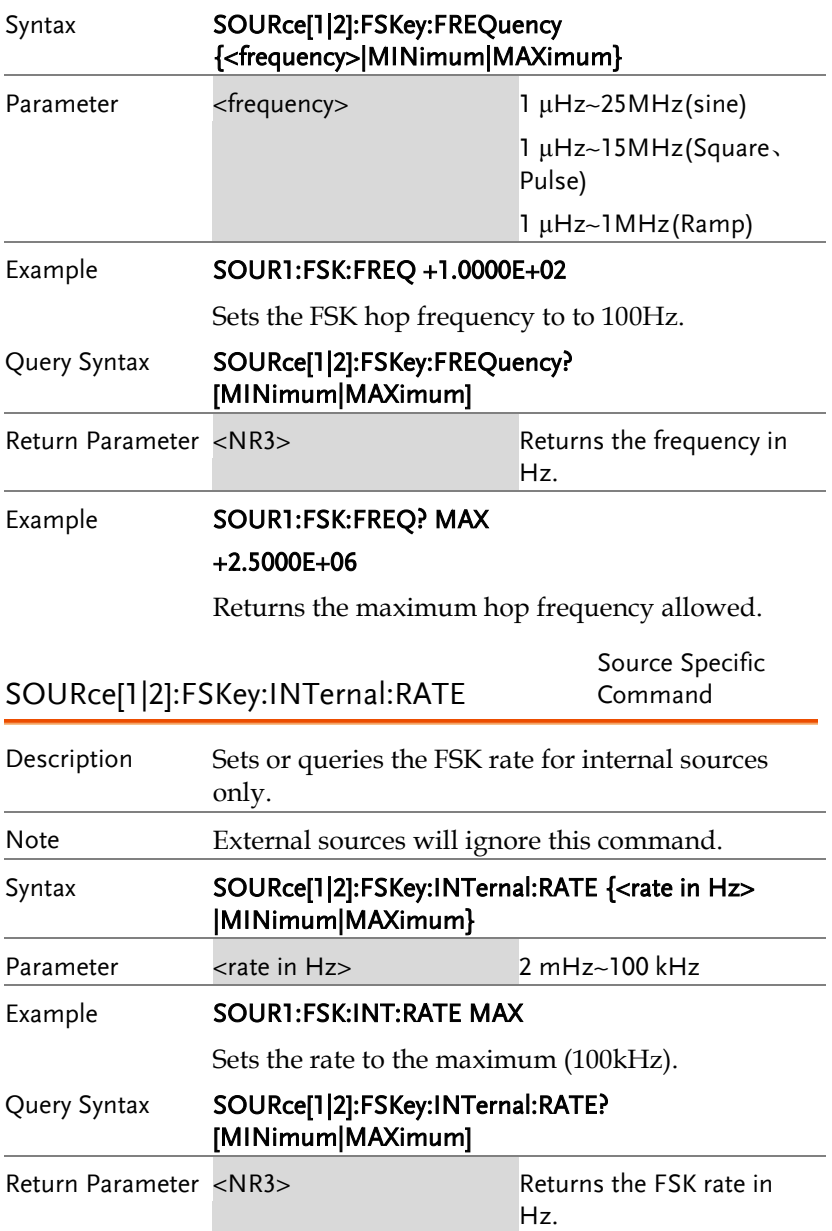

### Example **SOUR1:FSK:INT:RATE? MAX**

+1.0000E+05

Returns the maximum FSK rate allowed.

# Phase Modulation (PM)Commands

### PM Overview

The following is an overview of the steps required to generate a PM modulated waveform.

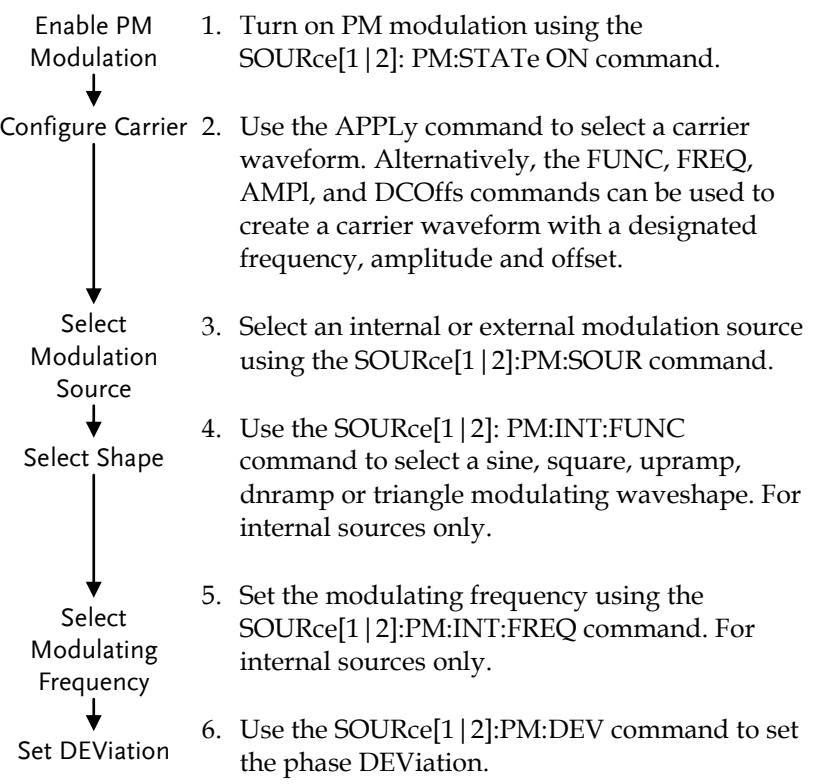

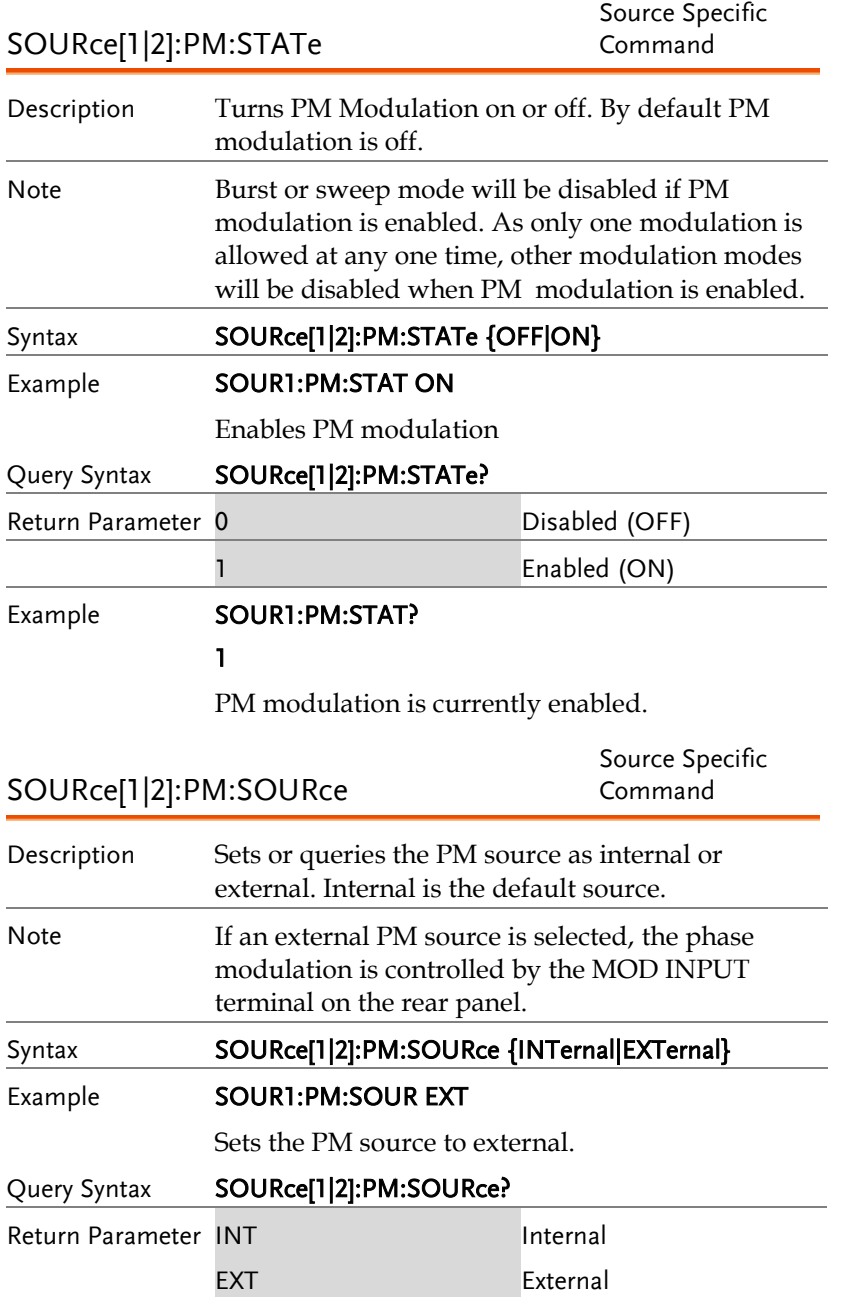

Example **SOUR1:PM:SOUR?** 

INT

The PM source is set to internal.

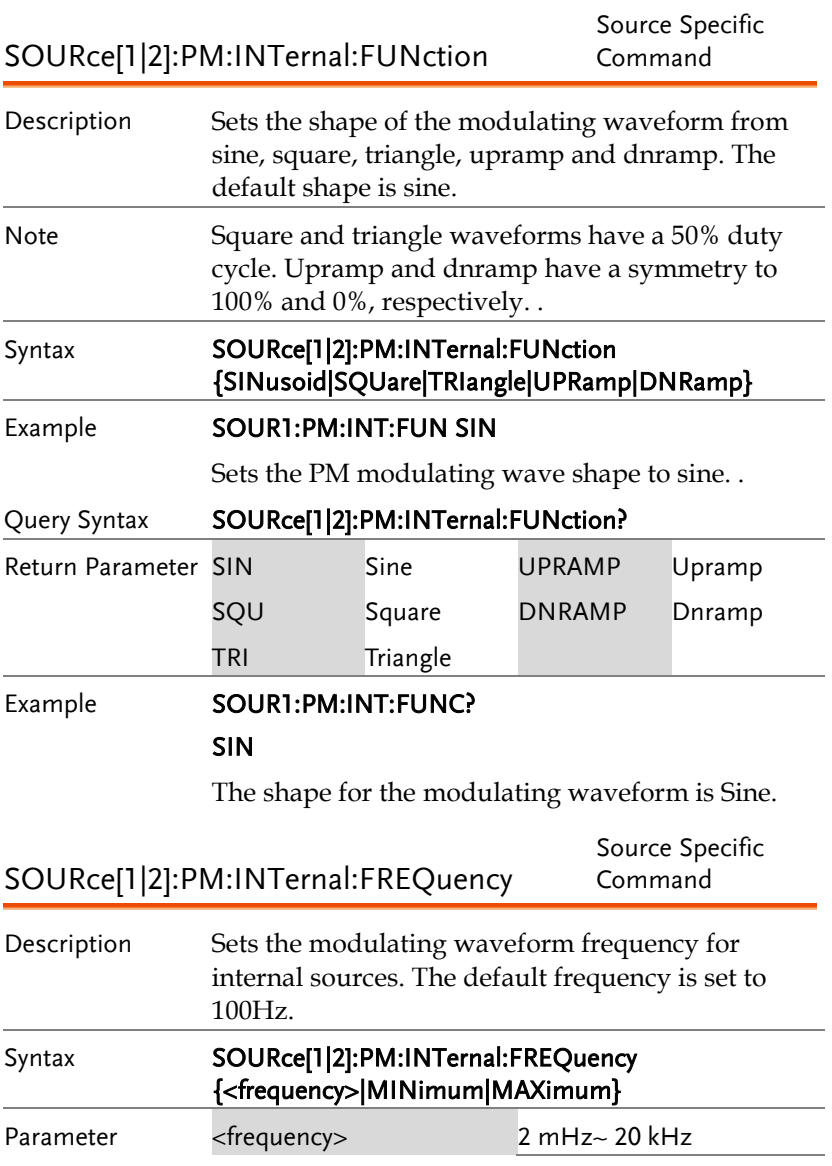

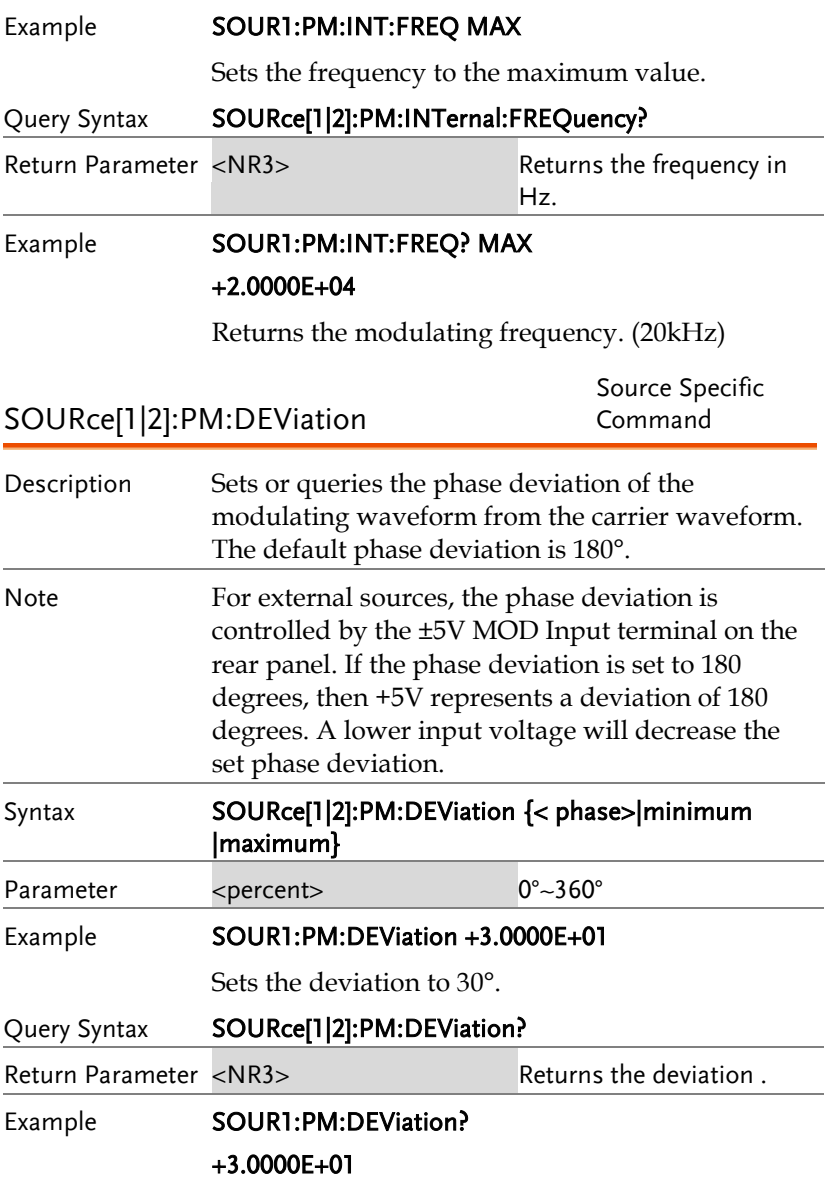

The current deviation is 30°.

## SUM Modulation (SUM) Commands

#### SUM Overview

The following is an overview of the steps required to generate a SUM modulated waveform.

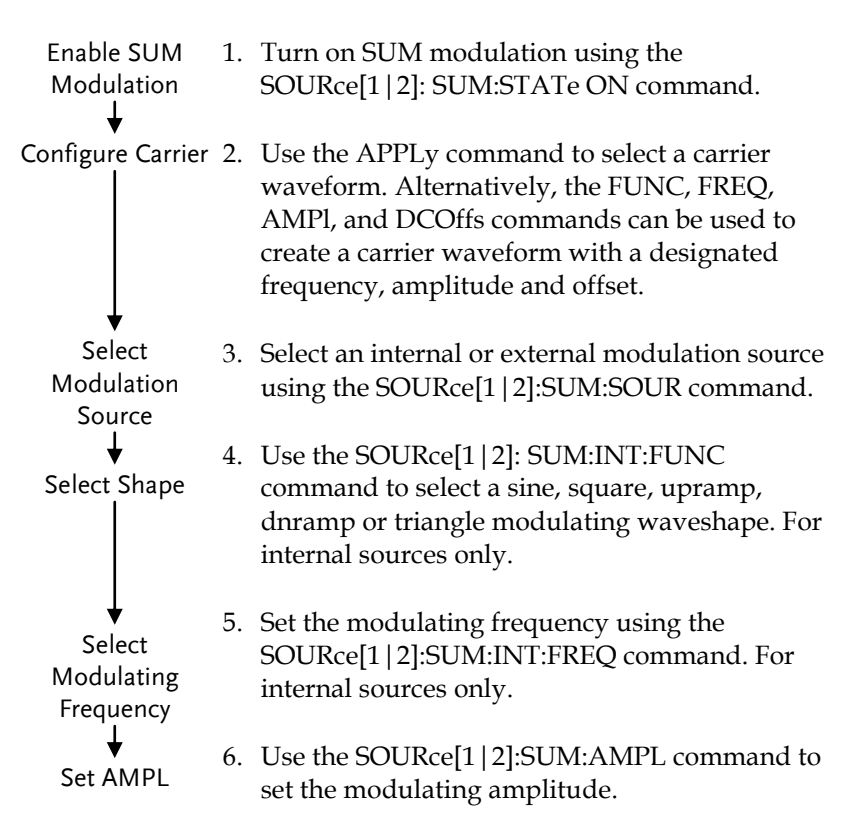

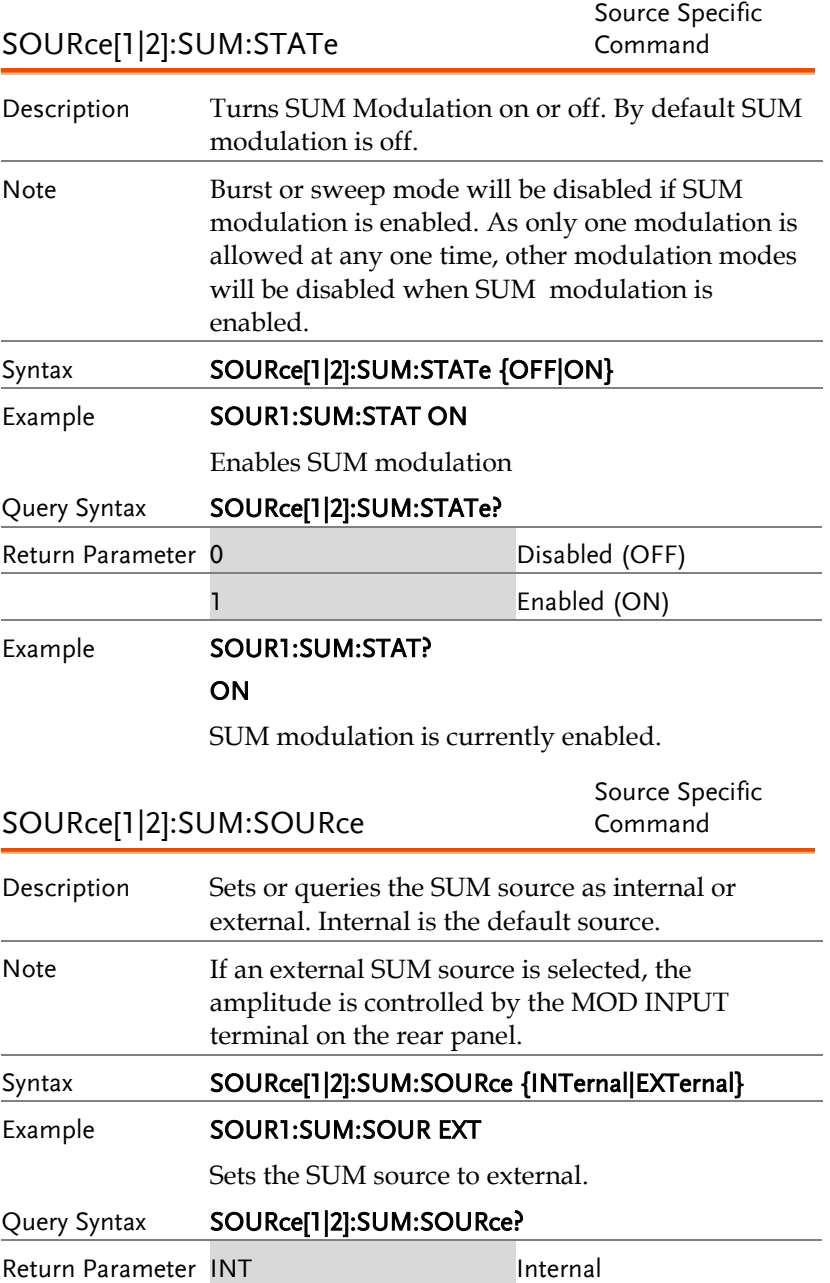

## **GWINSTEK**

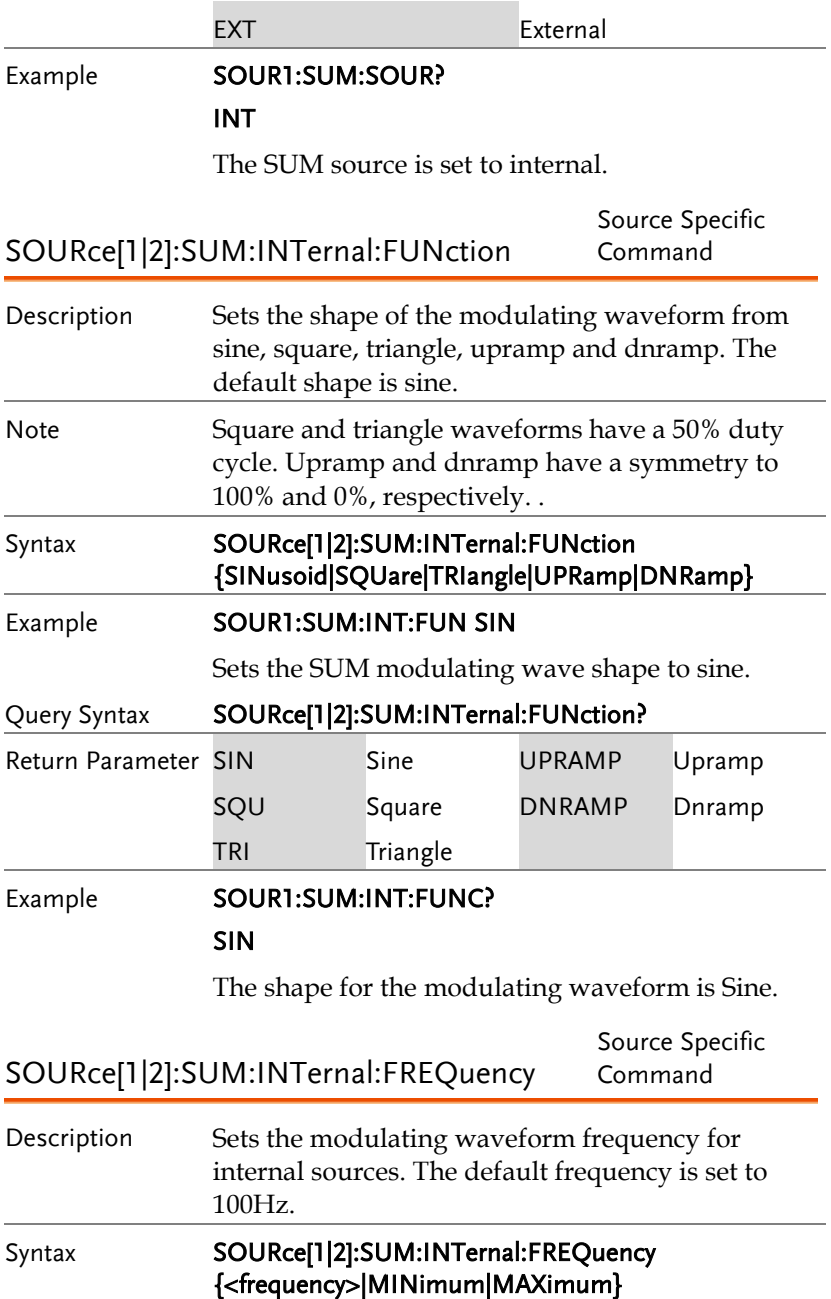

## GWINSTEK

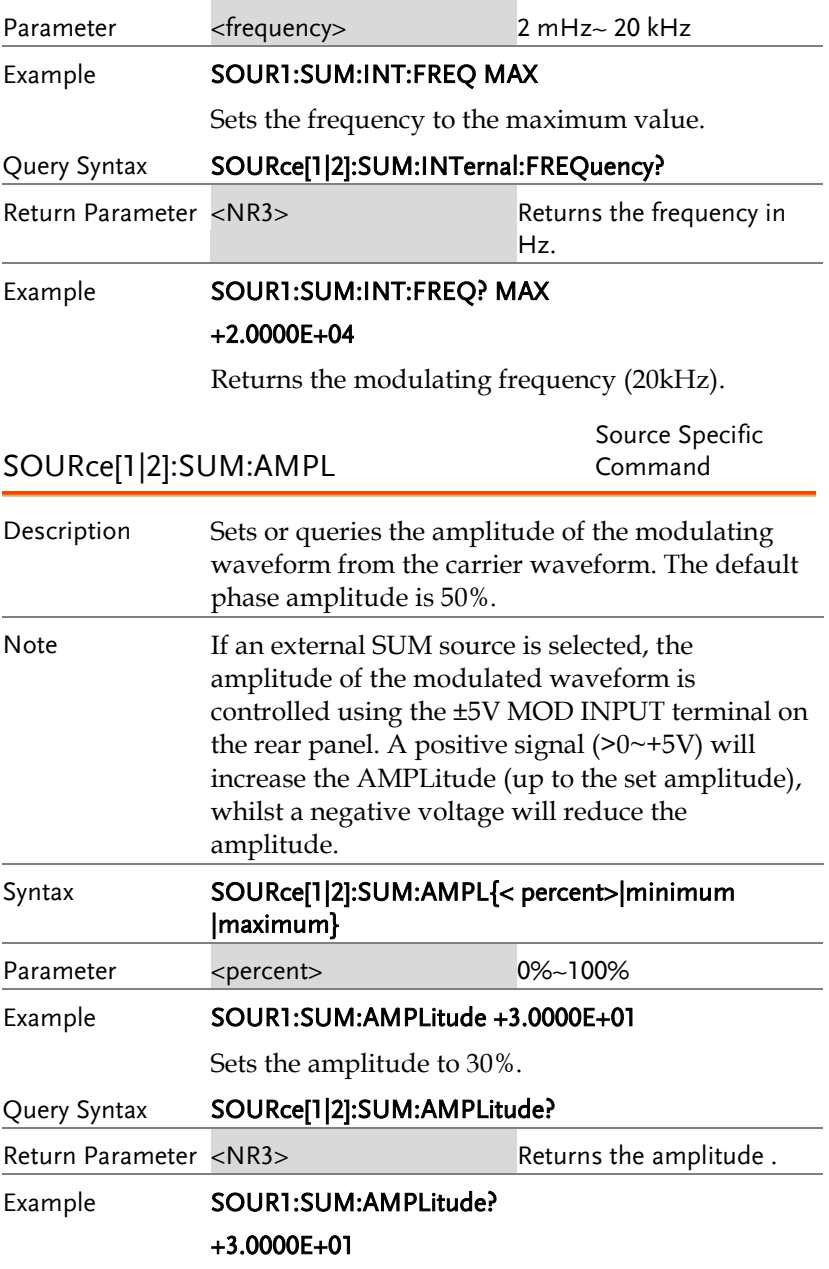

The current amplitude is 30%.

## Frequency Sweep Commands

#### Sweep Overview

Below shows the order in which commands must be executed to perform a sweep.

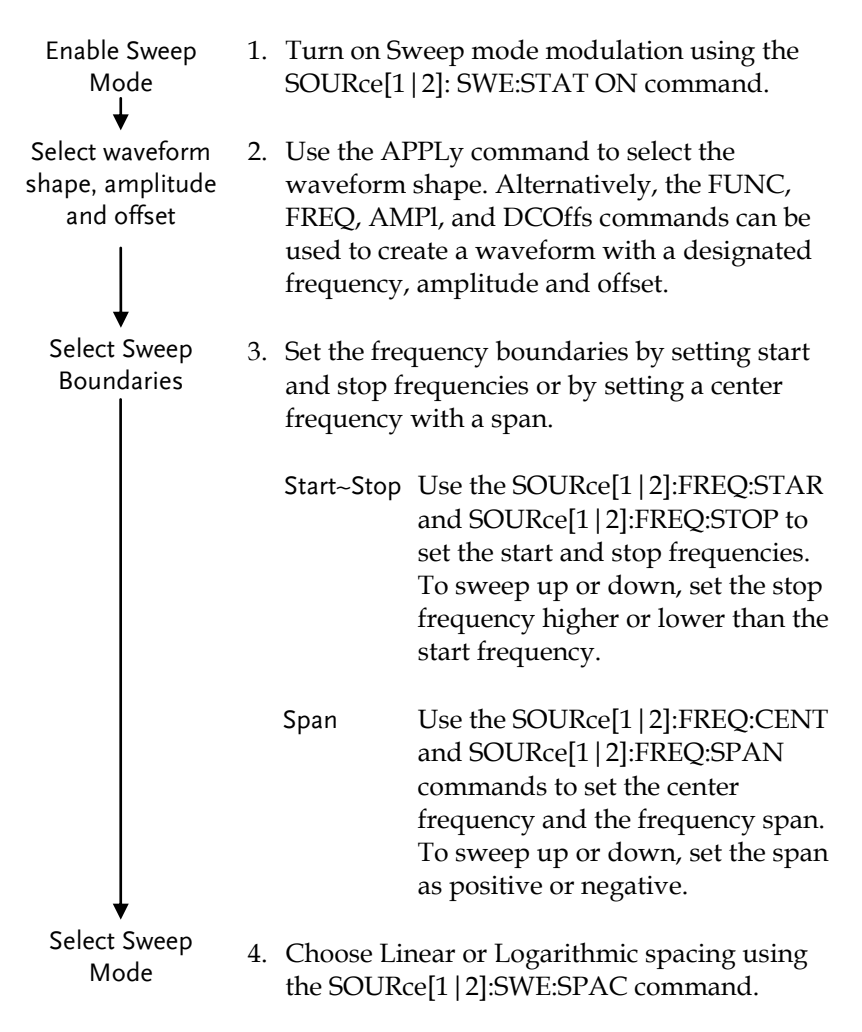

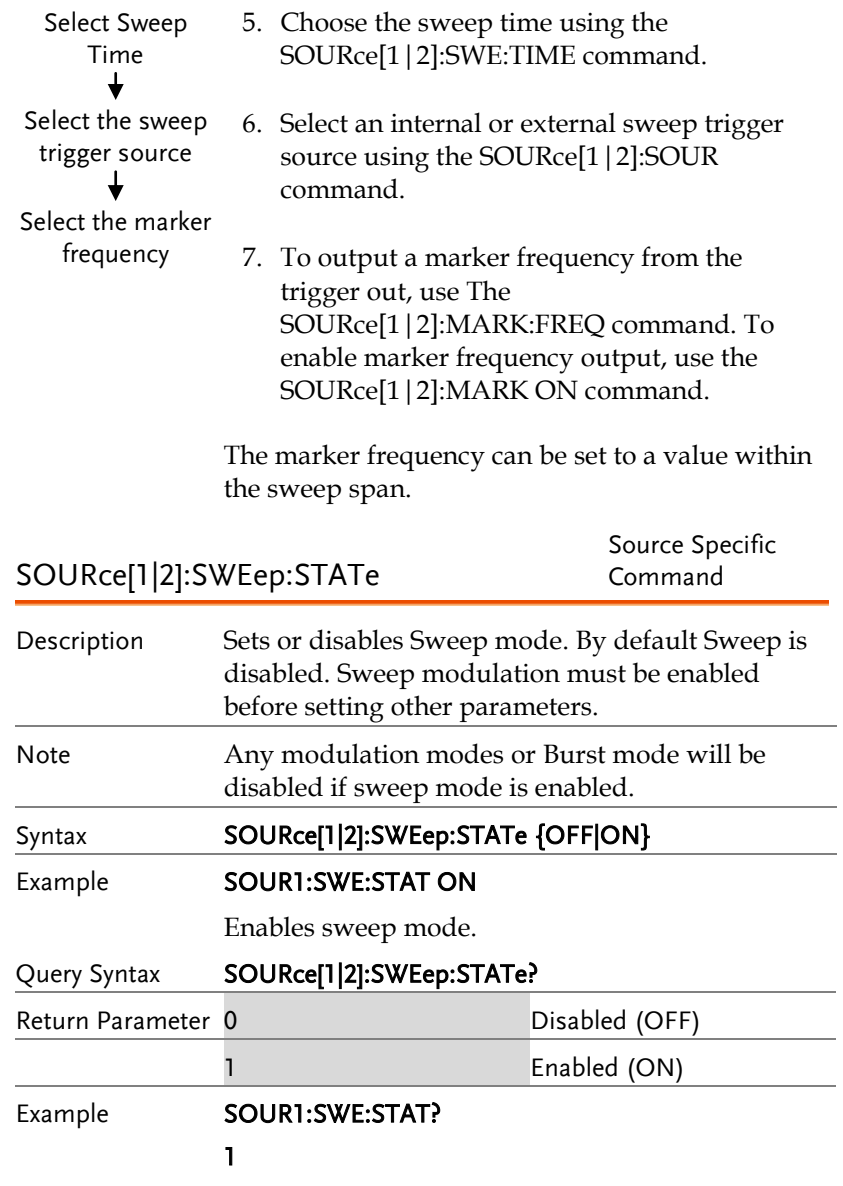

Sweep mode is currently enabled.

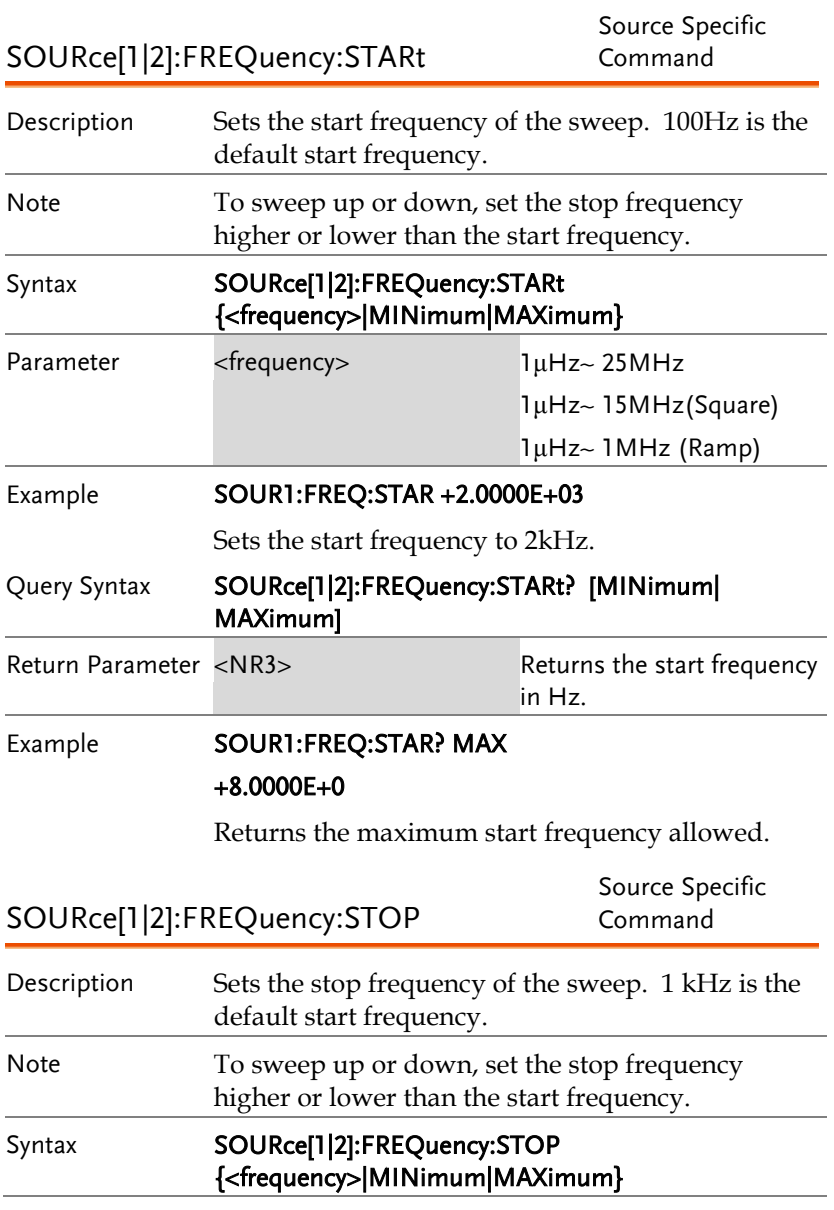

### **GWINSTEK**

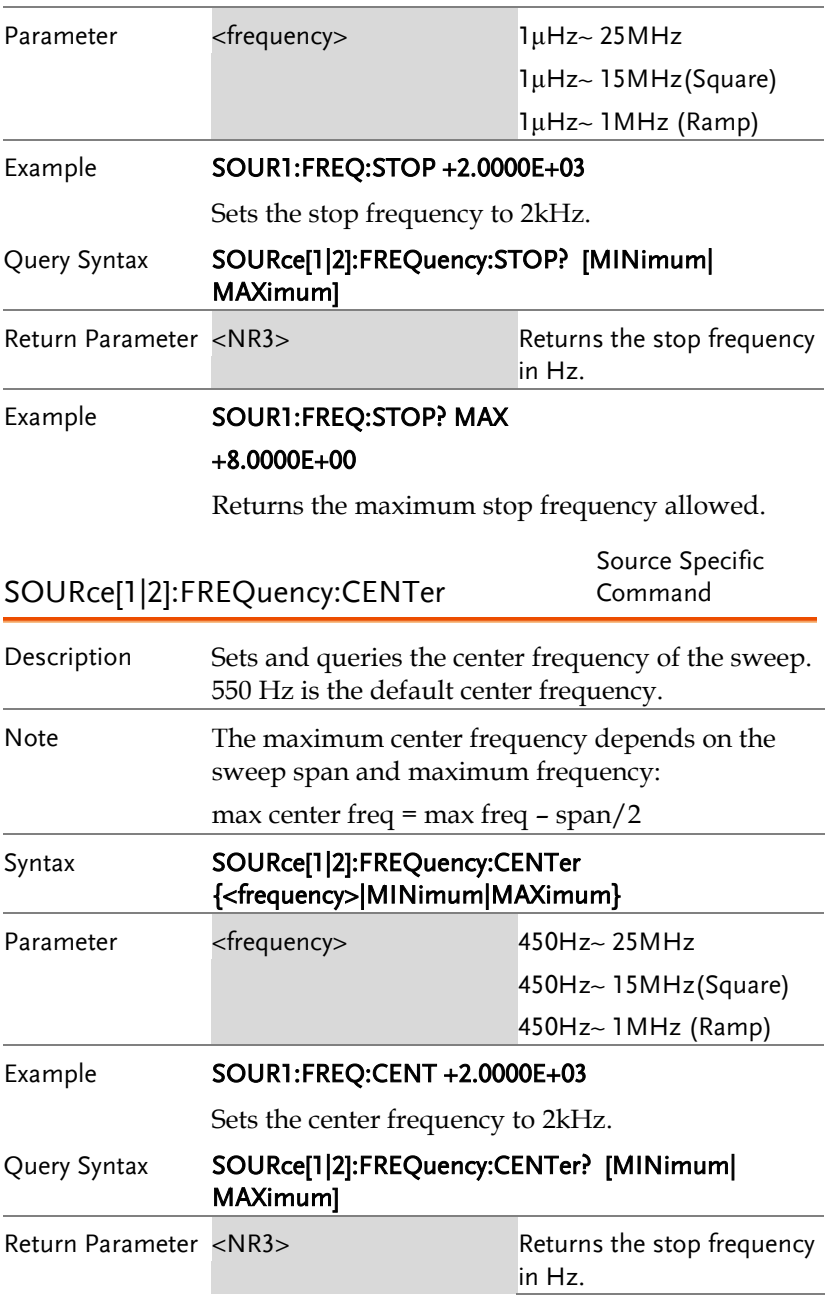

### Example **SOUR1:FREQ:CENT? MAX** +8.0000E+00 Returns the maximum center frequency allowed, depending on the span. SOURce[1|2]:FREQuency:SPAN Source Specific Command Description Sets and queries the frequency span of the sweep. 900 Hz is the default frequency span. The span frequency is equal to the stop-start frequencies. Note To sweep up or down, set the span as positive or negative. The maximum span frequency has a relationship to the center frequency and maximum frequency: max freq span= 2(max freq – center freq) Syntax **SOURce[1|2]:FREQuency:SPAN** {<frequency>|MINimum|MAXimum} Parameter <frequency> 1μHz~ 25MHz 1μHz~ 15MHz(Square) 1μHz~ 1MHz (Ramp) Example **SOUR1:FREQ:SPAN +2.0000E+03** Sets the frequency span to 2kHz. Query Syntax SOURce[1|2]:FREQuency:SPAN? [MINimum| MAXimum] Return Parameter <NR3> Returns the frequency span in Hz. Example **SOUR1:FREQ:SPAN?** +2.0000E+03

Returns the frequency span for the current sweep.

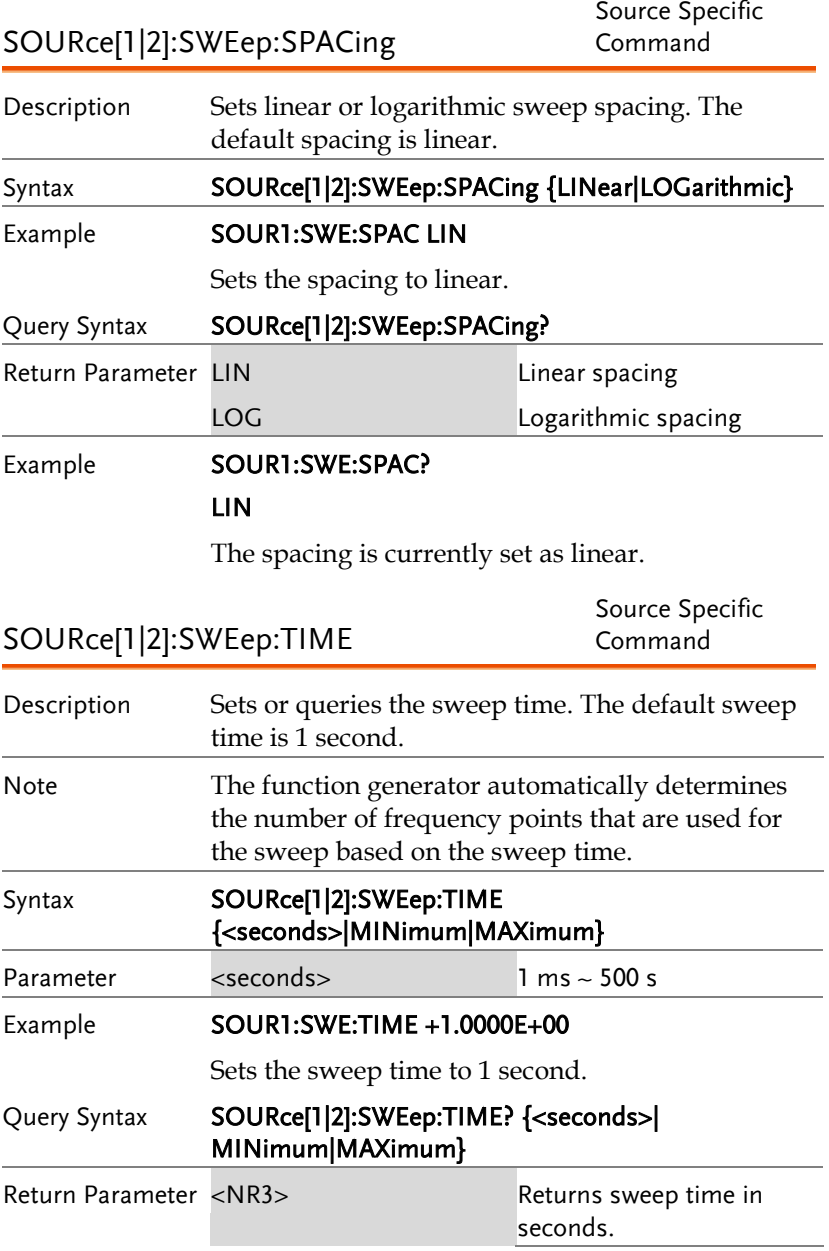

### Example **SOUR1:SWE:TIME?**

#### +2.0000E+01

Returns the sweep time (20 seconds).

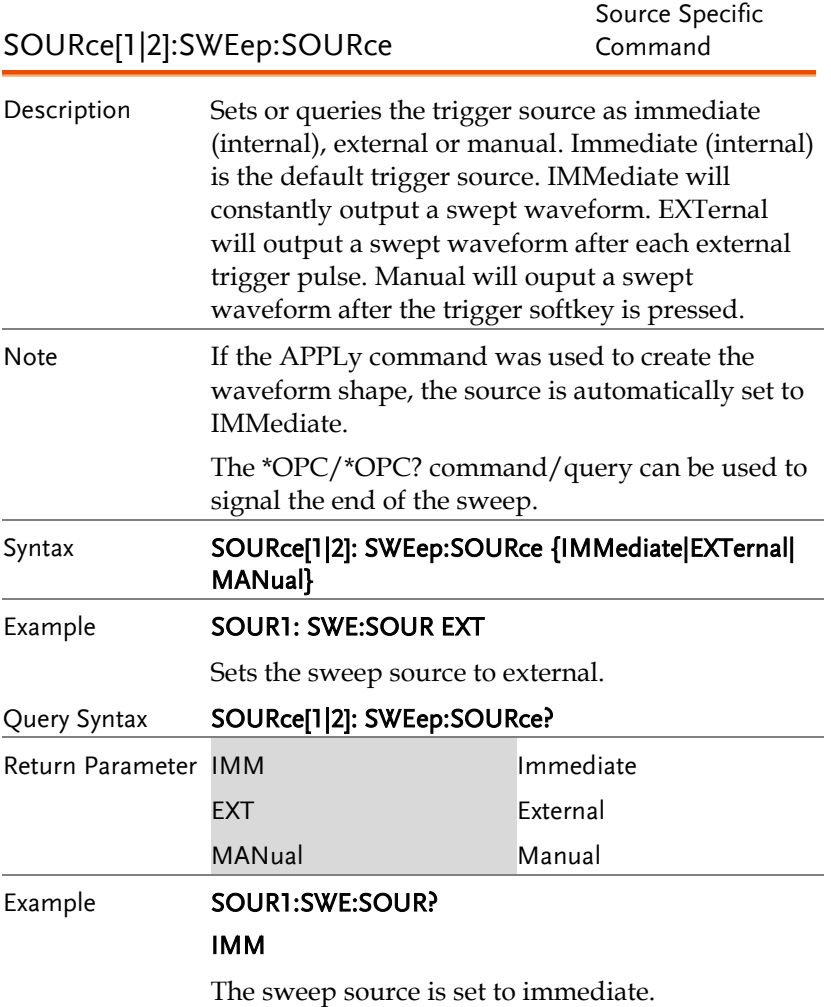

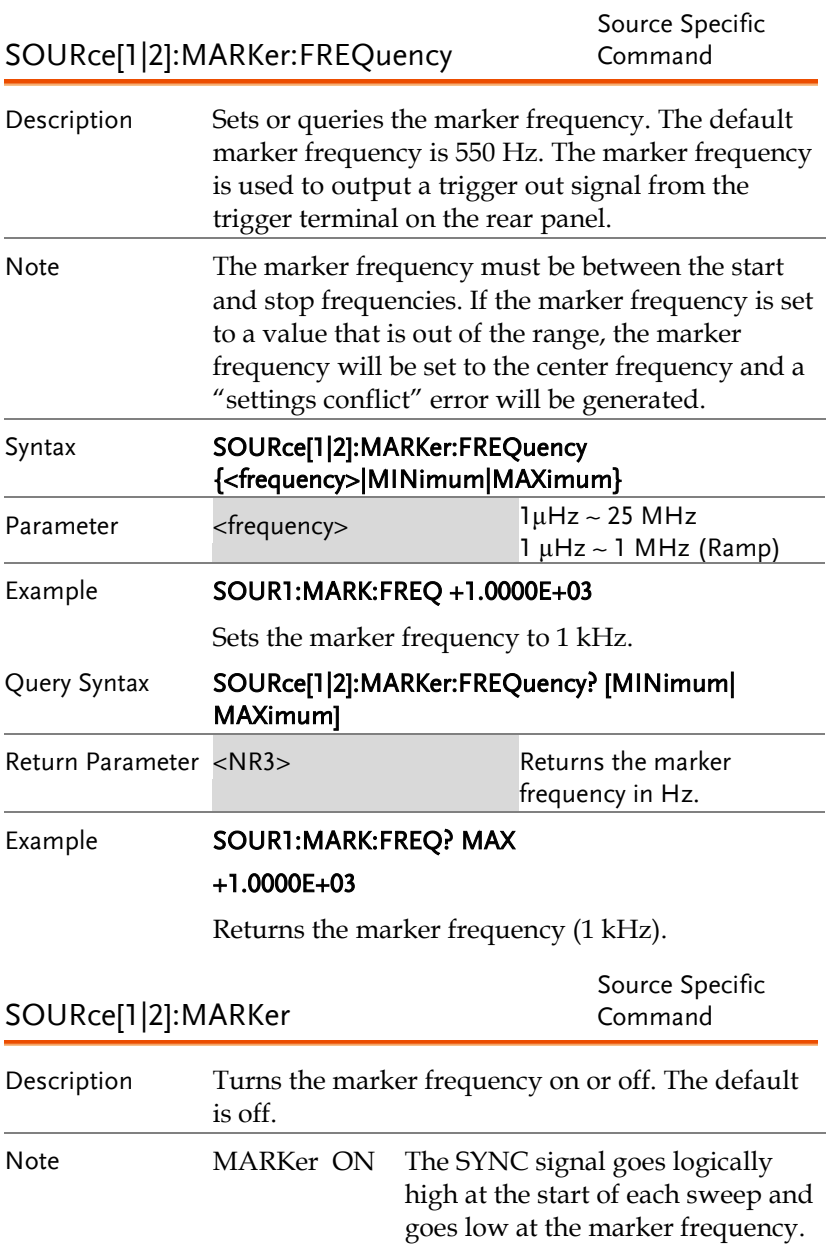

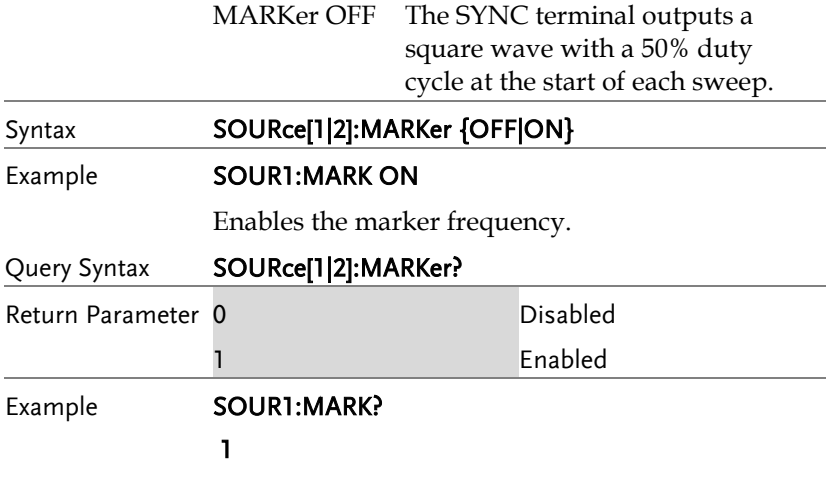

The marker frequency is enabled.

## Burst Mode Commands

#### Burst Mode Overview

Burst mode can be configured to use an internal trigger (N Cycle mode) or an external trigger (Gate mode) using the Trigger INPUT terminal on the rear panel. Using N Cycle mode, each time the function generator receives a trigger, the function generator will output a specified number of waveform cycles (burst). After the burst, the function generator will wait for the next trigger before outputting another burst. N Cycle is the default Burst mode.

The alternative to using a specified number of cycles, Gate mode uses the external trigger to turn on or off the output. When the Trigger INPUT signal is high\*, waveforms are continuously output (creating a burst). When the Trigger INPUT signal goes low\*, the waveforms will stop being output after the last waveform completes its period. The voltage level of the output will remain equal to the starting phase of the burst waveforms, ready for the signal to go high\* again.

\*assuming the Trigger polarity is not inverted.

Only one burst mode can be used at any one time. The burst mode depends on the source of the trigger (internal, external, manual) and the source of the burst.

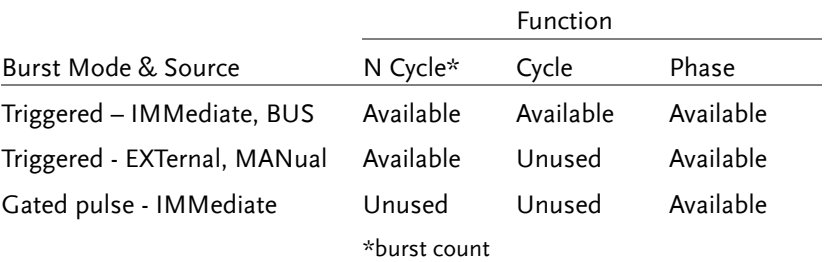

The following is an overview of the steps required to generate a burst waveform.

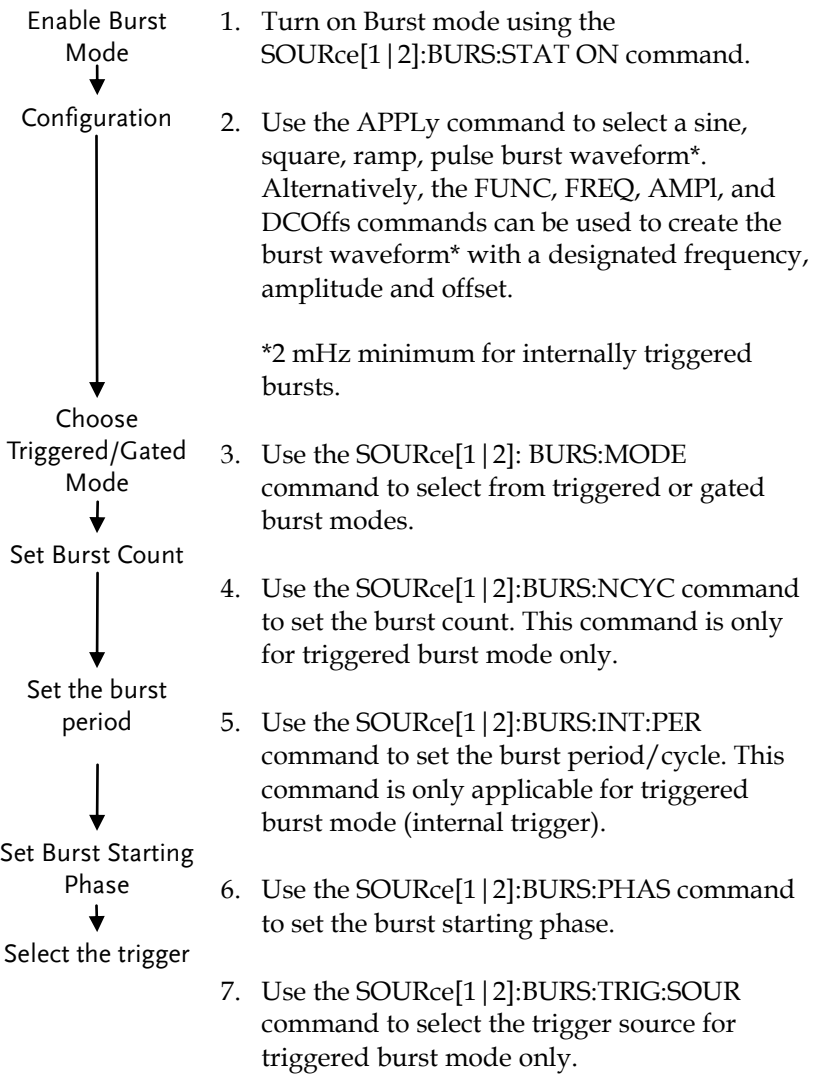

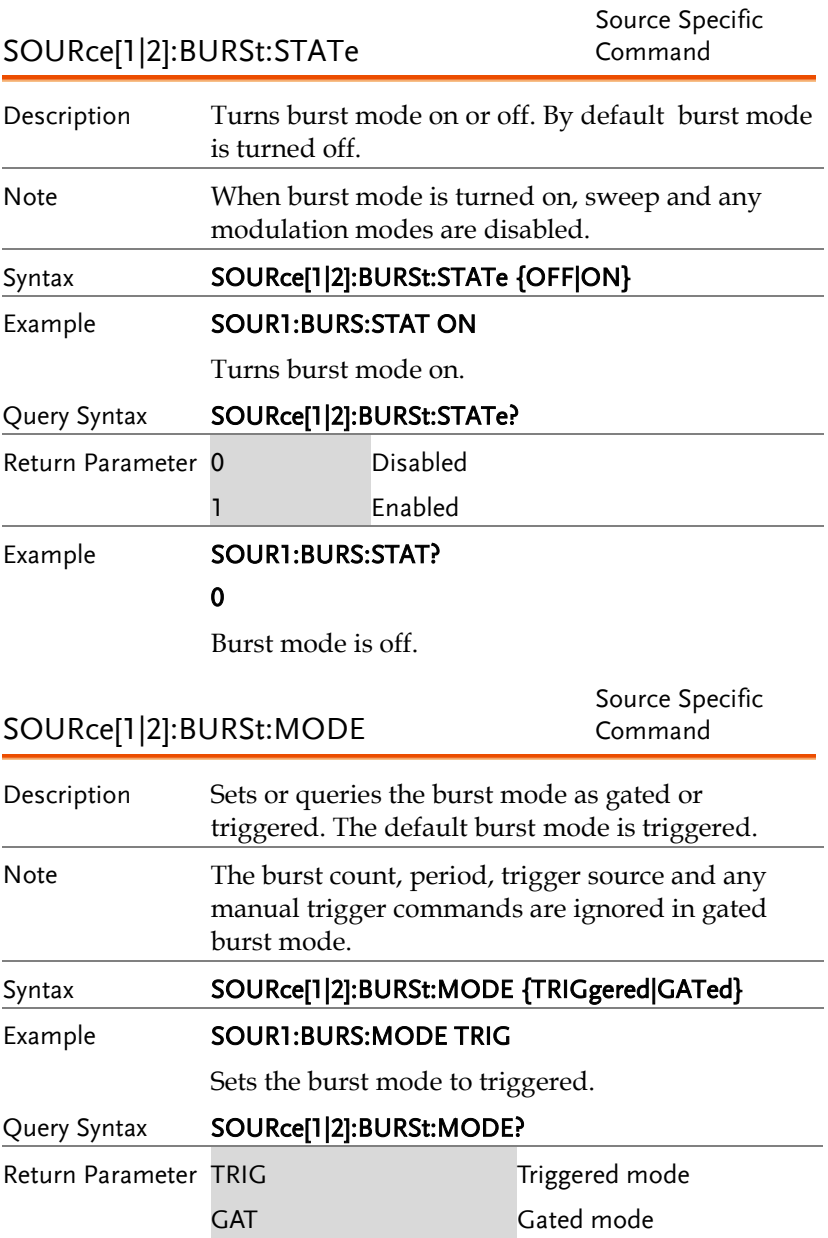

#### Example **SOUR1:BURS:MODE?**

TRIG

The current burst mode is triggered.

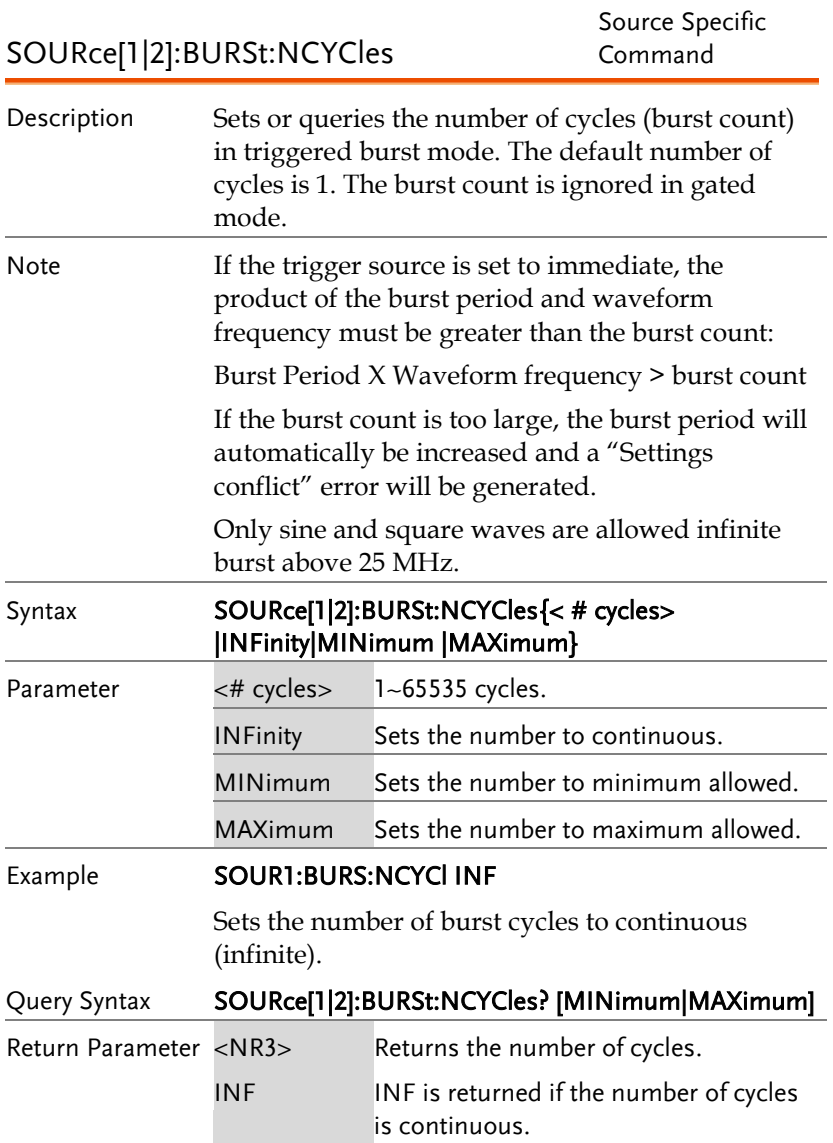
## Example **SOUR1:BURS:NCYC?** +1.0000E+02

The burst cycles are set to 100.

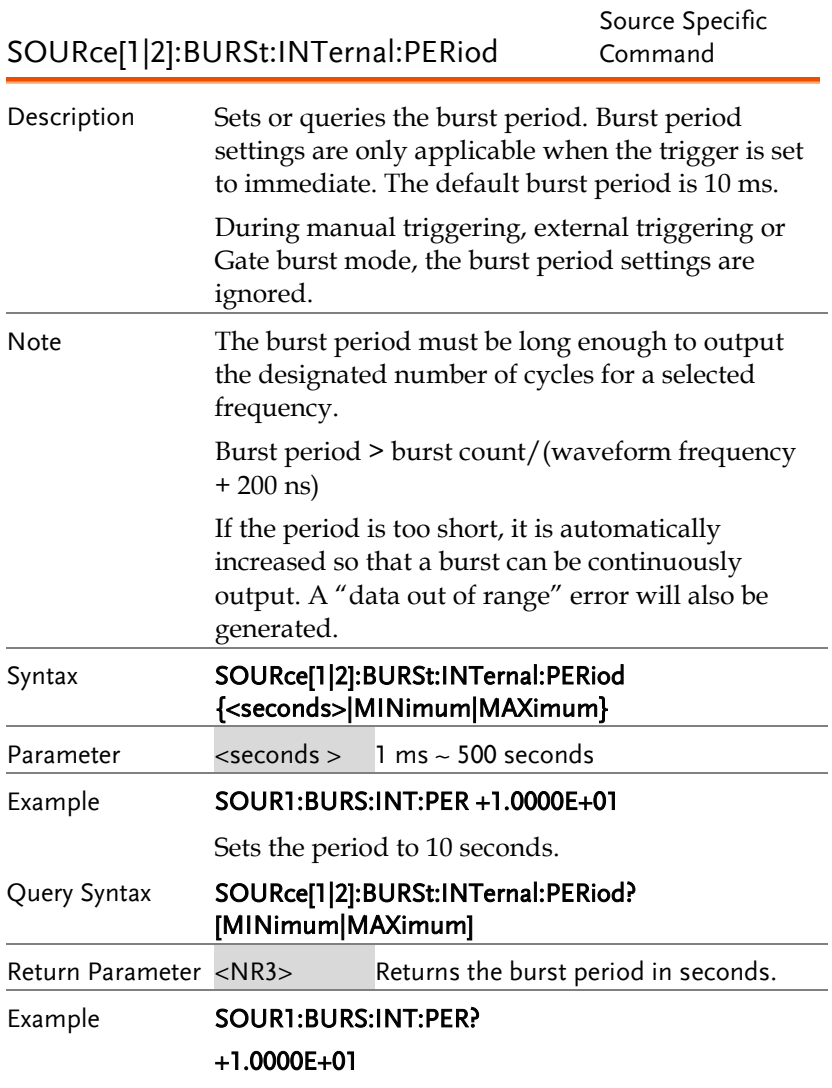

The burst period is 10 seconds.

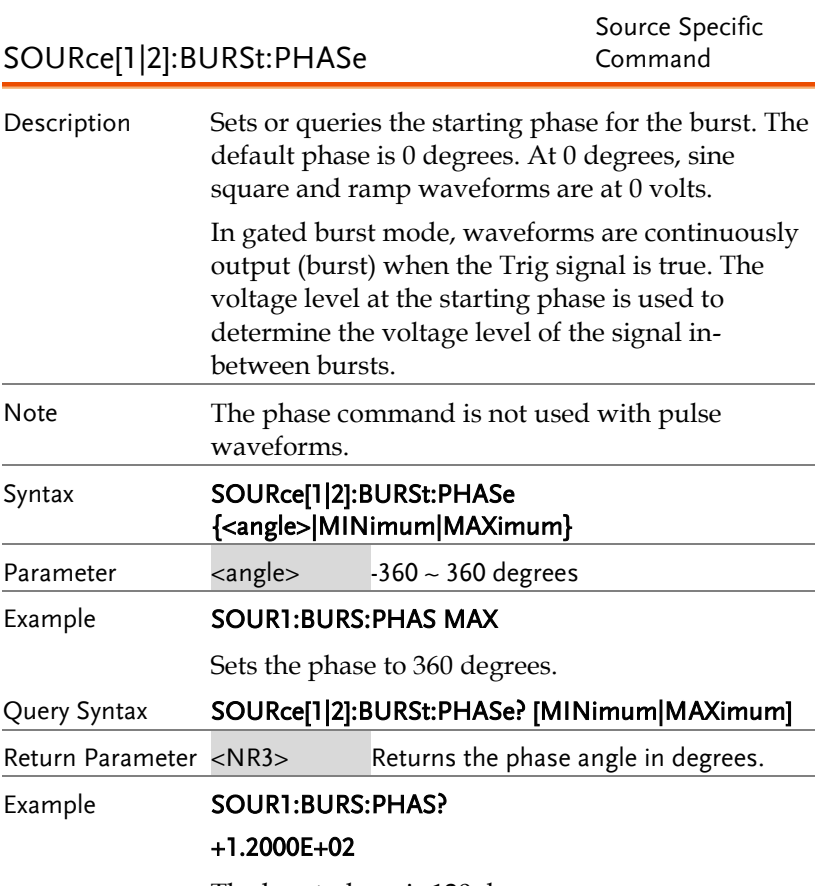

The burst phase is 120 degrees.

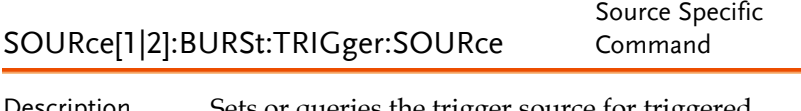

Description Sets or queries the trigger source for triggered burst mode. In trigged burst mode, a waveform burst is output each time a trigger signal is received and the number of cycles is determined by the burst count. There are three trigger sources for triggered burst mode:

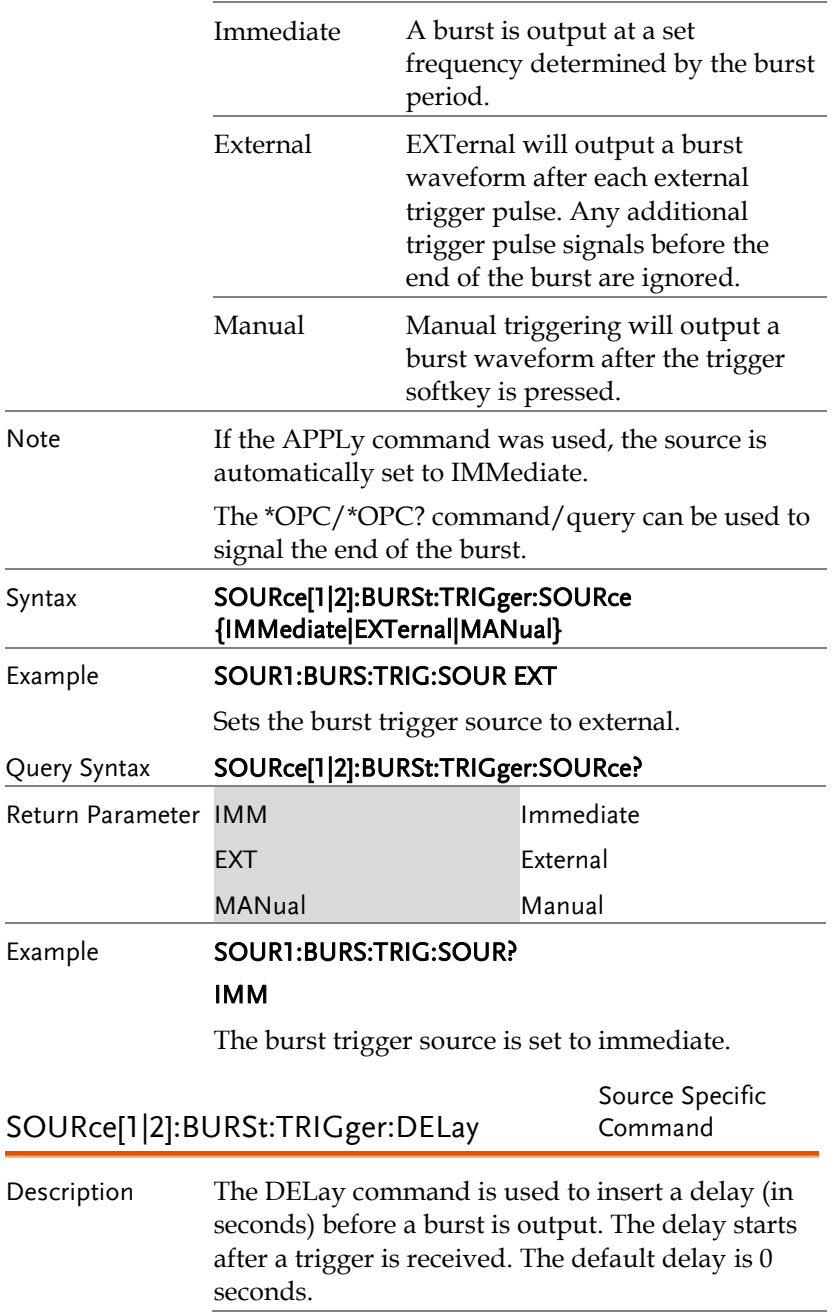

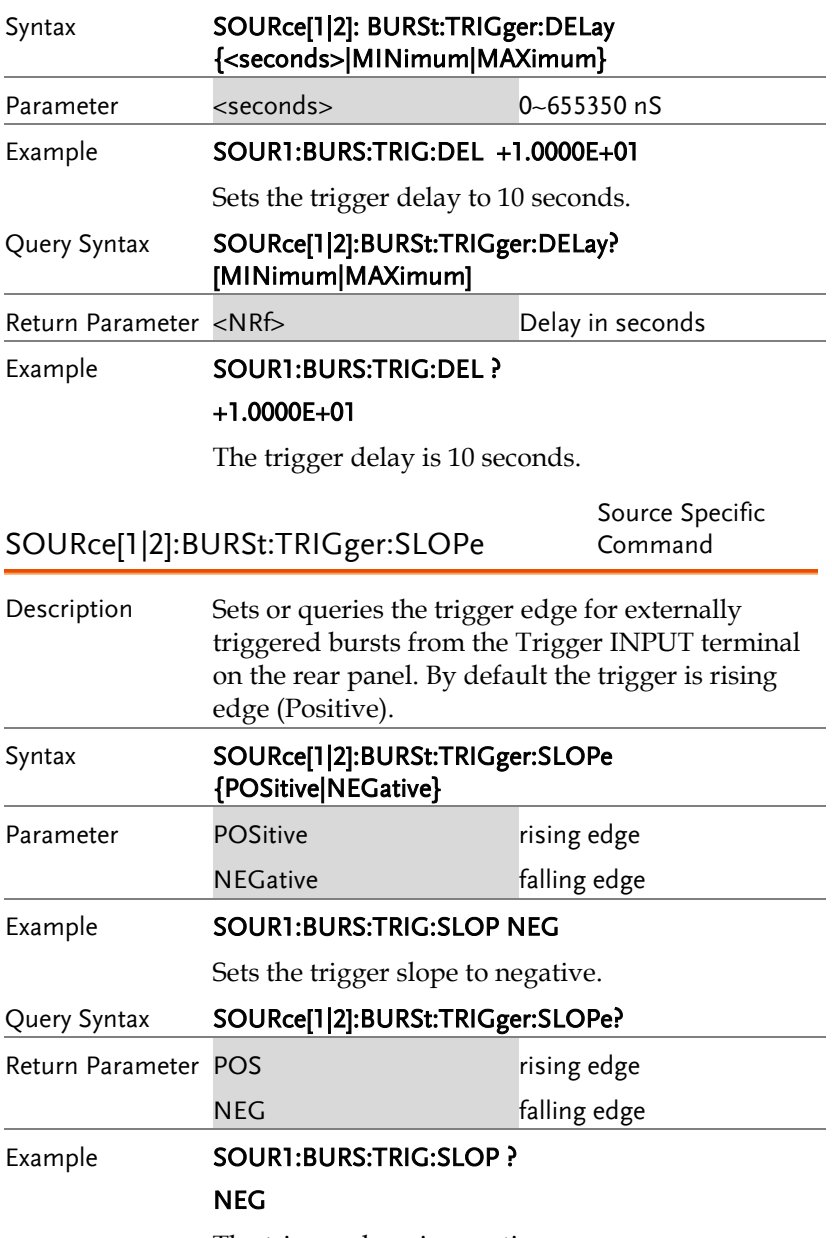

The trigger slope is negative.

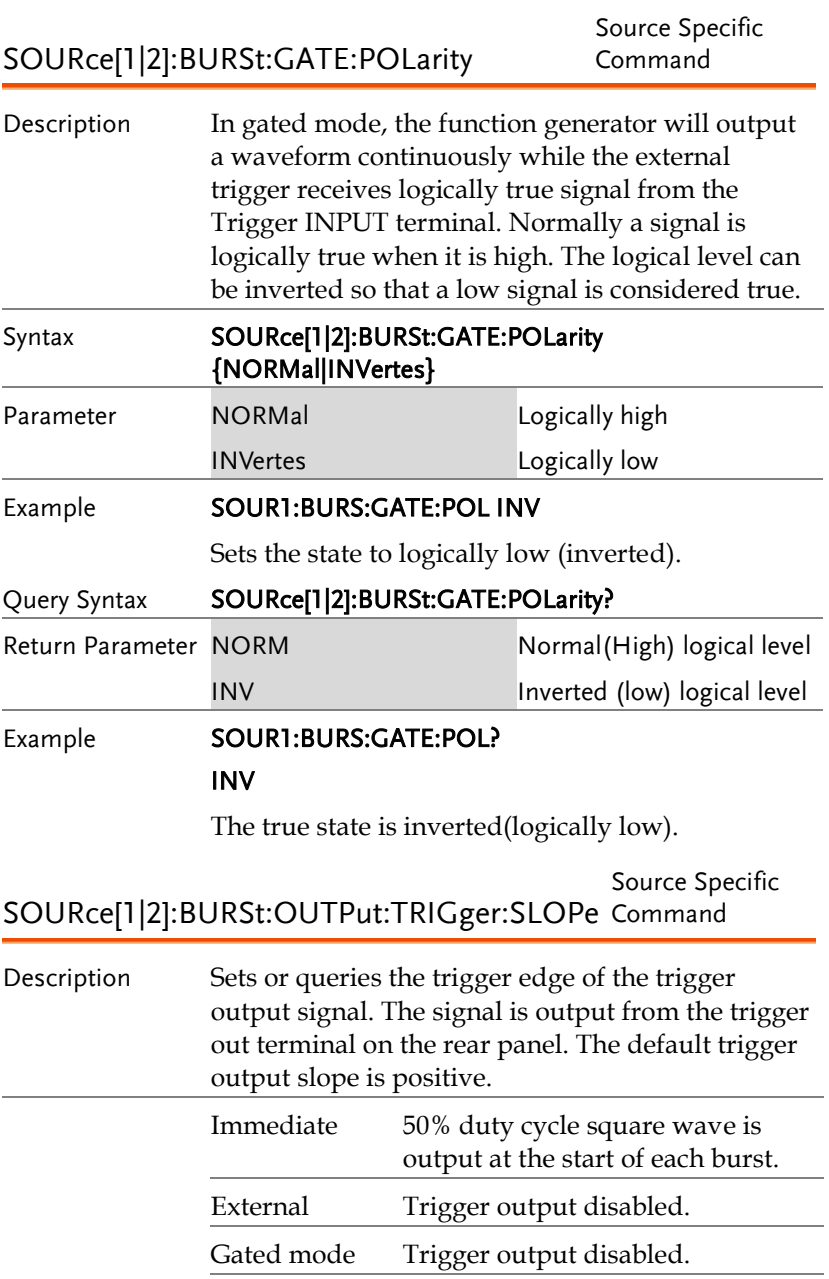

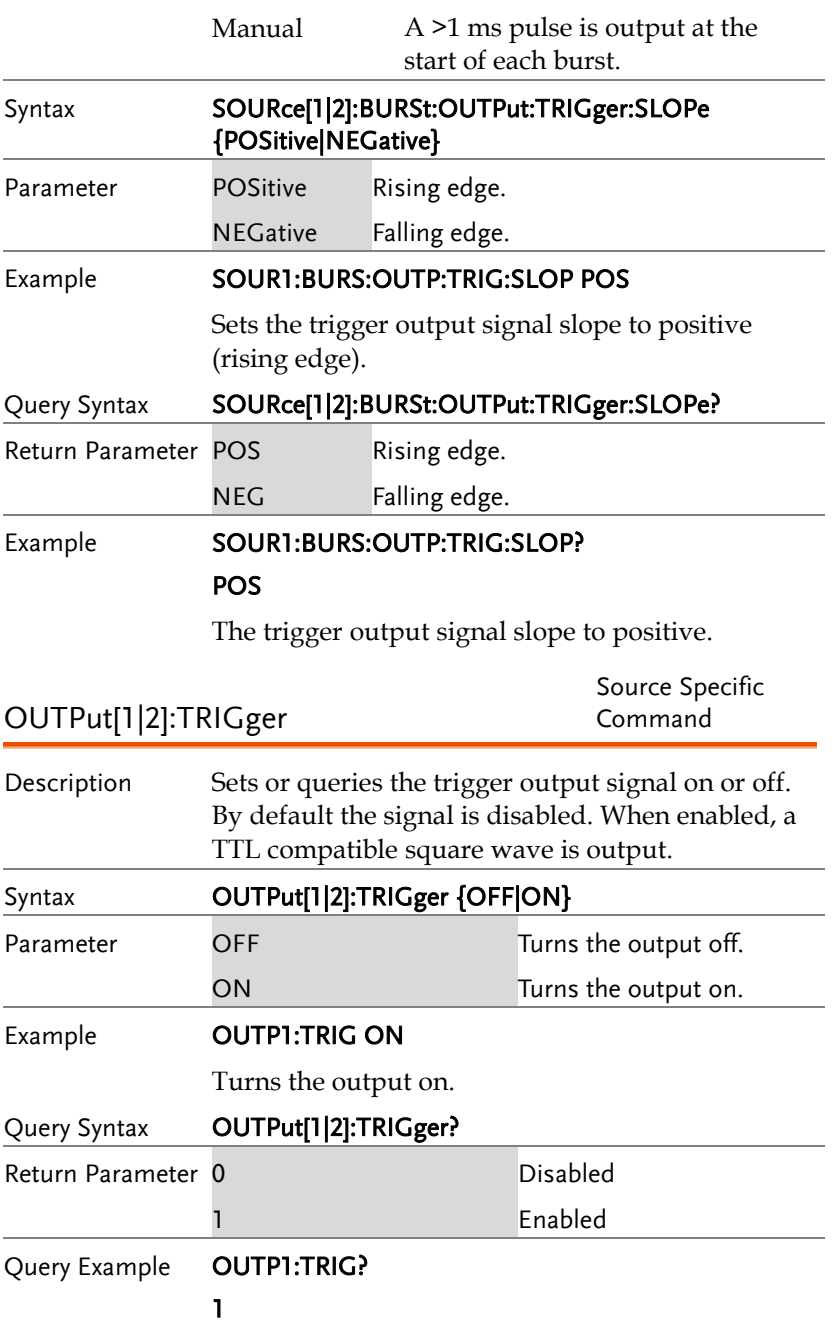

The trigger output is enabled.

# Arbitrary Waveform Commands

## Arbitrary Waveform Overview

Use the steps below to output an arbitrary waveform over the remote interface.

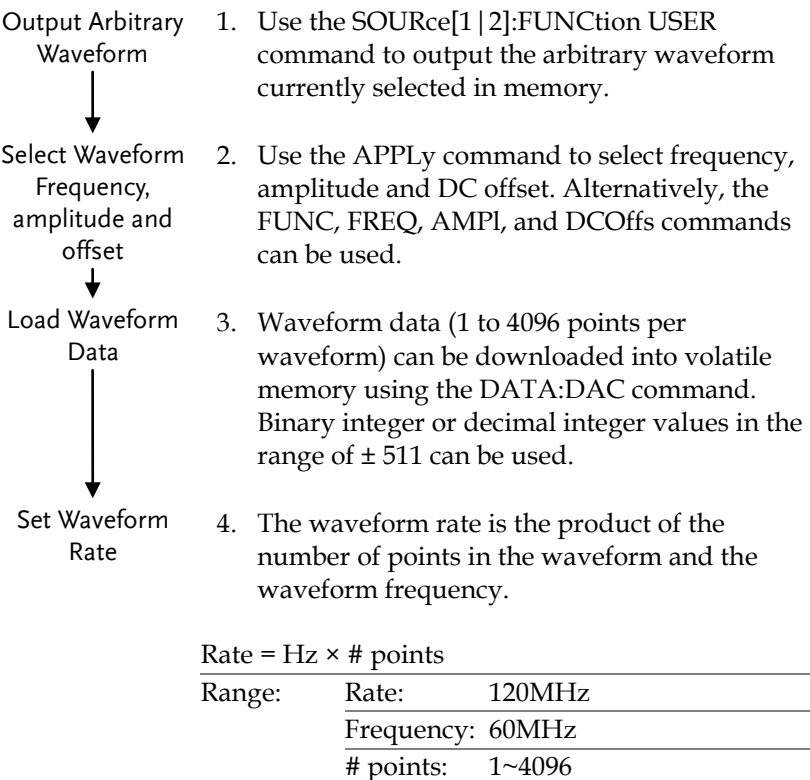

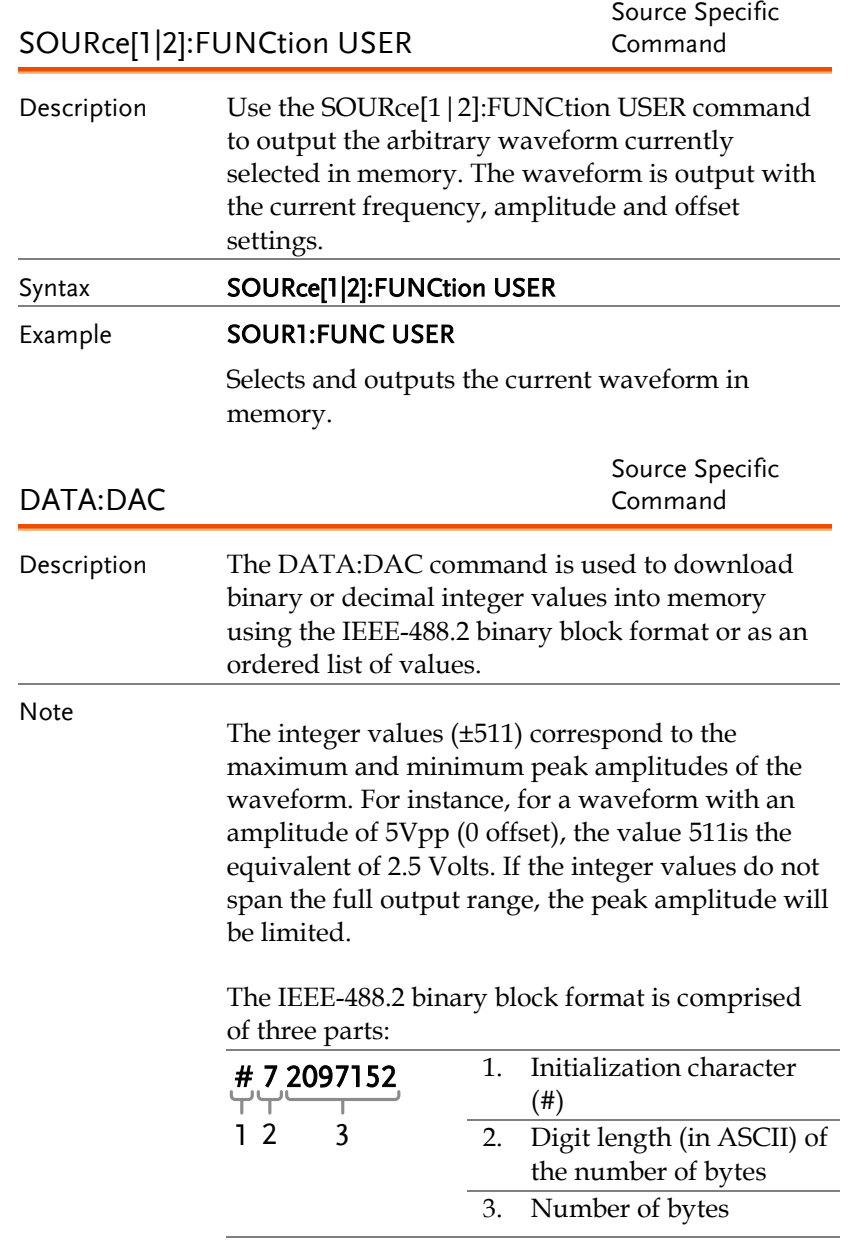

IEEE 488.2 uses two bytes to represent waveform

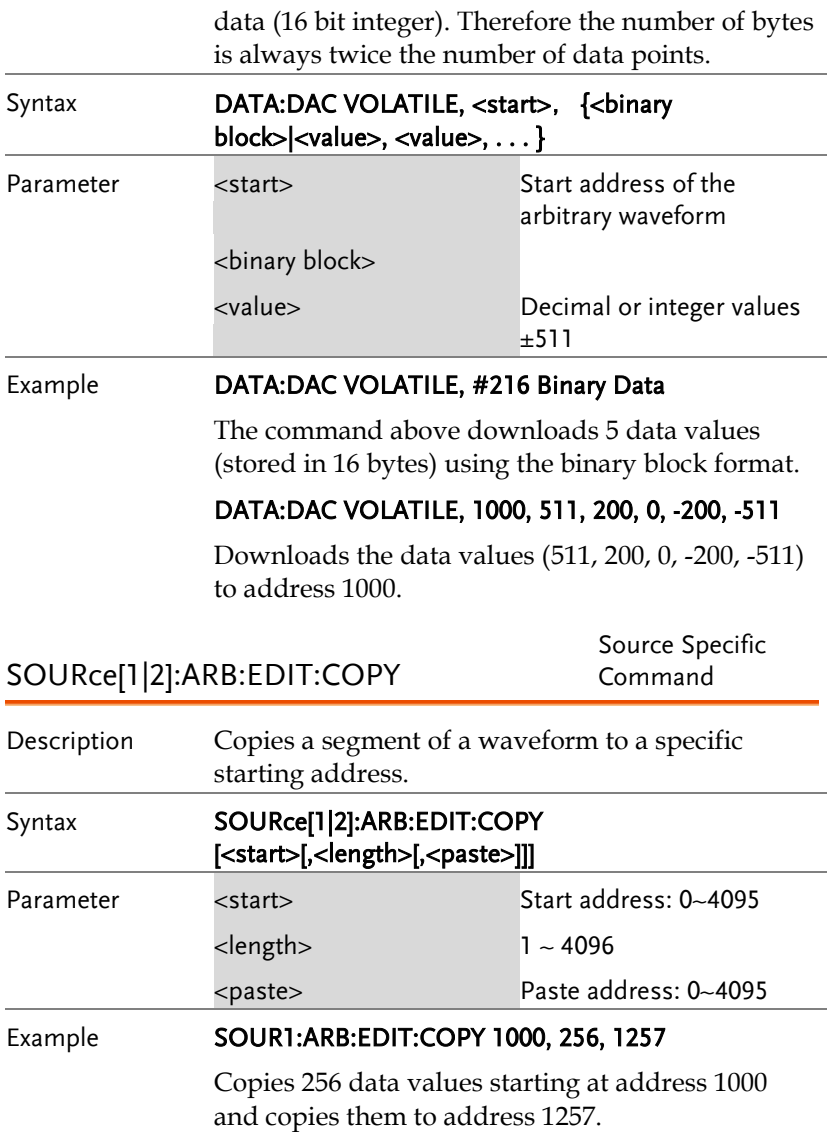

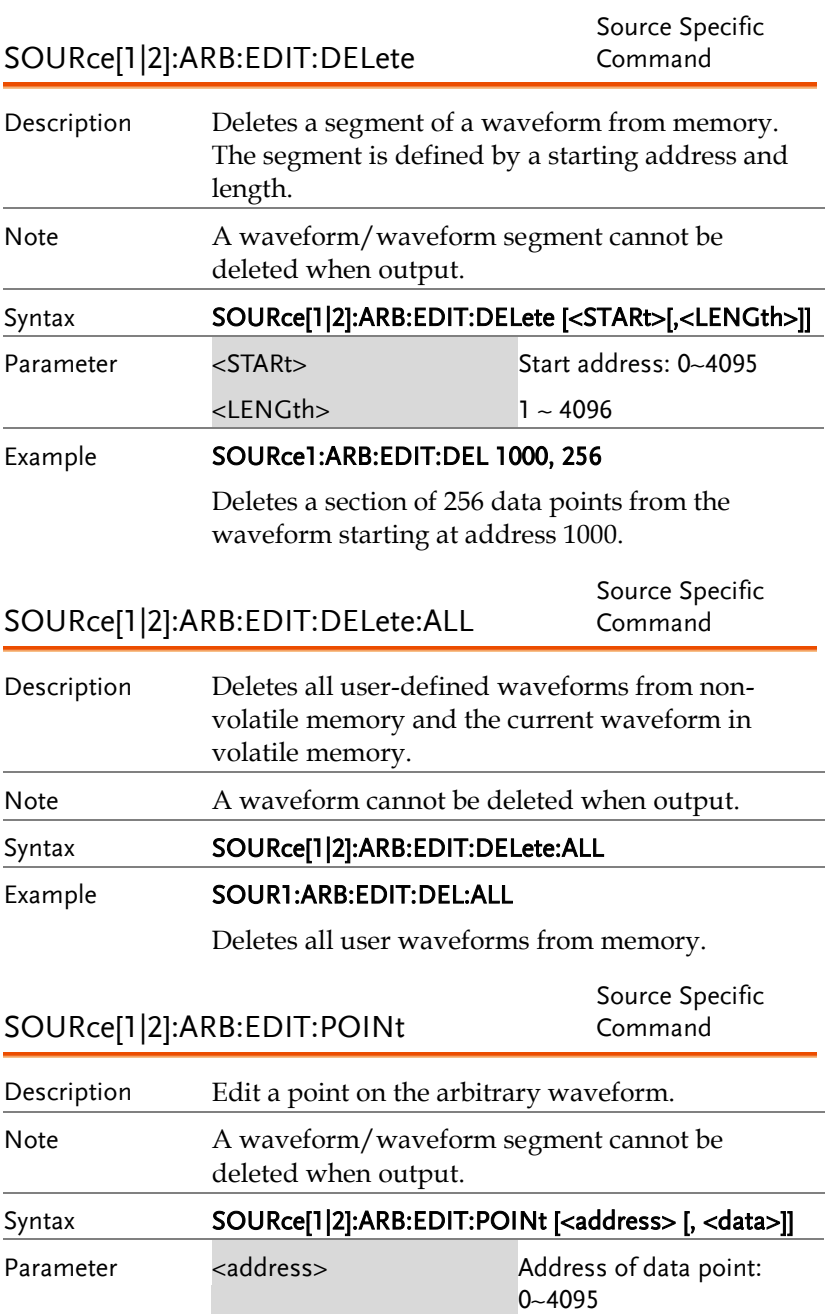

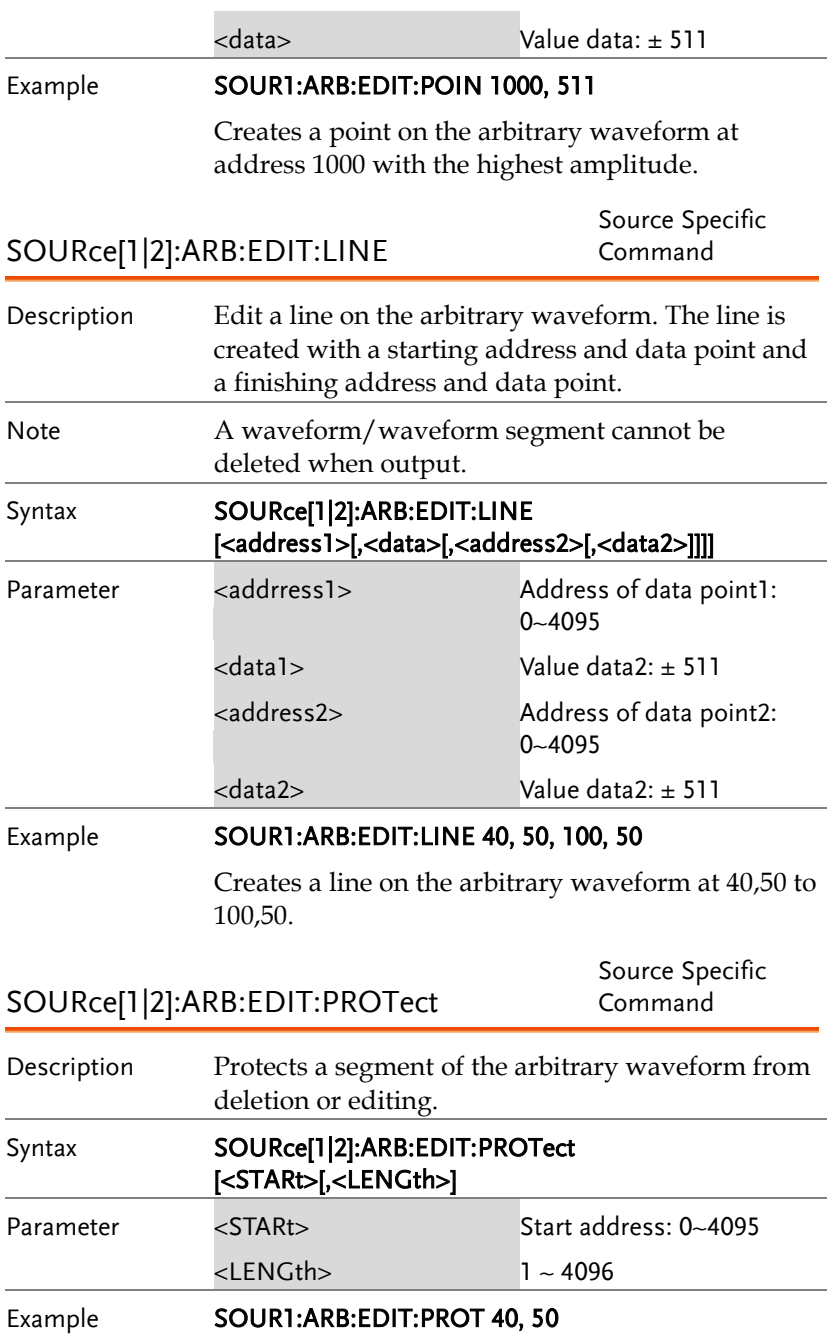

Protects a segment of the waveform from address 40 for 50 data points.

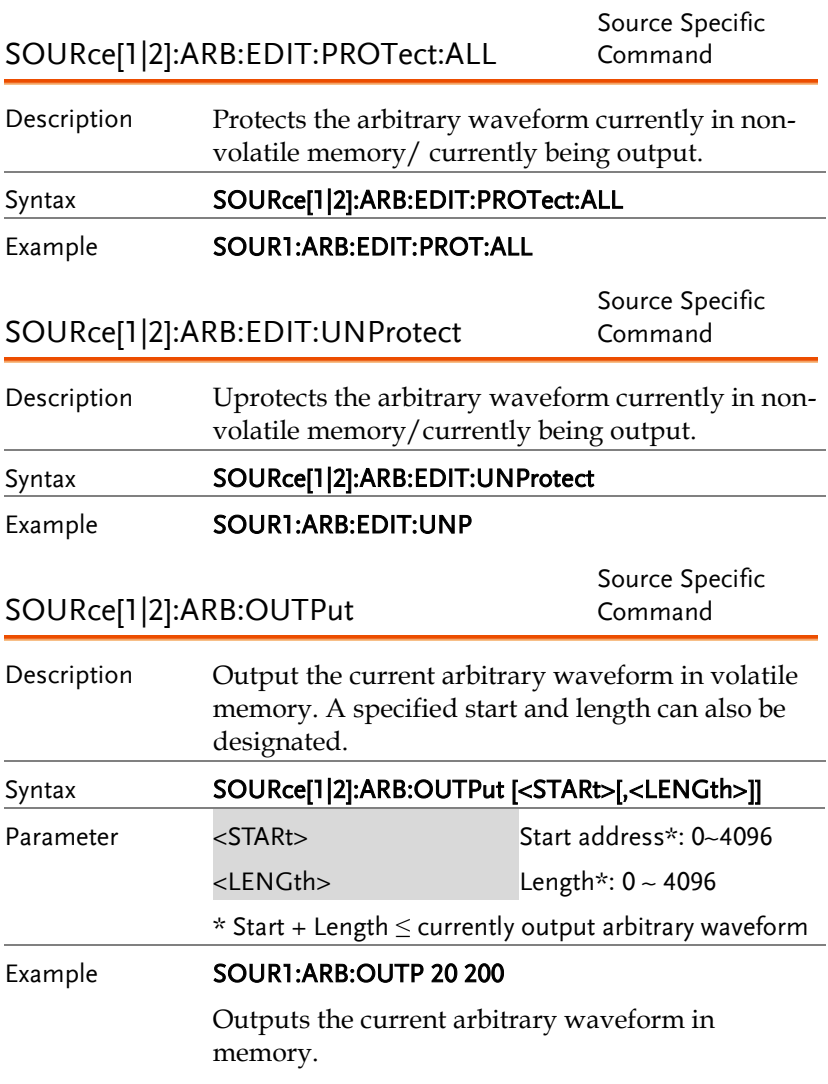

# **COUNTER**

The frequency counter function can be turned on remotely to control the frequency counter.

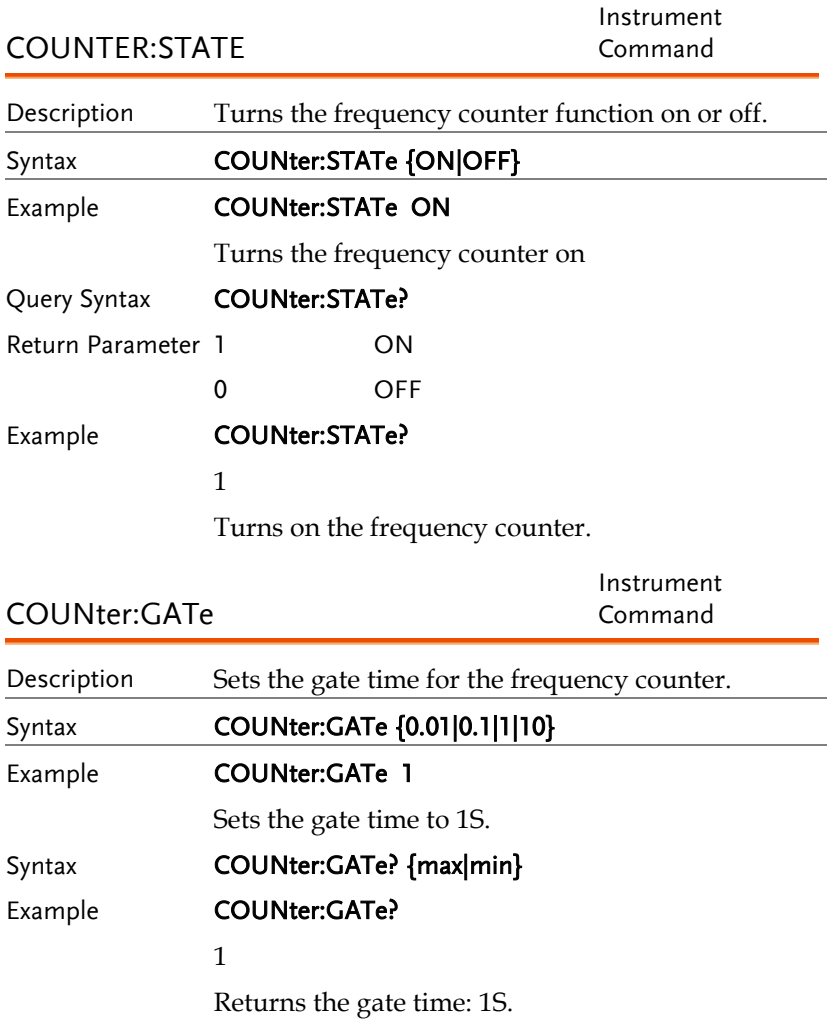

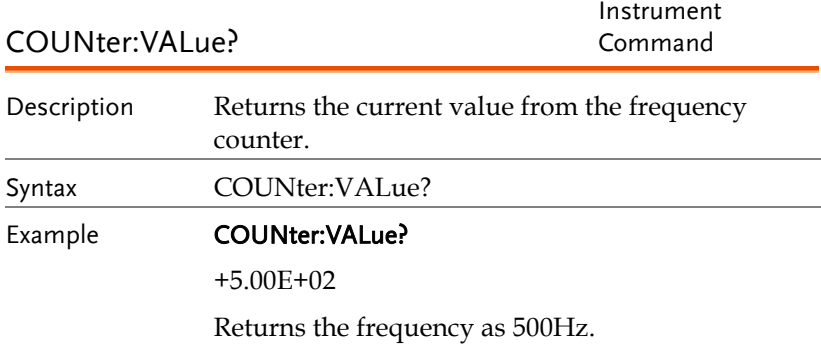

# PHASE

The phase command remotely controls the phase and channel synchronization.

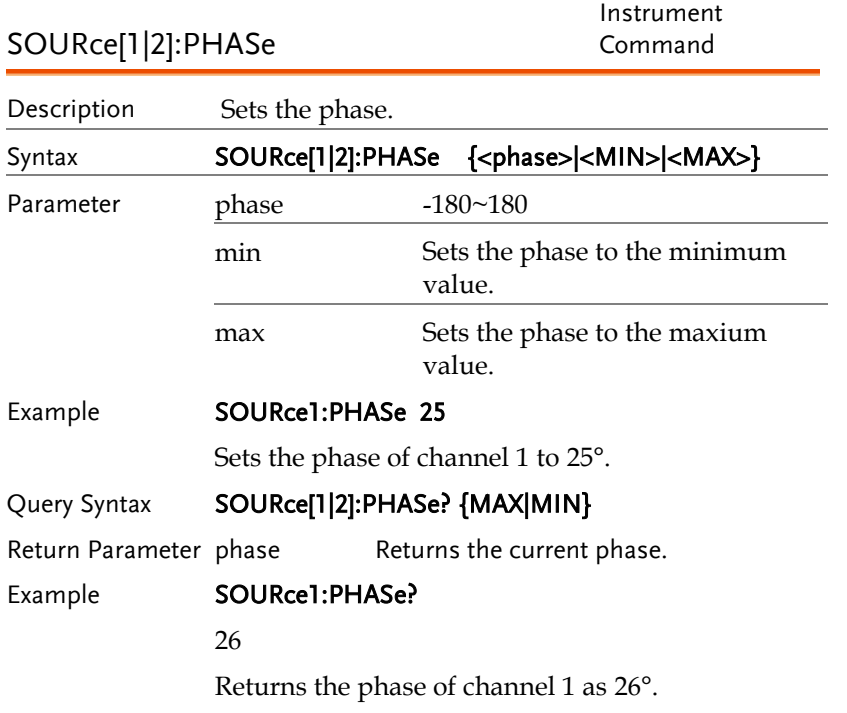

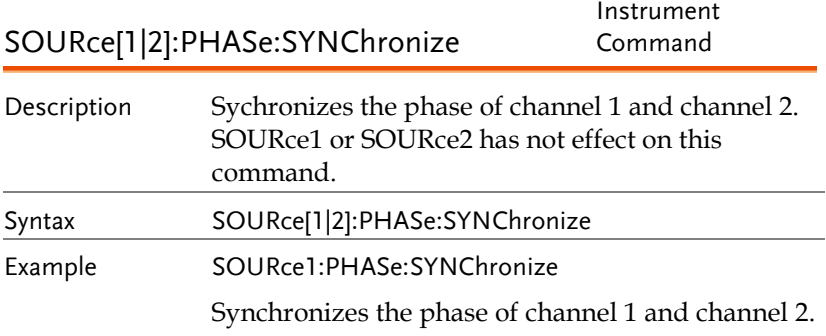

# **COUPLE**

The Couple commands can be used to remotely set the frequency coupling and amplitude coupling.

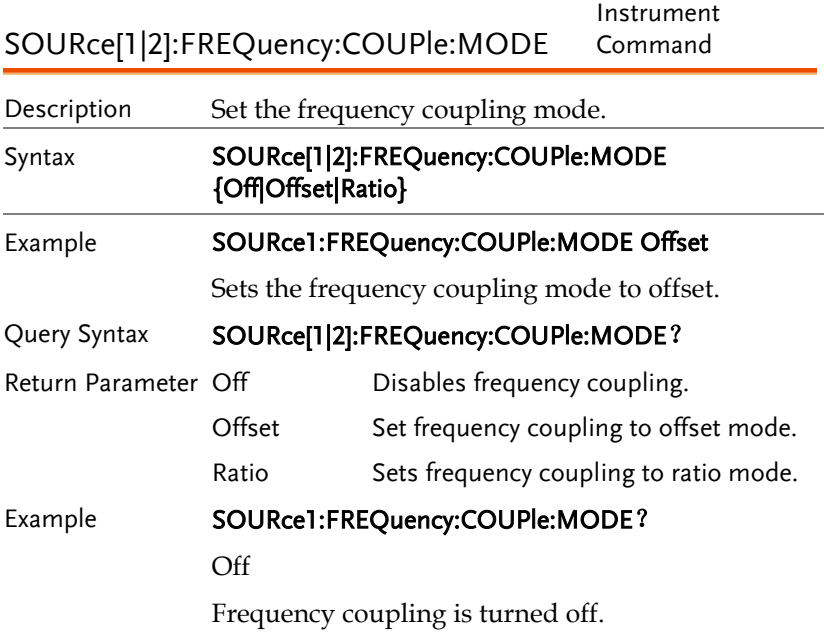

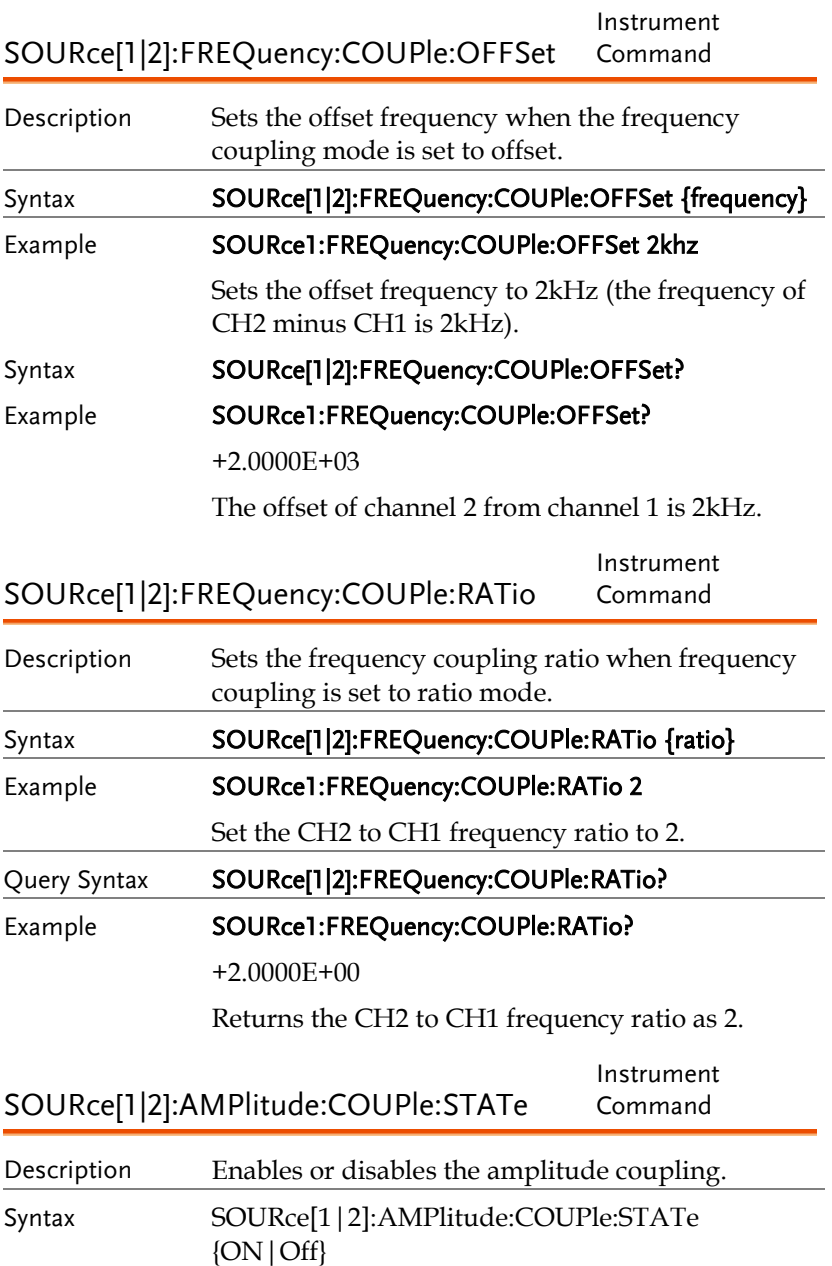

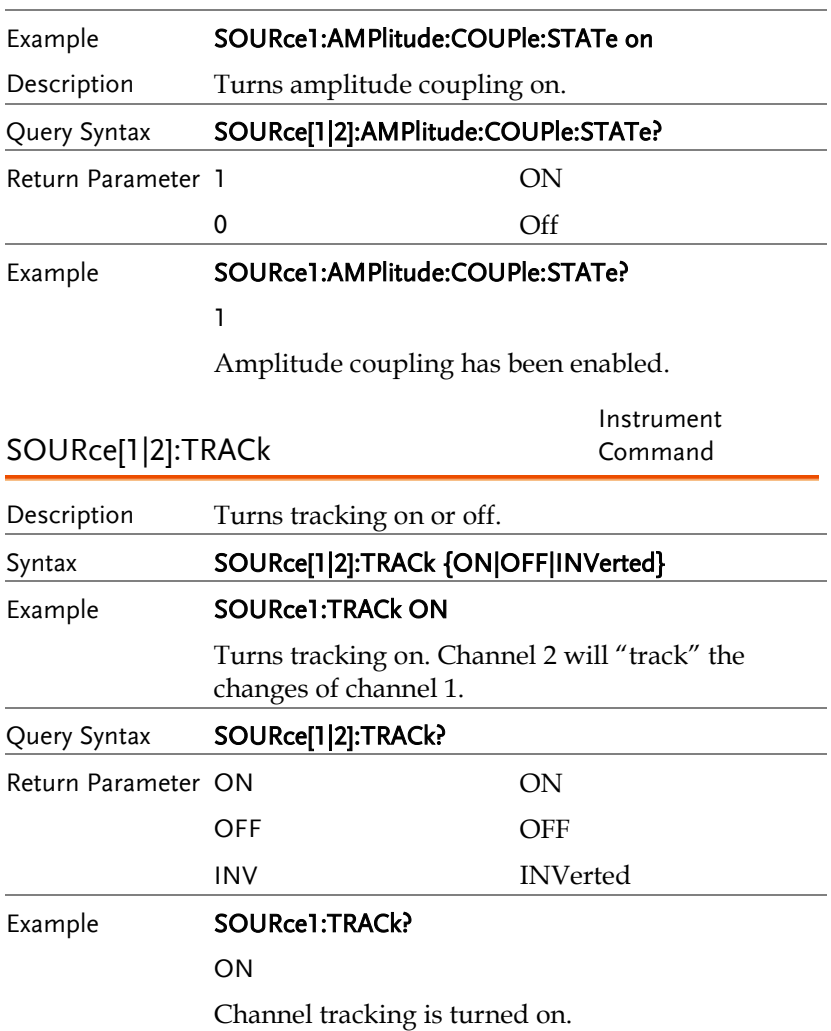

# Save and Recall Commands

Up to 10 different instrument states can be stored to non-volatile memory (memory locations  $0$ ~9).

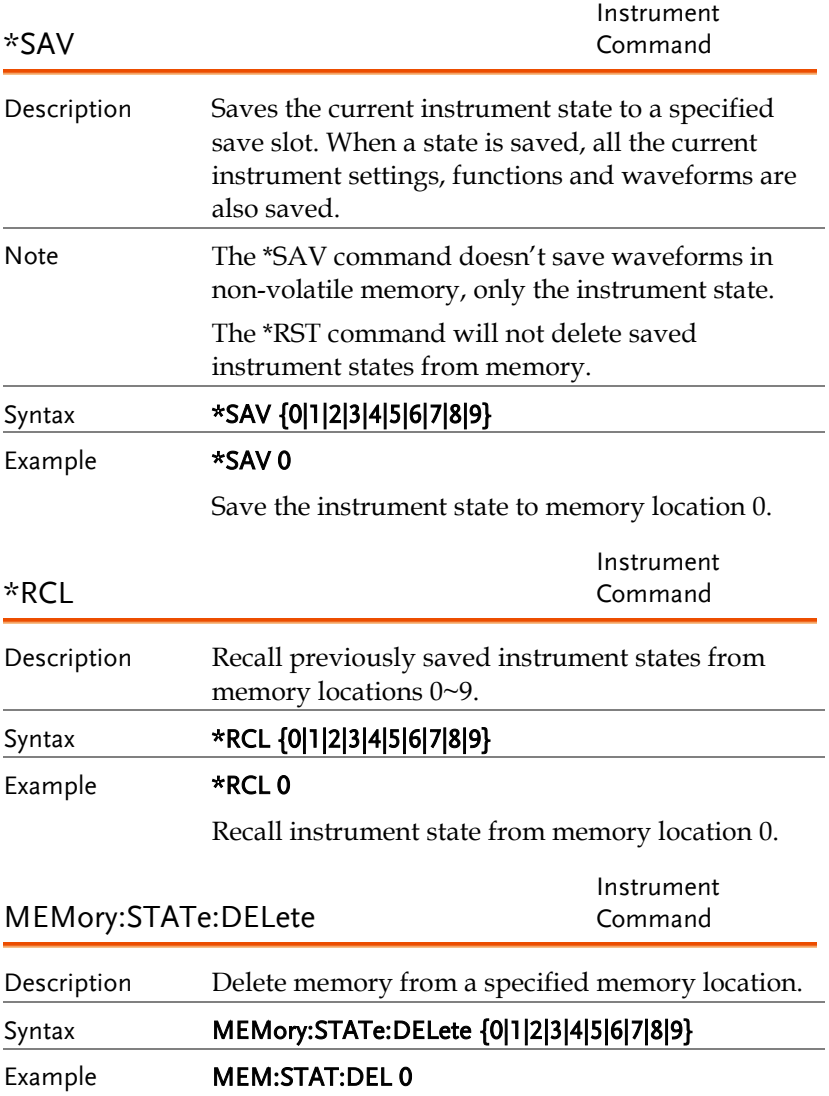

Delete instrument state from memory location 0.

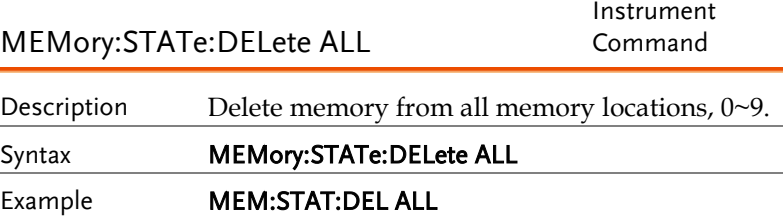

Deletes all the instrument states from memory locations 0~9.

# Error Messages

The AFG-2225 has a number of specific error codes. Use the SYSTem:ERRor command to recall the error codes. For more information regarding the error queue.

## Command Error Codes

```
-101 Invalid character
```
An invalid character was used in the command string. Example: #, \$, %.

SOURce1:AM:DEPTh MIN%

-102 Syntax error

Invalid syntax was used in the command string. Example: An unexpected character may have been encountered, like an unexpected space.

SOURce1:APPL:SQUare , 1

-103 Invalid separator

An invalid separator was used in the command string. Example: a space, comma or colon was incorrectly used.

```
APPL:SIN 1 1000 OR SOURce1:APPL:SQUare
```
-108 Parameter not allowed

The command received more parameters than were expected. Example: An extra (not needed) parameter was added to a command

```
SOURce1:APPL? 10
```
-109 Missing parameter

The command received less parameters than expected. Example: A required parameter was omitted.

SOURce1:APPL:SOUare

GWINSTEK

-112 Program mnemonic too long

A command header contains more than 12 characters:

## OUTP:SYNCHRONIZATION ON

-113 Undefined header

An undefined header was encountered. The header is syntactically correct. Example: the header contains a character mistake.

#### SOUR1:AMM:DEPT MIN

-123 Exponent too large

Numeric exponent exceeds 32,000. Example:

SOURce[1|2]:BURSt:NCYCles 1E34000

-124 Too many digits

The mantissa (excluding leading 0's) contains more than 255 digits.

-128 Numeric data not allowed

An unexpected numeric character was received in the command. Example: a numeric parameter is used instead of a character string.

SOURce1:BURSt:MODE 123

-131 Invalid suffix

An invalid suffix was used. Example: An unknown or incorrect suffix may have been used with a parameter.

SOURce1:SWEep:TIME 0.5 SECS

-138 Suffix not allowed

A suffix was used where none were expected. Example: Using a suffix when not allowed.

SOURce1:BURSt: NCYCles 12 CYC

-148 Character data not allowed

A parameter was used in the command where not allowed. Example: A discrete parameter was used where a numeric parameter was expected.

SOUR1:MARK:FREQ ON

-158 String data not allowed

An unexpected character string was used where none were expected. Example: A character string is used instead of a valid parameter.

SOURce1:SWEep:SPACing 'TEN'

-161 Invalid block data

Invalid block data was received. Example: The number of bytes sent with the DATA:DAC command doesn't correlate to the number of bytes specified in the block header.

-168 Block data not allowed

Block data was received where block data is not allowed. Example:

SOURce1:BURSt: NCYCles #10

## -170~178 expression errors

Example: The mathematical expression used was not valid.

## Execution Errors

## -211 Trigger ignored

A trigger was received but ignored. Example: Triggers will be ignored until the function that can use a trigger is enabled (burst, sweep, etc.).

## -223 Too much data

Data was received that contained too much data. Example: An arbitrary waveform with over 4096 points cannot be used.

## -221 Settings conflict; turned off infinite burst to allow immediate trigger source

Example: Infinite burst is disabled when an immediate trigger source is selected. Burst count set to 65535 cycles.

#### -221 Settings conflict; infinite burst changed trigger source to MANual

Example: The trigger source is changed to immediate from manual when infinite burst mode is selected.

#### -221 Settings conflict; burst period increased to fit entire burst

Example: The function generator automatically increases the burst period to allow for the burst count or frequency.

#### -221 Settings conflict; burst count reduced

Example: The burst count is reduced to allow for the waveform frequency if the burst period is at it's maximum.

#### -221 Settings conflict; trigger delay reduced to fit entire burst

Example: The trigger delay is reduced to allow the current period and burst count.

#### -221 Settings conflict;triggered burst not available for noise

Example: Triggered burst cannot be used with noise.

#### -221 Settings conflict;amplitude units changed to Vpp due to high-Z load

Example: If a high impedance load is used, dBm units cannot be used. The units are automatically set to Vpp.

#### -221 Settings conflict;trigger output disabled by trigger external

Example: The trigger output terminal is disabled when an external trigger source is selected.

#### -221 Settings conflict;trigger output connector used by FSK

Example: The trigger output terminal cannot be used in FSK mode.

#### -221 Settings conflict;trigger output connector used by burst gate

Example: The trigger output terminal cannot be used in gated burst mode.

#### -221 Settings conflict;trigger output connector used by trigger external

Example: The trigger output connector is disabled when the trigger source is set to external.

### -221 Settings conflict;frequency reduced for pulse function

Example: When the function is changed to pulse, the output frequency is automatically reduced if over range.

## -221 Settings conflict;frequency reduced for ramp function

Example: When the function is changed to ramp, the output frequency is automatically reduced if over range.

#### -221 Settings conflict;frequency made compatible with burst mode

Example: When the function is changed to burst, the output frequency is automatically adjusted if over range.

### -221 Settings conflict;frequency made compatible with FM

Example: When the function is changed to FM, the frequency is automatically adjusted to suit the FM settings.

#### -221 Settings conflict;burst turned off by selection of other mode or modulation

Example: Burst mode is disabled when sweep or a modulation mode is enabled.

## -221 Settings conflict;FSK turned off by selection of other mode or modulation

Example: FSK mode is disabled when burst, sweep or a modulation mode is enabled.

## -221 Settings conflict;FM turned off by selection of other mode or modulation

Example: FM mode is disabled when burst, sweep or a modulation mode is enabled.

### -221 Settings conflict;AM turned off by selection of other mode or modulation

Example: AM mode is disabled when burst, sweep or a modulation mode is enabled.

### -221 Settings conflict; sweep turned off by selection of other mode or modulation

Example: Sweep mode is disabled when burst or a modulation mode is enabled.

#### -221 Settings conflict;not able to modulate this function

Example: A modulated waveform cannot be generated with dc voltage, noise or pulse waveforms.

#### -221 Settings conflict;not able to sweep this function

Example: A swept waveform cannot be generated with dc voltage, noise or pulse waveforms.

#### -221 Settings conflict;not able to burst this function

Example: A burst waveform cannot be generated with the dc voltage function.

#### -221 Settings conflict;not able to modulate noise, modulation turned off

Example: A waveform cannot be modulated using the noise function.

#### -221 Settings conflict;not able to sweep pulse, sweep turned off

Example: A waveform cannot be swept using the pulse function.

#### -221 Settings conflict;not able to modulate dc, modulation turned off

Example: A waveform cannot be modulated using the dc voltage function.

#### -221 Settings conflict;not able to sweep dc, modulation turned off

Example: A waveform cannot be swept using the dc voltage function.

## -221 Settings conflict;not able to burst dc, burst turned off

Example: The burst function cannot be used with the dc voltage function.

#### -221 Settings conflict;not able to sweep noise, sweep turned off

Example: A waveform cannot be swept using the noise function.

## -221 Settings conflict;pulse width decreased due to period

Example: The pulse width has been adjusted to suit the period settings.

## -221 Settings conflict;amplitude changed due to function

Example: The amplitude (VRM / dBm) has been adjusted to suit the selected function. For the AFG-2225, a typical square wave has a much higher amplitude (5V Vrms) compared to a sine wave (~3.54) due to crest factor.

## -221 Settings conflict;offset changed on exit from dc function

Example: The offset level is adjusted on exit from a DC function.

#### -221 Settings conflict;FM deviation cannot exceed carrier

Example: The deviation cannot be set higher than the carrier frequency

## -221 Settings conflict;FM deviation exceeds max frequency

Example: If the FM deviation and carrier frequency combined exceeds the maximum frequency plus 100 kHz, the deviation is automatically adjusted.

## -221 Settings conflict;frequency forced duty cycle change

Example: If the frequency is changed and the current duty cannot be supported at the new frequency, the duty will be automatically adjusted.

## -221 Settings conflict;offset changed due to amplitude

Example: The offset is not a valid offset value, it is automatically adjusted, considering the amplitude. |offset|≤ max amplitude – Vpp/2

## -221 Settings conflict;amplitude changed due to offset

Example: The amplitude is not a valid value, it is automatically adjusted, considering the offset.

 $Vpp \leq 2X$  (max amplitude - | offset | )

## -221 Settings conflict;low level changed due to high level

Example: The low level value was set too high. The low level is set 1 mV less than the high level.

#### -221 Settings conflict;high level changed due to low level

Example: The high level value was set too low. The high level is set 1 mV greater than the low level.

## -222 Data out of range;value clipped to upper limit

Example: The parameter was set out of range. The parameter is automatically set to the maximum value allowed.

SOURce[1|2]:FREQuency 25.1MHz.

#### -222 Data out of range;value clipped to lower limit

Example: The parameter was set out of range. The parameter is automatically set to the minimum value allowed.

SOURce[1|2]:FREQuency 0.1μHz.

#### -222 Data out of range;period; value clipped to ...

Example: If the period was set to a value out of range, it is automatically set to an upper or lower limit.

### -222 Data out of range;frequency; value clipped to ...

Example: If the frequency was set to a value out of range, it is automatically set to an upper or lower limit.

## -222 Data out of range;user frequency; value clipped to upper limit

Example: If the frequency is set to a value out of range for an arbitrary waveform using, SOURce[1|2]: APPL: USER or SOURce[1|2]: FUNC:USER, it is automatically set to the upper limit.

## -222 Data out of range;ramp frequency; value clipped to upper limit

Example: If the frequency is set to a value out of range for a ramp waveform using, SOURce[1|2]: APPL: RAMP or SOURce[1|2]:FUNC:RAMP, it is automatically set to the upper limit.

#### -222 Data out of range;pulse frequency; value clipped to upper limit

Example: If the frequency is set to a value out of range for a pulse waveform using, SOURce[1|2]: APPL:PULS or SOURce[1|2]:FUNC:PULS, it is automatically set to the upper limit.

#### -222 Data out of range;burst period; value clipped to ...

Example: If the burst period was set to a value out of range, it is automatically set to an upper or lower limit.

#### 222 Data out of range;burst count; value clipped to ...

Example: If the burst count was set to a value out of range, it is automatically set to an upper or lower limit.

## -222 Data out of range; burst period limited by length of burst; value clipped to upper limit

Example: The burst period must be greater than burst count divided by the frequency + 200 ns. The burst period is adjusted to satisfy these conditions.

burst period > 200 ns + (burst count/burst frequency).

### -222 Data out of range; burst count limited by length of burst; value clipped to lower limit

Example: The burst count must be less than burst period \* the waveform frequency when the the trigger source is set to immediate (SOURce[1|2]: TRIG:SOUR IMM). The burst count is automatically set to the lower limit.

## -222 Data out of range;amplitude; value clipped to ...

Example: If the amplitude was set to a value out of range, it is automatically set to an upper or lower limit.

### -222 Data out of range;offset; value clipped to ...

Example: If the offset was set to a value out of range, it is automatically set to an upper or lower limit.

#### -222 Data out of range;frequency in burst mode; value clipped to ...

Example: If the frequency was set to a value out of range in burst mode. The burst frequency is automatically set to an upper or lower limit, taking the burst period into account.

#### -222 Data out of range;frequency in FM; value clipped to ...

Example: The carrier frequency is limited by the frequency deviation (SOURce[1|2]: FM:DEV). The carrier frequency is automatically adjusted to be less than or equal to the frequency deviation.

## -222 Data out of range;marker confined to sweep span; value clipped to ...

Example: The marker frequency is set to a value outside the start or stop frequencies. The marker frequency is automatically adjusted to either the start or stop frequency (whichever is closer to the set value).

## -222 Data out of range;FM deviation; value clipped to ...

Example: The frequency deviation is outside of range. The deviation is automatically adjusted to an upper or lower limit, depending on the frequency.

## -222 Data out of range;trigger delay; value clipped to upper limit

Example: The trigger delay was set to a value out of range. The trigger delay has been adjusted to the maximum (655350 nseconds).

## -222 Data out of range; trigger delay limited by length of burst; value clipped to upper limit

Example: The trigger delay and the burst cycle time combined must be less than the burst period.

## -222 Data out of range;duty cycle; value clipped to ...

Example: The duty cycle is limited depending on the frequency.

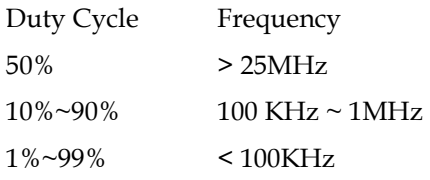

## -222 Data out of range; duty cycle limited by frequency; value clipped to upper limit

Example: The duty cycle is limited depending on the frequency. When the frequency is greater than 50 MHz, the duty cycle is automatically limited to 50%.

#### -313 Calibration memory lost;memory corruption detected

Indicates that a fault (check sum error) has occurred with the non-volatile memory that stores the calibration data.

#### -314 Save/recall memory lost;memory corruption detected

Indicates that a fault (check sum error) has occurred with the non-volatile memory that stores the save/recall files.

#### -315 Configuration memory lost;memory corruption detected

Indicates that a fault (check sum error) has occurred with the non-volatile memory that stores the configuration settings.

## -350 Queue overflow

Indicates that the error queue is full (over 20 messages generated, and not yet read). No more messages will be stored until the queue is empty. The queue can be cleared by reading each message, using the \*CLS command or restarting the function generator.

## Query Errors

## -410 Query INTERRUPTED

Indicates that a command was received but the data in the output buffer from a previous command was lost.

## -420 Query UNTERMINATED

The function generator is ready to return data, however there was no data in the output buffer. For example: Using the APPLy command.

## -430 Query DEADLOCKED

Indicates that a command generates more data than the output buffer can receive and the input buffer is full. The command will finish execution, though all the data won't be kept.

## Arbitrary Waveform Errors

## -770 Nonvolatile arb waveform memory corruption detected

Indicates that a fault (check sum error) has occurred with the non-volatile memory that stores the arbitrary waveform data.

## -781 Not enough memory to store new arb waveform; bad sectors

Indicates that a fault (bad sectors) has occurred with the non-volatile memory that stores the arbitrary waveform data. Resulting in not enough memory to store arbitrary data.

## -787 Not able to delete the currently selected active arb waveform

Example: The currently selected waveform is being output and cannot be deleted.

## 800 Block length must be even

Example: As block data (DATA:DAC VOLATILE) uses two bytes to store each data point, there must be an even number or bytes for a data block.

# SCPI Status Register

The status registers are used to record and determine the status of the function generator.

The function generator has a number of register groups:

Questionable Status Registers

Standard Event Status Registers

Status Byte Register

As well as the output and error queues.

Each register group is divided into three types of registers: condition registers, event registers and enable registers.

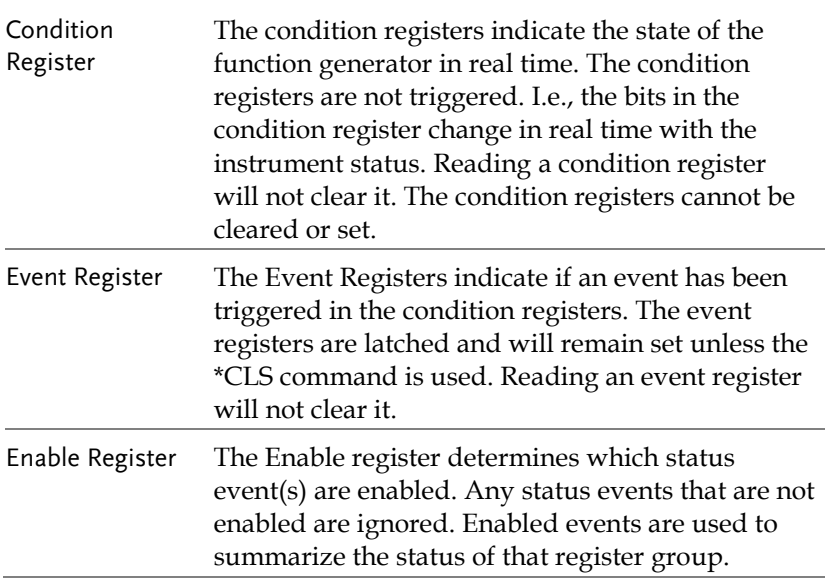

## Register types

## AFG-2225 Status System

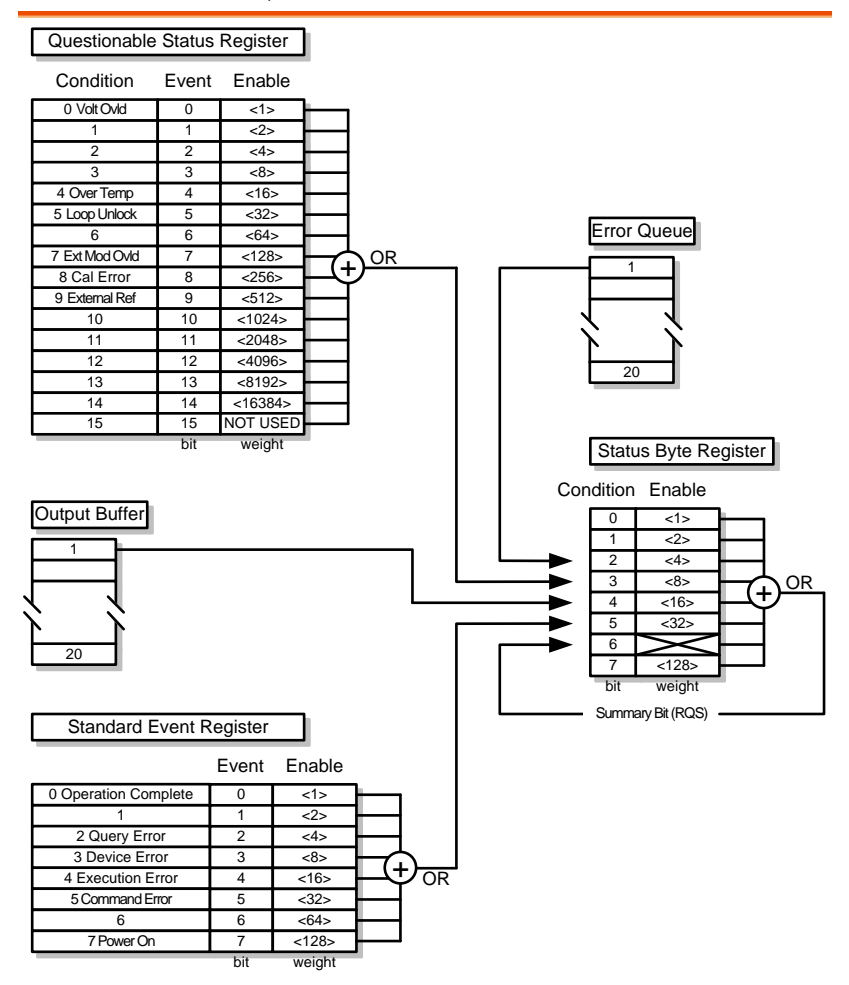
## Questionable Status Register

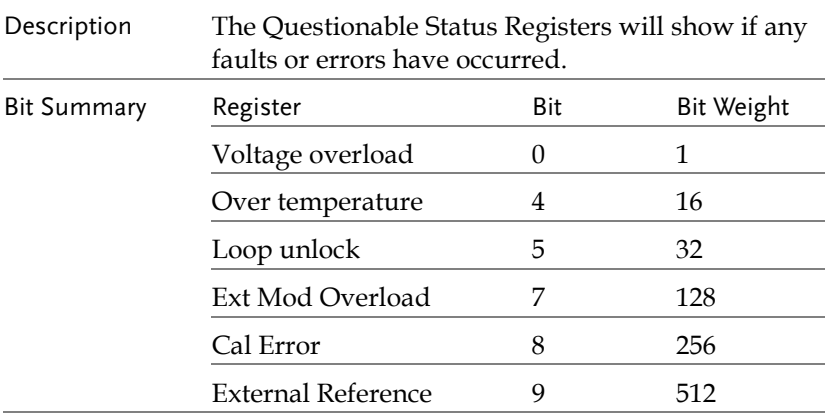

## Standard Event Status Registers

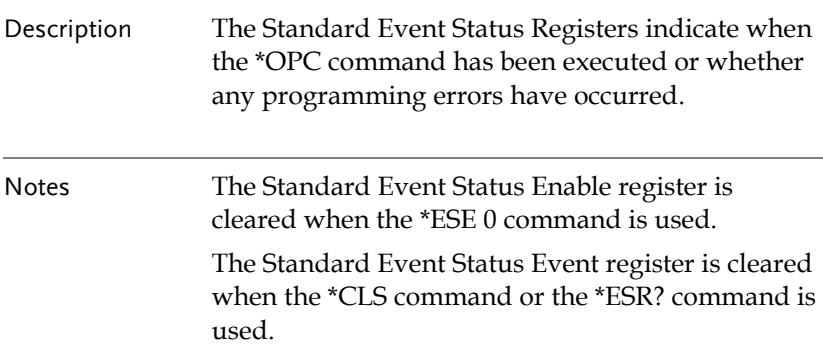

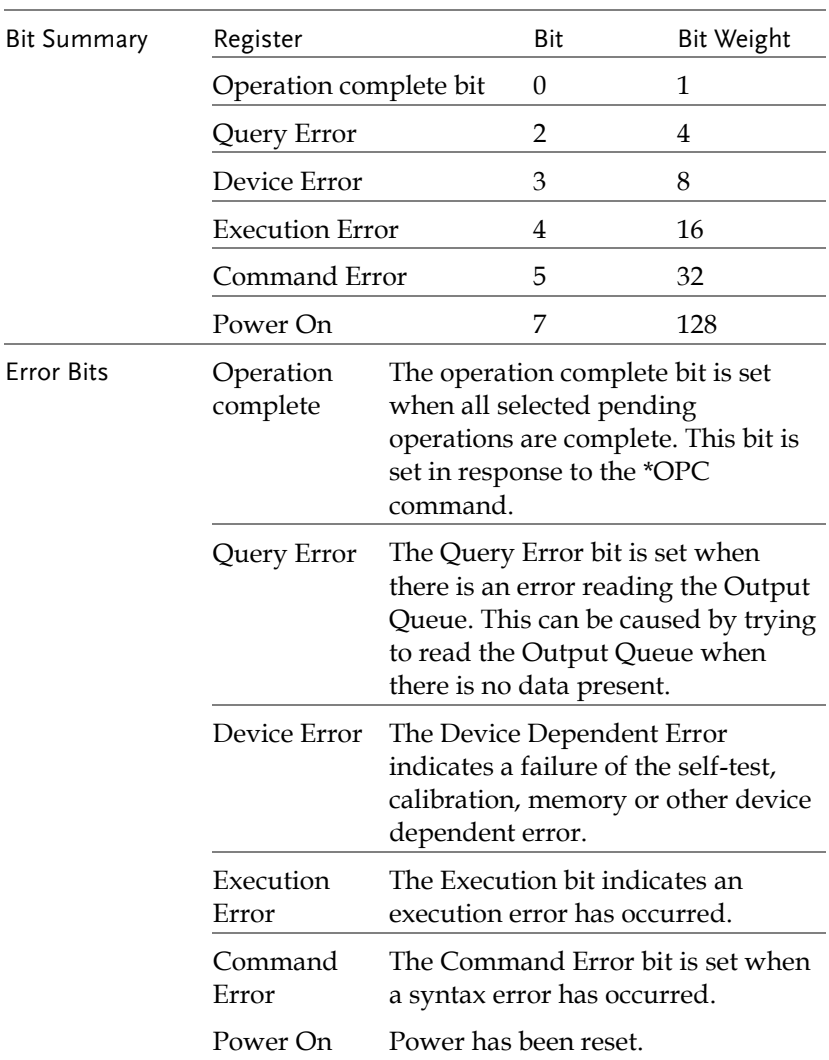

## The Status Byte Register

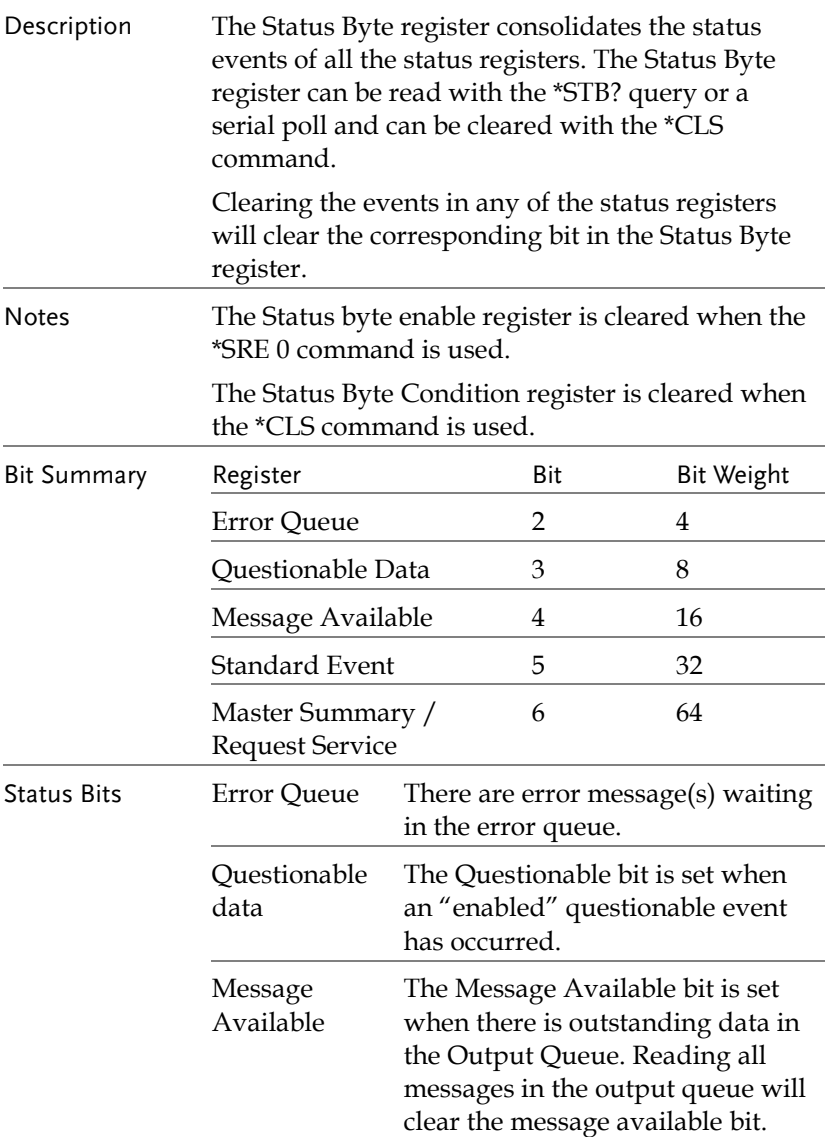

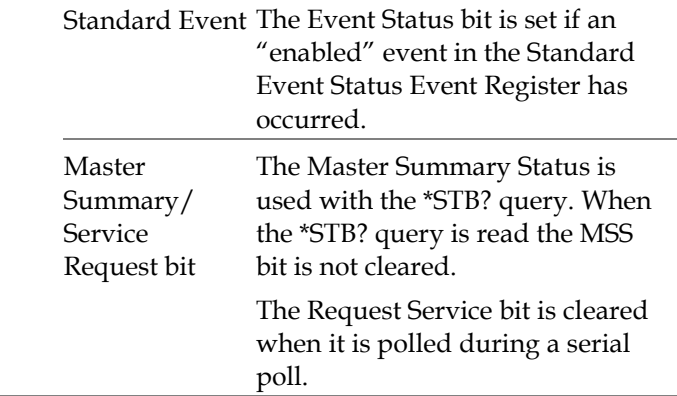

## Output Queue

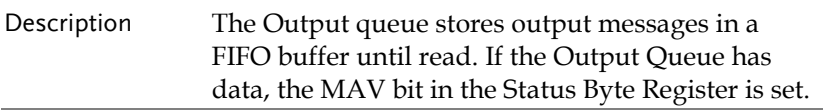

## Error Queue

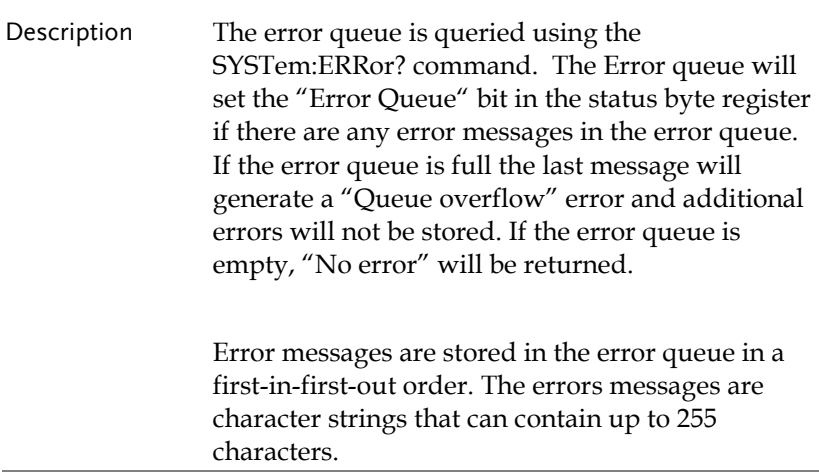

# **APPDENIX**

# AFG-2225 Specifications

The specifications apply when the function generator is powered on for at least 30 minutes under +18°C~+28°C.

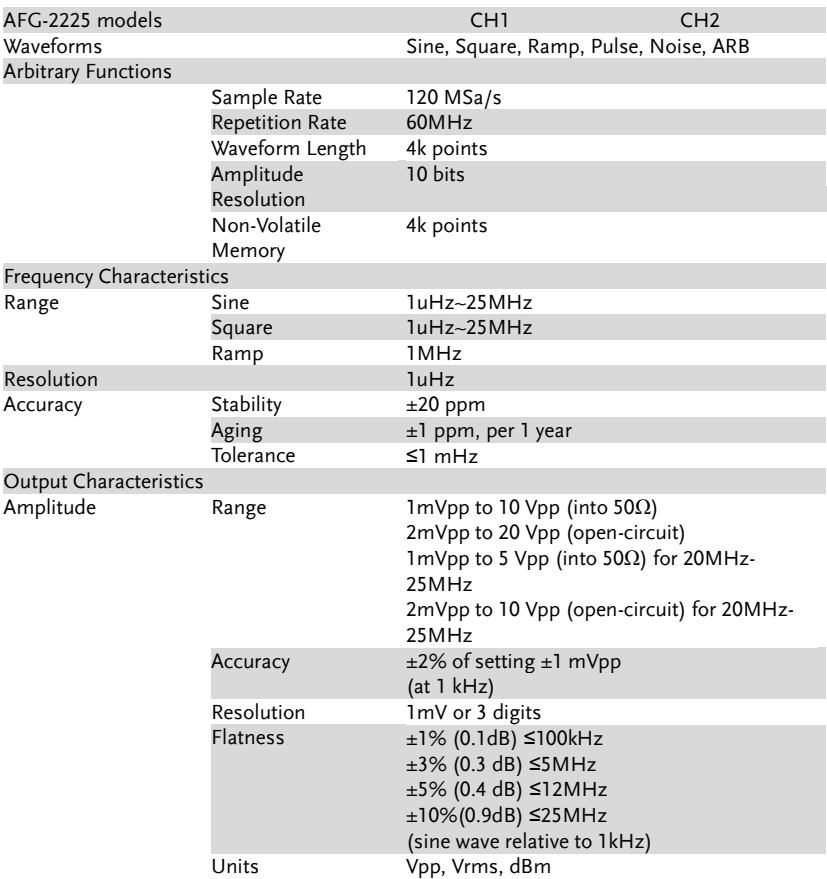

### **AFG-2225 Series User Manual**

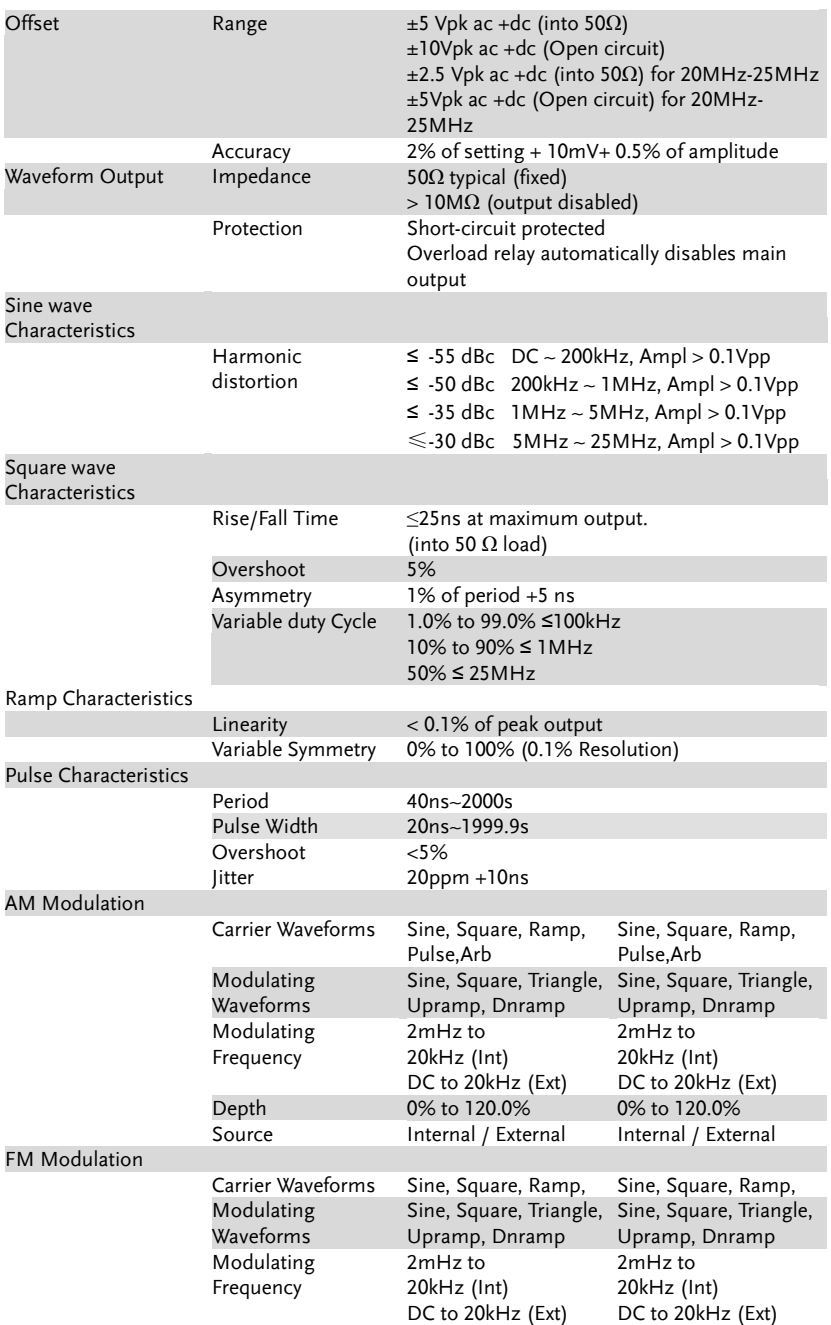

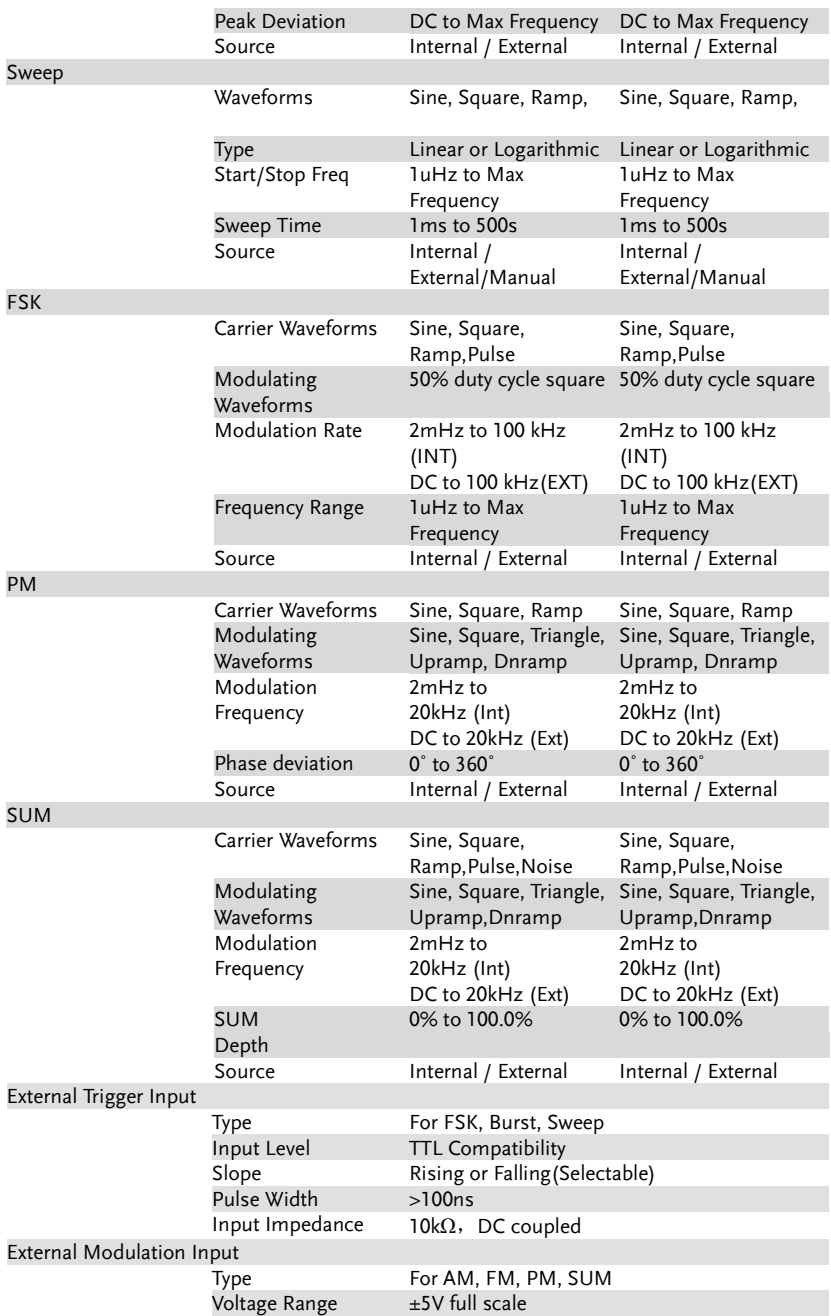

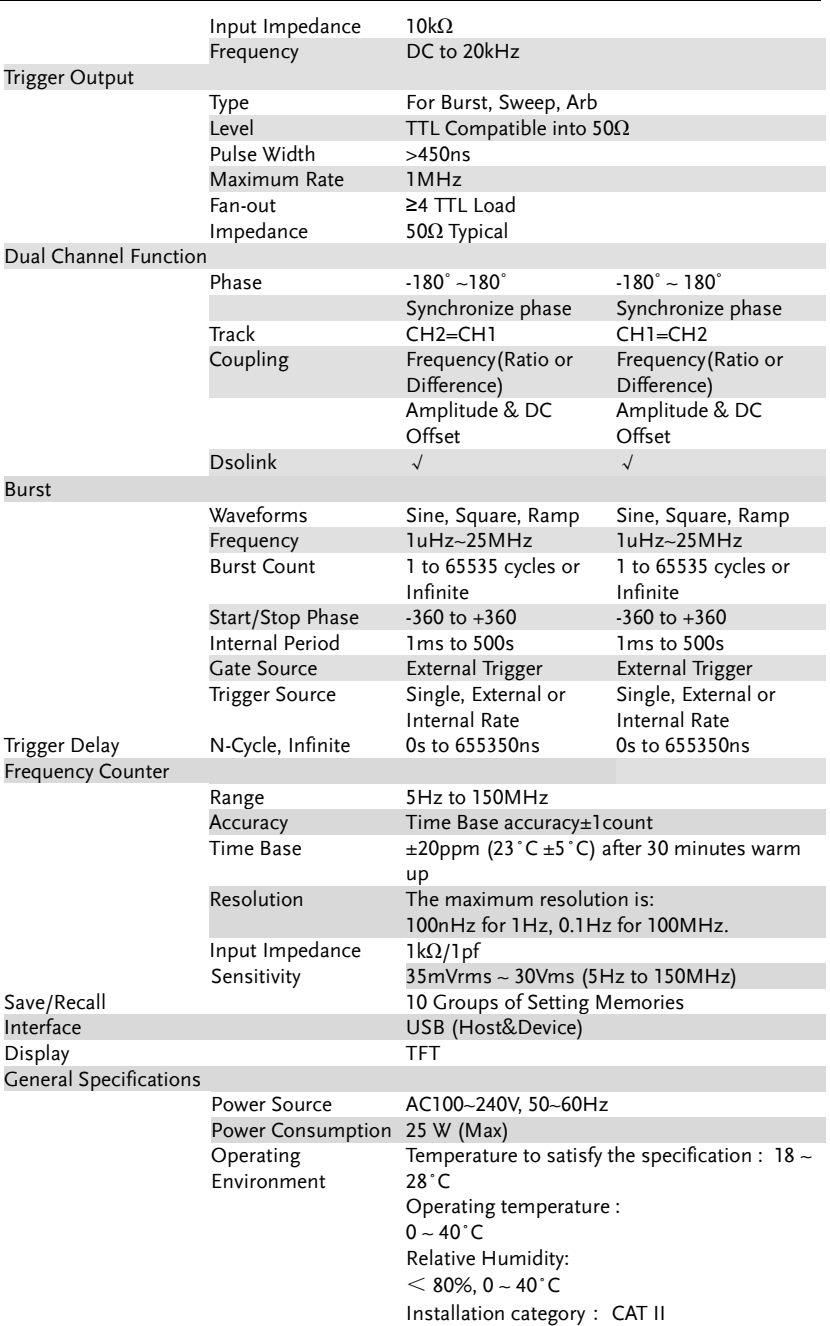

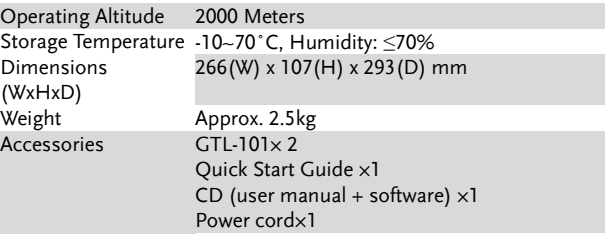

## EC Declaration of Conformity

#### We

### **GOOD WILL INSTRUMENT CO., LTD.**

No.7-1, Jhongsing Rd., Tucheng Dist., New Taipei City 236, Taiwan

#### **GOOD WILL INSTRUMENT (SUZHOU) CO., LTD.**

No. 69, Lushan Road, Suzhou New District Jiangsu, China

declares that the below mentioned product

#### **AFG-2225**

Are herewith confirmed to comply with the requirements set out in the Council Directive on the Approximation of the Law of Member States relating to Electromagnetic Compatibility (2004/108/EC) and Low Voltage Equipment Directive (2006/95/EC). For the evaluation regarding the Electromagnetic Compatibility and Low Voltage Equipment Directive, the following standards were applied:

#### ◎ **EMC**

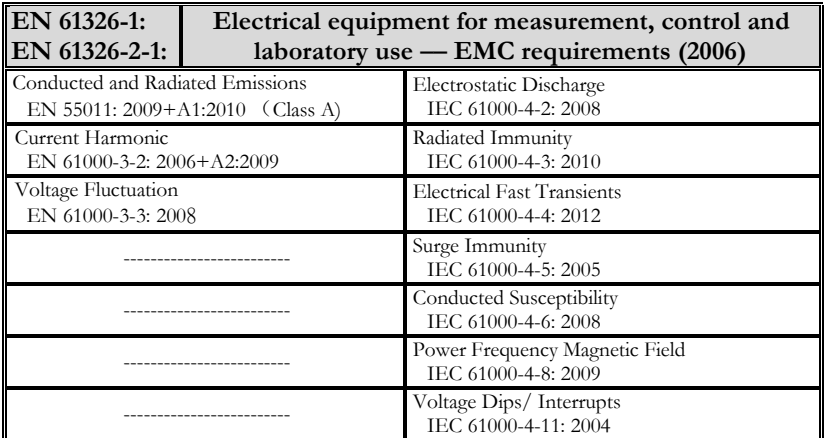

◎ **Safety**

**Low Voltage Equipment Directive 2006/95/EC**

Safety Requirements

**EN 61010-1: 2010**

# **INDEX**

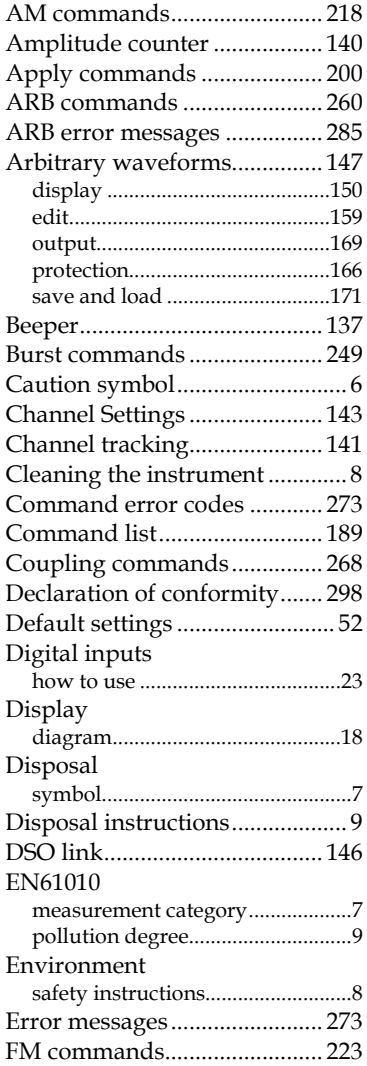

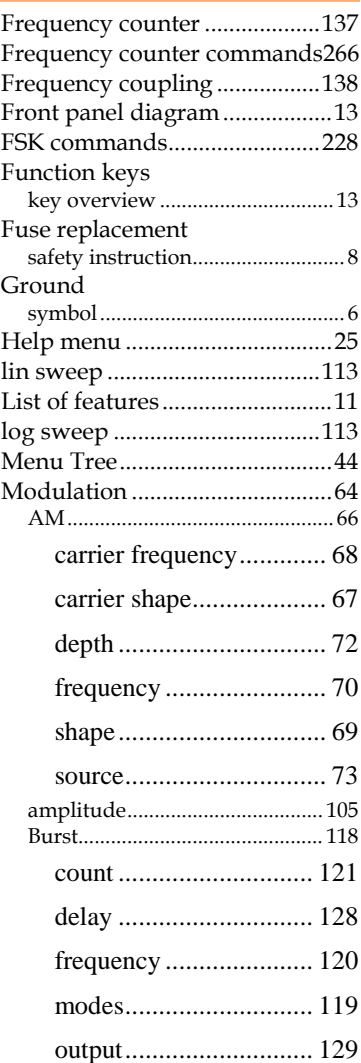

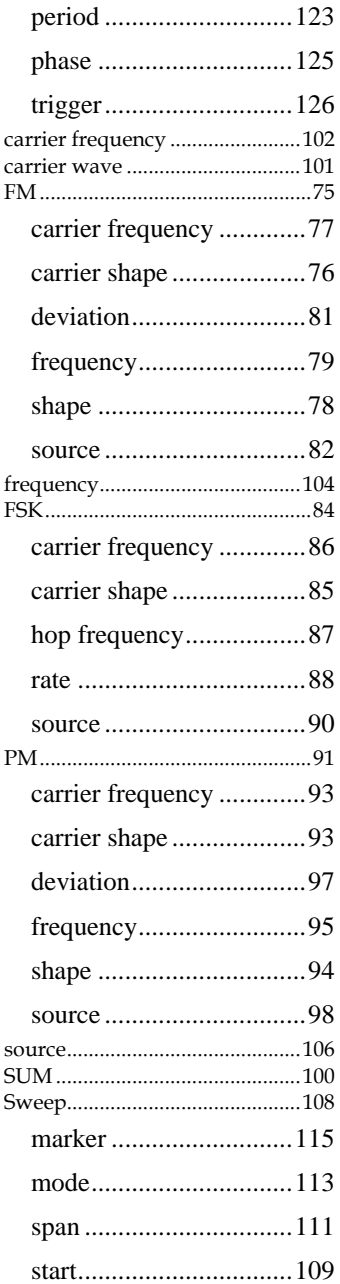

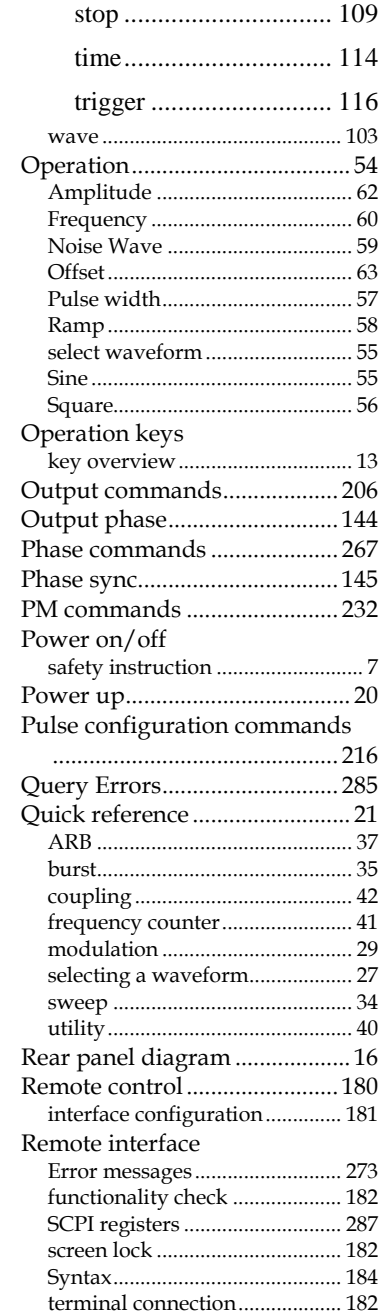

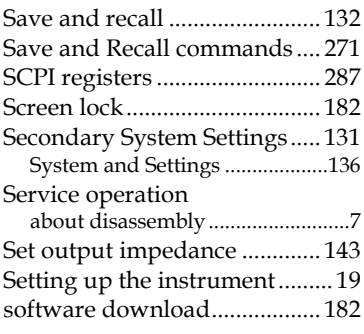

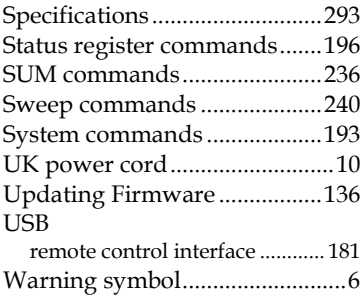